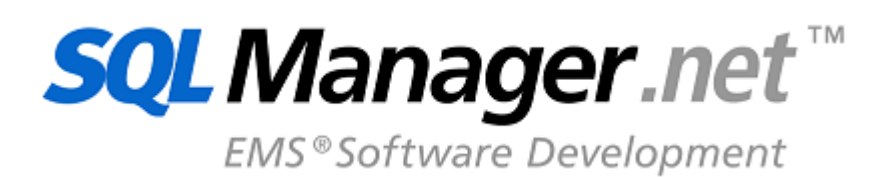

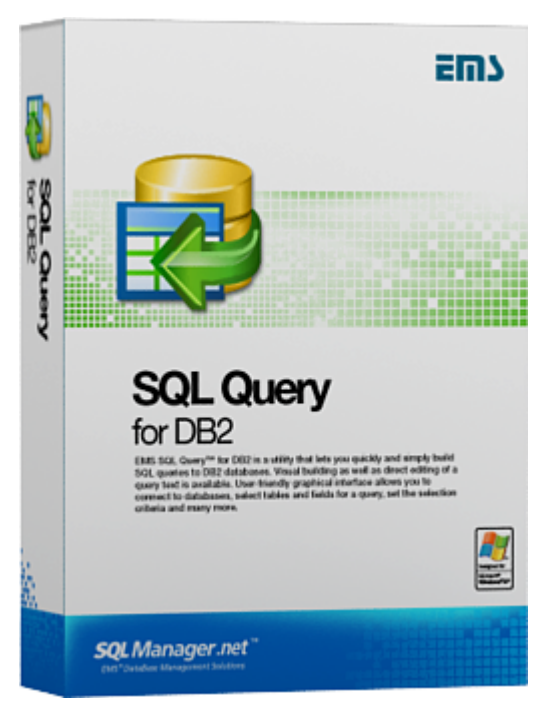

# **SQL Query for DB2 - Руководство пользователя**

© 1999-2020 ЕМС Софтваре Девелопмент

# **SQL Query for DB2**

#### **© 1999-2020 ЕМС Софтваре Девелопмент**

Все права защищены

Настоящий докyмент представляет собой техническую документацию к SQL Query for DB2.

Никакие материалы, содержащиеся в настоящем документе, не могут воспроизводиться или передаваться полностью или частично в какой бы то ни было форме или какими бы то ни было средствами, электронными или механическими, включая фотокопирование, запись или использование в любой системе хранения и поиска информации, без разрешения издателя в письменной форме.

Продукты, упомянутые в настоящем документе, могут являться товарными знаками или зарегистрированными товарными знаками соответствующих компаний. Ни издатель, ни автор настоящего документа не предъявляют никаких прав на данные товарные знаки.

Издатель и автор не берут на себя никаких гарантий или ответственности в отношении точности или полноты настоящего документа, а также за какой-либо ущерб, понесенный в результате использования содержащейся в настоящем документе информации, в том числе программ и исходного кода, которые предоставляются с настоящей документацией. Ни в коем случае издатель и автор не несут ответственности за какие-либо убытки, ущерб, гражданскую ответственность или расходы, понесенные, прямо или косвенно, в результате использования настоящего документа.

Настоящий документ определяет следующие условия использования: Вы можете создать копию настоящего документа исключительно для своего личного пользования. Преобразование настоящего документа в другие форматы разрешается до тех пор, пока не производится никаких изменений или редактирования содержания настоящего документа.

Настоящий документ создан 27/03/2020

# Содержание

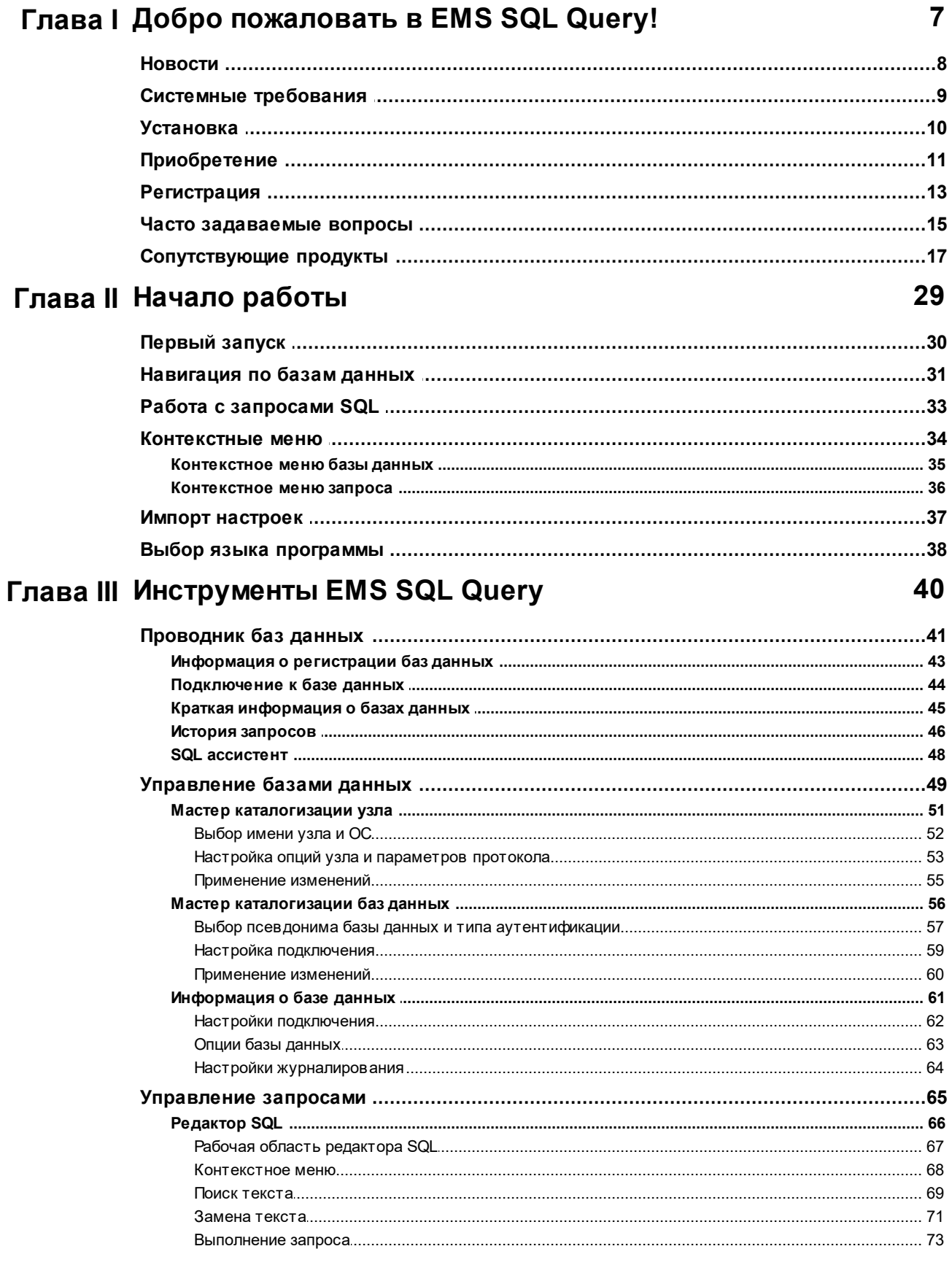

 $\overline{\mathbf{3}}$ 

 $\overline{\mathbf{4}}$ 

## SQL Query for DB2 - User's Manual

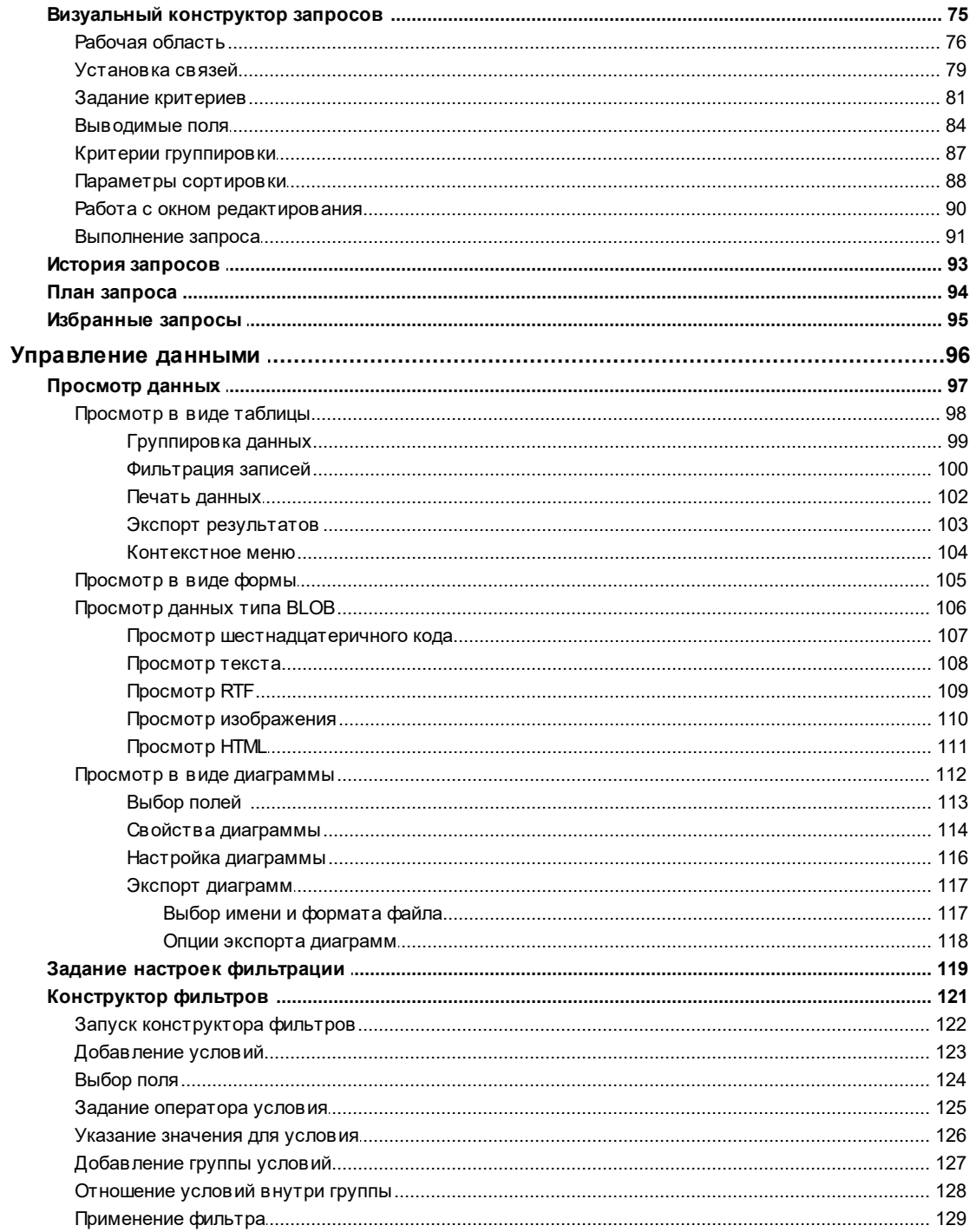

# Глава IV Опции EMS SQL Query

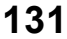

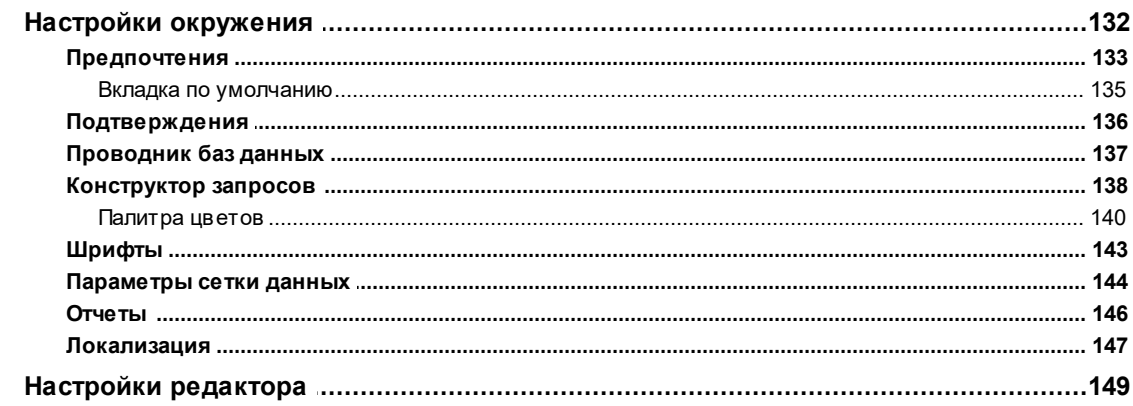

 $\overline{\mathbf{5}}$ 

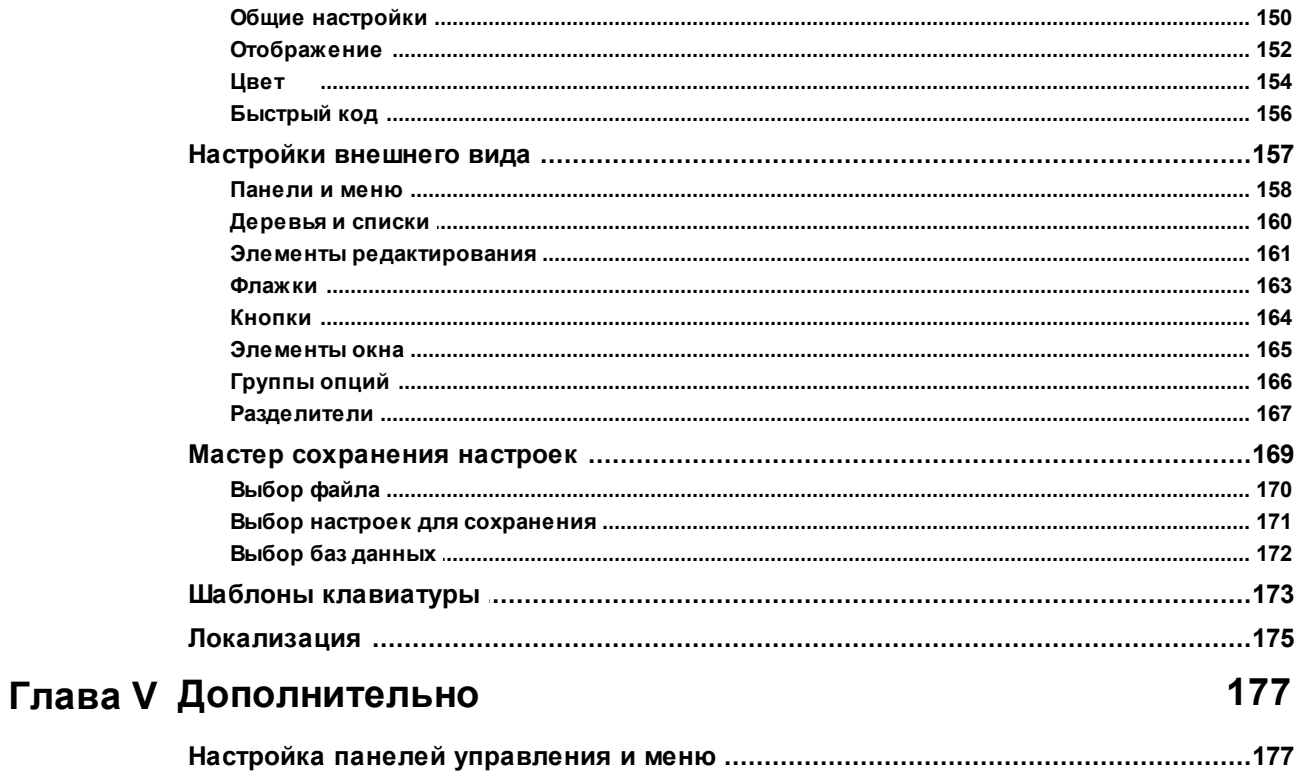

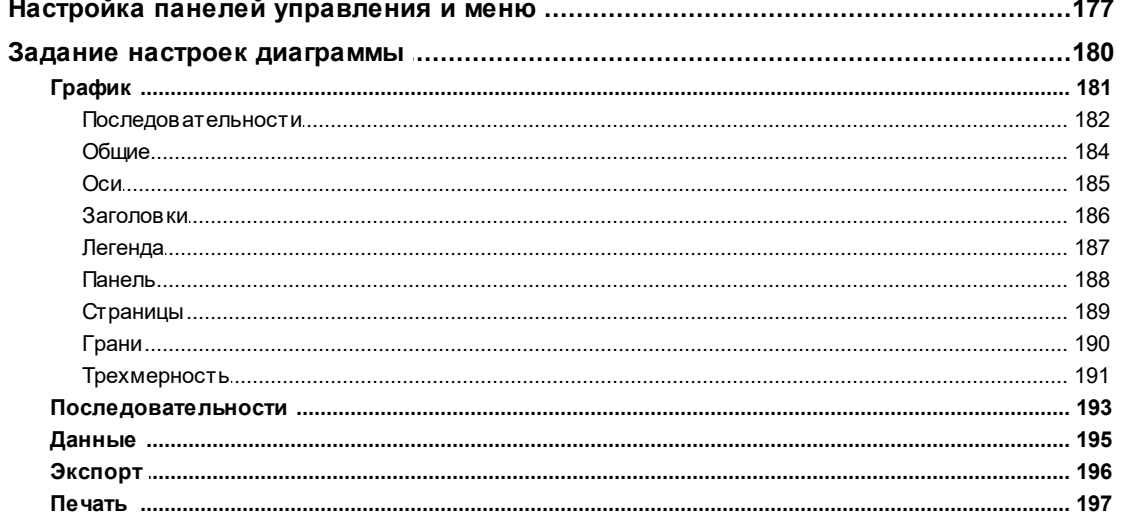

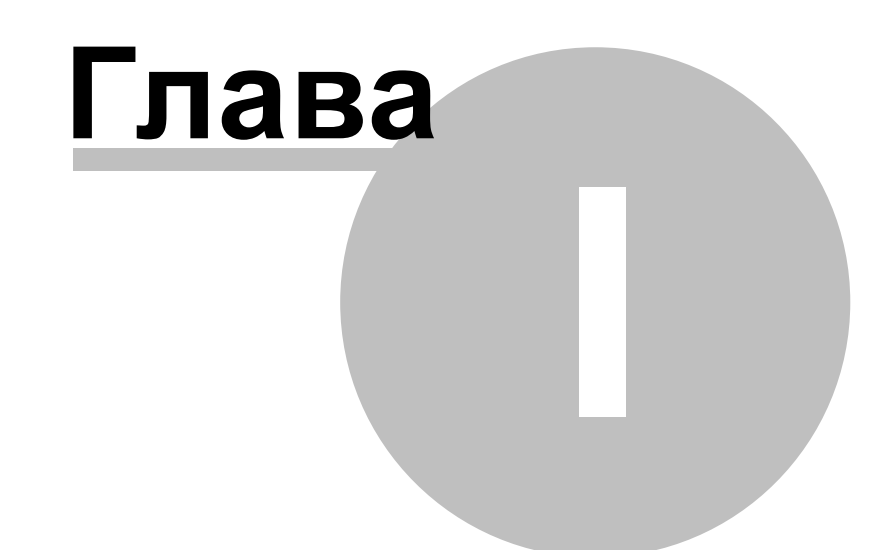

#### <span id="page-6-0"></span>1 Добро пожаловать в EMS SQL Query!

EMS SQL Query for DB2 - это программа для быстрого и простого построения SQL запросов к базам данных DB2. В программе существует возможность как визуального создания запросов к DB2, так и использования многофункционального редактора SQL кода для написания текста запроса вручную. Простой и удобный графический интерфейс позволяет подключаться к базам данных DB2, выбирать таблицы и поля для запроса к серверу DB2, устанавливать критерии отбора и многое другое. Программа позволяет работать с несколькими запросами одновременно, редактировать текст запроса во многофункциональном редакторе SOL, просматривать результаты выполнения в различных режимах, визуально создавать запросы DB2 с объединениями и подзапросами, строить основанные на запросах диаграммы, просматривать план выполнения запросов DB2 и выполнять другие операции необходимые для работы с запросами к базам данных DB2.

Посетите наш сайт: http://www.sglmanager.net

#### **Key features**

- Современный графический интерфейс пользователя
- Визуальный выбор таблиц и полей для запроса путем их перетаскивания
- Работа с несколькими запросами в отдельных окнах
- История недавно написанных запросов
- Подсветка синтаксиса, возможность "быстрого кода" и шаблоны клавиатуры для ускоренного редактирования текста запросов
- Инструменты для группировки и фильтрации данных
- Возможность визуально создавать запросы с объединениями и подзапросами
- Возможность создания диаграмм на основе запросов
- Возможность представления планов запросов
- Гибкая система настройки интерфейса пользователя
- Многоязыковая поддержка пользовательского интерфейса

#### Информация по продукту

Домашняя страница: http://www.sqlmanager.net/ru/products/db2/query Служба поддержки: http://www.sqlmanager.net/ru/support Регистрация: http://www.sqlmanager.net/ru/products/db2/guery/buy

#### <span id="page-7-0"></span> $1.1$ **Новости**

**Версия** SQL Query for DB2 3.4.1

Дата выпуска 27.03.2020

#### Что нового в SQL Query версии 3.4.1?

- Добавлена поддержка Azure, SQL Server 2017, MySQL Server 8, PostgreSQL 12 и Firebird 3.0.
- PostgreSQL. Добавлена поддержка материализованных представлений.
- Oracle. Исправлено отображение результата для колонок типа NCHAR.
- Исправлена работа туннелинга SSH с использованием секретной фразы.
- В некоторых случаях при одновременной регистрации нескольких БД выдавалась ошибка. Исправлено.
- Исправлено повторное отображение ошибки при переключении вкладок редактора.
- PostgreSQL. Исправлено отображение результата для запросов WITH.
- Oracle. Добавлена поддержка подключения с использованием переменной окружения TNS\_ADMIN.
- Другие изменения и улучшения.

Желаем приятной работы с нашими программами.

Смотрите также:

История версий

8

# <span id="page-8-0"></span>**1.2 Системные требования**

### **Системные требования для SQL Query for DB2**

- Microsoft Windows XP, Microsoft Windows Server 2003, Microsoft Windows Server 2008, Microsoft Windows Server 2008 R2, Microsoft Windows Server 2012, Microsoft Windows Server 2012 R2, Microsoft Windows Server 2016, Microsoft Windows Vista, Microsoft Windows 7, Microsoft Windows 8/8.1, Microsoft Windows 10
- 64 MB RAM (рекомендуется 128 MB или более)
- 20MB свободного пространства на жестком диске для установки программы
- DB2 Run-Time/Administrative Client, версия 8.0 или выше
- Поддерживаемые версии сервера DB2 UDB: с 8.1 по 9.5

#### <span id="page-9-0"></span> $1.3$ **Установка**

### Установка программы

- загрузите установочный файл SQL Query for DB2 программы со страницы загрузки;
- разархивируйте полученный файл в нужную директорию (например, с: \unzipped);
- откройте файл DB2QuerySetup.exe и следуйте инструкциям мастера установки;
- после завершения процесса установки найдите ярлыки программы в Пуск->Программы- > EMS.

### Обновление программы

- загрузите установочный файл SQL Query for DB2 программы со страницы загрузки;
- разархивируйте полученный файл в нужную директорию (например, с: \unzipped);
- закройте программу SQL Query for DB2, если она запущена;
- запустите файл DB2QuerySetup.exe и следуйте инструкциям мастера обновления.

### Смотрите также:

Часто задаваемые вопросы 15

#### <span id="page-10-0"></span> $1.4$ Приобретение

 $11$ 

Чтобы упростить процесс приобретения наших продуктов, мы заключили контракт с Интернет-регистратором Digital River. Процедура совершения покупки через Digital River защищена безопасным соединением и делает процесс оплаты быстрым и безопасным.

Если Вы заказали программное обеспечение компании EMS в Интернет и хотели бы посмотреть информацию о Вашем заказе, или же если у Вас возникли вопросы, касающиеся приобретения наших продуктов, оплаты или процедуры доставки, пожалуйста, обратитесь в техническую поддержку, обслуживаемую компанией Digital River.

Пожалуйста, учтите, что все наши программные продукты доставляются только электронными средствами (Electronic Software Delivery). Сделав заказ, Вы сможете немедленно скачать регистрационные ключи или пароли и ссылки на архивы полных версий программ. Также Вы получите копию регистрационных ключей или паролей по электронной почте.

Если при оформлении не получили регистрационный ключ в течение двух часов, обратитесь в службу поддержки по этому адресу sales@sglmanager.net.

Если Вы являетесь зарегистрированным пользователем, то при возникновении проблем или вопросов при использовании нашего программного обеспечения обращайтесь в службу поддержки.

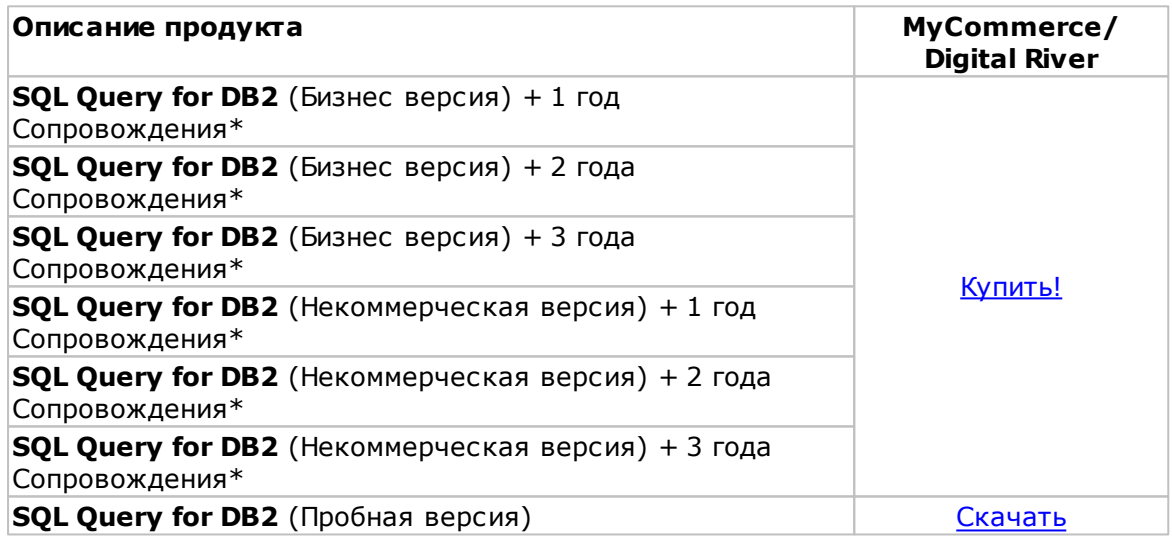

Программа EMS по Сопровождению ПО это выгодная для клиента комплексная программа, включающая в себя техническую поддержку, обновления ПО и много других преимуществ. Имея действующую подписку на Сопровождение ПО, Вы автоматически получаете последние версии программ EMS сразу после их выпуска без дополнительных затрат. Это позволит Вам и Вашей компании идти в ногу с новейшими разработками в области программного обеспечения, пользоваться улучшенными версиями программ и проше отслеживать имеющиеся у Вас лицензии на ПО, Как участник Программы EMS по Сопровождению ПО, Вы имеете право получать:

- Техническую поддержку опытных специалистов
- Консультации по вопросам работы ПО
- Бесплатные обновления и релизы с улучшениями ПО в течение подписки на Сопровождение ПО
- Доступ к персональной учетной записи клиента EMS

### **12 SQL Query for DB2 - User's Manual**

- Мгновенное возобновление подписки на Сопровождение ПО в режиме онлайн
- Эксклюзивные заблаговременные уведомления о специальных предложениях
- Эксклюзивные предложения ТОЛЬКО для владельцев подписки на Сопровождение ПО

Подробнее об услуге сопровождения читайте на странице [http://sqlmanager.net/](http://sqlmanager.net/ru/support/faq/maintenance) [ru/support/faq/maintenance](http://sqlmanager.net/ru/support/faq/maintenance)

**Смотрите также:** [Регистрация](#page-12-0) 13

# <span id="page-12-0"></span>**1.5 Регистрация**

Если Вы не зарегистрировали свою копию программы SQL Query for DB2, то Вы можете сделать это, нажав кнопку **Register Now** в окне, открывающемся при выборе пункта главного меню программы **Help | About**.

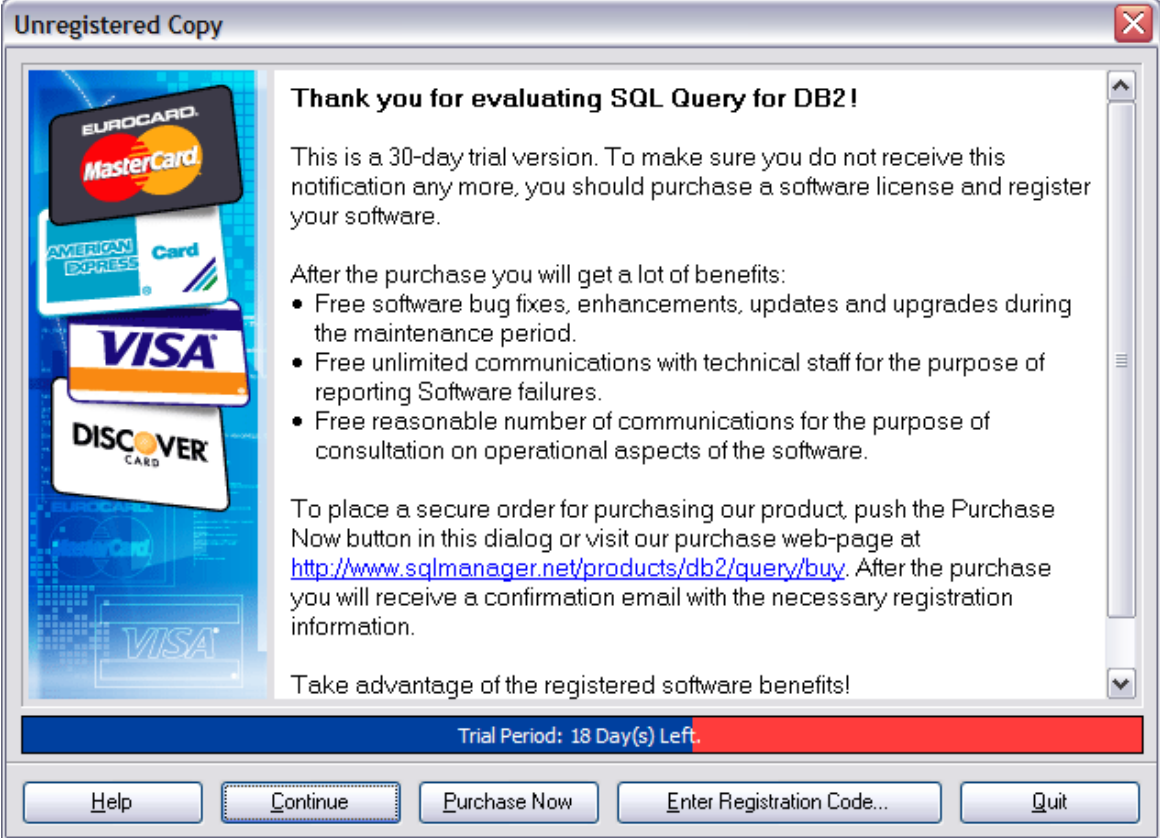

В появившемся окне укажите регистрационное имя - в поле **Registration name**, и ключ - в поле **Registration Key**.

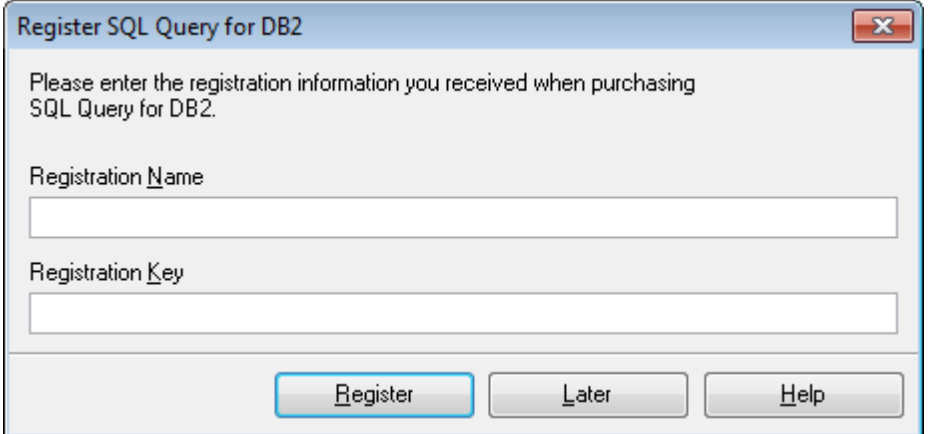

Чтобы зарегистрировать только что приобретенную копию программы необходимо выполнить следующие действия:

- получить уведомительное письмо с регистрационной информацией от Softkey!
- ввести **Registration Name** и **Registration Key** из этого письма.
- убедиться, что регистрация прошла успешно. Для этого необходимо открыть окно **About SQL Query for DB2**, выбрав пункт главного меню **Help | About**. В

этом окне должны отображаться введенные вами Registration Name и **Registration Key.** 

После введения правильного регистрационного ключа появляется информационное окно, сообщающее о том, что Вы теперь имеете право пользоваться программой.

Смотрите также: Приобретение 11

**SQL Query for DB2 - User's Manual** 

#### <span id="page-14-0"></span> $1.6$ Часто задаваемые вопросы

Если у Вас есть вопросы о программе SOL Query for DB2, пожалуйста, прочтите внимательно эту страницу.

### <span id="page-14-4"></span>Содержание

15

### Вопросы о продукте

- Что такое EMS Query DB2? 15
- Что требуется, чтобы начать работу с SQL Query for DB2? 15)
- Есть ли какие-нибудь ограничения в пробной версии? [15]

#### Неполадки

- Как можно использовать функцию Export dataset? Когда я нажимаю на кнопку <u>Export Data на панели инструментов, ничего не происходит.</u> 16
- Я зарегистрировал базу данных, но при попытке подключения к ней программа выдает сообщение: "Can't load db2cli.dll". Что не так? 16
- <span id="page-14-1"></span>B: Что такое EMS Query DB2?
- O: SQL Query for DB2 это утилита для простого и быстрого создания запросов к базам данных DB2. SQL Query for DB2 позволяет Вам визуально создавать запросы и одновременно редактировать их текст. Используя дружественный графический интерфейс пользователя, Вы можете соединяться с базами данных, выбирать таблицы и поля для запросов, задавать критерии выделения и многое другое. Также Вы можете работать с несколькими запросами одновременно, редактировать их, просматривать полученные результаты в нескольких режимах и производить любые, необходимые для Вашей работы, операции с запросами к базам данных.
- <span id="page-14-2"></span>В: Что требуется, чтобы начать работу с EMS SQL Query?
- О: Во-первых, Вы должны иметь возможность подключиться к локальному или удаленному серверу <%SERVER\_TITLE%> (http://www.ibm.com/software/data/  $db2/udb/$ ).
- Во-вторых, Вам нужен компьютер, работающий под управлением ОС Microsoft Windows NT4 с SP4 или выше, Microsoft Windows 2000, Microsoft Windows 2000 Server, Microsoft Windows XP, Microsoft Windows 2003 Server, Microsoft Windows Vista и удовлетворяющий системным требованиям э).
- В: Чем отличается функция "Query Builder" из инструментария SQL Manager for DB2 от приложения SQL Query?
- О: В первую очередь, SQL Query for DB2 работает быстрее, так как это более легкий продукт. Также SQL Query for DB2 обладает рядом дополнительных функций для построения запросов, например:
	- "избранные/favorite" запросы для поиска и быстрого запуска наиболее часто исполняемых запросов;
	- хранение истории запросов, позволяющей совершить "откат" к любому отредактированному запросу;
	- различные улучшения интерфейса программы для более продуктивной и удобной работы:
	- возможность просматривать результаты запросов в виде диаграмм
- <span id="page-14-3"></span>В: Есть ли какие-нибудь ограничения в пробной версии?
- О: Функциональных различий между полной и пробной версиями программы фактически нет. Это значит, что Вы можете в полной мере испытать весь функционал SOL Ouery for DB2 за 30 дней тестового периода.

Habepx<sup>15</sup>

#### **Неполадки**

<span id="page-15-0"></span>В: Как можно использовать функцию Export dataset? Когда я нажимаю на кнопку Export Data на панели инструментов, ничего не происходит.

О: Убедитесь, что на Вашей рабочей станции установлена последняя версия EMS Data Export for DB2. Она должна быть зарегистрирована, и как минимум единожды запущена, перед тем как Вы сможете использовать функцию [экспорта](#page-102-0) р<u>езультатов</u>|103 <mark>.</mark>

<span id="page-15-1"></span>В: При попытке подключения к базе данных программа выдает сообщение: "Can't load db2c li.dll". Что не так?

О: Для работы с удаленным сервером DB2 на рабочей станции должен быть установлен DB2 Client. Очевидно отсутствует или поврежден файл db2cli.dll. Убедитесь, что DB2 Client установлен корректно. Помните, что SQL Query for DB2 может быть использован для работы с серверами DB2 LuW.

[Наверх](#page-14-4) 15

#### <span id="page-16-0"></span> $1.7$ Сопутствующие продукты

<span id="page-16-2"></span>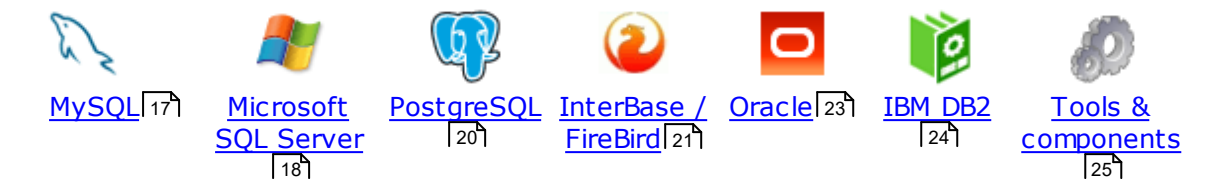

### <span id="page-16-1"></span>**MySOL**

 $17$ 

# SQL Management Studio for MySQL

EMS SOL Management Studio for MySOL это комплексное решение для администрирования и разработки баз данных. С компонентами, которые предназначены для решения важнейших задач управления базами данных, SQL Studio обеспечит вас незаменимыми инструментами для администрирования баз данных и управления их объектами, осуществления миграции, сравнения и извлечения баз, а так же импорта, экспорта и сравнения данных. SQL Studio for MySQL объединяет все эти средства в единую мощную и удобную рабочую среду, чтобы сделать Вашу работу продуктивной как никогда ранее!

Em SQL Manager for MySQL<br>EMS SQL Manager for MySQL - это мощный графический инструмент для разработки и администрирования серверов баз данных MySOL. Простой и удобный графический интерфейс позволяет быстро и просто создавать и редактировать объекты баз данных MySQL, визуально проектировать сами базы данных, выполнять сценарии MySQL и использовать другие службы, которые сделают Вашу работу с MySQL приятной и легкой.

### Data Export for MySQL

EMS Data Export for MySQL - это мощный инструмент, предназначенный для быстрого экспорта ваших данных из баз данных MySOL в любой из 20 доступных форматов, включая MS Access, MS Excel, MS Word, HTML, TXT, ODF и другие. Data Export for MySQL располагает удобным мастером настройки для визуальной установки параметров экспорта для каждой таблицы (экспортируемые поля, форматы данных и многое другое).

### Data Import for MySOL

EMS Data Import for MySQL - это мощная утилита, предназначенная для быстрого импорта данных из файлов MS Excel 97-2007, MS Access, DBF, XML, TXT, CSV, MS Word 2007, ODF и HTML в таблицы базы данных MySOL.

### Data Pump for MySOL

EMS Data Pump™ for MySQL - это мощный инструмент для переноса баз данных и импорта данных из любых ADO-совместимых источников (например, MS Access, базы данных MS SQL или любых других баз данных с поддержкой ADO) в базы данных MySQL®. Теперь перенос данных при помощи Data Pump for MySQL стал настолько прост, насколько это возможно!

#### **Data Generator for MySOL** EC

EMS Data Generator for MySQL - это мощная утилита для мгновенной генерации тестовых данных для различных таблиц баз данных MySQL. Удобный мастер настройки позволяет определять таблицы и поля для генерируемых данных, задавать диапазоны значений, создавать текстовые и ВLOB-поля, а также выполнять другие операции, связанные с генерацией тестовых данных, простым и понятным способом

#### **DB Comparer for MySQL**

**EMS DB Comparer<sup>™</sup> for MySQL - это мощное приложение, предназначенное** для сравнения баз данных MySQL®, обнаружения и устранения различий в их структурах. Вы можете просматривать все обнаруженные различия сравниваемых объектов баз данных, а затем выборочно или полностью устранить их, выполнив автоматически создаваемый сценарий.

#### **DB Extract for MySQL**

EMS DB Extract™ for MySQL - это простое, удобное и мощное приложение для создания резервных копий баз данных в форме сценариев SQL. DB Extract™ for MySOL позволяет сохранять метаданные всех объектов целиком или выборочно, равно как и данные из таблиц баз данных. При помощи гибких настроек процесса извлечения Вы можете выбирать необходимые объекты и таблицы баз данных, а также легко и просто настраивать многие другие параметры.

SQL Query for MySQL<br>EMS SQL Query for MySQL - это утилита для быстрого и простого построения SQL запросов к базам данных MySQL®. Используйте визуальное построение запросов вкупе с непосредственным редактированием текста запросов. Простой и удобный графический интерфейс позволяет соединяться с базами данных, выбирать таблицы и поля запроса, устанавливать критерии отбора и группировки и многое другое.

#### Data Comparer for MySQL

**EMS Data Comparer<sup>™</sup> for MySQL - мощное и удобное приложение для** сравнения и синхронизации Ваших данных. С помощью Data Comparer™ for MySQL Вы можете отслеживать все различия в сравниваемых таблицах и выполнять автоматический сценарий для их устранения.

Наверх $\sqrt{17}$ 

#### <span id="page-17-0"></span>**Microsoft SOL Server**

## SQL Management Studio for SQL Server

SQL Management Studio - это комплексное решение для администрирования и разработки баз данных. С компонентами, которые предназначены для решения важнейших задач управления базами данных, SQL Studio обеспечит вас незаменимыми инструментами для администрирования баз данных и управления их объектами, осуществления миграции, сравнения и извлечения баз, а так же импорта, экспорта и сравнения данных. SOL Studio for SOL Server объединяет все эти средства в единую мощную и удобную рабочую среду, чтобы сделать Вашу работу продуктивной как никогда ранее!

# EMS SQL Backup for SQL Server

EMS SQL Backup for SQL Server - это простой в использовании и одновременно мощный инструмент для выполнения задач резервного копирования и восстановления на всем множестве SOL серверов Вашего предприятия. EMS SOL Backup может выполнять и другие задачи по регулярному обслуживанию SQL сервера, такие как обновление статистики, реиндексация, усечение БД, проверка целостности БД и др.

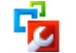

**SOL Administrator for SOL Server** 

EMS SOL Administrator for SOL Server - это набор инструментов для

эффективного администрирования SQL Server. Продукт содержит почти полный набор средств, необходимых для администрирования SQL Server. Программа предназначена для работы администраторов баз данных и позволяет выполнять задачи по администрированию максимально просто, быстро и эффективно.

#### SOL Manager for SOL Server

EMS SOL Manager for SOL Server - это мощный инструмент для разработки и администрирования Microsoft SQL Server и MSDE. При помощи EMS SQL Manager for SQL Server Вы можете быстро и очень просто создавать и редактировать объекты баз данных, запускать сценарии SQL, управлять настройками пользователей, создавать визуальные SQL-запросы, а также эффективно работать с метаданными и выполнять многое другое.

Data Export for SQL Server<br>EMS Data Export for SQL Server - это мощный инструмент, предназначенный для быстрого экспорта ваших данных из баз данных Microsoft SQL в любой из 20 доступных форматов, включая MS Access, MS Excel, MS Word, HTML, TXT, ODF и другие. Data Export for SQL Server располагает удобным мастером настройки для визуальной установки параметров экспорта для каждой таблицы (экспортируемые поля, форматы данных и многое другое).

#### Data Import for SQL Server

EMS Data Import for SQL Server - это мощная утилита, предназначенная для быстрого импорта данных из файлов MS Excel 97-2007, MS Access, DBF, XML, TXT, CSV, MS Word 2007, ODF и HTML в таблицы базы данных SQL Server.

#### Data Pump for SOL Server

■ EMS Data Pump<sup>™</sup> for SQL Server - это мощное приложение для переноса баз данных и импортирования таблиц из любых ADO-совместимых источников (например, MS Access или любая другая ADO-совместимая база данных) в базы данных Microsoft™ SQL. Теперь перенос данных при помощи Data Pump for SOL Server стал настолько прост, насколько это возможно!

#### Data Generator for SOL Server

EMS Data Generator™ for SQL Server - это мощное приложение для мгновенной генерации тестовых данных для различных таблиц баз данных Microsoft® SQL. Удобный мастер настройки позволяет определять таблицы и поля для генерируемых данных, задавать диапазоны значений, создавать текстовые и BLOB-поля, а также выполнять другие операции, связанные с генерацией тестовых данных, простым и понятным способом.

#### DB Comparer for SQL Server

**EXAMPLE COMPARE FRAME SERVER - ЭТО МОЩНОЕ ПРИЛОЖЕНИЕ,** предназначенное для сравнения баз данных Microsoft® SQL, обнаружения и устранения различий в их структурах. Вы можете просматривать все обнаруженные различия сравниваемых объектов баз данных, а затем выборочно или полностью устранить их, выполнив автоматически создаваемый сценарий.

#### DB Extract for SOL Server

EMS DB Extract™ for SQL Server - это простое, удобное и мощное приложение для создания резервных копий баз данных в форме сценариев SOL. DB Extract™ for SOL Server позволяет сохранять метаданные всех объектов целиком или выборочно, равно как и данные из таблиц баз данных. При помощи гибких настроек процесса извлечения Вы можете выбирать

необходимые объекты и таблицы баз данных, а также легко и просто настраивать многие другие параметры.

SQL Query for SQL Server<br>EMS SQL Query™ for SQL Server - это специализированная утилита для простого и быстрого создания запросов к базам данных Microsoft® SQL. SQL Query™ for SQL Server позволяет Вам визуально создавать запросы и одновременно редактировать их текст. Используя дружественный графический интерфейс пользователя, Вы можете соединяться с базами данных, выбирать таблицы и поля для запросов, задавать критерии вьделения и многое другое.

#### Data Comparer for SQL Server

На Сопратот тога с составление и удобное приложение для сравнения и синхронизации Ваших данных. С помощью Data Comparer™ for SQL Server Вы можете отслеживать все различия в сравниваемых таблицах и выполнять автоматически сравниваемый сценарий для их устранения.

 $H$ a Bepx $\sqrt{17}$ 

#### <span id="page-19-0"></span>**PostgreSQL**

# SQL Management Studio for PostgreSQL

EMS SQL Management Studio for PostgreSQL - это комплексное решение для администрирования и разработки баз данных. С компонентами, которые предназначены для решения важнейших задач управления базами данных, SQL Studio обеспечит вас незаменимыми инструментами для администрирования баз данных и управления их объектами, осуществления миграции, сравнения и извлечения баз, а так же импорта, экспорта и сравнения данных. SQL Studio for PostgreSQL объединяет все эти средства в единую мощную и удобную рабочую среду, чтобы сделать Вашу работу продуктивной как никогда ранее!

На SQL Manager for PostgreSQL<br>НЕ EMS PostgreSQL Manager™ – это мощный графический инструмент для разработки и администрирования серверов баз данных PostgreSQL. PostgreSQL Manager позволяет быстро и легко создавать и редактировать объекты баз данных PostgreSQL, выполнять сценарии SQL, визуально проектировать базы данных, создавать запросы SQL, искать, извлекать и распечатывать метаданные, а также многое другое.

# **Data Export for PostgreSQL**

EMS Data Export for PostgreSOL - это мощный инструмент, предназначенный для быстрого экспорта ваших данных из баз данных PostgreSQL в любой из 20 доступных форматов, включая MS Access, MS Excel, MS Word, HTML, TXT, ODF и другие. Data Export for PostgreSQL располагает удобным мастером настройки для визуальной установки параметров экспорта для каждой таблицы (экспортируемые поля, форматы данных и многое другое).

#### Data Import for PostareSOL

EMS Data Import for PostgreSQL - это мощная утилита, предназначенная для быстрого импорта данных из файлов MS Excel 97-2007, MS Access, DBF, XML, TXT, CSV, MS Word 2007, ODF и HTML в таблицы базы данных PostgreSOL.

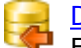

Data Pump for PostgreSQL

EMS Data Pump™ for PostareSOL - это мошный инструмент для переноса баз

данных и импорта данных из любых ADO-совместимых источников (например, MS Access, базы данных MS SQL или любых других баз данных с поддержкой ADO) в базы данных PostgreSQL®. Теперь перенос данных при помощи Data Pump for PostgreSOL стал настолько прост, насколько это возможно!

# Data Generator for PostgreSQL

EMS Data Generator<sup>™</sup> for PostgreSQL - это мощная утилита для мгновенной reнерации тестовых данных для различных таблиц баз данных Microsoft® SQL. Удобный мастер настройки позволяет определять таблицы и поля для генерируемых данных, задавать диапазоны значений, создавать текстовые и BLOB-поля, а также выполнять другие операции, связанные с генерацией тестовых данных, простым и понятным способом.

#### DB Comparer for PostgreSOL

**EMS DB Comparer<sup>™</sup> for PostgreSQL - это мощное приложение,** предназначенное для сравнения баз данных PostgreSQL®, обнаружения и устранения различий в их структурах. Вы можете просматривать все обнаруженные различия сравниваемых объектов баз данных, а затем выборочно или полностью устранить их, выполнив автоматически создаваемый сценарий.

#### DB Extract for PostgreSQL

EMS DB Extract™ for PostgreSQL - это простое, удобное и мощное приложение для создания резервных копий баз данных в форме сценариев SOL. DB Extract for PostgreSOL позволяет сохранять метаданные всех объектов целиком или выборочно, равно как и данные из таблиц баз данных. При помощи гибких настроек процесса извлечения Вы можете выбирать необходимые объекты и таблицы баз данных, а также легко и просто настраивать многие другие параметры.

# SQL Query for PostgreSQL

EMS SQL Query™ for PostgreSQL - это специализированная утилита для простого и быстрого создания запросов к базам данных PostgreSOL®. SOL Ouery for PostgreSOL позволяет Вам визуально создавать запросы и одновременно редактировать их текст. Используя дружественный графический интерфейс пользователя, Вы можете соединяться с базами данных, выбирать таблицы и поля для запросов, задавать критерии выделения и многое другое.

#### Data Comparer for PostgreSQL

EMS Data Comparer™ for PostgreSOL - мощное и удобное приложение для сравнения и синхронизации Ваших данных. С помощью Data Comparer™ for PostgreSQL Вы можете отслеживать все различия в сравниваемых таблицах и выполнять автоматический сценарий для их устранения.

 $H$ a Bepx $\sqrt{17}$ 

#### <span id="page-20-0"></span>**InterBase / Firebird**

# SQL Management Studio for InterBase/Firebird

EMS SOL Management Studio for InterBase and Firebird это комплексное решение для администрирования и разработки баз данных. С компонентами, которые предназначены для решения важнейших задач управления базами данных, SOL Studio обеспечит вас незаменимыми инструментами для администрирования баз данных и управления их объектами, осуществления миграции, сравнения и извлечения баз, а так же импорта, экспорта и

сравнения данных. SQL Studio объединяет все эти средства в единую мощную и удобную рабочую среду, чтобы сделать Вашу работу продуктивной как никогда ранее!

#### [SQL Manager for InterBase/Firebird](http://www.sqlmanager.net/products/ibfb/manager)

EMS SQL Manager™ for InterBase/Firebird – это мощный графический инструмент для разработки и администрирования серверов баз данных InterBase/Firebird®. Простой и понятный интерфейс упрощает работу с объектами базы данных, позволяет управлять данными, создавать запросы SQL. Богатый инструментарий пакета включает в себя такие приложения как Visual Database Designer, Stored Procedure Debugger, Graphical Plan Analyzer. А Export Data и Import Data позволяют быстро выполнять функции импорта/ экспорта в большинство популярных офисных форматов.

#### [Data Export for InterBase/Firebird](http://www.sqlmanager.net/products/ibfb/dataexport)

EMS Data Export for InterBase/Firebird – это мощный инструмент, предназначенный для быстрого экспорта ваших данных из баз данных Interbase/Firebird в любой из 20 доступных форматов, включая MS Access, MS Excel, MS Word, HTML, TXT, ODF и другие. Data Export for InterBase/ Firebird располагает удобным мастером настройки для визуальной установки параметров экспорта для каждой таблицы (экспортируемые поля, форматы данных и многое другое).

#### [Data Import for InterBase/Firebird](http://www.sqlmanager.net/products/ibfb/dataimport)

EMS Data Import for InterBase/Firebird - это мощная утилита, предназначенная для быстрого импорта данных из файлов MS Excel 97-2007, MS Access, DBF, XML, TXT, CSV, MS Word 2007, ODF и HTML в таблицы базы данных InterBase/Firebird.

#### [Data Pump for InterBase/Firebird](http://www.sqlmanager.net/products/ibfb/datapump)

**EMS Data Pump<sup>™</sup> for InterBase/Firebird - это мощный инструмент для** переноса баз данных и импорта данных из любых ADO-совместимых источников (например, MS Access, базы данных MS SQL или любых других баз данных с поддержкой ADO) в базы данных InterBase/Firebird®. Теперь перенос данных при помощи Data Pump for InterBase/Firebird стал настолько прост, насколько это возможно!

# [Data Generator for InterBase/Firebird](http://www.sqlmanager.net/products/ibfb/datagenerator)

EMS Data Generator™ for InterBase/Firebird – это мощная утилита для мгновенной генерации тестовых данных для различных таблиц баз данных InterBase/Firebird ®. Удобный мастер настройки позволяет определять таблицы и поля для генерируемых данных, задавать диапазоны значений, создавать текстовые и BLOB-поля, а также выполнять другие операции, связанные с генерацией тестовых данных, простым и понятным способом.

#### [DB Comparer for InterBase/Firebird](http://www.sqlmanager.net/products/ibfb/dbcomparer)

EMS DB Comparer™ for InterBase/Firebird – это мощное приложение, предназначенное для сравнения баз данных InterBase/Firebird®, обнаружения и устранения различий в их структурах. Вы можете просматривать все обнаруженные различия сравниваемых объектов баз данных, а затем выборочно или полностью устранить их, выполнив автоматически создаваемый сценарий. Полностью настраиваемые параметры сравнения баз данных и другие полезные функции сделают Вашу работу с нашим продуктом максимально комфортной.

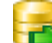

[DB Extract for InterBase/Firebird](http://www.sqlmanager.net/products/ibfb/extract)

EMS DB Extract for InterBase/Firebird – это простое, удобное и мощное приложение для создания резервных копий баз данных в форме сценариев SQL. DB Extract for InterBase/Firebird позволяет сохранять метаданные всех объектов целиком или выборочно, равно как и данные из таблиц баз данных. При помощи гибких настроек процесса извлечения Вы можете выбирать необходимые объекты и таблицы баз данных, а также легко и просто настраивать многие другие параметры.

# [SQL Query for InterBase/Firebird](http://www.sqlmanager.net/products/ibfb/query)

EMS SQL Query for InterBase/Firebird™ – это специализированная утилита для простого и быстрого создания запросов к базам данных InterBase/Firebird®. SQL Query for InterBase/Firebird позволяет Вам визуально создавать запросы и одновременно редактировать их текст. Используя дружественный графический интерфейс пользователя, Вы можете соединяться с базами данных, выбирать таблицы и поля для запросов, задавать критерии выделения и многое другое.

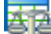

#### [Data Comparer for InterBase/Firebird](http://www.sqlmanager.net/products/ibfb/datacomparer)

EMS Data Comparer™ for InterBase/Firebird – мощное и удобное приложение для сравнения и синхронизации Ваших данных. С помощью Data Comparer™ for InterBase/Firebird Вы можете отслеживать все различия в сравниваемых таблицах и выполнять автоматический сценарий для их устранения.

[Наверх](#page-16-2)| 17

#### <span id="page-22-0"></span>**Oracle**

# [SQL Management Studio for Oracle](http://www.sqlmanager.net/products/studio/oracle)

EMS SQL Management Studio for Oracle - это комплексное решение для администрирования и разработки баз данных. С компонентами, которые предназначены для решения важнейших задач управления базами данных, SQL Studio обеспечит вас незаменимыми инструментами для администрирования баз данных и управления их объектами, осуществления миграции, сравнения и извлечения баз, а так же импорта, экспорта и сравнения данных. SQL Studio for Oracle объединяет все эти средства в единую мощную и удобную рабочую среду, чтобы сделать Вашу работу продуктивной как никогда ранее!

#### [SQL Manager for Oracle](http://www.sqlmanager.net/products/oracle/manager)

EMS SQL Manager™ for Oracle – это мощный графический инструмент для разработки и администрирования серверов баз данных Oracle. Простой и удобный графический интерфейс позволяет быстро и легко создавать и редактировать объекты баз данных Oracle, визуально проектировать сами базы данных, выполнять сценарии Oracle и использовать другие службы, которые сделают Вашу работу с Oracle приятной и легкой.

#### [Data Export for Oracle](http://www.sqlmanager.net/products/oracle/dataexport)

EMS Data Export for Oracle – это мощный инструмент, предназначенный для быстрого экспорта ваших данных из баз данных Oracle в любой из 20 доступных форматов, включая MS Access, MS Excel, MS Word, HTML, TXT, ODF и другие. Data Export for Oracle располагает удобным мастером настройки для визуальной установки параметров экспорта для каждой таблицы (экспортируемые поля, форматы данных и многое другое).

#### [Data Import for Oracle](http://www.sqlmanager.net/products/oracle/dataimport)

EMS Data Import 2007 for Oracle - это мощная утилита, предназначенная для

быстрого импорта данных из файлов MS Excel 97-2007, MS Access, DBF, XML, TXT, CSV, MS Word 2007, ODF и HTML в таблицы базы данных Oracle.

#### Data Pump for Oracle

■ EMS Data Pump<sup>™</sup> for Oracle - это мощный инструмент для переноса баз данных и импорта данных из любых ADO-совместимых источников (например, MS Access, базы данных MS SQL или любых других баз данных с поддержкой ADO) в базы данных Oracle®. Теперь перенос данных при помощи Data Pump for Oracle стал настолько прост, насколько это возможно!

#### **Data Generator for Oracle**

EMS Data Generator™ for Oracle - это мощное приложение для мгновенной генерации тестовых данных для различных таблиц баз данных Oracle. Удобный мастер настройки позволяет определять таблицы и поля для генерируемых данных, задавать диапазоны значений, создавать текстовые и BLOB-поля, а также выполнять другие операции, связанные с генерацией тестовых данных, простым и понятным способом.

#### **DB Comparer for Oracle**

EMS DB Comparer for Oracle - это мощное приложение, предназначенное для сравнения баз данных Oracle, обнаружения и устранения различий в их структурах. Вы можете просматривать все обнаруженные различия сравниваемых объектов баз данных, а затем выборочно или полностью устранить их, выполнив автоматически создаваемый сценарий.

#### DB Extract for Oracle

EMS DB Extract for Oracle - это простое, удобное и мощное приложение для создания резервных копий баз данных в форме сценариев SQL. DB Extract for Oracle позволяет сохранять метаданные всех объектов целиком или выборочно, равно как и данные из таблиц баз данных. При помощи гибких настроек процесса извлечения Вы можете выбирать необходимые объекты и таблицы баз данных, а также легко и просто настраивать многие другие параметры.

#### **SOL Query for Oracle**

EMS SQL Query<sup>™</sup> for Oracle - это специализированная утилита для простого и быстрого создания запросов к базам данных Oracle. SQL Query™ for Oracle Server позволяет Вам визуально создавать запросы и одновременно редактировать их текст. Используя дружественный графический интерфейс пользователя, Вы можете соединяться с базами данных, выбирать таблицы и поля для запросов, задавать критерии выделения и многое другое.

#### Data Comparer for Oracle

EMS Data Comparer for Oracle - мощное и удобное приложение для сравнения и синхронизации Ваших данных. С помощью Data Comparer for Oracle Вы можете отслеживать все различия в сравниваемых таблицах и выполнять автоматический сценарий для их устранения.

 $H$ a Bepx $\sqrt{17}$ 

#### <span id="page-23-0"></span>**TRM DR2**

#### **SOL Manager for DB2**

EMS SQL Manager 2007 for DB2 - это мощнейший инструмент для разработки и администрирования серверов баз данных DB2. Простой и дружественный графический интерфейс позволяет легко создавать и редактировать

объекты DB2, визуально разрабатывать базы данных, запускать скрипты SQL. Многочисленные инструменты, доступные в программе, значительно облегчат вашу работу с базами данных DB2.

## [Data Export for DB2](http://www.sqlmanager.net/products/db2/dataexport)

EMS Data Export for DB2 – это мощный инструмент, предназначенный для быстрого экспорта ваших данных из баз данных DB2 в любой из 20 доступных форматов, включая MS Access, MS Excel, MS Word, HTML, TXT, ODF и другие. Data Export for DB2 располагает удобным мастером настройки для визуальной установки параметров экспорта для каждой таблицы (экспортируемые поля, форматы данных и многое другое).

## [Data Import for DB2](http://www.sqlmanager.net/products/db2/dataimport)

EMS Data Import 2007 for DB2 - это мощная утилита, предназначенная для быстрого импорта данных из файлов MS Excel 97-2007, MS Access, DBF, XML, TXT, CSV, MS Word 2007, ODF и HTML в таблицы базы данных DB2.

#### [Data Pump for DB2](http://www.sqlmanager.net/products/db2/datapump)

EMS Data Pump™ for DB2 – это мощный инструмент для переноса баз данных и импорта данных из любых ADO-совместимых источников (например, MS Access, базы данных MS SQL или любых других баз данных с поддержкой ADO) в базы данных IBM®DB2. Теперь перенос данных при помощи Data Pump™ for DB2 стал настолько прост, насколько это возможно!

#### [Data Generator for DB2](http://www.sqlmanager.net/products/db2/datagenerator)

EMS Data Generator™ for DB2– это мощное приложение для мгновенной генерации тестовых данных для различных таблиц баз данных DB2. Удобный мастер настройки позволяет определять таблицы и поля для генерируемых данных, задавать диапазоны значений, создавать текстовые и BLOB-поля, а также выполнять другие операции, связанные с генерацией тестовых данных, простым и понятным способом.

#### [DB Extract for DB2](http://www.sqlmanager.net/products/db2/extract)

EMS DB Extract for DB2 – это простое, удобное и мощное приложение для создания резервных копий баз данных в форме сценариев SQL. DB Extract позволяет сохранять метаданные всех объектов целиком или выборочно, равно как и данные из таблиц баз данных. При помощи гибких настроек процесса извлечения Вы можете выбирать необходимые объекты и таблицы баз данных, а также легко и просто настраивать многие другие параметры.

#### [SQL Query for DB2](http://www.sqlmanager.net/products/db2/query)

 $\sum_{i=1}^{n}$   $\frac{1}{2}$   $\frac{1}{2}$   $\frac{n}{2}$   $\frac{n}{2}$  for DB2 – это специализированная утилита для простого и быстрого создания запросов к базам данных IBM®DB2. SQL Query™ for DB2 Server позволяет Вам визуально создавать запросы и одновременно редактировать их текст. Используя дружественный графический интерфейс пользователя, Вы можете соединяться с базами данных, выбирать таблицы и поля для запросов, задавать критерии выделения и многое другое.

[Наверх](#page-16-2)<sup>|</sup> 17

#### <span id="page-24-0"></span>**Tools & components**

#### [Advanced Data Export](http://www.sqlmanager.net/products/tools/advancedexport)

Advanced Data Export VCL - это набор компонентов для Borland Delphi и C++ Builder, позволяющий сохранять Ваши данные в самых популярных форматах для дальнейшего просмотра, обработки, распечатки или публикации их в сети Интернет. Вы можете экспортировать данные в MS Access, MS Excel, MS Word (RTF), Open XML Format, Open Document Format (ODF), HTML, XML, PDF, TXT, DBF, CSV и многие другие! Больше не нужно тратить свое время на утомительный процесс перевода данных - Advanced Data Export быстро справится с этой задачей и выдаст результат в желаемом формате.

#### [Advanced Data Export .NET](http://www.sqlmanager.net/en/products/tools/advancedexportdotnet)

Advanced Data Export .NET - это набор компонентов для Microsoft Visual Studio .NET позволяющий сохранять Ваши данные в самых популярных форматах для дальнейшего просмотра, обработки, распечатки или публикации их в сети Интернет. Вы можете экспортировать данные в MS Access, MS Excel, MS Word (RTF), PDF, TXT, DBF, CSV и многие другие! Больше не нужно тратить свое время на утомительный процесс перевода данных - Advanced Data Export быстро справится с этой задачей и выдаст результат в желаемом формате.

#### [Advanced Data Import](http://www.sqlmanager.net/products/tools/advancedimport)

Advanced Data Import VCL - это набор компонентов для Borland Delphi и C++ Builder, позволяющий импортировать данные из большинства популярных офисных форматов напрямую в базу данных. Теперь Вы можете импортировать данные из MS Access, MS Excel, HTML, XML, PDF, TXT, DBF, CSV и ODF. Больше не нужно тратить свое время на утомительный процесс импорта данных, Advanced Data Import быстро выполнит все задачи и предоставит результат в требуемом Вам формате.

#### [Advanced PDF Generator](http://www.sqlmanager.net/products/tools/pdfgenerator)

Advanced PDF Generator - это набор компонентов, позволяющих предельно просто и быстро создавать PDF-документы из Ваших приложений, написанных на Delphi и C++ Builder. Теперь даже не нужно знать специфику формата PDF, Advanced PDF Generator автоматически создает требуемый документ. Причем Advanced PDF Generator разбивает таблицы на несколько частей для каждой из страниц документа, поддерживает вложенные таблицы, позволяет вставлять изображения в создаваемый PDF-документ и многое другое!

#### [Advanced Query Builder](http://www.sqlmanager.net/products/tools/querybuilder)

Advanced Query Builder™ – это набор компонентов для Borland® Delphi® и C++ Builder®, специально предназначенный для визуального построения запросов SQL для функций SELECT, INSERT, UPDATE и DELETE. Теперь Вы можете визуально создавать новые запросы к Вашим приложениям либо графически представить уже существующие. В комплект поставки входят компоненты для работы со стандартами SQL, InterBase/Firebird, MySQL, PostgreSQL и другими. Пользователи Query Builder могут создавать объемные и сложные по своей структуре запросы для разных серверов даже без знания синтаксиса SQL.

#### **[Advanced Excel Report](http://www.sqlmanager.net/products/tools/excelreport)**

Advanced Excel Report™ - это мощный генератор отчетов в формате MS Excel для Delphi®. Excel Report основан на секционном принципе создания отчетов с использованием шаблонов. Простые и удобные редакторы свойств Advanced Excel Report позволяют моментально создавать подробные отчеты в формате MS Excel. Теперь созданные отчеты могут быть отредактированы, сохранены и просмотрены практически на любом компьютере. Excel Report поддерживает Borland® Delphi® 5-7, 2005-2007 а также MS Office 97 SR-1, 2000-2007.

#### [Advanced Localizer](http://www.sqlmanager.net/products/tools/advancedlocalizer)

Advanced Localizer™ - это незаменимый пакет компонентов для Borland® Delphi®, позволяющий добавлять языковую поддержку Вашим Delphi® приложениям. Широкие возможности пакета Advanced Localizer позволяют быстро и просто локализовать свойства компонентов каждой формы, создавать языковые файлы с текущими значениями свойств компонентов, управлять файлами локализаций, а также назначать компоненты и их свойства, подлежащие локализации. Язык приложений, использующих Advanced Localizer, может быть переключен на другой непосредственно во время работы без последующего перезапуска приложения. Advanced Localizer также предусматривает возможность написания приложенийпотомков, использующих языковые файлы, заданные пользователем.

[Наверх](#page-16-2) 17

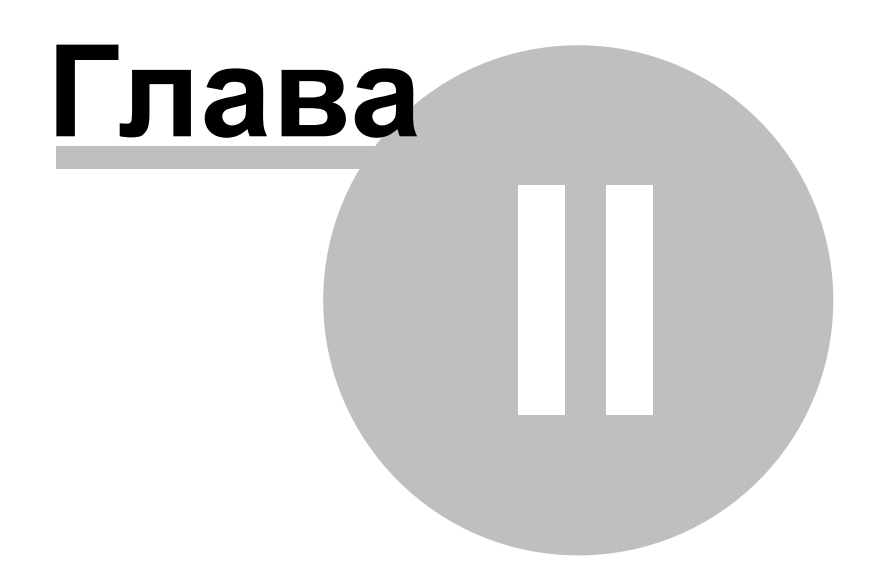

#### <span id="page-28-0"></span> $\overline{2}$ Начало работы

29

SQL Query for DB2 помогает быстро и просто создавать запросы SQL, что позволяет эффективнее работать с базами данных.

Дальнейшие разделы посвящены подробному описанию встроенных средств утилиты и ее возможностей. Пожалуйста, ознакомьтесь с последующими инструкциями, чтобы эффективно и быстро выполнять различные действия.

Первый запуск 30 Навигация по базам данных за Работа с запросами зз Контекстное меню 34 Импорт настроек 37 Выбор языка программы за

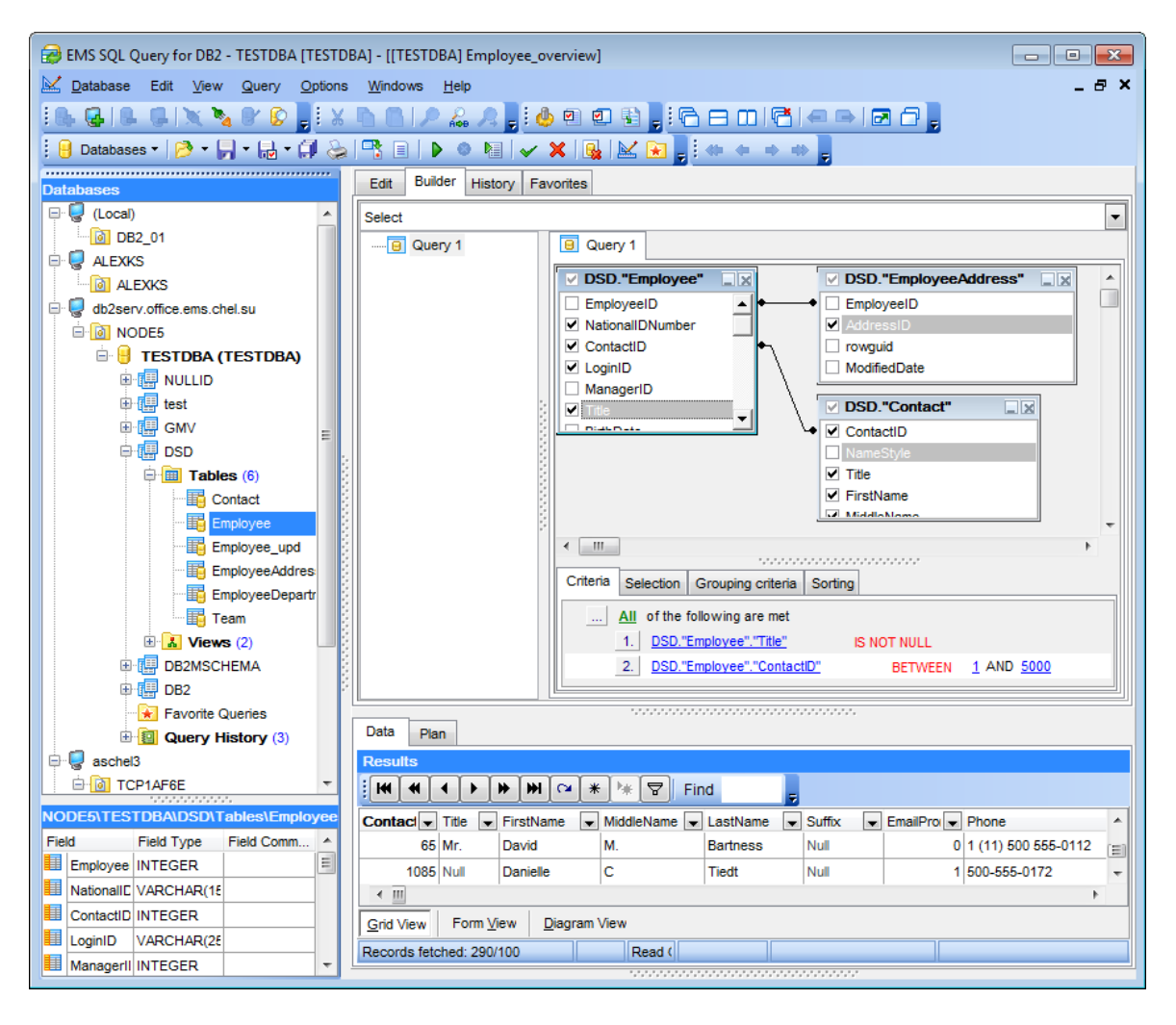

### Желаем приятной работы с SQL Query for DB2!

# Смотрите также:

**Инструменты EMS SQL Query 40)** Опции EMS SOL Ouerv<sup>131</sup>

# <span id="page-29-0"></span>**2.1 Первый запуск**

Так выглядит **SQL Query for DB2** при первом запуске.

Главное меню позволяет Вам работать с базами данных (Databases), редактировать (Edit) запросы, отображать/скрывать <mark>[Проводник баз данных](#page-40-0)</mark>|41 (Database Explorer), [SQL ассистент](#page-47-0) 48 (SQL Assistant), и панели инструментов (Toolbars) для быстрого доступа к <u>[операциям с базами данных](#page-48-0)</u>|49ौ (Database operations), <u>[опциям](#page-130-0)</u>изो (Options), <u>[инструментам управления запросами](#page-64-0)</u>165 (Query management tools) в разделе меню **View**.

Для начала работы с сервером DB2 необходимо сначала зарегистрировать систему DB2 используя <u>[мастер каталогизации узла](#page-50-0)</u>|51). Затем нужно каталогизировать одну или несколько баз данных при помощи <u>[мастера каталогизации баз данных](#page-55-0)</u>|s6).

По умолчанию кнопки **Catalog Host 4, Catalog Database 4** доступны на панели инструментов и в меню Database.

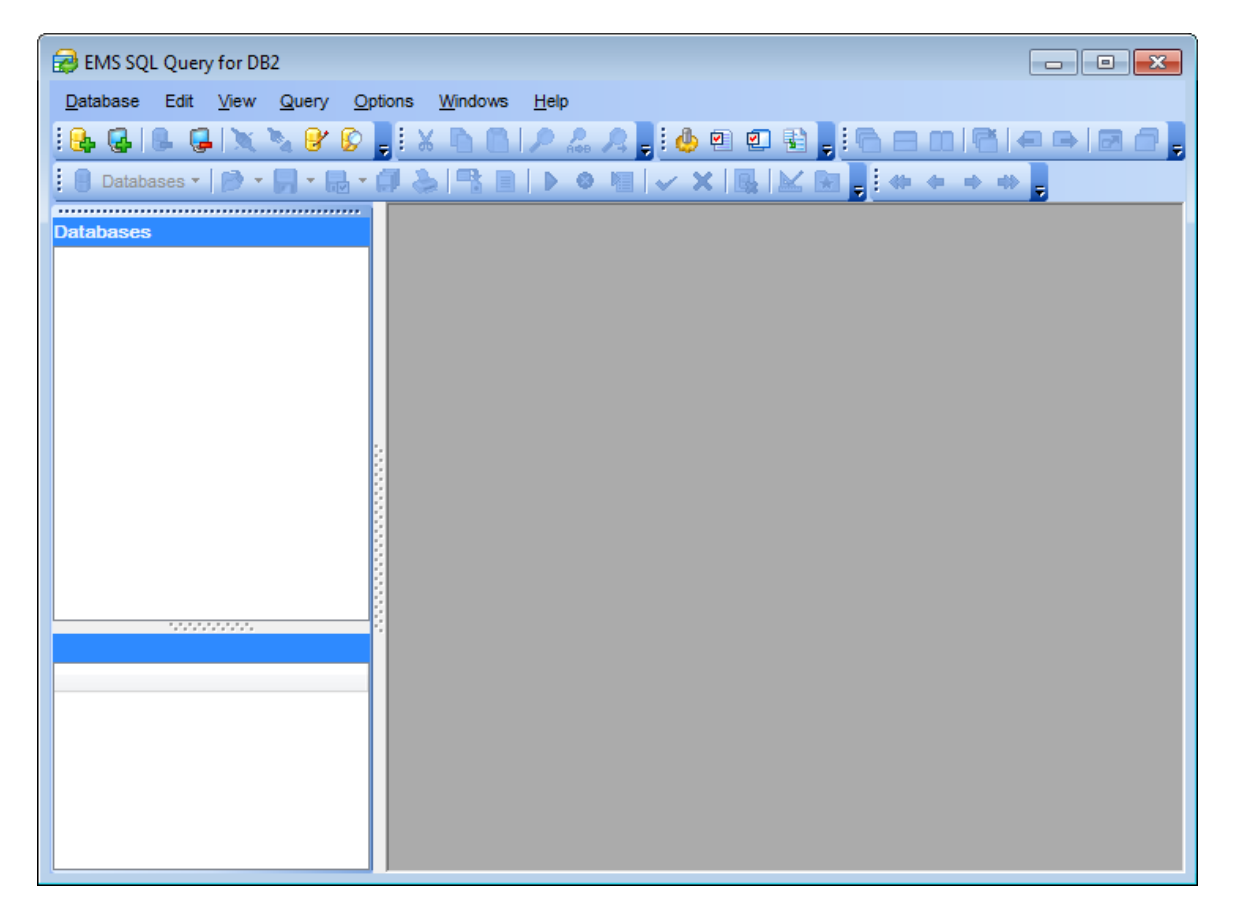

После того как настройки подключения определены, Вы можете установить соединение с базой данных и начать <u>[работу с запросами SQL](#page-32-0)</u>S39.

**Смотрите также:** [Контекстные меню](#page-33-0) 34 [Выбор языка программы](#page-37-0) 38 [Импорт настроек](#page-36-0) 37

#### <span id="page-30-0"></span> $2.2$ Навигация по базам данных

 $31$ 

После регистрации необходимых баз данных, в дереве Проводника баз данных 41 появятся соответствующие ветки. Если на вкладке DB Explorer<sup>13</sup>? в диалоговом окне **Environment Options** 137 включена опция **Show Hosts**, то хосты будут отображаться в дереве проводника.

Для подключения к базе данных щелкните дважды клавишей мыши на ее псевдониме в дереве проводника баз данных, или выделите псевдоним и нажмите **Enter**. При успешном подключении, объекты базы данных отобразятся в виде подузлов. После подключения к базе данных Вы можете использовать Проводник баз данных<sup>[41</sup>] для навигации по зарегистрированным объектам DB2 и SQL запросам. SOL ассистент 48 поможет Вам получить более подробную информацию о выбранном объекте.

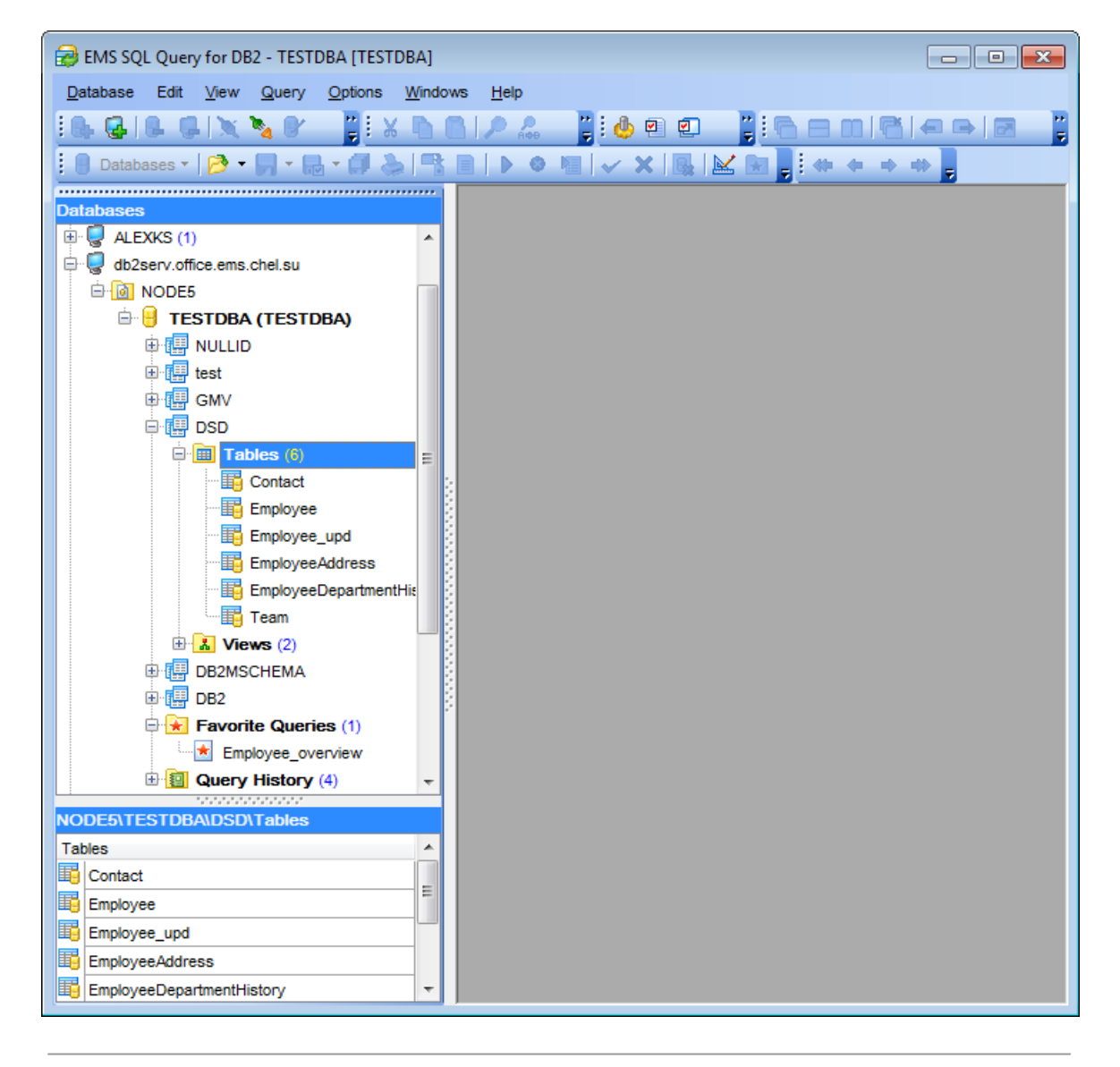

**Смотрите также:** [Работа с запросами](#page-32-0) 33 <mark>[Контекстные меню](#page-33-0)</mark> 34 [Выбор языка программы](#page-37-0) 38 [Импорт настроек](#page-36-0) 37

# <span id="page-32-0"></span>**2.3 Работа с запросами SQL**

Элементы дерева <u>[Проводника баз данных](#page-40-0)</u>|41 позволяют Вам работать с объектами базы данных. Двойное нажатие на объект (или выделение объекта и нажатие клавиши Enter) создает запрос для этого объекта. Нажатие правой клавиши мыши на выделенном объекте открывает <u>[контекстное меню](#page-33-0)</u>|34ћ, позволяющее выполнять различные операции над этим объектом или базой данных в целом.

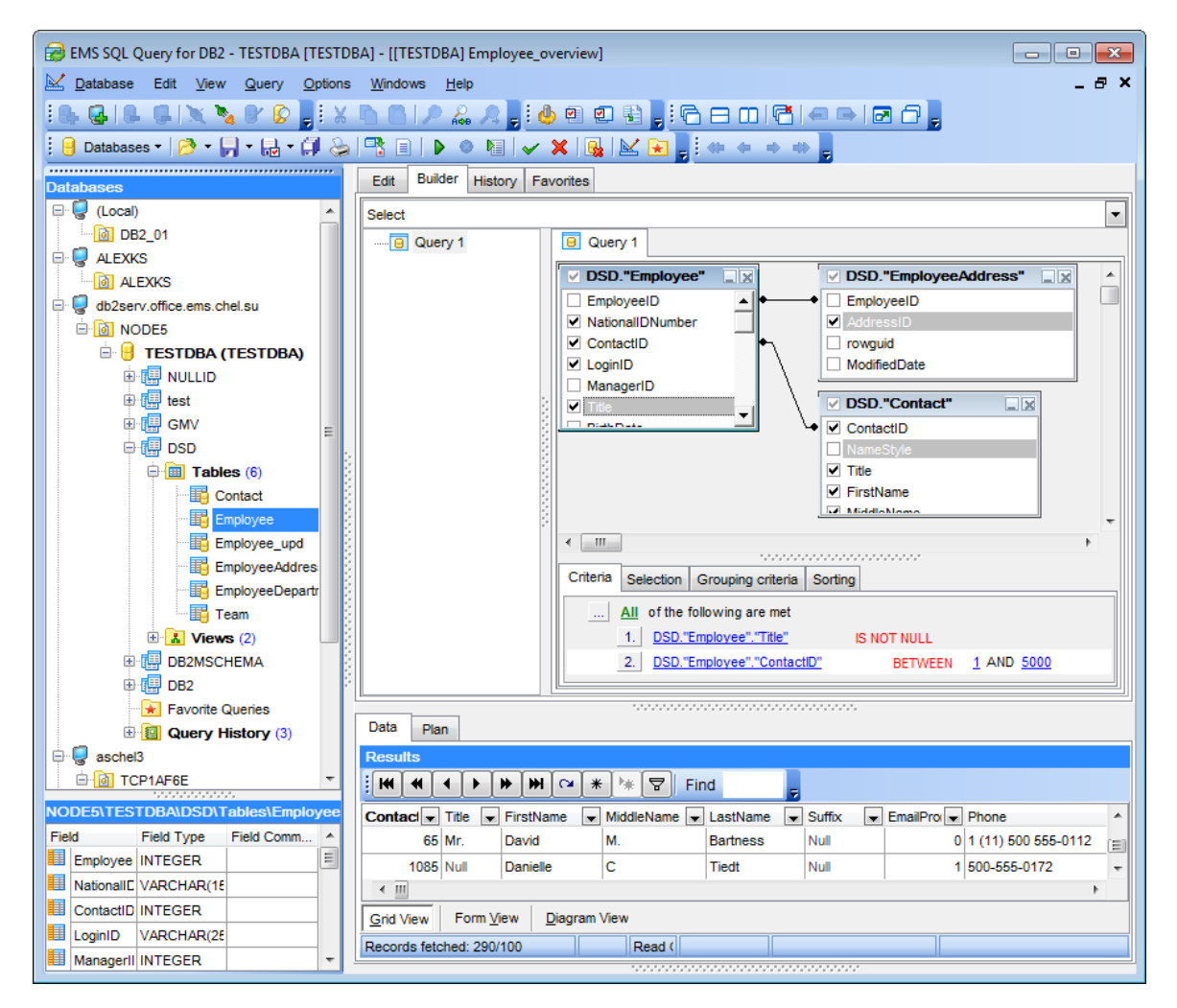

### **Смотрите также:**

[Навигация по базам данных](#page-30-0) 31 [Контекстные меню](#page-33-0) 34 [Выбор языка программы](#page-37-0) 38 [Импорт настроек](#page-36-0) 37

# <span id="page-33-0"></span>**2.4 Контекстные меню**

Контекстные меню упрощают работу с SQL Query for DB2, позволяя выполнять множество различных операций.

Выберите объект в <u>[Проводнике баз данных](#page-40-0)</u>|41 ищелкните на нем правой клавишей мыши, чтобы открыть контекстное меню.

бонтекстное меню базы данных 35 бонтекстное меню запросов 36

### **Смотрите также:**

[Навигация по базам данных](#page-30-0) 31 [Работа с запросами](#page-32-0) 33 [Выбор языка программы](#page-37-0) 38 [Импорт настроек](#page-36-0) 37

## <span id="page-34-0"></span>**2.4.1 Контекстное меню базы данных**

С помощью этого контекстного меню можно:

- подключаться к выбранной базе данных (если соединение с ней не установлено);
- отключаться от выбранной базы данных (если соединение установлено);
- каталогизировать новую базу данных при помощи [мастера каталогизации баз](#page-55-0) <u>[данных](#page-55-0)</u>|56ີ);
- декаталогизировать выбранную базу данных;
- просматривать и изменять <u>[информацию о базе данных](#page-60-0)</u>|61°);
- осуществлять поиск объектов в дереве проводника баз данных;
- настраивать представление объектов в проводнике;
- повторно открывать сохраненные в файл запросы.

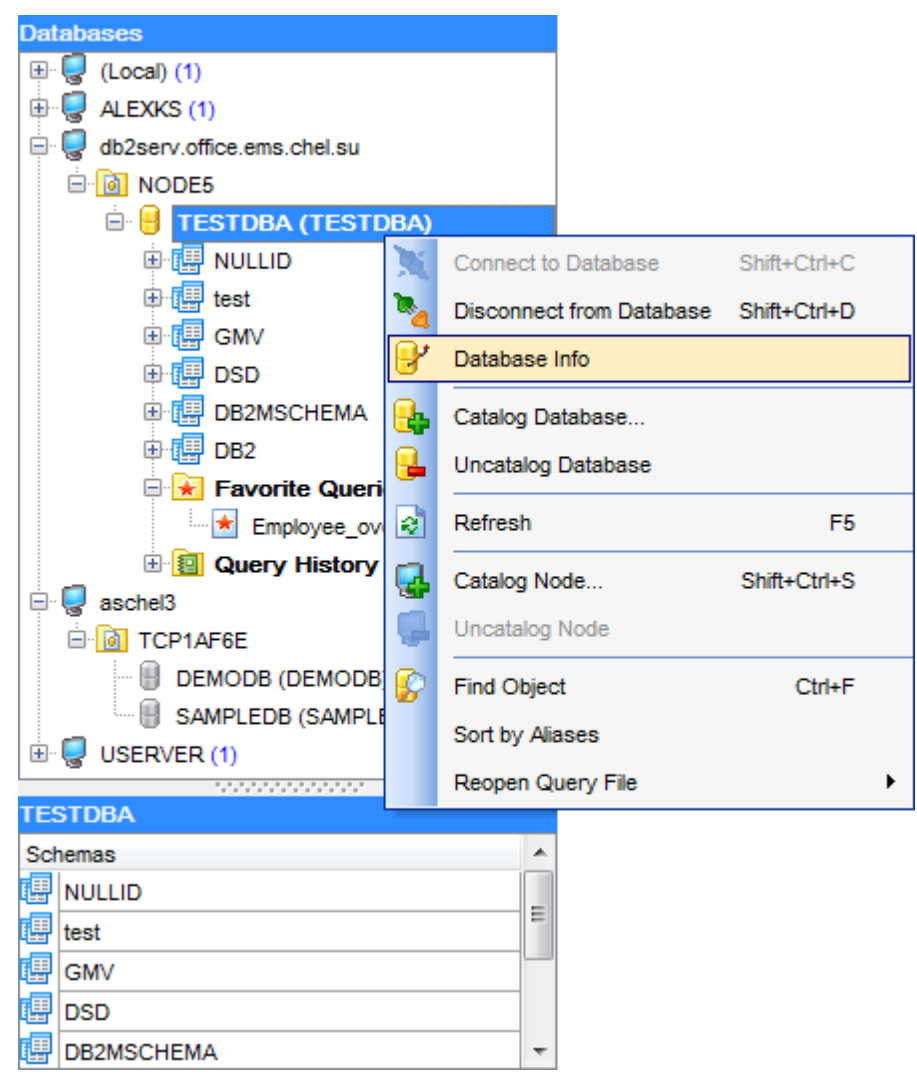

### **Смотрите также:**

[Контекстное меню запросов](#page-35-0) 36

## <span id="page-35-0"></span>**2.4.2 Контекстное меню запроса**

В <u>[Проводнике баз данных](#page-40-0)</u>|41ª контекстное меню запроса позволяет следующее:

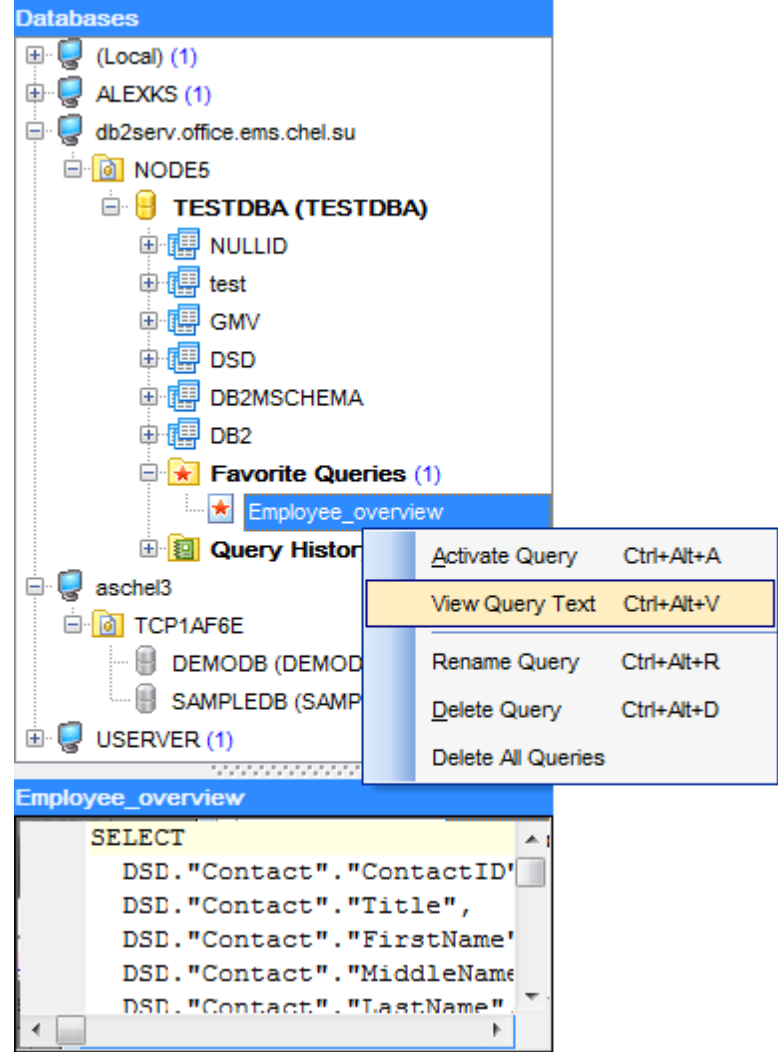

для ветки История запросов:

- открывать запрос в <mark>[редакторе SQL](#page-65-0)</mark> 66);
- просматривать текст запроса;
- очищать историю.

для ветки Избранные запросы:

- открывать запрос в <u>[редакторе SQL](#page-65-0)</u> 66
- просматривать текст запроса;
- переименовать запрос;
- удалить запрос;
- удалить все запросы ветки.

**Смотрите также:**

[Контекстное меню базы данных](#page-34-0) 35
# <span id="page-36-0"></span>**2.5 Импорт настроек**

При первом запуске SQL Query, программа проверяет установлен ли **SQL Manager for SQL Query** на рабочей станции и предлагает импортировать его репозитарий в SQL Query.

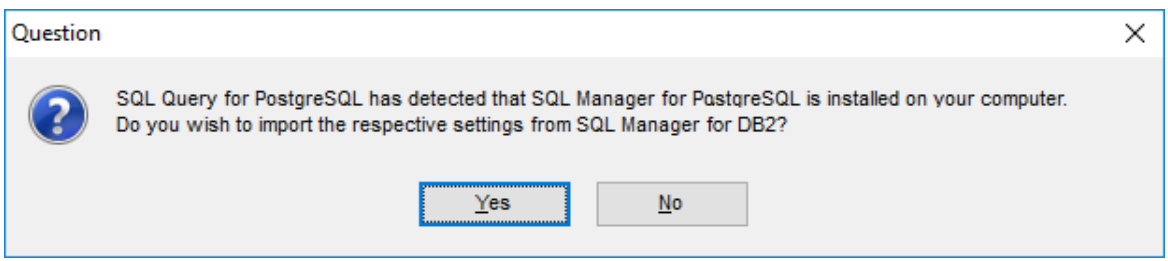

При необходимости Вы можете импортировать настройки SQL Manager в SQL Query for DB2. Диалоговое окно импорта настроек из SQL Manager позволит определить группы настроек, которые необходимо применить для SQL Query.

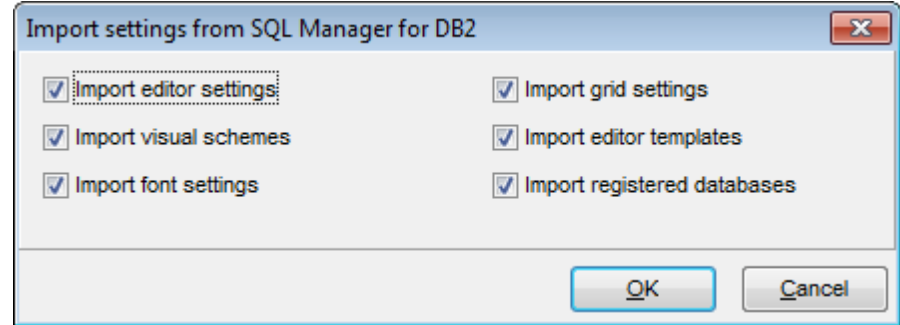

Открыть это диалоговое окно можно с помощью пункта главного меню **Options** | **Import settings from SQL Manager**.

**Смотрите также:** <mark>[Навигация по базе данных](#page-30-0)</mark>|31 [Работа с запросами](#page-32-0) 33 <mark>[Контекстные меню](#page-33-0)</mark> 34 [Выбор языка программы](#page-37-0) 38

# <span id="page-37-0"></span>**2.6 Выбор языка программы**

В окне **Select Language** Вы можете выбрать любую из предложенных локализаций интерфейса.

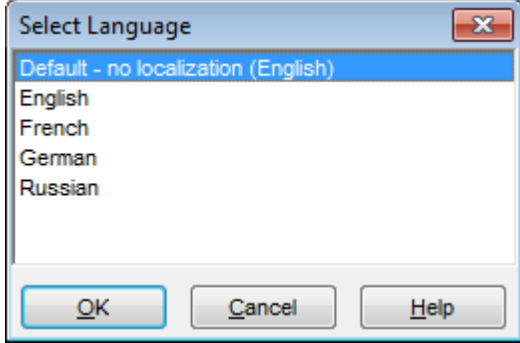

Чтобы открыть это окно, выберите пункт главного меню **Options | Select Language**.

Это окно содержит список доступных языков, найденных в директории, указанной на вкладке <u>[Localization](#page-146-0) найдиалогового окна [Environment Options](#page-131-0) на 2</u>ी.

# **Смотрите также:**

<mark>[Навигация по базам данных](#page-30-0)</mark>|31 [Работа с запросами](#page-32-0) 33 <mark>[Контекстные меню](#page-33-0)</mark> 34 [Импорт настроек](#page-36-0) 37

# **Глава III**

# **40 SQL Query for DB2 - User's Manual**

# **3 Инструменты EMS SQL Query**

**SQL Query for DB2** предлагает множество инструментов для эффективной работы с базами данных DB2.

[Проводник баз данных](#page-40-0) 41 [Управление базами данных](#page-48-0) 49 [Управление запросами](#page-64-0) [Управление данными](#page-95-0) 65 96

## **Смотрите также:**

[Начало работы](#page-28-0) 29 [Опции EMS SQL Query](#page-130-0)  $\frac{1}{131}$ 

# <span id="page-40-0"></span>**3.1 Проводник баз данных**

Проводник баз данных (**Database Explorer** или **DB Explorer**) основное навигационное окно SQL Query for DB2 для работы с базами данных, их объектами и запросами. Имеет иерархическую структуру. Состоит из нескольких окон. Позволяет быстро выполнять, практически, все операции с базами данных.

[Информация о регистрации базы данных](#page-42-0) 43 [Подключение к базе данных](#page-43-0) 44 [Краткая информация о базе данных](#page-44-0) 45 [История запросов](#page-45-0) 46 [SQL ассистент](#page-47-0) 48

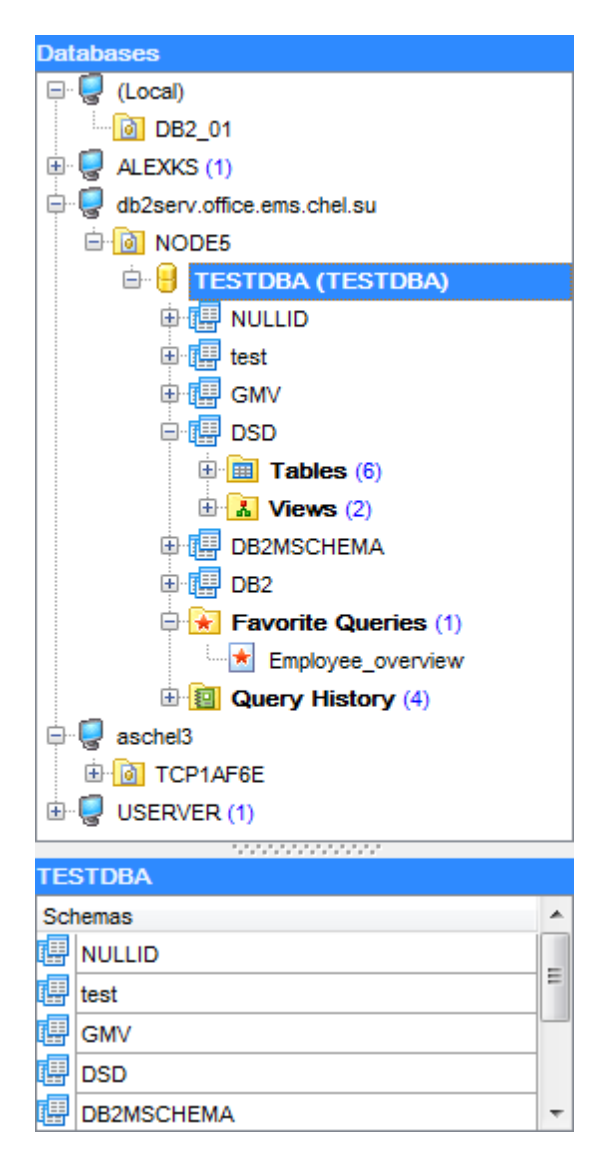

Скрыть/отобразить окно проводника баз данных можно, используя пункт главного меню **View | DB Explorer** или кнопку **F11**.

**Смотрите также:** [Управление базами данных](#page-48-0) 49 [Управление запросами](#page-64-0) 65 <mark>[Управление данными](#page-95-0)</mark>|96

#### **43 SQL Query for DB2 - User's Manual**

# <span id="page-42-0"></span>**3.1.1 Информация о регистрации баз данных**

Зарегистрировав базу данных в SQL Query for DB2, Вы можете использовать [контекстное меню](#page-34-0) 35 для различных операций над ней.

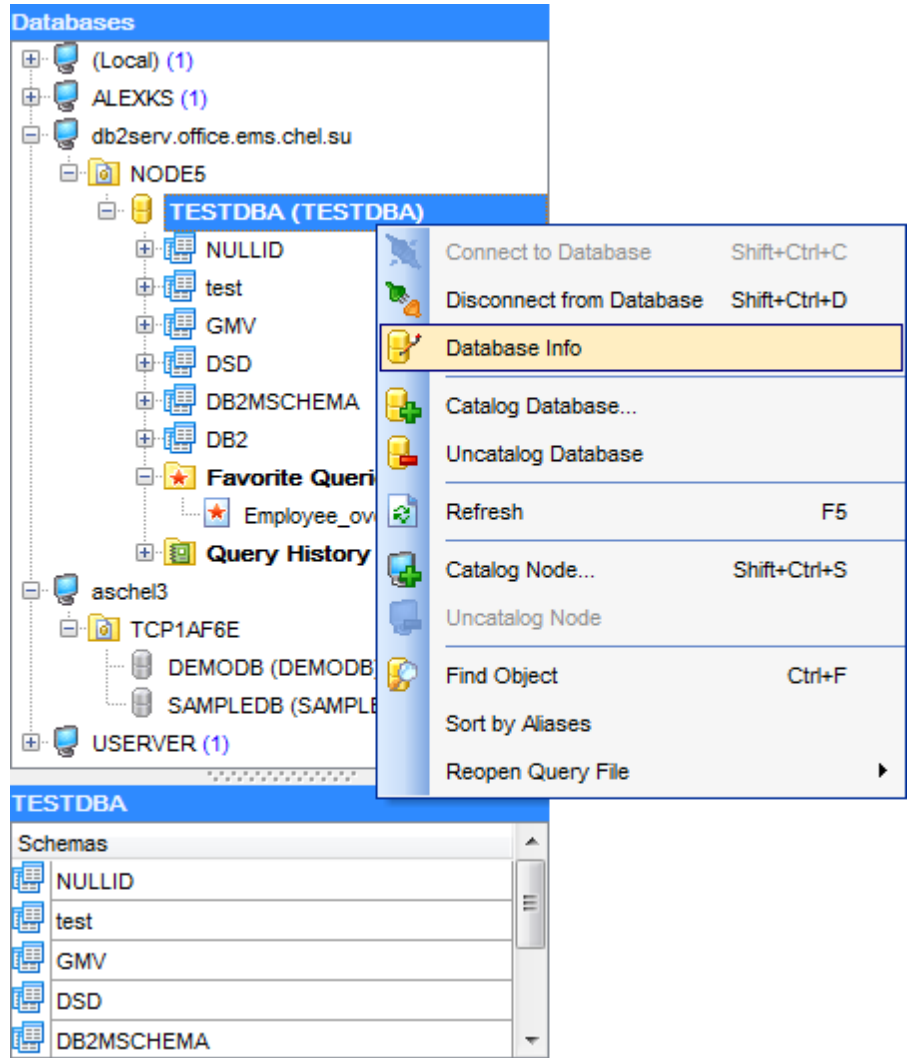

Чтобы просмотреть или изменить информацию о регистрации базы данных, щелкните правой клавишей мыши на представлении нужной базы данных в дереве проводника и выберите пункт <u>[контекстного меню базы данных](#page-34-0)</u>|35 **Database Info...**, после чего откроется диалоговое окно <u>[Database Info](#page-60-0)</u>|61).

**Смотрите также:** [Подключение к базе данных](#page-43-0) 44 [Краткая информация о базах данных](#page-44-0) 45 [История запросов](#page-45-0) 46 <u>[SQL Ассистент](#page-47-0)</u>|48

# <span id="page-43-0"></span>**3.1.2 Подключение к базе данных**

После <u>[каталогизации узла](#page-50-0)</u>|§1 и <u>[базы данных](#page-55-0)</u>|§6 Вы можете установить с ней соединение.

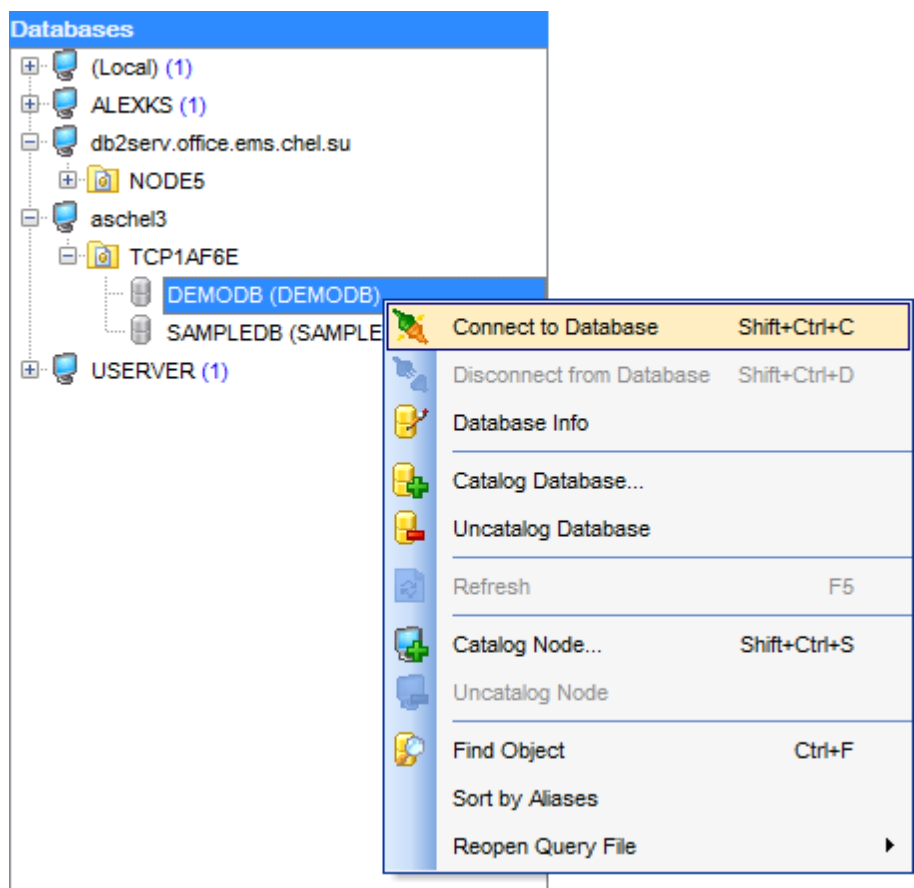

Самый простой способ подключения к базе данных - дважды кликнуть на ее представлении в дереве <u>[Проводника баз данных](#page-40-0)</u>|41). Также можно выбрать пункт контекстного меню **Connect to Database** или пункт главного меню **Database | Connect to Database**.

Альтернативный путь подключения к базе данных - использование сочетания клавиш Shift+Ctrl+C.

# **Смотрите также:**

[Информация о регистрации баз данных](#page-42-0) 43 [Краткая информация о базах данных](#page-44-0) 45 [История запросов](#page-45-0) 46 <u>[SQL ассистент](#page-47-0)</u> 48

# <span id="page-44-0"></span>**3.1.3 Краткая информация о базах данных**

П<u>роводник баз данных</u>|41 позволяет получить краткую информацию о базе данных, не использую <u>[контекстного меню](#page-34-0)</u>|зञ्गै.

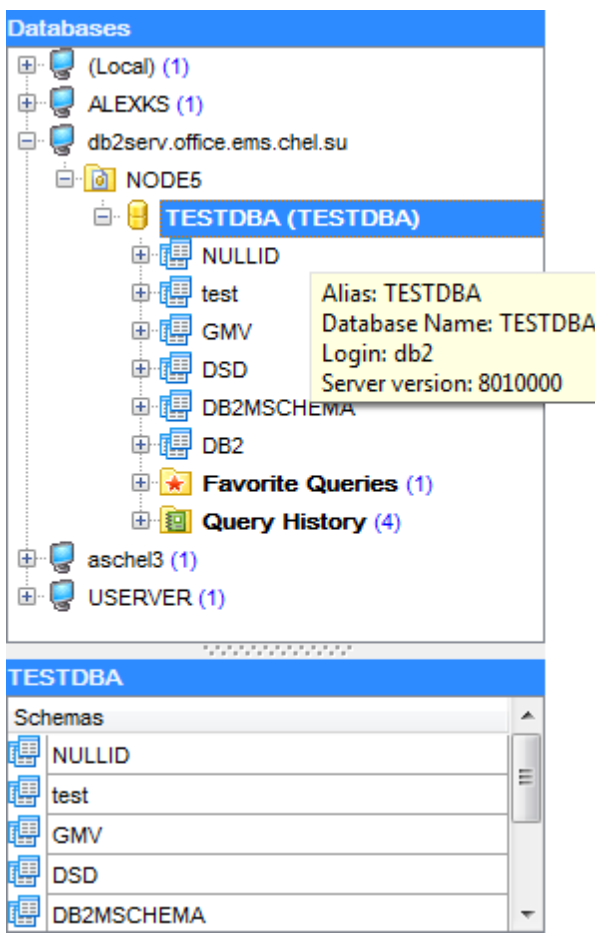

Если Вы зарегистрировали несколько баз данных, то для просмотра краткой информации о базе данных можно использовать всплывающее окно, которое появится, если задержать курсор мыши над представлением базы данных в Проводнике баз данных.

# **Смотрите также:**

[Информация о регистрации баз данных](#page-42-0) [Подключение к базе данных](#page-43-0) 44 [История запросов](#page-45-0) 46 SQL **ассистент** 48  $43<sup>h</sup>$ 

# <span id="page-45-0"></span>**3.1.4 История запросов**

Ветка истории запросов (Query History) в <u>[Проводнике баз данных](#page-40-0)</u> 41 содержит список ранее выполненных запросов. История запросов у каждой базы данных своя.

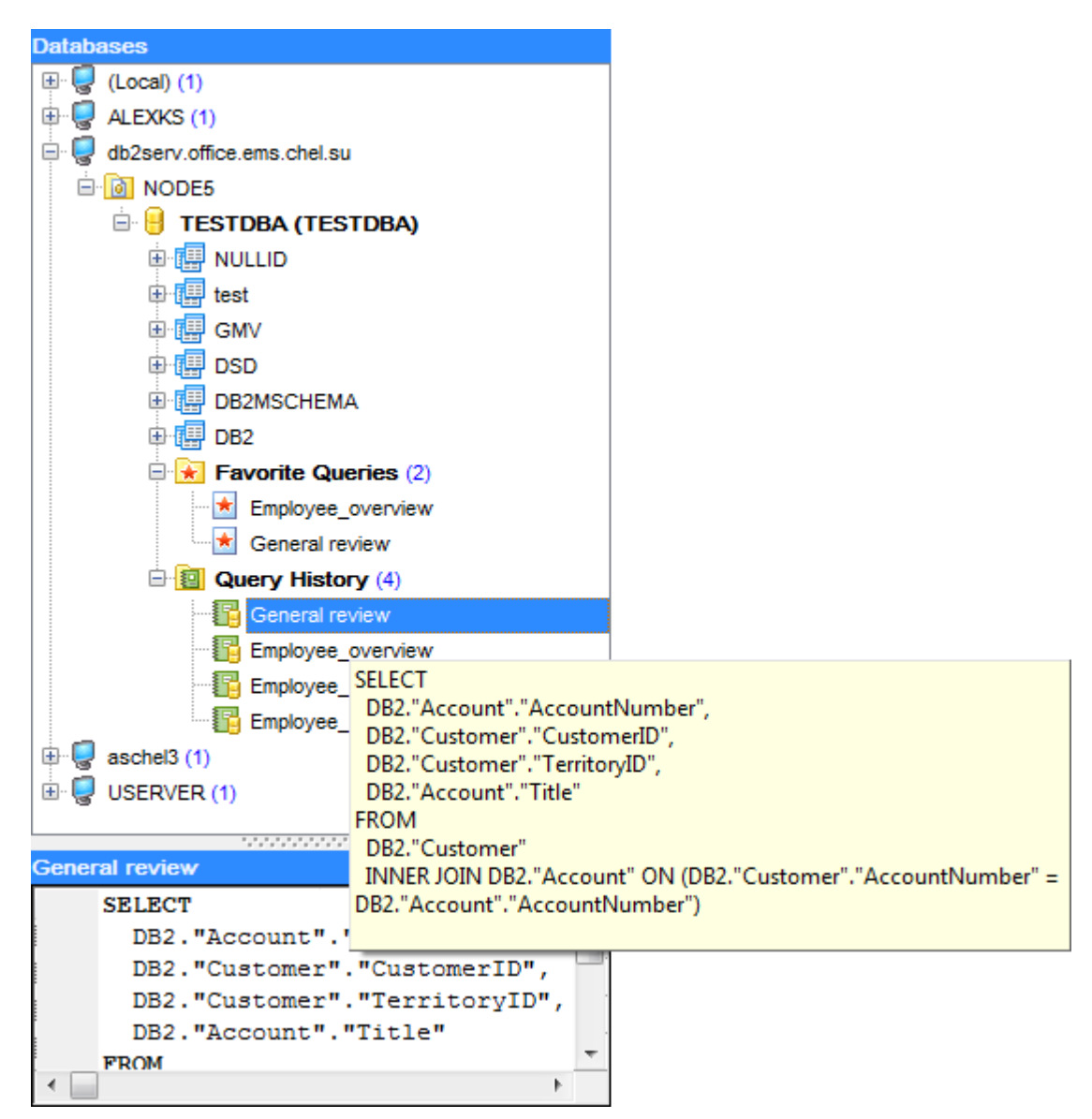

Двойной щелчок мыши по запросу откроет его в <u>[Редакторе SQL](#page-65-0)</u> 66.

Чтобы упростить поиск нужного запроса, можно воспользоваться всплывающим окном, которое появится если выделить нужный запрос и задержать курсор мыши над его представлением. В этом окне отображается текст запроса, что избавляет Вас от необходимости открывать каждый запрос в поисках требуемого.

Для Вашего удобства также доступен перечень избранных запросов (Favourite Queries ) в проводнике баз данных SQL Query for DB2.

Добавить запрос в список избранных Вы можете используя кнопку **Add Query to** Favorites **X** на панели инструментов [Редактора SQL](#page-65-0) 66 или [Визуального](#page-74-0) <u>[конструктора запросов](#page-74-0)</u>|75ौ.

# **Смотрите также:**

[Информация о регистрации баз данных](#page-42-0) 43 [Подключение к базе данных](#page-43-0) 44 [Краткая информация о базах данных](#page-44-0) 45 [SQL ассистент](#page-47-0) 48

# <span id="page-47-0"></span>**3.1.5 SQL ассистент**

**SQL ассистент** - окно, расположенное в нижней части <u>[Проводника баз данных](#page-40-0)</u>|41ª, которое помогает Вам в работе с объектами базы данных. При выборе объекта в <u>[Проводнике баз данных](#page-40-0)</u>|41 ,дополнительная информация о нем отобразится в окне SQL ассистента.

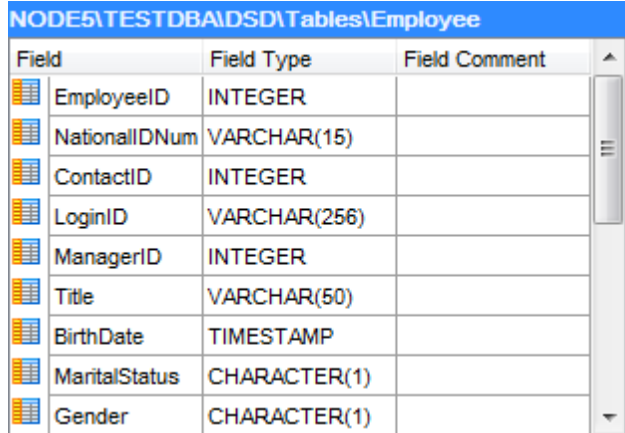

Если выбран(а):

Хост - SQL ассистент отобразит каталогизированные узлы используемые DB2 системой.

Узел - SQL ассистент отобразит список зарегистрированных баз данных. Имена баз данных, с которыми не установлено соединение будут серыми.

База данных - SQL ассистент отобразит список схем.

Схема - SQL ассистент покажет перечень групп объектов с указанием количества объектов в них.

Группа объектов - SQL ассистент выведет список содержащихся в ней объектов.

Таблица или представление - SQL ассистент покажет список полей, их тип и комментарии к ним.

Запрос - SQL ассистент отобразит дату и время его создания.

Вы можете использовать **SQL ассистент** для быстрого создания запроса. Перетащите любой объект из него на рабочую область <u>[Редактора SQL](#page-65-0)</u>|66 или <u>[Визуального конструктора запросов](#page-74-0)</u>|75 для включения этого объекта в запрос.

#### **Смотрите также:**

[Информация о регистрации](#page-42-0) 43 [Подключение к базе данных](#page-43-0) 44 [Краткая информация о БД](#page-44-0) 45 [История запросов](#page-45-0) 46

#### **49 SQL Query for DB2 - User's Manual**

# <span id="page-48-0"></span>**3.2 Управление базами данных**

SQL Query for DB2 имеет множество инструментов для управления базами данных DB2:

## **Каталогизация узла**

- выберите пункт главного меню **Database | Catalog Node...** или нажмите соответствующую кнопку  $\mathbb{F}_p$  на панели инструментов;
- настройте нужные опции в <u>[Мастере каталогизации узла](#page-50-0)</u>|51).

## **Каталогизация баз данных**

- выберите пункт главного меню **Database | Catalog Database...** или нажмите соответствующую кнопку на панели инструментов;
- выполните настройку в <u>[Мастере каталогизации базы данных](#page-55-0)</u>|56°).

## **Декаталогизация базы данных**

Чтобы декаталогизировать базу данных в SQL Query for DB2:

- вьделите базу данных в дереве <mark>[Проводника баз данных](#page-40-0)</mark>|41°);
- выберите пункт главного меню **Database | Uncatalog Database** или нажмите соответствующую кнопку **-** на панели инструментов;
- подтвердите декаталогизацию в соответствующем диалоговом окне.

Чтобы декаталогизировать узел и все базы данных на нем:

- вьделите требуемый узел в дереве <u>[Проводника баз данных](#page-40-0)</u>|41°);
- выберите пункт главного меню **Database | Uncatalog Node** или нажмите соответствующую кнопку  $\overline{F}$  на панели инструментов;
- подтвердить декаталогизацию в соответствующем диалоговом окне.

# **Подключение к базе данных**

Чтобы подключиться к базе данных в SQL Query for DB2:

- вьделите нужную базу данных в дереве <mark>[Проводника баз данных](#page-40-0)</mark>|41°);
- дважды щелкните мышью на ее представлении или
- выберите пункт главного меню **Database | Connect to Database** или нажмите соответствующую кнопку на панели инструментов или
- щелкните правой клавишей мыши на представлении базы данных и выберите пункт контекстного меню **Connect to Database**;

# **Отключение от базы данных**

Чтобы отключится от базы данных в SQL Query for DB2:

- вьделите представление базы данных в дереве <u>[Проводника баз данных](#page-40-0)</u>|41<sup>9</sup>;
- выберите пункт контекстного меню **Database | Disconnect from Database** или нажмите соответствующую кнопку на панели инструментов;

или

щелкните правой клавишей мыши на представлении базы данных, или на любом ее объекте и выберите пункт контекстного меню **Disconnect from Database**.

# **Смотрите также:**

[Проводник баз данных](#page-40-0) 41 [Управление запросами](#page-64-0) 65 <mark>[Управление данными](#page-95-0)</mark>|96

*© 1999-2020 ЕМС Софтваре Девелопмент*

# <span id="page-50-0"></span>**3.2.1 Мастер каталогизации узла**

**Мастер каталогизации узла** (Catalog Node Wizard) поможет Вам каталогизировать узел в системе DB2.

Для запуска мастера используйте пункт главного меню **Database | Catalog Node...** или соответствующую кнопку **H** на панели инструментов. Вы также можете запустить мастер, нажав сочетание клавиш Shift+Ctrl+S.

- [Выбор имени узла и ОС](#page-51-0) 52
- [Настройка опций узла и параметров протокола](#page-52-0) 53
- **[Применение изменений](#page-54-0)** 55

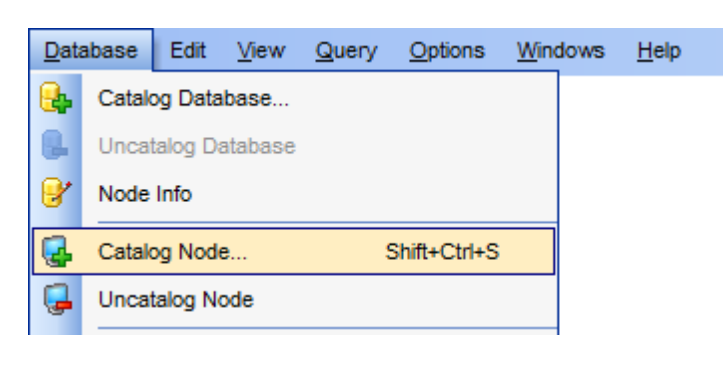

## **Смотрите также:**

<mark>[Мастер каталогизации баз данных](#page-55-0)</mark> 56 <mark>[Информация о базе данных](#page-60-0)</mark> 61

# <span id="page-51-0"></span>**Выбор имени узла и ОС**

Измените необходимые настройки для каталогизации узла DB2.

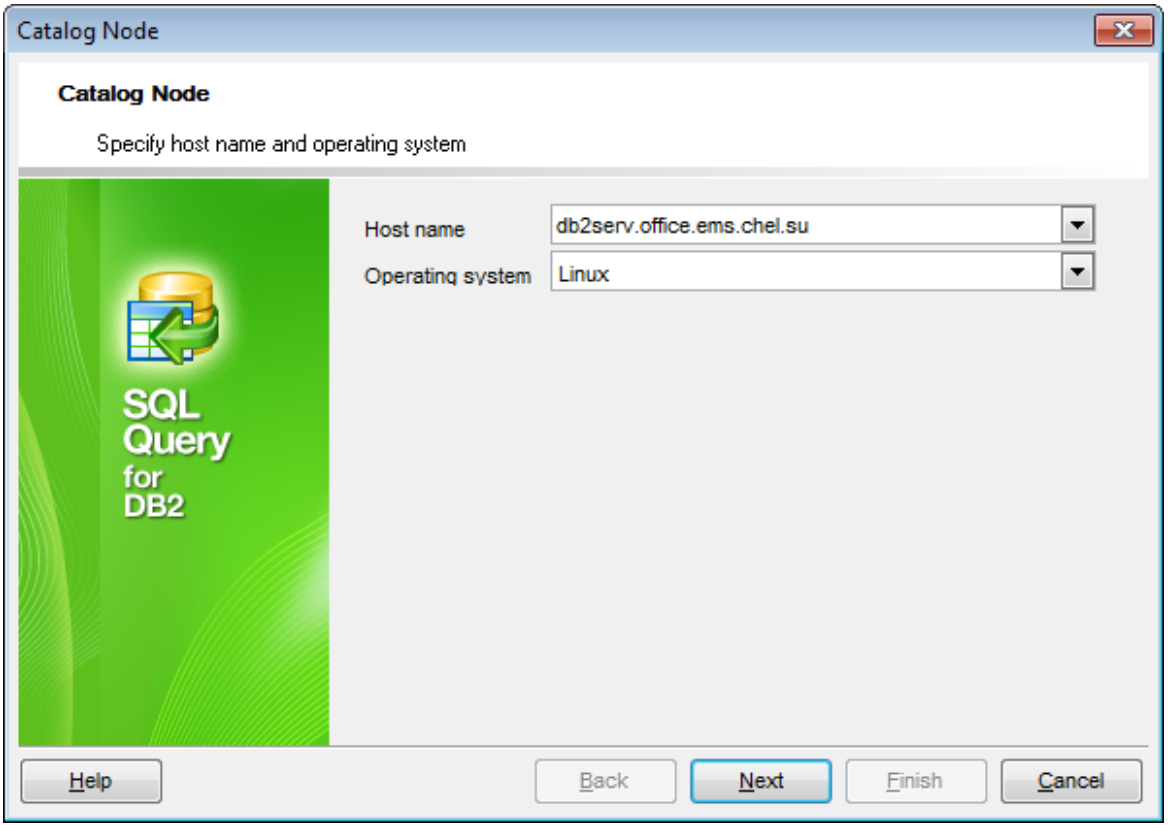

## **Host name**

Задайте имя хоста (host name) или выберите нужное из списка доступных хостов.

# **Operating system**

Укажите операционную систему в которой запущен выбранный хост.

Нажмите кнопку **Next** для перехода на шаг [настройки опций узла и параметров](#page-52-0) [протокола](#page-52-0) 53.

# <span id="page-52-0"></span>Настройка опций узла и параметров протокола

Задайте требуемые настройки узла для подключения к серверу DB2.

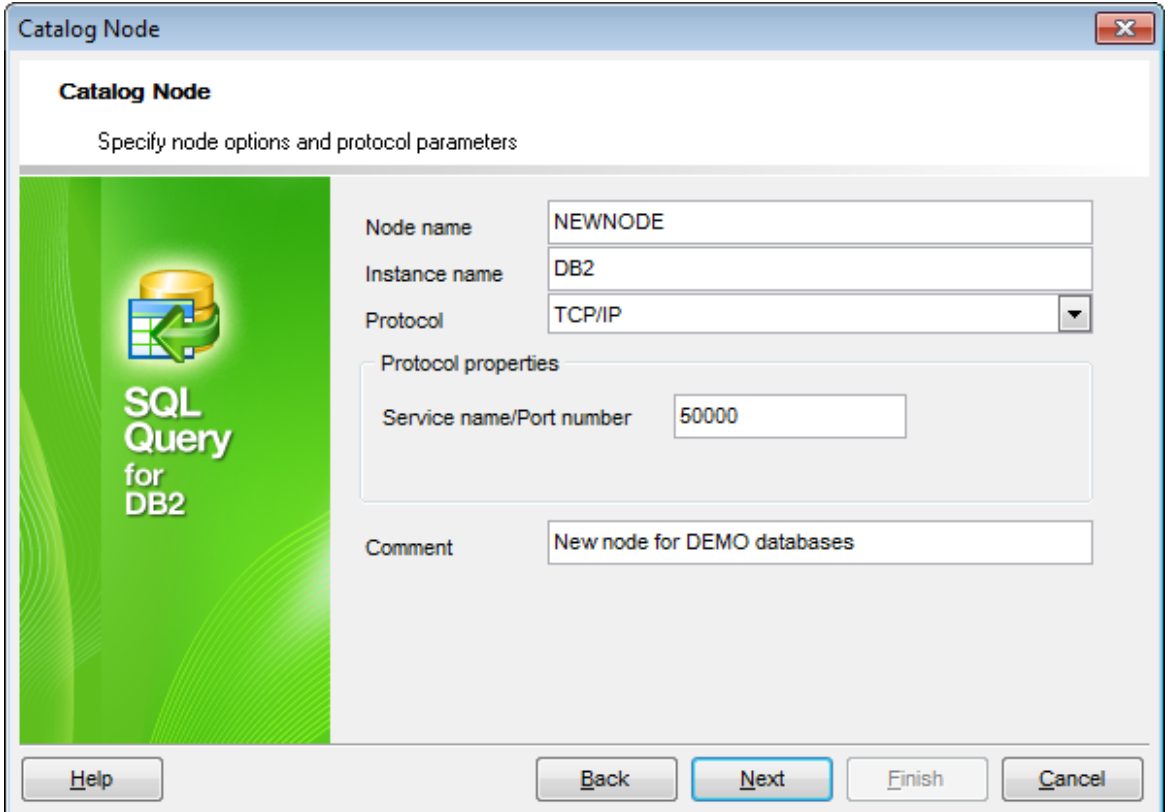

Укажите имя узла - Node name и имя экземпляра - Instance name в соответствующих полях.

Из раскрывающегося списка **Protocol** необходимо определить протокол соединения который будет использован для подключения к базам данных на выбранном узле: APPN, TCP/IP, NPIPE или LOCAL.

#### **APPN**

Если выбрано это значение, информация о рабочей станции, использующей АРРN, добавляется в директорию узла. Сервер DB2 использует эту информацию для установления связи между приложением SQL Query и базой данных, расположенной на удаленном каталогизированном узле.

#### **TCP/IP**

При каталогизации узла TCP/IP в каталог узлов клиента IBM Data Server добавляется запись с описанием удаленного узла. В этой записи задается выбранный псевдоним (имя узла), имя хоста (или IP адрес) и имя службы (или номер порта), которые клиент использует для доступа к удаленному хосту.

#### **NPIPE**

При каталогизации узла именованных конвейеров (named pipe) в каталог узлов клиента добавляется запись, описывающая удаленный узел. В этой записи каталога задаются выбранный псевдоним (имя узла), имя рабочей станции удаленного сервера (имя компьютера) и экземпляр (имя экземпляра). Клиент применяет эти значения для доступа к удаленному серверу DB2.

#### **LOCAL**

При выборе этого значения создается локальный псевдоним экземпляра, находящегося на данной рабочей станции. Локальный узел следует каталогизировать, когда необходим доступ из клиента к нескольким экземплярам находящимся на одной рабочей станции.

Для доступа к локальному узлу используется межпроцессовая связь (IPC).

#### **Protocol properties**

В зависимости от выбранного протокола, необходимо определить его свойства: Remote partner node (Логическое устройство партнера) для протокола APPN, Service name/Port number (Имя службы, номер порта) для TCP/IP и Computer name для NPIPE.

#### **Remote partner node**

Определите логическое устройство партнера используемое для SNA (IBM Systems Network Architecture) подключения. Необходимо указать имя логического устройства удаленного узла. Имя должно соответствовать стандартам SNA.

#### **Service name/Port number**

Укажите имя службы или номер порта (Service name/Port number) экземпляра сервера баз данных. Максимальная длина имени/номера - 14 символов. Помните: этот параметр чувствителен к регистру.

Если указано имя службы, ей будет сопоставлен порт согласно файлу служб на клиенте. Имя службы определено в файле конфигурации сервера баз данных, а клиентский файл служб используется для установления соответствия между именем службы и номером порта. Номер порта на клиенте и сервере должны совпадать.

#### **Computer name**

Имя компьютера на котором располагается база данных. Максимальная длинна имени - 15 символов.

При необходимости Вы можете добавить комментарий (comment) к регистрируемому узлу.

Для перехода на шаг [применения изменений](#page-54-0) 55 нажмите кнопку **Next**.

# <span id="page-54-0"></span>**Применение изменений**

На этом шаге отображается итоговый скрипт каталогизации узла.

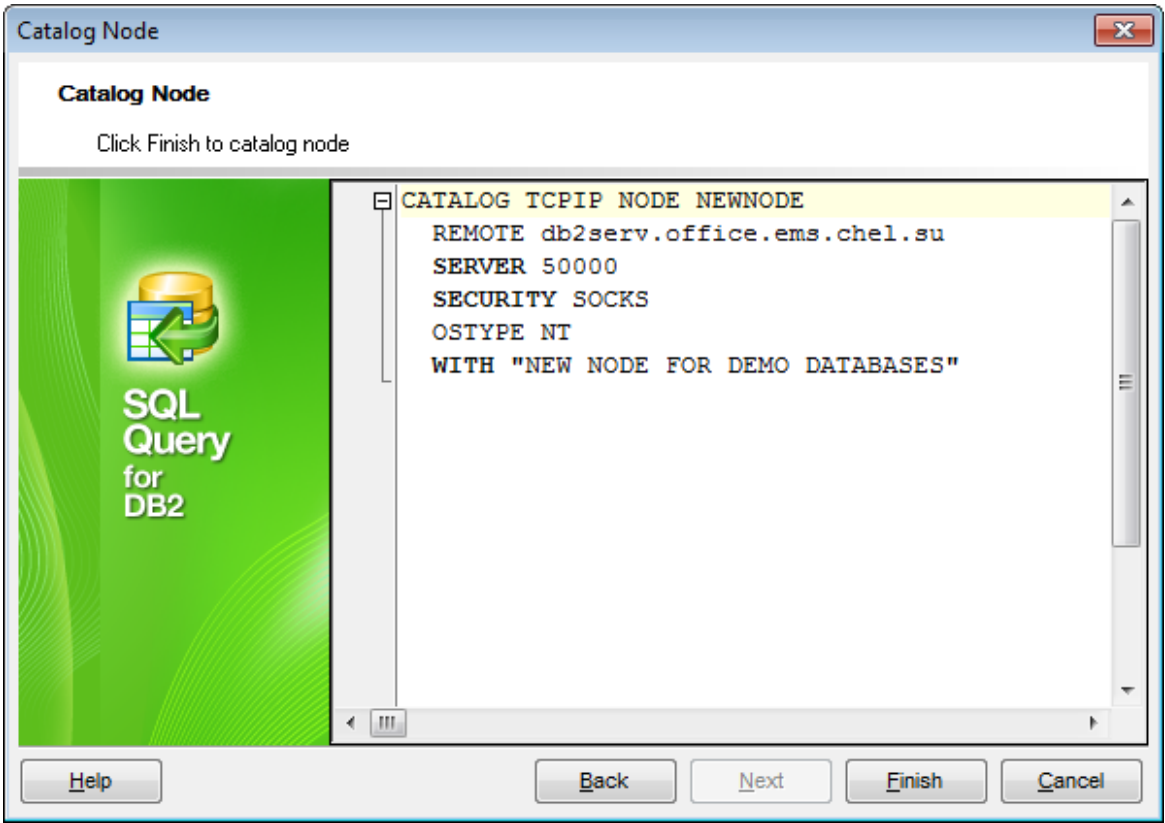

Используя кнопку **Back**, Вы можете вернуться на предыдущие шаги мастера, если есть необходимость в корректировке параметров каталогизации данного узла.

Нажмите кнопку **Finish** для завершения процесса каталогизации узла и начала [каталогизации баз данных](#page-55-0) 56 в SQL Query for DB2.

# <span id="page-55-0"></span>**3.2.2 Мастер каталогизации баз данных**

**Мастер каталогизации баз данных** (Catalog Database Wizard) поможет Вам каталогизировать базу данных на выбранном в <u>[Проводнике баз данных](#page-40-0)</u>|41 узле.

Для запуска мастера используйте пункт главного меню **Database | Catalog Database...** или соответствующую кнопку  $\mathbb{R}$  на панели инструментов.

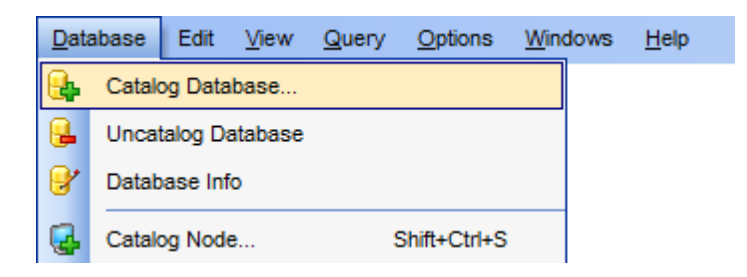

- [Выбор псевдонима базы данных и типа аутентификации](#page-56-0) 57
- [Настройки подключения](#page-58-0) 59
- **[Применение изменений](#page-59-0)** 60

# **Смотрите также:**

<mark>[Мастер каталогизации узла](#page-50-0)</mark>|51 <mark>[Информация о базе данных](#page-60-0)</mark> 61

# <span id="page-56-0"></span>**Выбор псевдонима базы данных и типа аутентификации**

Настройте опции подключения к базе данных:

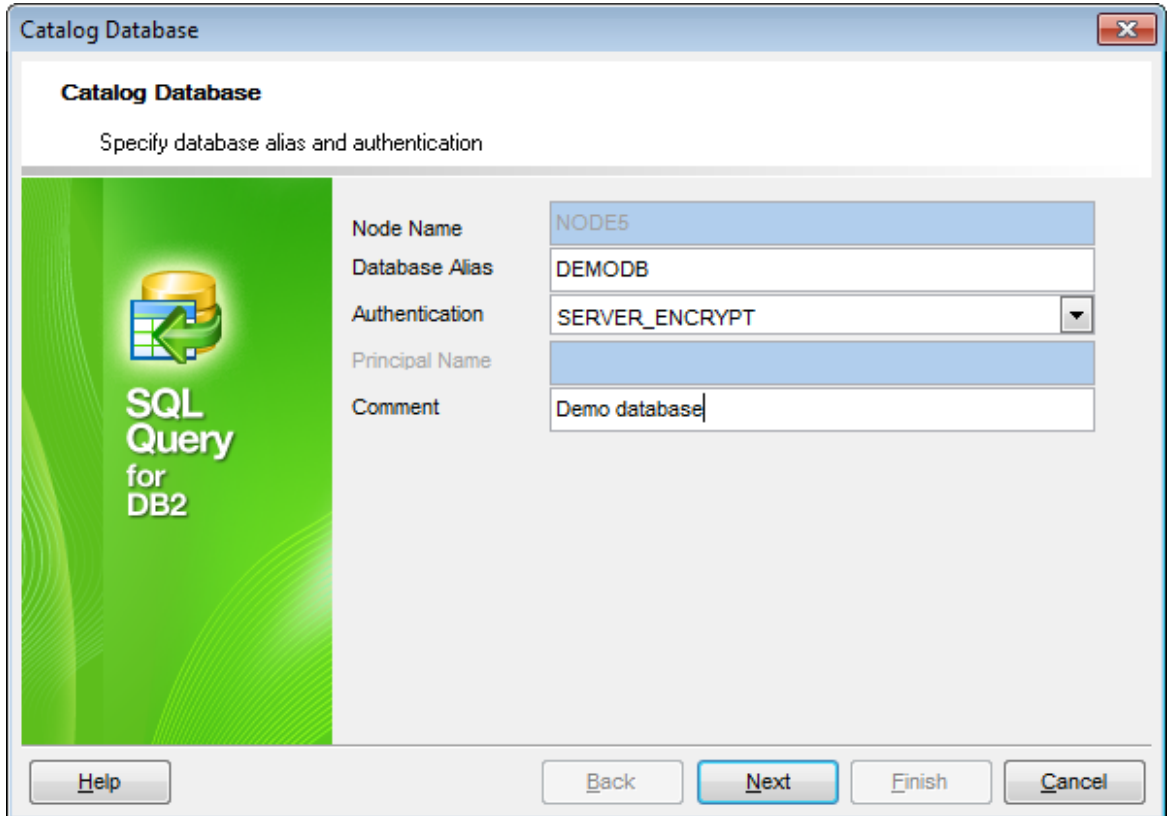

В первую очередь нужно указать локальный псевдоним базы данных (**Database alias**), с которой Вам предстоит работать.

Затем укажите метод аутентификации (**Authentication**), который будет использоваться при подключении к базе данных. Доступны значения: SERVER, CLIENT, SERVER\_ENCRY PT и KERBEROS\_T ARGET \_PRINCIPAL. Следует помнить, что тип аутентификации сохраняется для удаленных баз данных, но не для локальных. Выбор подходящего типа аутентификации может положительно отразиться на производительности.

# **SERVER**

Аутентификация будет происходить на узле, на котором размещается база данных.

#### **CLIENT**

Аутентификация будет происходить на узле, на котором запущено приложение SQL Query for DB2.

#### **SERVER\_ENCRYPT**

Аутентификация будет происходить на узле, на котором размещается база данных; при этом пароли будут зашифрованы на клиенте. Расшифровка будет происходить на сервере.

#### **KERBEROS\_TARGET\_PRINCIPAL**

Аутентификация будет происходить с помощью системы защиты Kerberos (Kerberos Security Mechanism).

# **Principal Name**

Укажите полностью определенное имя принципиала (principal) сервера. Это должно быть имя владельца экземпляра в формате name/instance@REALM. Для Windows 2000, Windows XP и Windows Server 2003 это учетная запись сервера DB2 в формате userid@DOMAIN, userid@xxx.xxx.xxx.com или domain\userid.

При необходимости можно добавить комментарий (**Comment**) к регистрируемому узлу.

Нажмите кнопку **Next** для перехода на шаг [настройки подключения](#page-58-0) 59 .

#### <span id="page-58-0"></span>Настройка подключения

На этом шаге необходимо задать параметры авторизации: имя пользователя (User **name**) и пароль для доступа к базе данных DB2.

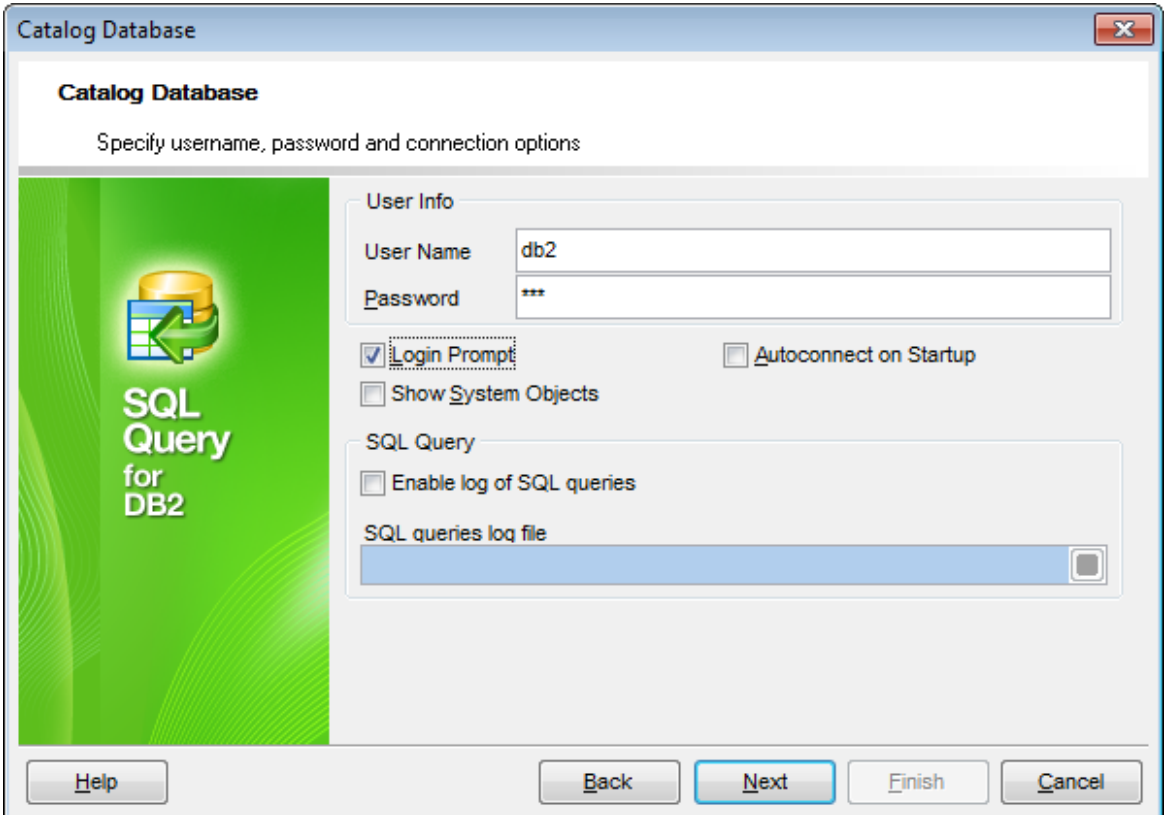

#### ■ Login prompt

Если опция включена, то при каждом подключении к базе данных будет требоваться ввод данных авторизации (имени пользователя и пароля).

#### Show system objects

Выключите опцию, если не хотите, чтобы системные объекты отображались в проводнике баз данных 41.

#### Autoconnect at startup

Поставьте флажок, если требуется автоматическое подключение к базе данных при запуске приложения.

## ■ Enable log of SQL Editor queries

Эта опция указывает будет ли выполняться журналирование SQL запросов.

#### **SQL queries log file**

Это поле доступно если включено журналирование запросов SQL. В нем Вы можете указать путь к файлу \*.sql где и будут храниться предьдущие запросы.

Нажмите кнопку Next для перехода на шаг применения изменений 60.

## <span id="page-59-0"></span>**Применение изменений**

На этом шаге отображается итоговый скрипт каталогизации базы данных.

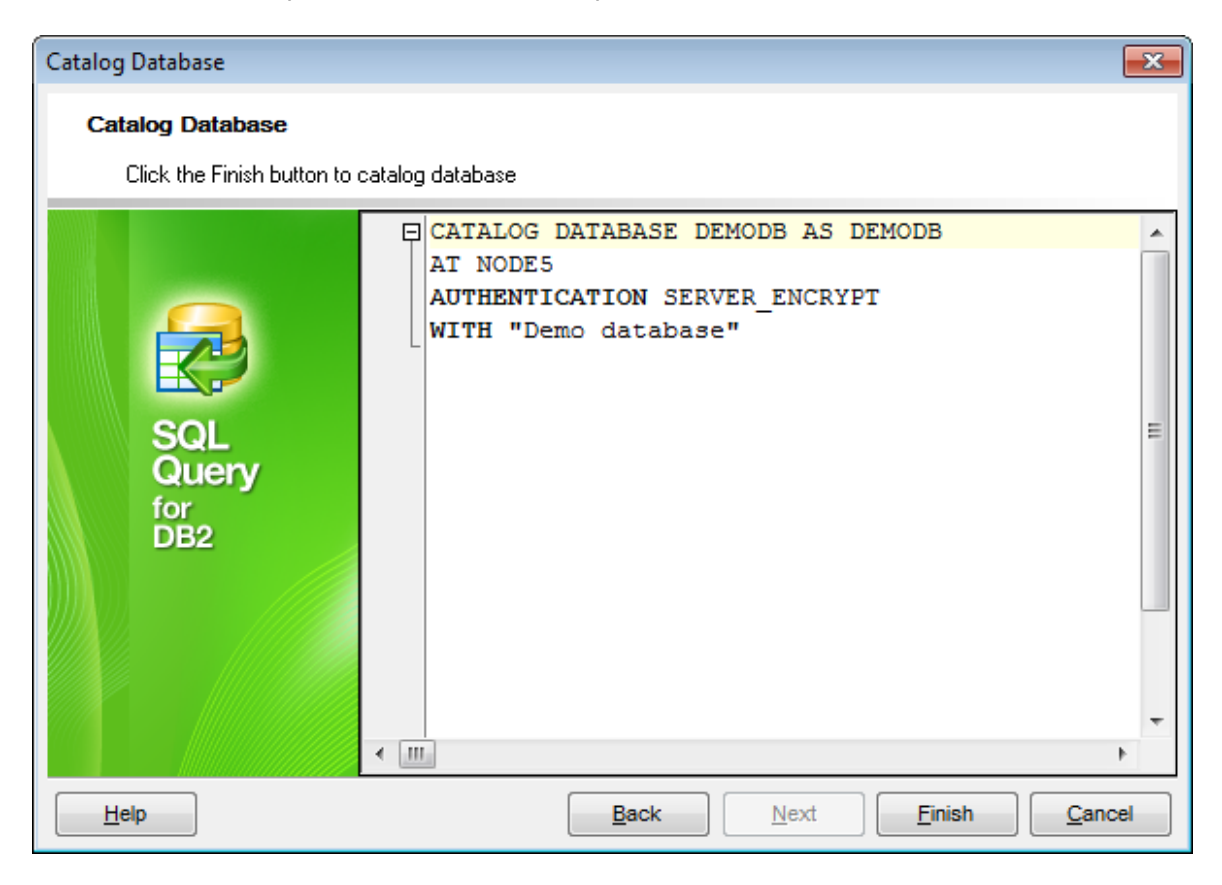

Если требуется, Вы можете вернуться на предыдущие шаги мастера, нажав кнопку **Back**, и внести изменения в параметры каталогизации данной базы данных DB2.

Нажмите кнопку **Finish**, чтобы завершить процесс каталогизации базы данных и начала работы с ней в SQL Query for DB2.

# **61 SQL Query for DB2 - User's Manual**

# <span id="page-60-0"></span>**3.2.3 Информация о базе данных**

Диалоговое окно **Database Info** содержит параметры каталогизированной базы данных, доступные как для просмотра, так и для изменения.

Чтобы открыть **Database Info**, выделите нужную базу данных в дереве [Проводника](#page-40-0) <u>[баз данных](#page-40-0)</u>|41), откройте контекстное меню и выберите и выберите пункт **Database Info...** Вы также можете использовать пункт главного меню **Database | Database Registration Info...** или соответствующую кнопку У на панели инструментов.

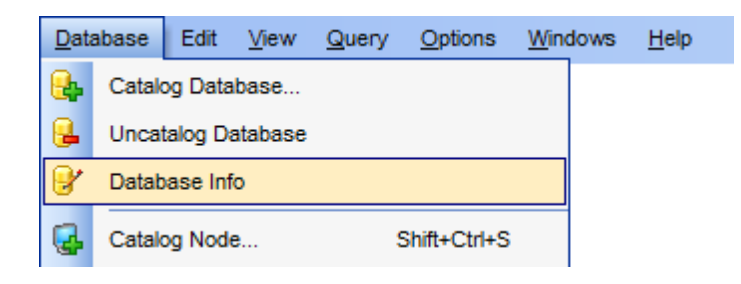

<mark>[Настройки подключения](#page-61-0)</mark> 62 <mark>[Опции базы данных](#page-62-0)</mark> 63 [Настройки журналирования](#page-63-0) 64

#### **Смотрите также:**

[Мастер каталогизации узла](#page-50-0)<sup>151</sup> [Мастер каталогизации баз данных](#page-55-0) 56

## <span id="page-61-0"></span>**Настройки подключения**

В разделе **Connection** Вы можете просматривать и редактировать параметры подключения в соответствующих полях: Имя узла (Node name), Имя базы данных (**Database name**), Аутентификация (**Authentication**), Имя принципиала (если для аутентификации используется Kerberos Security Mechanism) и Комментарий ( **Comment**).

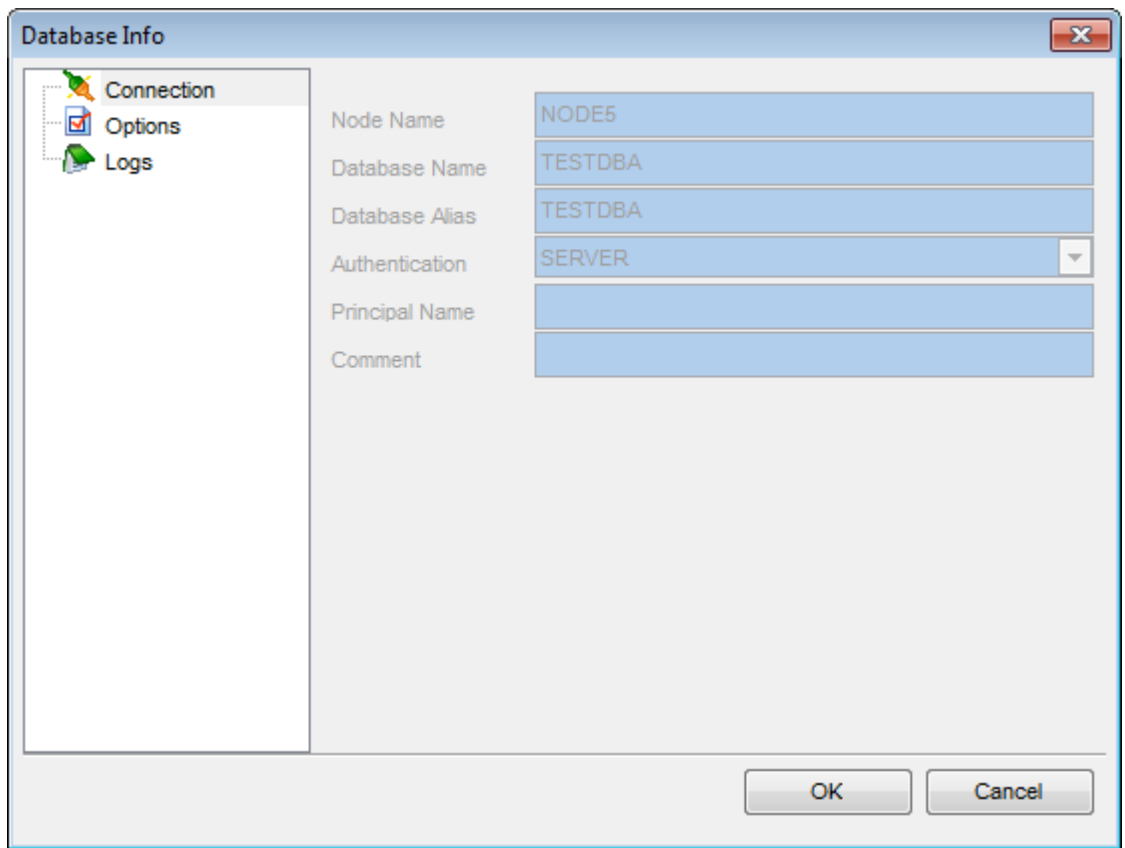

#### **Смотрите также:**

[Настройки подключения](#page-62-0) 63 [Настройки журналирования](#page-63-0)  $64$ 

# <span id="page-62-0"></span>Опции базы данных

В разделе Options диалогового окна Database Info Вы можете Вам настроить опции базы данных.

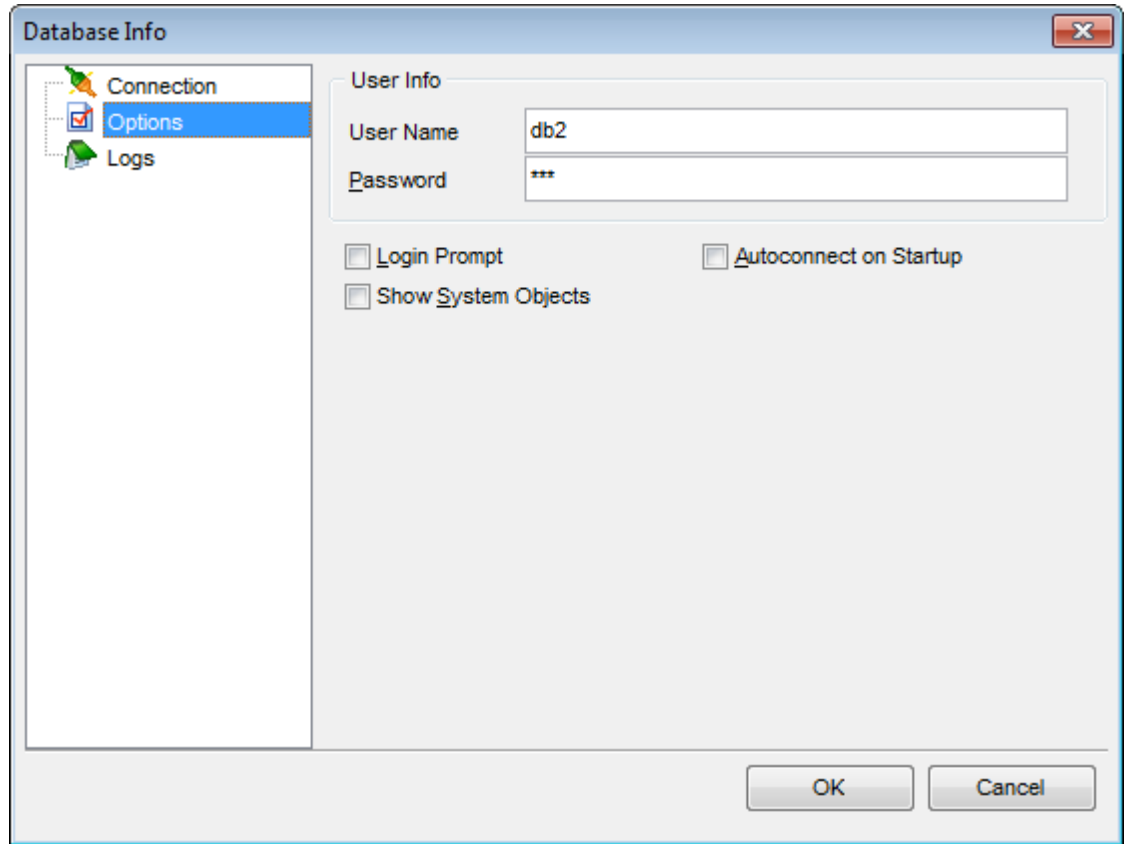

Вы можете изменить имя пользователя и пароль, используемые для подключения к базе данных.

# ■ Login prompt

Если опция включена, то при каждом подключении к базе данных будет требоваться ввод данных авторизации (имени пользователя и пароля).

#### Show system objects

Выключите опцию, если не хотите, чтобы системные объекты отображались в проводнике баз данных 41).

#### Autoconnect at startup

Поставьте флажок, если требуется автоматическое подключение к базе данных при запуске приложения.

Смотрите также: Настройки подключения 62 Настройка журналирования  $64$ 

# <span id="page-63-0"></span>**Настройки журналирования**

На вкладке **Logs** Вы можете настроить параметры журналирования SQL запросов.

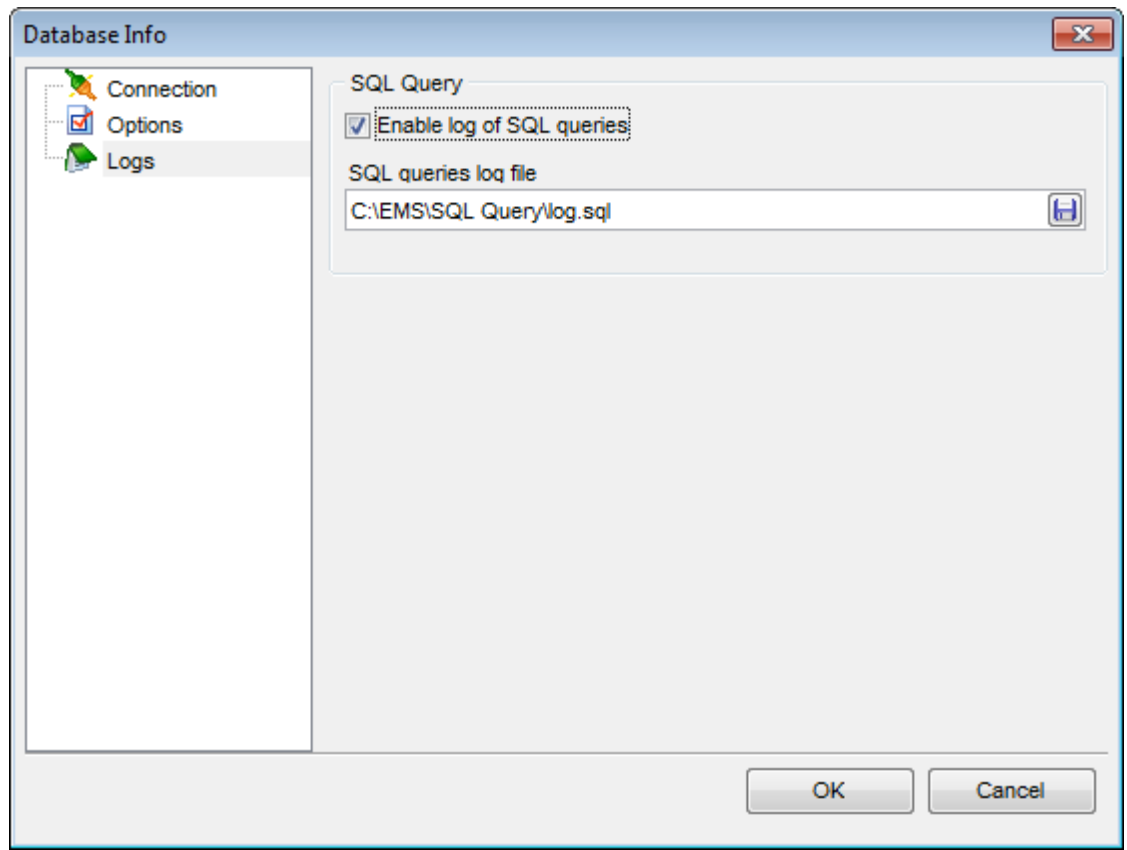

#### **Enable log of SQL queries**

Эта опция указывает будет ли выполняться журналирование SQL запросов.

# **SQL Editor log file**

Это поле доступно если включено журналирование запросов SQL. В нем Вы можете указать путь к файлу \*.sql где и будут храниться предыдущие запросы.

# **Смотрите также:**

[Настройки подключения](#page-61-0) 62 [Опции базы данных](#page-62-0) 63

#### <span id="page-64-0"></span> $3.3$ Управление запросами

**SOL Query for DB2** предлагает Вам два основных инструмента для работы с запросами SQL: Редактор SQL 66 (SQL Editor) для редактирования текста запросов и Визуальный конструктор запросов 75 (Visual Query Builder) для визуального построения запросов.

Ниже приведен перечень стандартных операций над запросами:

#### Создание нового запроса

- выберите пункт главного меню **Query | New Query** или нажмите соответствующую кнопку  $\mathbb{K}$  на панели инструментов;
- задайте имя нового запроса в окне New Query;
- перейдите на вкладку Edit, для работы с запросом посредством Редактора SQL ା ନେ

или

• перейдите на вкладку Builder, для работы с запросом посредством визуального конструктора 75).

#### Редактирование запроса

Чтобы открыть запрос в SQL Query for DB2:

- выделите запрос в проводнике баз данных 41;
- вызовите контекстное меню и выберите пункт Activate Query или
- дважды щелкните мышью на нужном запросе в дереве проводника баз данных  $41$

Чтобы открыть запрос из внешнего файла \*.sql:

- выберите пункт главного меню **Query | Load...** или нажмите на соответствующую кнопку В на панели инструментов;
- в диалоговом окне Load SQL File укажите файл, который хотели бы открыть.

#### Выполнение запроса

- создайте новый запрос или откройте существующий;
- выберите пункт главного меню Query | Execute или нажмите соответствующую кнопку ▶ на панели инструментов

#### или

• используйте клавишу **F9** для выполнения запроса.

#### Сохранение запроса

- создайте новый запрос или откройте существующий;
- выберите пункт Query | Save... или Query | Save as... в главном меню или
- используйте сочетание клавиш Ctrl+S

или

• используйте пункт главного меню **Ouery | Save all** queries, чтобы сохранить все запросы.

#### Смотрите также:

Проводник баз данных 41 Управление базами данных  $49<sup>h</sup>$ Управление данными 96

# <span id="page-65-0"></span>**3.3.1 Редактор SQL**

Редактор запросов - основной инструмент программы SQL Query for DB2 для работы с запросами. Он позволяет создавать, редактировать и выполнять запросы, а также просматривать результаты, полученные в ходе выполнения запроса.

Открыть редактор можно, выбрав пункт главного меню **Query | New Query** или нажав соответствующую  $\mathbb K$  кнопку на панели инструментов. Также можно использовать сочетание клавиш Ctrl+N.

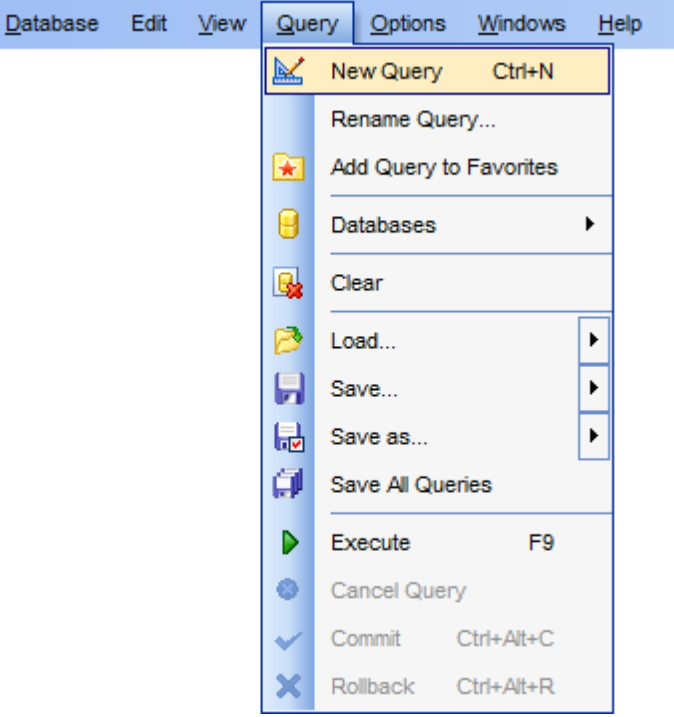

#### **Смотрите также:**

[Визуальный конструктор запросов](#page-74-0) 75

## <span id="page-66-0"></span>Рабочая область редактора SQL

Рабочая область Редактора SQL 66, позволяющая работать с запросами SQL в текстовом режиме, располагается на вкладке Edit.

Автоматическая подстановка, подсветка синтаксиса и другие функциональные возможности редактора призваны сделать работу с запросами удобной. Вы можете включить/выключить большинство из них в диалоговом окне Editor Options [149].

Пример автоматической подстановки показан на рисунке. Для автоматического вывода списка автоматической подстановки Вы можете установить задержку по времени в разделе Quick code 156 диалогового окна Editor Options [14]; для вызова списка вручную используйте сочетание клавиш Ctrl+Space.

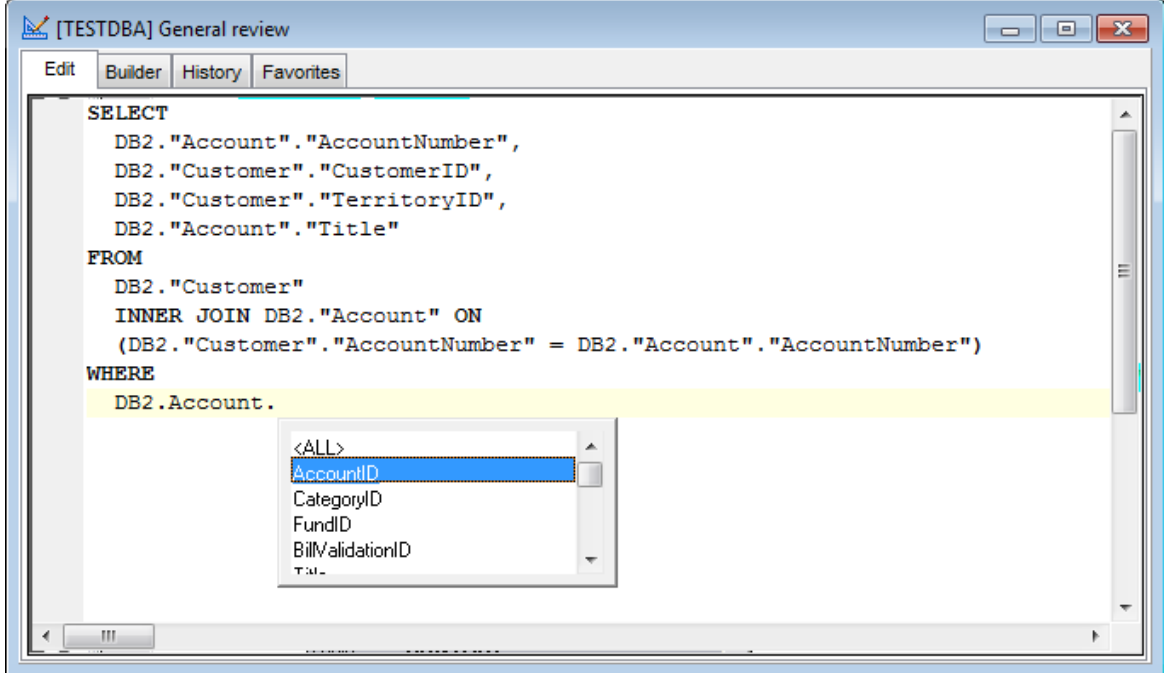

Если необходимо, Вы можете распечатать текст запроса. Для этого используйте пункт контекстного меню 68 Print или соответствующую кнопку на панели инструментов. Сочетание клавиш Ctrl+P также используется для печати запроса.

# Смотрите также:

Контекстное меню 68 Поиск текста в Замена текста 71 Выполнение запроса 73

## <span id="page-67-0"></span>Контекстное меню

Для Редактора SQL существует специальное контекстное меню, которое отрывается по нажатию правой клавиши мыши в любой точке рабочей области б7. Это меню позволяет быстро выполнять самые используемые команды.

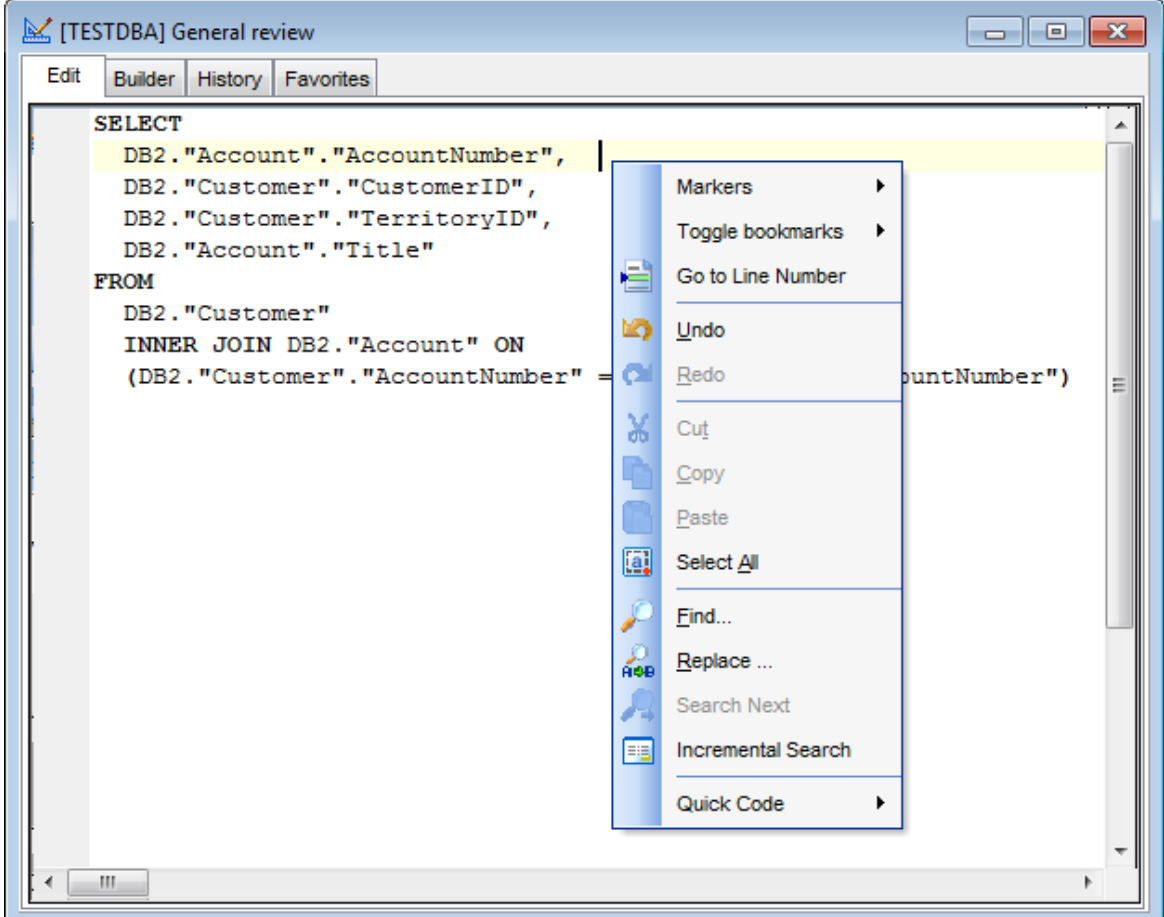

Стандартные команды для работы с текстом: вырезать (Cut), копировать (Copy), вставить (Paste), выделить все (Select All).

Команды для работы с запросом в целом: перейти на заданную строчку (Go To Line Number), изменить регистр выделенного текста (Change Case), просмотреть свойства запроса (Properties), напечатать запрос (Print). Поиск<sup>69</sup> и замена<sup>[71]</sup> текста позволят эффективнее работать с текстом запроса SQL.

Смотрите также: Рабочая область редактора SOL 67 Поиск текста [69] Замена текста 71 Выполнение запросов 73

# <span id="page-68-0"></span>**Поиск текста**

С помощью окна **Find Text** можно найти сочетание символов в рабочей области <u>[редактора SQL](#page-65-0)</u> 66).

# **Options**

# **Case sensitive**

Учитывать разряд символов при поиске

#### **Whole words only**

Искать слово целиком

## **Regular expressions**

Искать устойчивое выражение

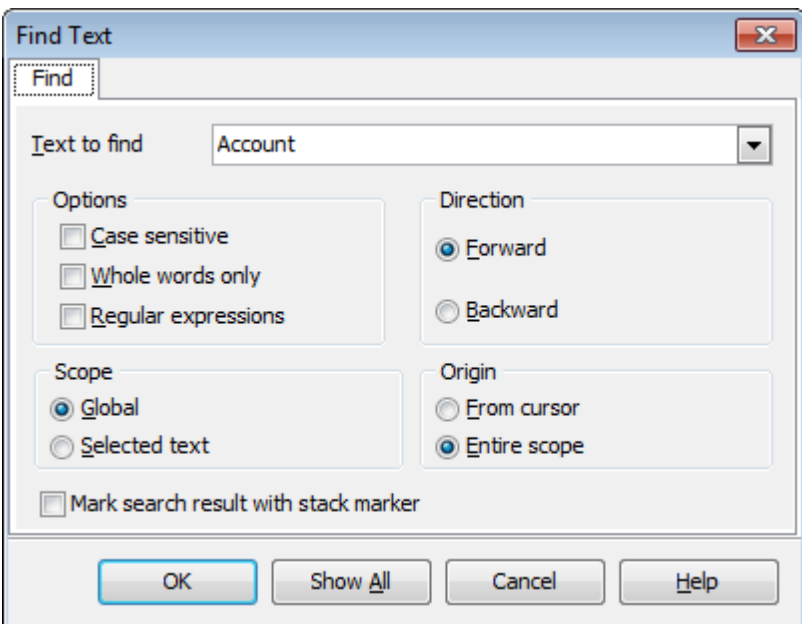

#### **Direction**

Выберите направление поиска. **• Forward** - вперед **• Backward** - назад

#### **Scope**

Укажите диапазон поиска.

#### **Global**

Искать внутри всей доступной рабочей области.

#### **O** Selected text

Искать только в предварительно выделенном тексте.

#### **Origin**

Укажите, с какого места следует начать поиск

#### **O** From cursor

От курсора

# **Entire scope**

С начала доступной области

# **Mark search result with stack marker**

Если флажок установлен, то результаты поиска будут выделены цветом.

Нажмите кнопку **Show All**, чтобы выделить в тексте все результаты поиска.

**Смотрите также:** [Рабочая область редактора SQL](#page-66-0) 67 **[Контекстное меню](#page-67-0)** 68 [Замена текста](#page-70-0) 71 [Выполнение запроса](#page-72-0) 73

## <span id="page-70-0"></span>Замена текста

С помощью окна Replace Text можно найти сочетание символов в рабочей области редактора SQL 66 и заменить его на указанное.

## **Text to find**

В это поле вводится искомое сочетание символов.

Из раскрывающегося списка Вы можете выбрать сочетание символов, которое искали до этого.

#### **Text to replace**

В этом поле укажите то сочетание символов, на которое нужно заменить искомый текст.

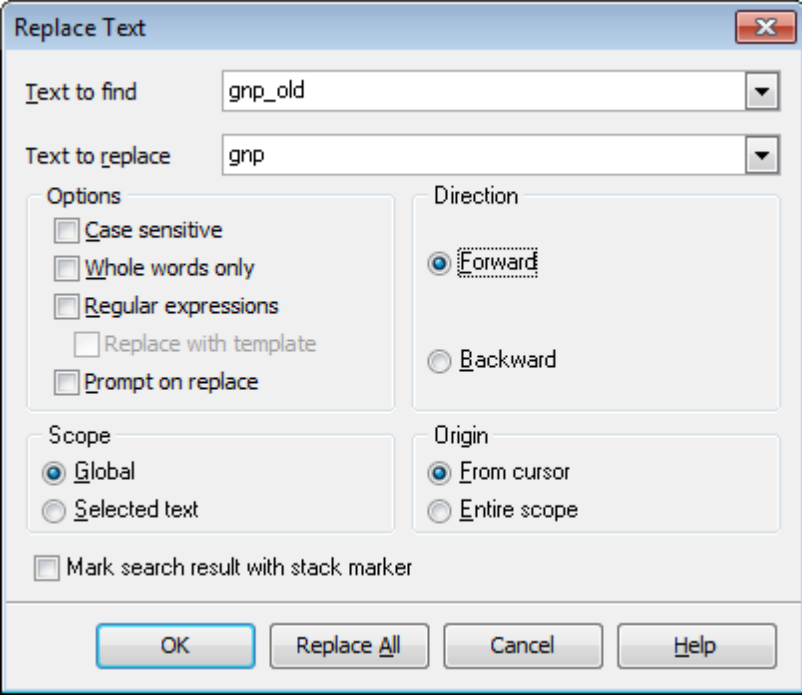

# **Options**

# **Z** Case sensitive

Учитывать разряд символов при поиске

## **V** Whole words only

Искать слово целиком

#### $\blacksquare$  Regular expressions

Искать устойчивое выражение

#### $\blacksquare$  Replace with template

Для корректной работы данной опции необходимо, чтобы был установлен флажок Regular expressions. Включите опцию, если хотите, чтобы регулярные выражения распознавались в поле Text to replace. Выражение, указанное в этом поле, будет применено к каждой строке, удовлетворяющей условию в поле Text to replace.

Важно: Синтаксис регулярных выражений, доступных для использования в полях Text to find и Text to replace схож с синтаксисом регулярных выражений Perl. Исчерпывающую информацию можно найти по адресу: http://perldoc.perl.org/ perlre.html#Reqular-Expressions.

**7 Prompt on replace** - включите опцию, если хотите чтобы при каждом нахождении указанной последовательности символов программа выводила запрос о замене. Если опция выключена, замена будет происходить автоматически.

**Direction** Выберите направление поиска. • Forward - вперед **• Backward** - назад

**Scope** Укажите диапазон поиска.

**O** Global Искать внутри всей доступной рабочей области.

**O** Selected text

Искать только в предварительно выделенном тексте.

**Origin** 

Укажите, с какого места следует начать поиск

**O** From cursor От курсора

**O** Entire scope С начала доступной области

Mark search result with stack marker Если флажок установлен, то результаты поиска будут выделены цветом.

**Show All**, чтобы выделить в тексте все результаты поиска.

Нажмите кнопку Replace All, чтобы автоматически заменить все искомые сочетания символов.

#### Смотрите также:

Рабочая область редактора SQL 67 Контекстное меню 68 Поиск текста б9 Выполнение запросов 73
### **Выполнение запроса**

Созданный или отредактированный запрос можно сразу же выполнить из <u>[редактора SQL](#page-65-0)</u> 66).

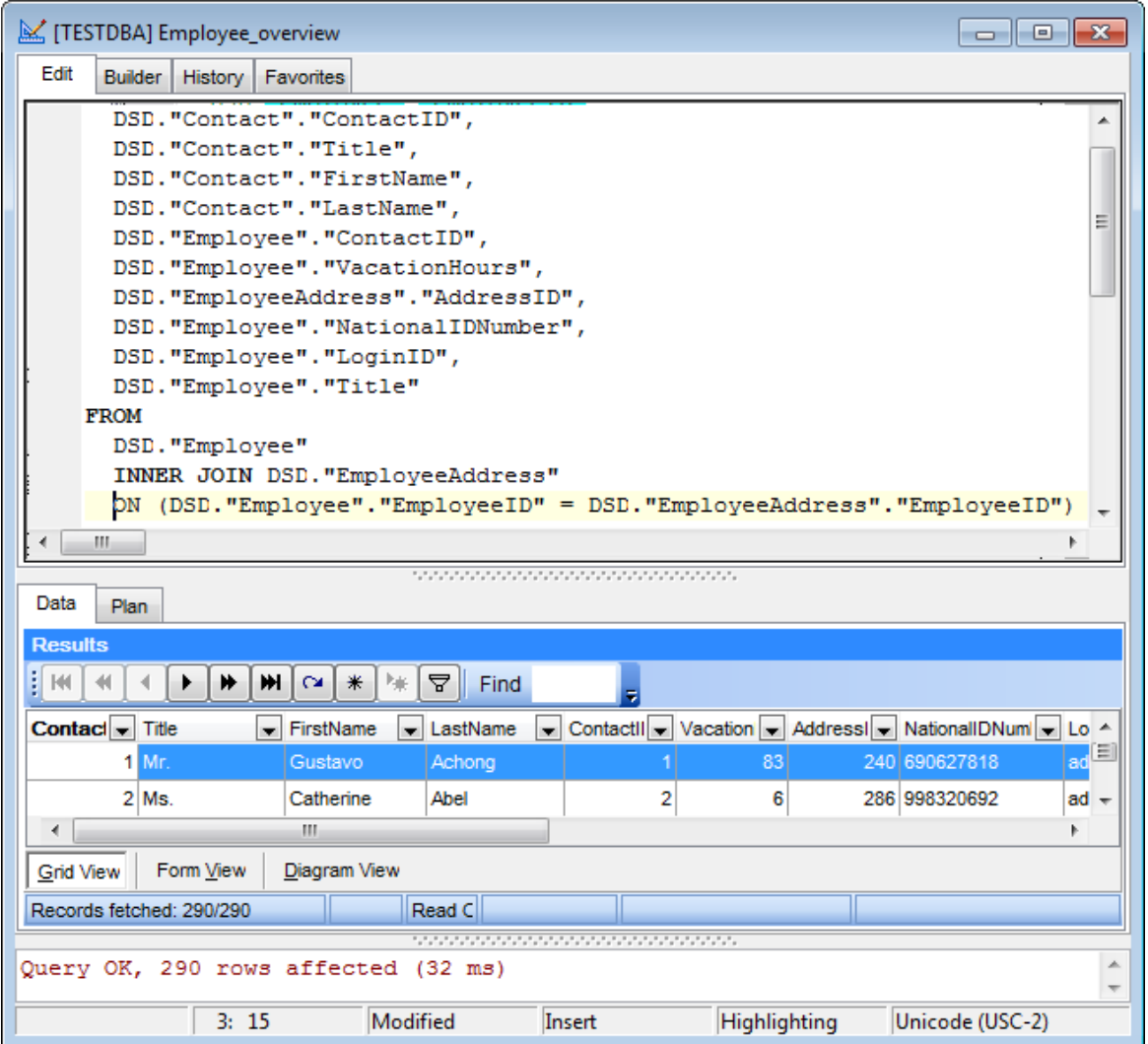

Для этого выберите пункт главного меню **Query | Execute** или нажмите соответствующую кнопку на панели инструментов. Нажатие клавиши **F9** также приведет к выполнению запроса.

Если текст запроса содержит ошибки, то программа укажет на это и результат не будет доступен до того, как все ошибки будут исправлены. Если запрос должен возвращать данные (в тексте содержатся SELECT), то в редакторе появится новая вкладка **Results**, на которую и будут вынесены полученные результаты. Если Вы хотите, чтобы полученные данные выводились на вкладке редактора - выключите опцию **Query results on separate tab** в разделе **Environment options | Preferences**.

Если при выполнении запроса возникли ошибки, то их описание будет вынесено в информационное окно, расположенное в нижней части редактора. Двойной щелчок на ошибке делает активной строку, в которой эта ошибка была найдена.

Данные, возвращаемые запросом, по умолчанию представлены в виде таблицы. Подробнее в разделе <u>[просмотр данных](#page-96-0)</u>|97.

## **Смотрите также:**

[Рабочая область редактора SQL](#page-66-0) **[Контекстное меню](#page-67-0)** 68 [Поиск текста](#page-68-0) 69 [Замена текста](#page-70-0) 71 67

# <span id="page-74-0"></span>**3.3.2 Визуальный конструктор запросов**

**Визуальный конструктор запросов** (Visual Query Builder) позволяет создавать и редактировать запросы графически без текстового их описания на языке SQL. Вы можете создавать, выполнять просматривать результаты, используя визуальные методы, предоставленные этим инструментом.

Также с помощью Визуального конструктора запросов Вы можете получать графическое представление запроса, написанного в текстовой форме.

Открыть конструктор можно с помощью пункта меню **Query | New Query** или соответствующей кнопки  $\blacktriangleright$  на панели инструментов. Вы также можете использовать сочетание клавиш Ctrl+N.

**Смотрите также:** Редактор SOL 66

### <span id="page-75-0"></span>**Рабочая область**

Рабочая область - основная часть визуального конструктора запросов. Просто поместите на нее таблицы, представления, выберите нужные поля, установите связи, если это необходимо, и запрос готов.

Переместите объект из <u>[проводника баз данных](#page-40-0)</u>|41 на рабочую область конструктора запросов, чтобы добавить его в запрос.

Чтобы добавить поля таблицы или представления в создаваемый запрос необходимо установить флажок около поля или выделить поле двойным щелчком мыши. Все поля, у которых установлены флажки, попадают в запрос. Чтобы добавить в запрос сразу все поля объекта необходимо установить флажок, находящийся перед названием объекта в строке заголовка.

Если не выбрано ни одно поле, формируется оператор SQL "SELECT \* FROM <table/ view\_name>", то есть выбираются все поля таблицы/представления.

Снимите флажок с поля, чтобы исключить его из запроса.

Чтобы удалить объект из рабочей области, нажмите на кнопку "закрыть" в заголовке объекта, или выберите пункт **Delete** контекстного меню, открывающегося при нажатии правой кнопкой мыши на заголовок объекта. Вы также можете выбрать объект и нажать кнопку **Del**. Объект удалится только из рабочей области. В базе данных он останется.

Изменить псевдоним объекта, под которым он отображается на диаграмме, можно с помощью пункта **Rename** контекстного меню, открывающегося при нажатии правой кнопкой мыши на заголовок объекта. Также, Вы можете это сделать, нажав два раза мышью на названии объекта.

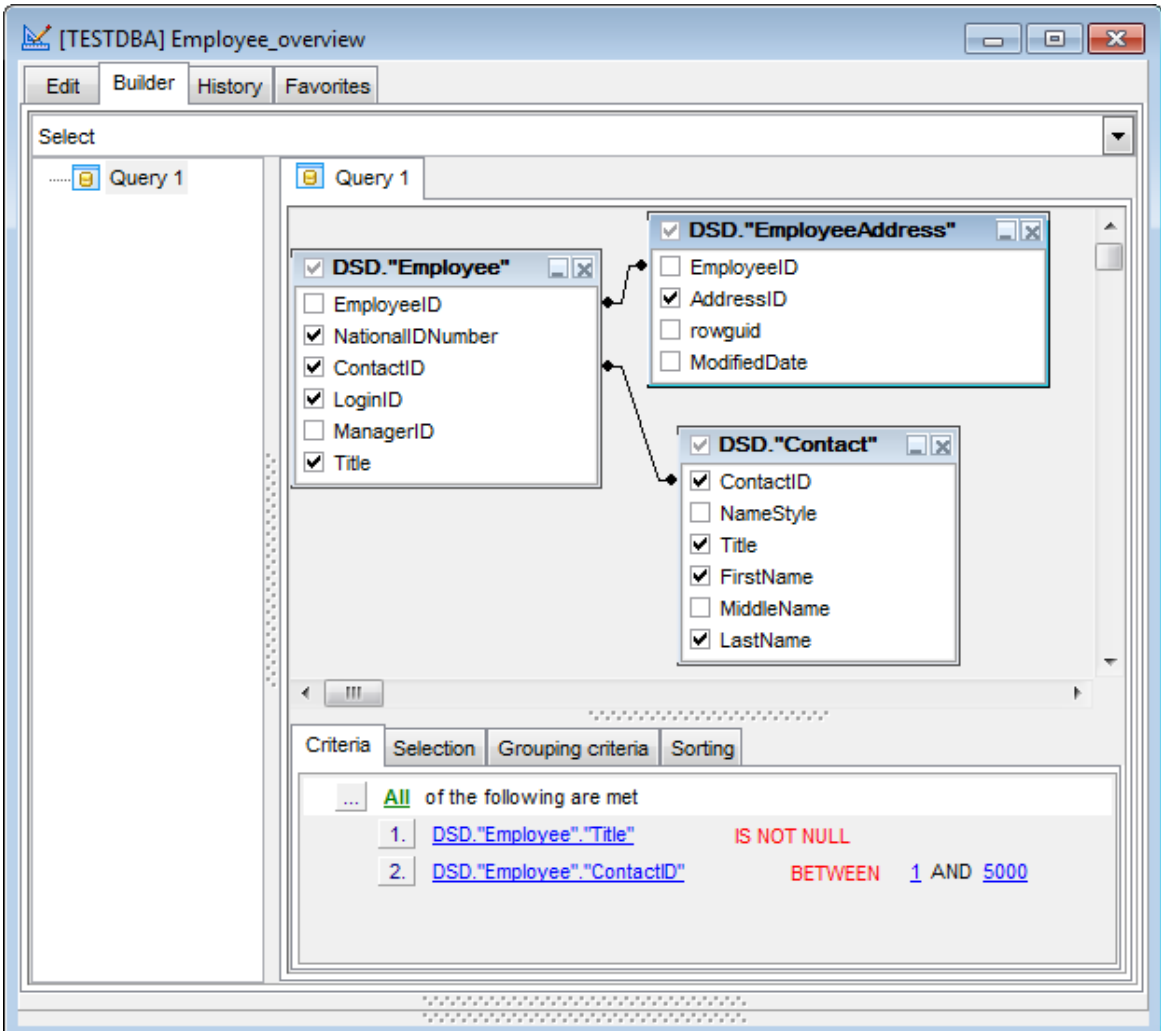

Выберите подходящий тип запроса из выпадающего списка: Select, Insert, Update или Delete. Если в <u>[настройках окружения](#page-131-0)</u>hз2 включена опция ⊠ <mark>[Only select mode](#page-138-0)</mark> 139) то для выбора будет доступен только тип Select.

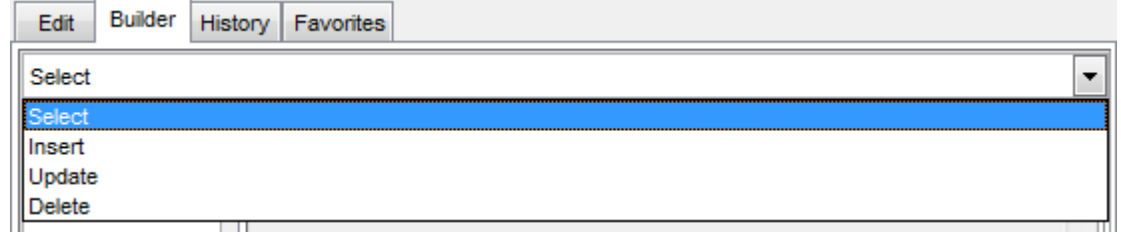

Используйте контекстное меню конструктора для создания объединения (Union) или подзапроса (Subquery).

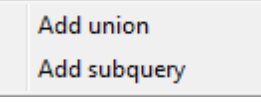

Создание объединения запросов происходит посредством оператора UNION или UNION ALL (если опция <mark>[Union all by default](#page-137-0)</mark>h38 включена). Подзапрос используется в качестве источника для основного запроса.

## **Смотрите также:**

<mark>[Установка связей](#page-78-0)</mark> 79 [Задание критериев](#page-80-0)<sup>81</sup> [Выводимые поля](#page-83-0) 84 [Критерии группировки](#page-86-0) 87 [Параметры сортировки](#page-87-0) 88 [Работа с окном редактирования](#page-89-0) 90 [Выполнение запроса](#page-90-0) 91

### <span id="page-78-0"></span>**Установка связей**

В реляционных базах данных требуется создание связей между таблицами. Визуальный конструктор позволяет быстро устанавливать связи между объектами, помещенными в <u>[рабочую область](#page-75-0)</u>|⁊6).

Чтобы установить связь между таблицами по двум полям необходимо поле из одной таблицы перетащить в другую (поля представлены в виде списка, в котором каждая строчка - поле).

После перетаскивания связь будет отображена в виде черной линии, соединяющей желаемые поля.

Задержите курсор над линией, соединяющей таблицы, пока не появится всплывающее окно, отображающее свойства связи.

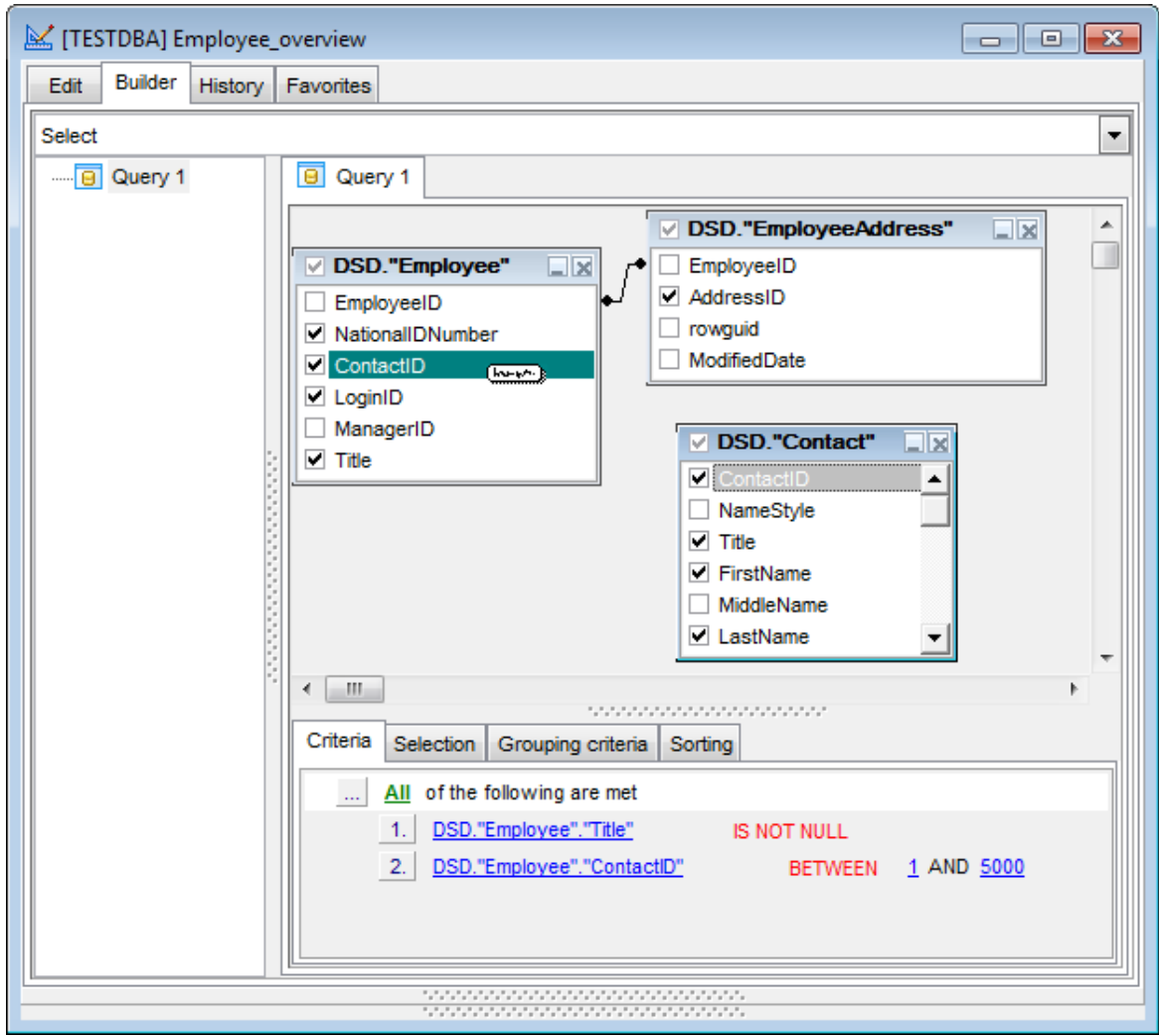

Свойства связи можно редактировать. Для этого необходимо открыть редактор связи, два раза щелкнув на ней мышкой или выбрать пункт контекстного меню связи **Property**.

В появившемся окне указываете желаемые свойства редактируемой связи. Условие связи выбирается из раскрывающегося списка, находящегося между именами полей.  $(=, >, <, >=, <=, <).$ 

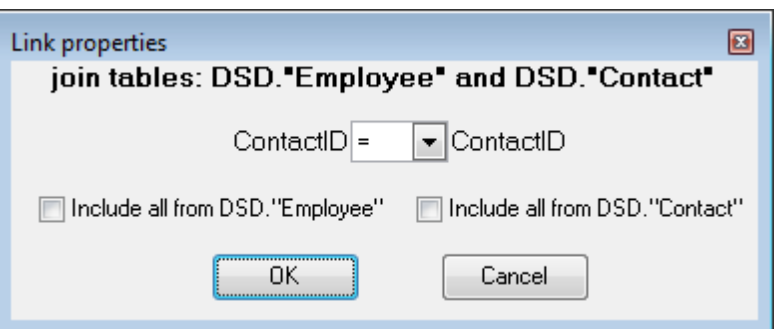

Опции **Include all** определяют тип связи.

Если установлен левый флажок **Include all**, то в итоговый текст запроса будет добавлен оператор LEFT OUTER JOIN.

Если установлен правый флажок **Include all**, то в итоговый текст запроса будет добавлен оператор RIGHT OUTER JOIN.

Если установлены оба флажка **Include all**, то в итоговый текст запроса будет добавлен оператор FULL OUTER JOIN.

Если не установлен ни один флажок, то в итоговый текст запроса будет добавлен оператор INNER JOIN.

Нажмите OK, чтобы применить внесенные изменения.

Удалить связь между объектами можно щелкнув правой клавишей мыши на черной линии, отражающей эту связь, и выбрав пункт контекстного меню - Delete link.

Для удобства размещения множества связанных таблиц Вы можете поставить на лини связи точку(и), с помощью которой удобно изменять расположение связи. Точка никак не влияет на свойства связи, а только позволяет сделать визуальное отображение запроса более понятным.

## **Смотрите также:**

[Рабочая область](#page-75-0) 76 [Задание критериев](#page-80-0)<sup>81</sup> [Выводимые поля](#page-83-0) 84 [Критерии группировки](#page-86-0) 87 [Параметры сортировки](#page-87-0) 88 [Работа с окном редактирования](#page-89-0) 90 [Выполнение запроса](#page-90-0) 91

### <span id="page-80-0"></span>**Задание критериев**

На вкладке **Criteria** Вы можете установить критерии отбора данных в запросе.

Чтобы добавить условие ограничения нужно нажать кнопку  $\Box$  на форме и из появившегося контекстного меню выбрать пункт **Add condition**. Добавится строчка, которой будет присвоен порядковый номер. В этой строчке Вам необходимо указать условие отбора.

Чтобы задать тип составного условия нажмите на надпись **All**, располагающуюся рядом с и выберите один из предложенных типов.

По нажатию на поле **- открываются списки, состоящие из всех полей** объектов, участвующих в запросе. В этих полях Вы можете задать операторы условия. Это могут быть как имена полей, так и константы или выражения. Нажав на символ "=", Вы получаете возможность установить отношение между операторами.

Управлять условием можно с помощью контекстного меню, которое открывается при нажатии правой кнопки мыши на порядковом номере.

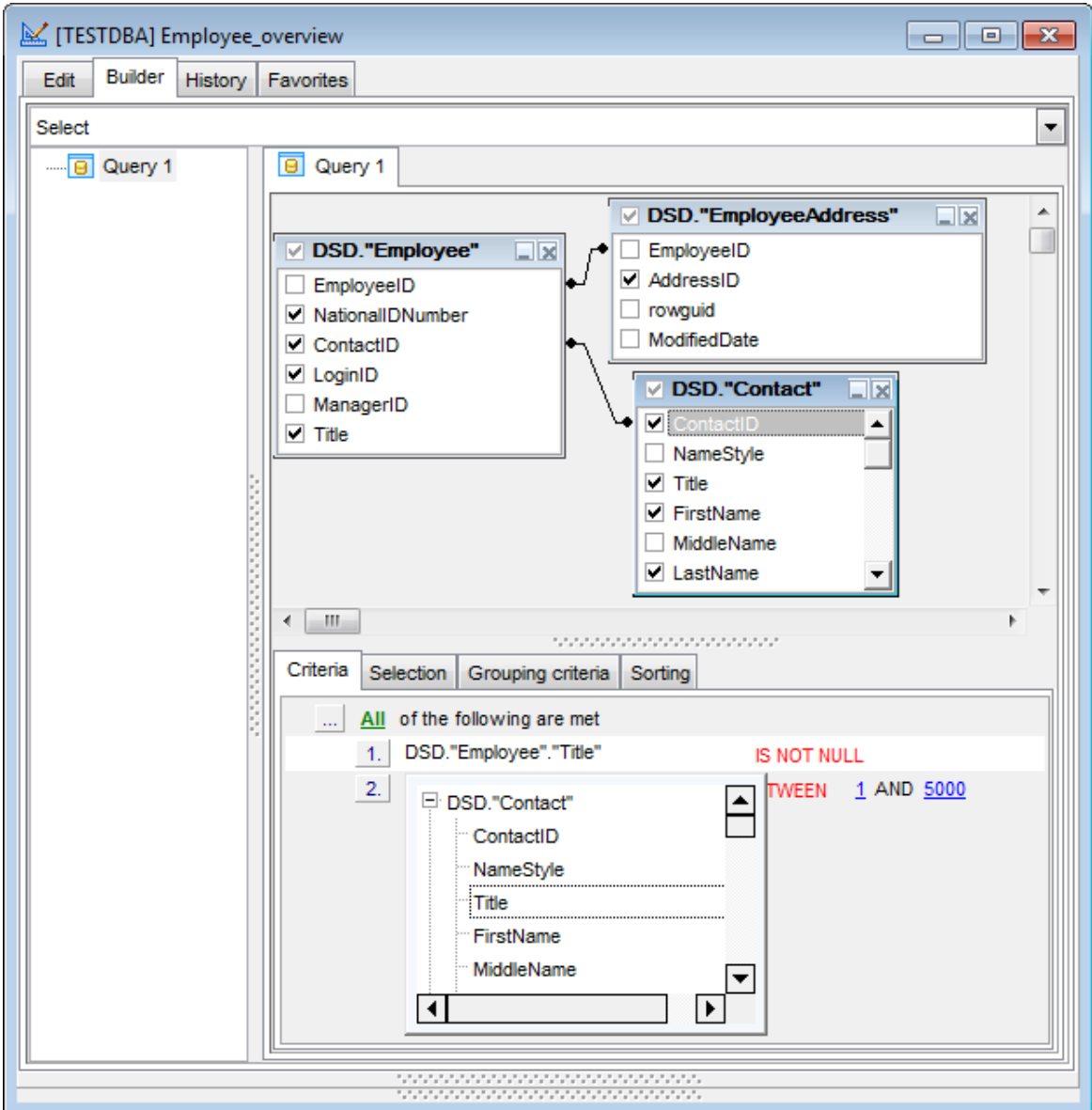

Если на номере условия нажать правой кнопкой мыши, то появится меню с одним пунктом - **Insert query**. Если нажмете на этот пункт, то будет создан вложенный запрос, с которым можно работать также как и с основным. Иерархия запросов отображается в дереве подзапросов, расположенном слева от рабочей области.

Если создан подзапрос то условие примет вид  $\boxed{2}$  = = = = = = первый оператор условия после символа отношения задает квалификатор запроса, а во втором отображается начало вложенного запроса.

Квалификатор запроса можно выбрать из списка, открывающегося по нажатию на нем левой кнопкой мыши.

Удалить подзапрос можно с помощью пункта контекстного меню **Delete query**. Это контекстное меню открывается по нажатию на условии, содержащем подзапрос правой кнопкой мыши. С помощью этого меню можно:

- удалить подзапрос **Delete query**,
- открыть подзапрос **Show query**.

## **Смотрите также:**

<mark>[Рабочая область](#page-75-0)</mark> 76 <u>[Установка связей](#page-78-0) 79</u> [Выводимые поля](#page-83-0) 84 [Критерии группировки](#page-86-0) 87 [Параметры сортировки](#page-87-0) 88 [Работа с окном редактирования](#page-89-0) 90 [Выполнение запроса](#page-90-0)<sup>| 91</sup>

### <span id="page-83-0"></span>**Выводимые поля**

На вкладке **Selection** отображаются поля, которые получены в результате выполнения запроса. Эта вкладка остаётся пустой, если были выбраны все поля  $(SELECT *).$ 

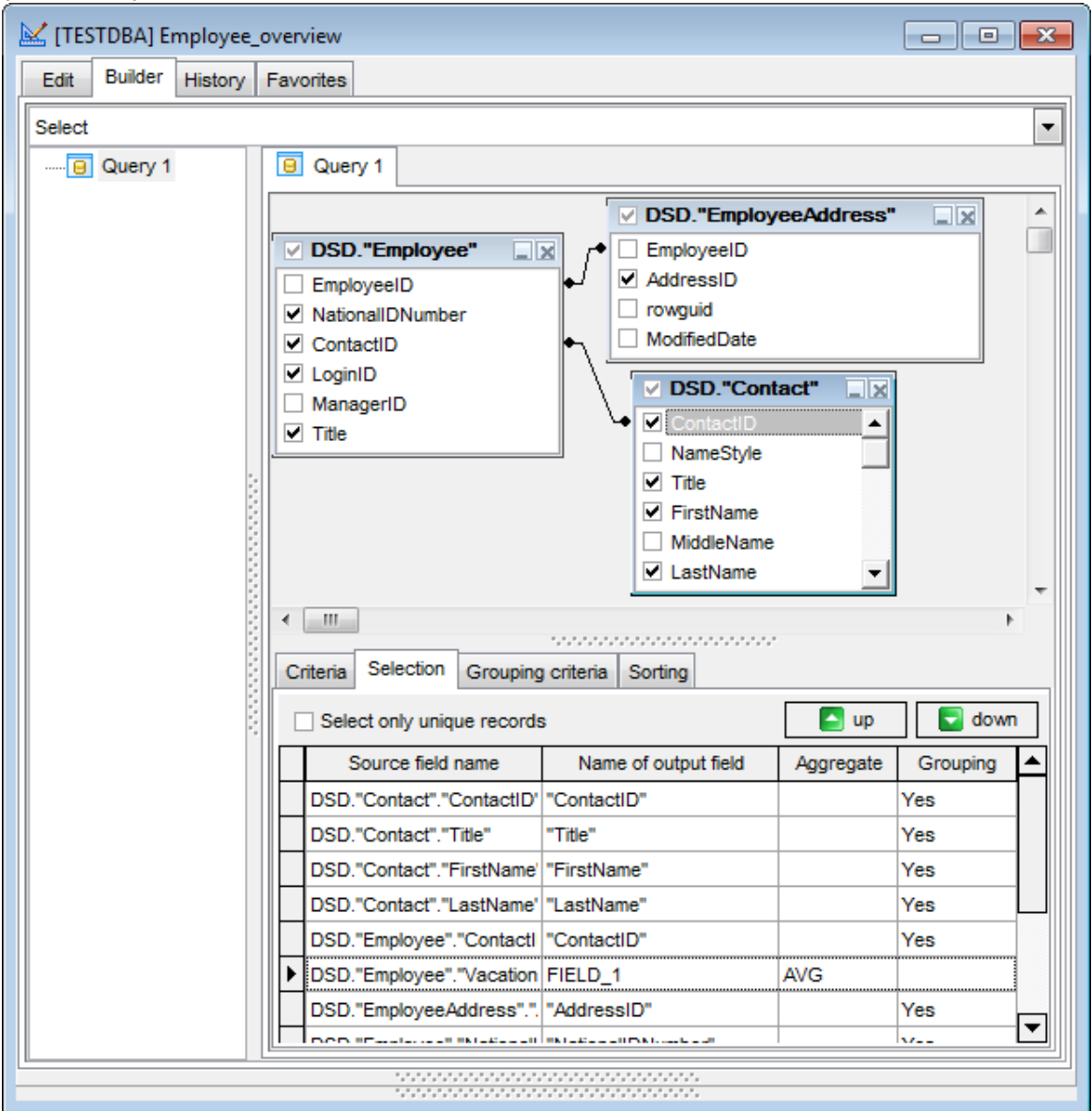

#### **Select only unique records**

Если флажок установлен, то в результате запроса отображаются только неповторяющиеся записи.

- **Source field name** содержит настоящие имена столбцов, выводимых в результат запроса.
- В столбце **Name of output** указан псевдоним поля, под которым оно будет выведено в результате запроса.
- Столбец **Aggregate** содержит аггрегирующую функцию.
- **Grouping** указывает сгруппирован столбец или нет.

В этой таблице можно редактировать заголовки полей, менять порядок их отображения, устанавливать аггрегирующие функции (SUM, MIN, MAX, AVG и COUNT) для каждого поля. Чтобы удалить поле из списка, нажмите правой

клавишей мыши на нем и выберите пункт контекстного меню **Delete current row**. Чтобы изменить исходное поле, дважды щелкните на нем мышкой, затем напечатайте имя поля, или выберите нужное из выпадающего списка доступных полей.

Основные действия с полями выполняются при помощи контекстного меню, которое открывается по нажатию на поле правой кнопкой мыши.

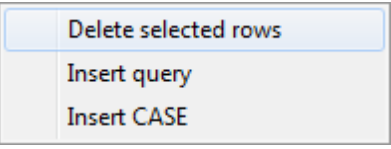

С помощью этого меню выполняются следующие операции:

- **Delete current row** удаление выделенного поля.
- **Insert Query** вставка вложенного запроса.
- **Insert CASE** вставка конструкции CASE.

Чтобы изменить имя выводимого поля, установите на нем курсор и задайте желаемое имя.

Если Вы хотите задать аггрегирующую функцию, щелкните мышкой в столбце **Aggregate** и укажите имя функции вручную, или выберите из списка.

Также поля можно отсортировать, щелкнув левой кнопкой мышки на заголовок столбца в котором содержатся поля.

Порядок полей в результате запроса будет соответствовать их последовательности в этой таблице.

Встроенные запрос открывается на отдельной вкладке рабочей области для редактирования и отображается в дереве подзапросов в левой части Визуального конструктора.

В поле **Grouping** отображается, будет ли производиться группировка данных.

При вставке конструкции **CASE** условия задаются в появляющемся диалоговом окне.

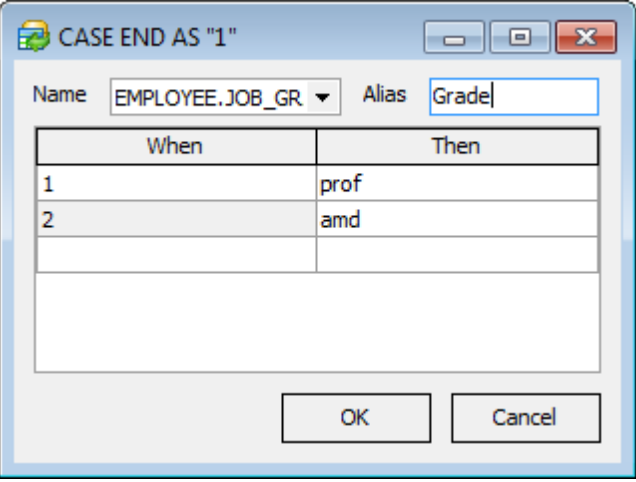

Поле, для которого задается условие, выберите из раскрывающегося списка **Name**. Псевдоним нового поля в котором будут отображаться результаты выполнения укажите в поле **Alias**.

Выражения WHEN и THEN задайте в соответствующих полях. Если необходимо задать выражение ELSE, то укажите его значение в поле THEN, оставив поле WHEN пустым.

## **Смотрите также:**

[Рабочая область](#page-75-0) 76 <mark>[Установка связей](#page-78-0)</mark> 79 [Задание критериев](#page-80-0)<sup>81</sup> [Критерии группировки](#page-86-0) 87 [Параметры сортировки](#page-87-0) 88 [Работа с окном редактирования](#page-89-0) [Выполнение запроса](#page-90-0) 91  $\sqrt{90}$ 

### <span id="page-86-0"></span>**Критерии группировки**

На вкладке **Grouping criteria** задаются критерии, по которым будут сгруппированы данные, полученные в результате выполнения запроса.

Условия группировки данных полей задаются также как и [критерии отбора данных](#page-80-0) 81 .

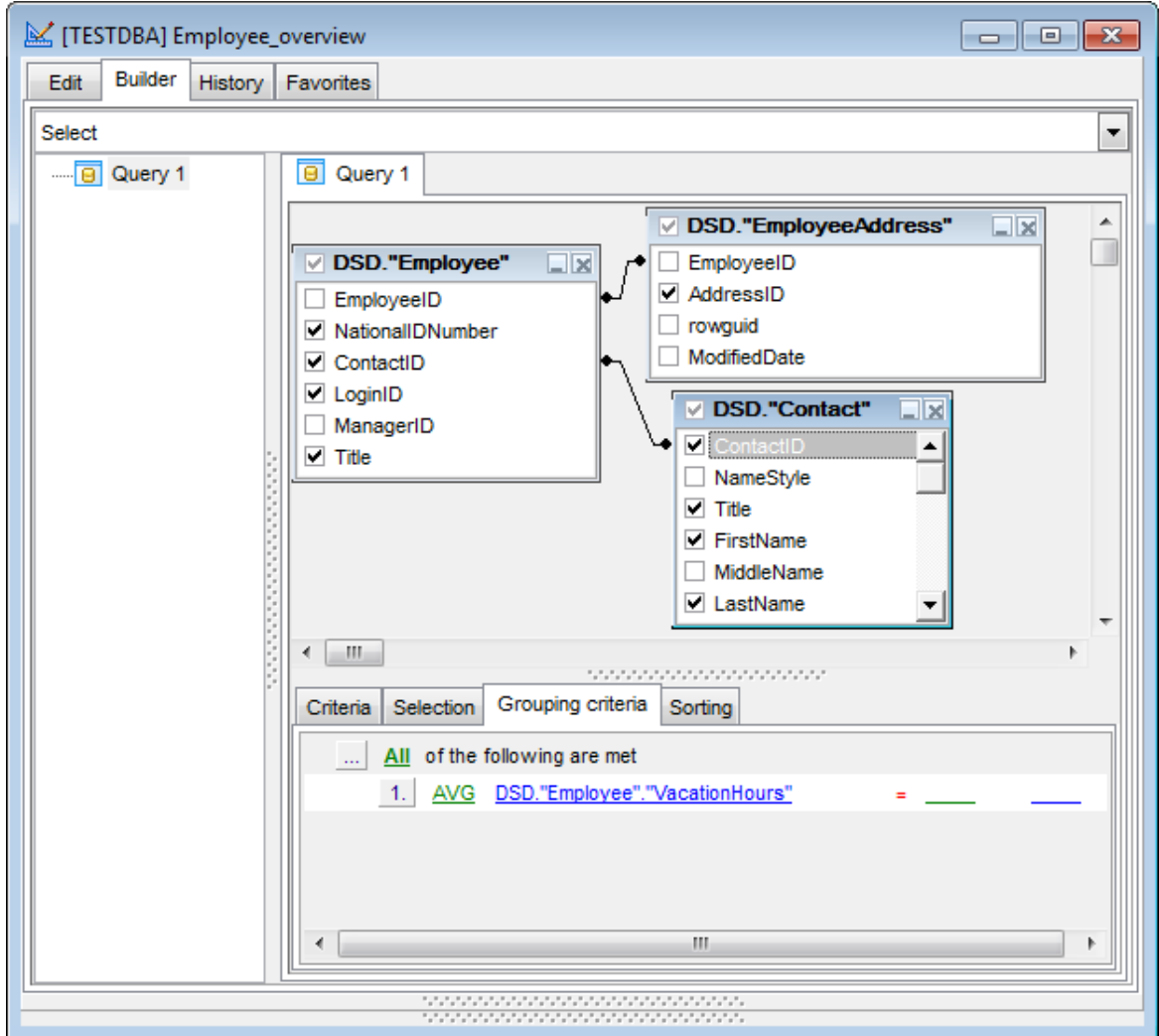

Условия, заданные на этой вкладке будут использованы с оператором HAVING в тексте результирующего запроса SQL.

# **Смотрите также:** [Рабочая область](#page-75-0) 76 <mark>[Установка связей](#page-78-0)</mark> 79 [Задание критериев](#page-80-0) 81 **[Выводимые поля](#page-83-0)** 84 [Параметры сортировки](#page-87-0) 88 [Работа с окном редактирования](#page-89-0) 90 [Выполнение запроса](#page-90-0) 91

### <span id="page-87-0"></span>**Параметры сортировки**

Вкладка **Sorting** позволяет указывать параметры сортировки полей в запросе.

В списке **Output fields** содержатся все поля объектов, участвующих в запросе. Чтобы указать, по какому полю будет отсортирована, полученная в результате выполнения запроса, таблица, необходимо переместить поля из списка **Output fields** в список **Sorted fields**. Делается это с помощью кнопок или перетаскивания выбранного элемента.

В списке **Sorted fields** для выбранных полей Вы указываете параметры сортировки:

- порядок сортировки "по возрастанию" или "по убыванию" указывается в поле **Sort order** с помощью кнопки **A...Z**,
- очередность сортировки (по какому полю сортировать в первую очередь, а по какому во вторую) задается расположением полей в списке **Sorted fields**. По первому в списке полю сортировка проходит в первую очередь и.т.д. Перемещать поля в списке можно с помощью кнопок **Up** и **Down**.

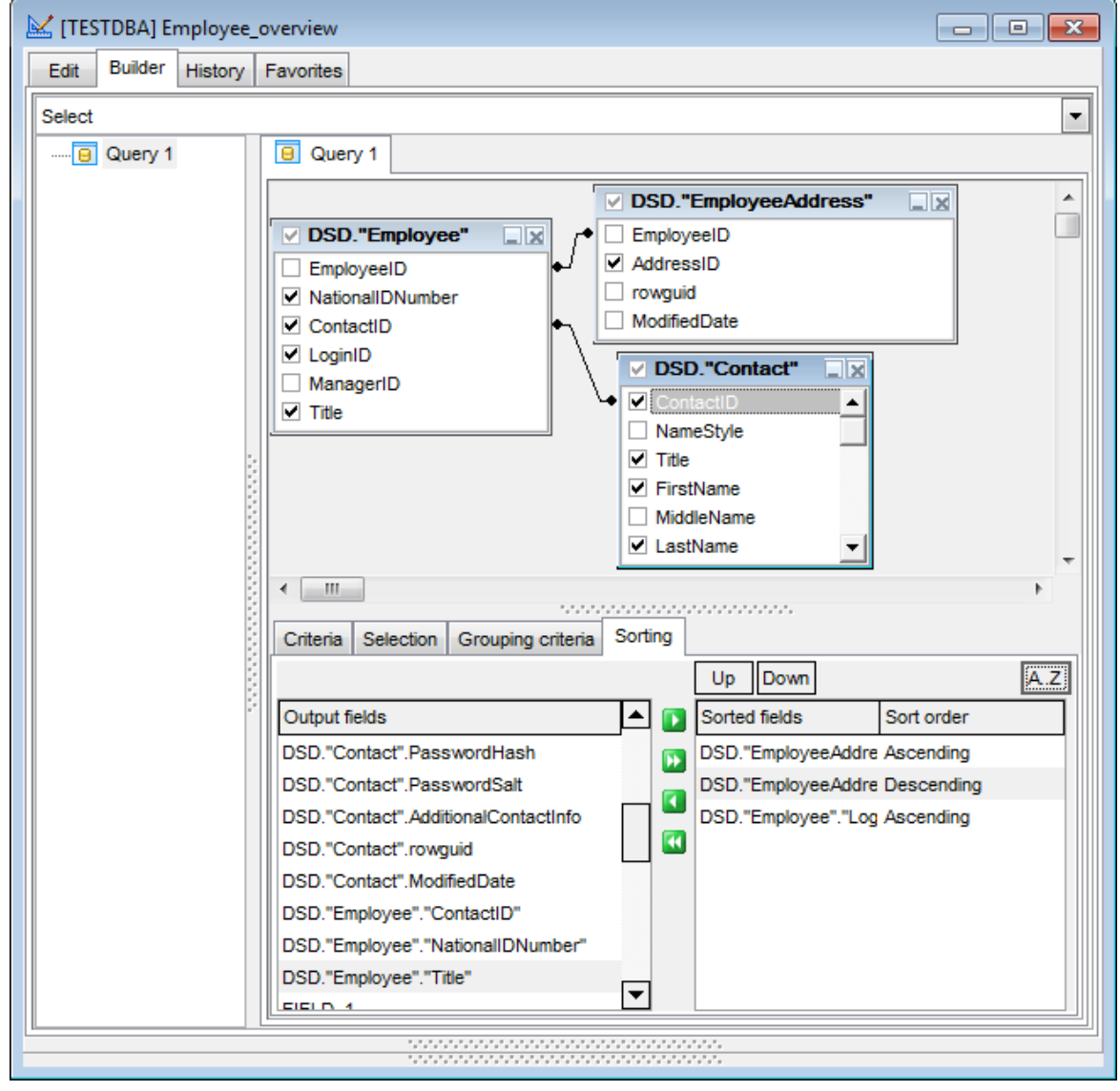

# **Смотрите также:**

<mark>[Рабочая область](#page-75-0)</mark> 76 <u>[Установка связей](#page-78-0) 79</u> [Задание критериев](#page-80-0) 81 [Выводимые поля](#page-83-0) 84 [Критерии группировки](#page-86-0) 87 [Работа с окном редактирования](#page-89-0) 90 [Выполнение запроса](#page-90-0)<sup>| 91</sup>

#### <span id="page-89-0"></span>**Работа с окном редактирования**

В окне редактирования, расположенном на вкладке Edit, автоматически генерируется текст запроса. В этом окне Вы можете просмотреть и исправить запрос. Все изменения будут отображены в <u>[окне диаграммы](#page-75-0)</u>|76¶.

```
区 [TESTDBA] Employee_overview
                                                                                     \overline{\phantom{a}} \overline{\phantom{a}} \overline{\phantom{a}} \overline{\phantom{a}} \overline{\phantom{a}}Edit
     Builder History Favorites
    SELECT
                                                                                                  Ă
       DSD. "Contact". "ContactID",
       DSD. "Contact". "Title",
       DSD. "Contact". "FirstName",
       DSD. "Contact". "LastName",
       DSD. "Employee". "ContactID",
       AVG(DSD. "Employee". "VacationHours") AS FIELD 1,
                                                                                                  Ξ
       DSD. "EmployeeAddress". "AddressID",
       DSD. "Employee". "NationalIDNumber",
       DSD. "Employee". "LoginID",
       DSD. "Employee". "Title"
    FROM
       DSD. "Employee"
       INNER JOIN DSD. "EmployeeAddress" ON (DSD. "Employee". "EmployeeID" = DSI
       INNER JOIN DSD. "Contact" ON (DSD. "Employee". "ContactID" = DSD. "Contact
    WHERE
       DSD. "Contact". "Title" IS NOT NULL AND
       DSD. "Employee". "ContactID" BETWEEN 1 AND 5000
    ORDER BY
       DSD. "EmployeeAddress". "EmployeeID",
       DSD. "EmployeeAddress". "AddressID" DESC,
       DSD. "Employee". "LoginID"
\leftarrow \leftarrow \leftarrow \leftarrowþ.
```
Все, что в тексте запроса выделено зеленым, является ссылками на объекты. Зеленым ссылки выделяются по умолчанию. Вы можете задать любой цвет в настройках редактора [\(Options](#page-130-0)|131ी | <u>[Editor Options](#page-148-0)|</u>149ी | [Color](#page-153-0)|154ी). Более подробно с областью редактирования Вы можете ознакомиться в разделе [Рабочая область редактора SQL](#page-66-0) 67.

#### **Смотрите также:**

<mark>[Рабочая область](#page-75-0)</mark> 76 <mark>[Установка связей](#page-78-0)</mark> 79 [Задание критериев](#page-80-0) 81 **[Выводимые поля](#page-83-0)** 84 [Критерии группировки](#page-86-0) 87 [Параметры сортировки](#page-87-0) 88 [Выполнение запроса](#page-90-0) 91

### <span id="page-90-0"></span>**Выполнение запроса**

Созданный или отредактированный запрос можно сразу же выполнить из <u>[визуального конструктора запросов](#page-74-0)</u>|75).

Для этого выберите пункт главного меню **Query | Execute** или нажмите соответствующую кнопку на панели инструментов. Нажатие клавиши **F9** также приведет к выполнению запроса.

Если текст запроса содержит ошибки, то программа укажет на это и результат не будет доступен до того, как все ошибки будут исправлены. Если запрос должен возвращать данные (в тексте содержатся SELECT), то в редакторе появится новая вкладка **Results**, на которую и будут вынесены полученные результаты. Если Вы хотите, чтобы полученные данные выводились на вкладке конструктора - выключите опцию **Query results on separate tab** в разделе **Environment options | Preferences**.

Если при выполнении запроса возникли ошибки, то их описание будет вынесено в информационное окно, расположенное в нижней части редактора. Двойной щелчок на ошибке делает активной строку, в которой эта ошибка была найдена.

Данные, возвращаемые запросом, по умолчанию представлены в виде таблицы.

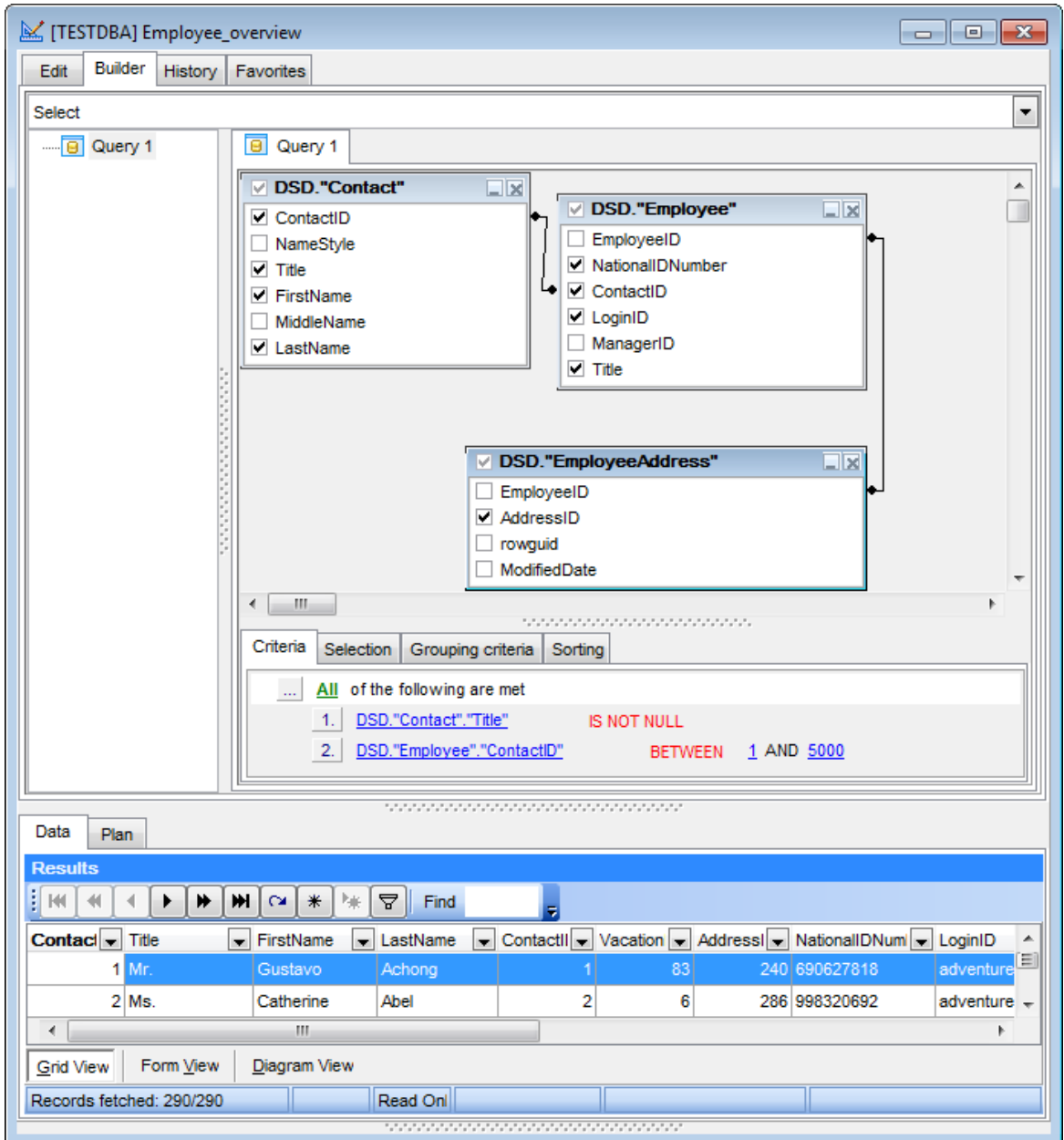

Подробнее в разделе <mark>[просмотр данных](#page-96-0)</mark> э⁄).

**Смотрите также:** [Рабочая область](#page-75-0) 76 <mark>[Установка связей](#page-78-0)</mark> 79 [Задание критериев](#page-80-0) 81 **[Выводимые поля](#page-83-0)** 84 [Критерии группировки](#page-86-0) 87 [Параметры сортировки](#page-87-0) 88 [Работа с окном редактирования](#page-89-0)  $\sqrt{90}$ 

*© 1999-2020 ЕМС Софтваре Девелопмент*

# <span id="page-92-0"></span>**3.3.3 История запросов**

Вкладка **History** содержит список ранее выполненных запросов.

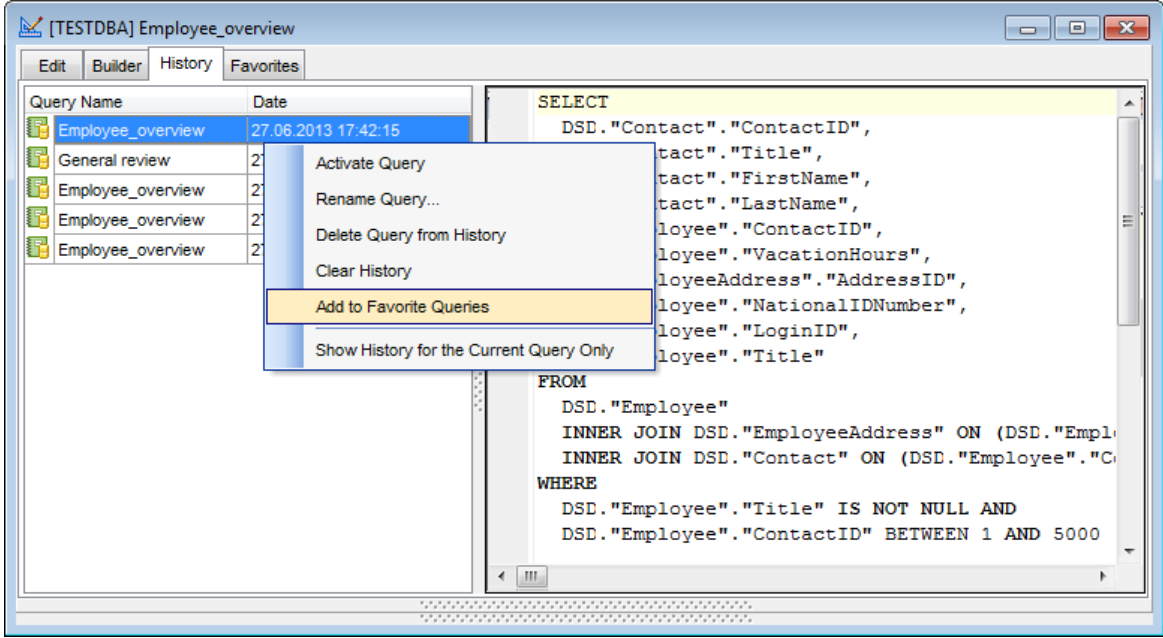

В таблице отображается имя запроса и дата его выполнения. В правой части вкладки можно увидеть текст выбранного запроса.

- С помощью контекстного меню Вы можете:
- **Activate Query**  сделать запрос активным;
- **Rename Query**  переименовать запрос;
- **Delete Query from History**  удалить запрос из истории;
- **Clear History**  очистить историю выполненных запросов;
- **Show History for the Current Query Only**  отобразить историю только для текущего запроса;
- **Add to Favorite Queries**  добавить выбранный запрос в избранные.

**Смотрите также:** <mark>[Редактор SQL](#page-65-0)</mark> 66 <mark>[Визуальный конструктор запросов](#page-74-0)</mark> 75 [План запроса](#page-93-0) 94 [Избранные запросы](#page-94-0) 95

# <span id="page-93-0"></span>**3.3.4 План запроса**

SQL Query for DB2 позволяет Вам увидеть план запроса. Он располагается на вкладке Plan.

Откройте запрос в <u>[редакторе SQL](#page-65-0)I</u> 66 или <u>[визуальном конструкторе запросов](#page-74-0)</u>175), нажмите кнопку **Explain Query** на панели инструментов, чтобы сформировать план запроса. Просмотреть его можно на вкладке **Results | Plan**.

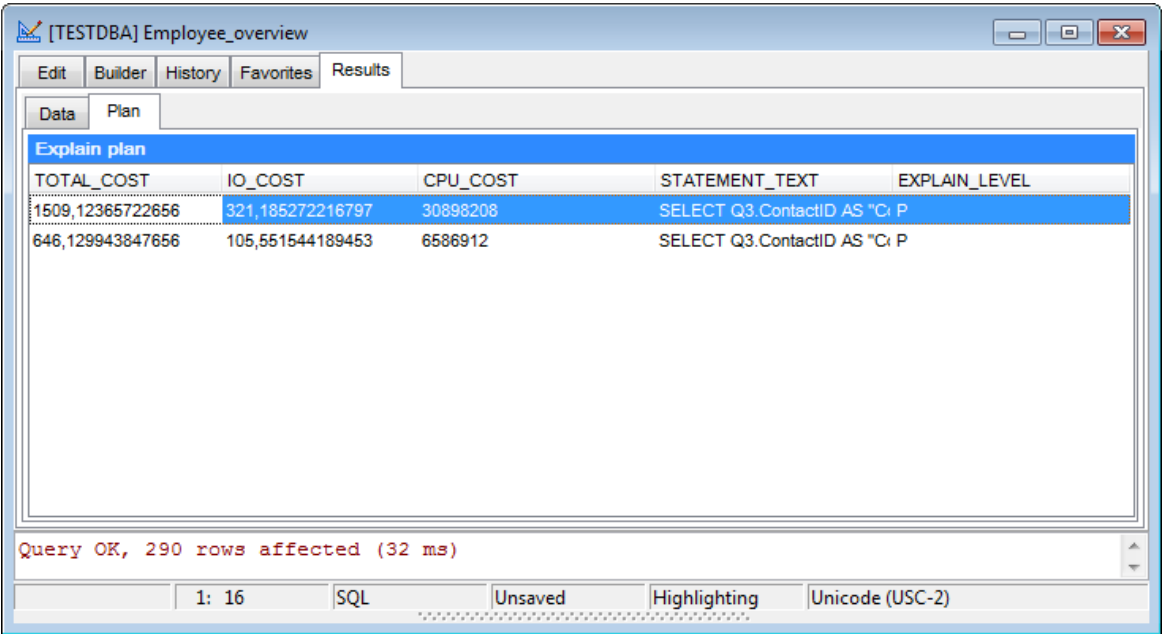

Если Вы хотите, чтобы вкладка **Plan** отображалась по умолчанию для каждого выполняемого запроса, включите опцию **Queries with explain plan** на вкладке [Preferences](#page-132-0)|133 диалогового окна [Environment options](#page-131-0)|132 .

## **Смотрите также:**

[Редактор SQL](#page-65-0) 66 [Визуальный конструктор запросов](#page-74-0) <mark>[История запросов](#page-92-0)</mark> 93  $\overline{75}$ 

# <span id="page-94-0"></span>**3.3.5 Избранные запросы**

На вкладке **Favorite Queries** отображается перечень избранных запросов.

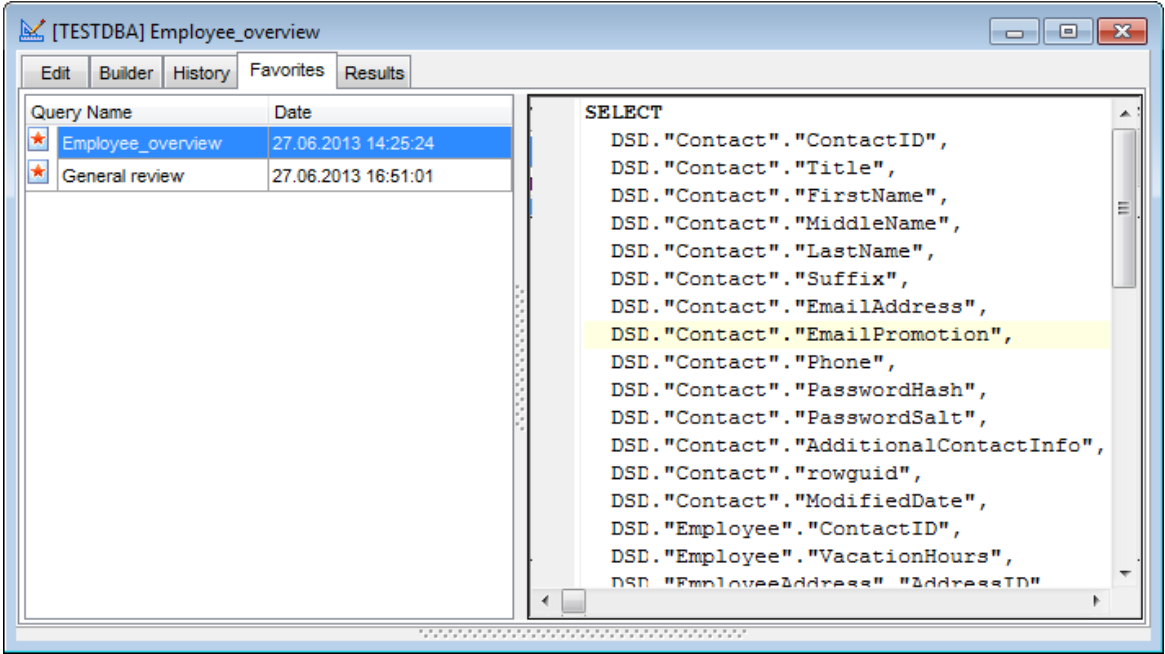

Если выделить запрос, в правой части окна будет отображен его текст. С помощью контекстного меню Вы можете открыть запрос для редактирования ( **Activate Query**), переименовать запрос (**Rename Query**), удалить запрос из избранных (**Delete Query from Favorites**) или удалить все запросы из списка избранных (**Clear Favorites**).

**Смотрите также:** <mark>[Редактор SQL](#page-65-0)</mark> 66 [Визуальный конструктор запросов](#page-74-0) [План запроса](#page-93-0) 94 $\sqrt{75}$ 

# **3.4 Управление данными**

В **SQL Query for DB2** данные, возвращаемые запросами, могут быть представлены в различном виде.

Ниже перечислены наиболее используемые возможности SQL Query для эффективного управления данными.

[Просмотр данных](#page-96-0) 97 <mark>[Настройка фильтров](#page-118-0)</mark>и19 <mark>[Конструктор фильтров](#page-120-0)</mark>|121

**Смотрите также:** [Проводник баз данных](#page-40-0) 41 [Управление базами данных](#page-48-0) [Управление запросами](#page-64-0) 65  $\sqrt{49}$ 

## <span id="page-96-0"></span>**3.4.1 Просмотр данных**

В **SQL Query for DB2** существует мощные инструменты для просмотра, редактирования и печати данных из таблиц и запросов.

Полученные в результате выполнения запроса данные отображаются на вкладке **Data**. Если Вы хотите, чтобы полученные данные выводились на вкладке редактора или конструктора - выключите опцию **Query results on separate tab** в разделе **Environment options | Preferences**. В противном случае данные будут выводиться на отдельной вкладке **Results**.

Данные могут быть представлены в четырех вариантах: в виде <u>[таблицы](#page-97-0)</u>|98°| (**Grid View**), в виде <u>[печатной формы](#page-104-0)</u>|105ी (**Form View**), в <u>[редакторе данных типа BLOB](#page-105-0)</u>|106), если получены данные этого типа (**BLOB View**), в виде <u>[диаграммы](#page-111-0)</u>|112| (**Diagram View**). В строке состояния показывается количество записей в текущем наборе данных, время, за которое эти записи были получены, а также возможность их редактирования.

Чтобы изучить возможности управления данными с помощью SQL Query, просмотрите следующие разделы:

[Просмотр в виде таблицы](#page-97-0) 98 [Просмотр в виде формы](#page-104-0) 105 [Просмотр данных типа BLOB](#page-105-0) 106 [Просмотр в виде диаграммы](#page-111-0) 112

**Смотрите также:** [Настройка фильтров](#page-118-0) 119 [Конструктор фильтров](#page-120-0) 121

### <span id="page-97-0"></span>**Просмотр в виде таблицы**

По умолчанию возвращаемые запросом данные отображаются в виде таблицы. Режим просмотра выбирается на панели, расположенной в нижней части окна.

Столбцы таблицы соответствуют полям, а строки - записям. Щелкните мышкой по заголовку столбца, чтобы отсортировать данные. Навигационная панель в верхней части окна поможет Вам быстро добавить, обновить, удалить записи, установить закладки, установить фильтр при помощи конструктора <u>[фильтров](#page-120-0)|12</u>1). Поле Find поможет Вам быстро найти в выбранном столбце записи, содержащие указанный набор символов.

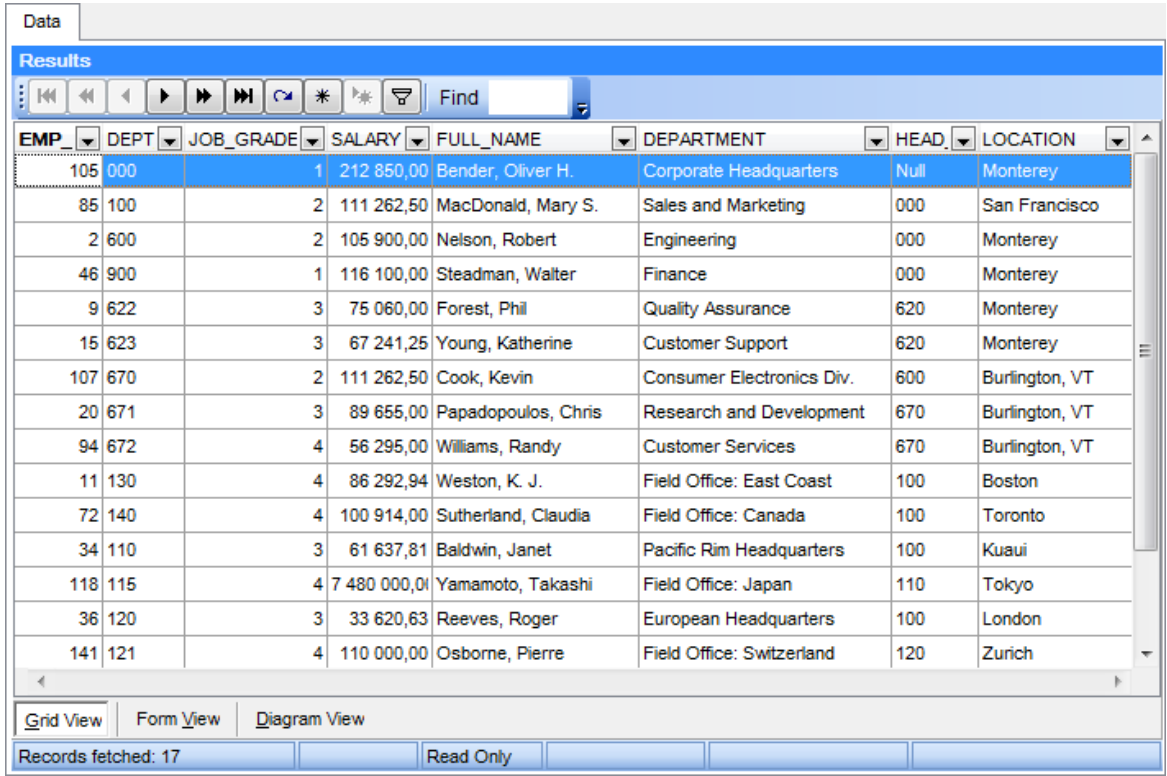

При помощи контекстного меню таблицы возможно скрывать/отображать панель <mark>[группировки данных](#page-98-0)</mark> 99), <u>[печатать данные](#page-101-0) 102</u>.

# **Смотрите также:**

[Просмотр в виде формы](#page-104-0) 105 [Просмотр данных типа BLOB](#page-105-0) 106 [Просмотр в виде диаграммы](#page-111-0) 112

## <span id="page-98-0"></span>**Группировка данных**

Вы можете группировать данные в таблице по одному или нескольким столбцам.

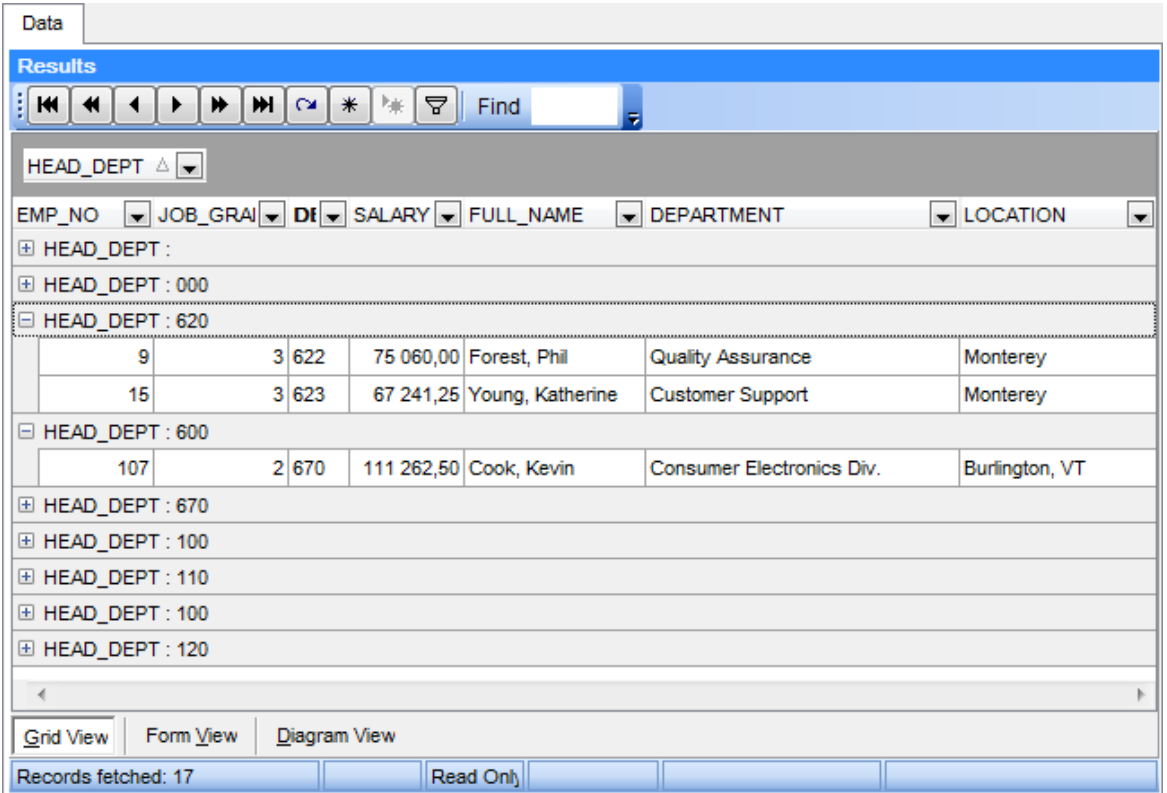

Для того, чтобы сгруппировать таблицу по столбцу необходимо перетащить заголовок столбца на специальную панель над таблицей, так называемую "панель группировки". Отобразить эту панель можно используя пункт [контекстного меню](#page-103-0) 104 Show Group Box.

Если применить группировку, то данные будут отображены в виде подузлов. Чтобы отменить группировку, просто перетащите заголовок столбца обратно.

**Смотрите также:** [Фильтрация записей](#page-99-0) 100 [Печать данных](#page-101-0) 102 [Экспорт результатов](#page-102-0) 103 [Контекстное меню](#page-103-0) 104

#### <span id="page-99-0"></span>**Фильтрация записей**

Фильтр — это быстрый способ поиска подмножества данных и работы с ними в таблице. В отфильтрованной таблице отображаются только строки, отвечающие условиям, заданным для столбца.

Фильтр не меняет порядок записей. При фильтрации временно скрываются строки, которые не отвечают заданным условиям.

Фильтровать данные в таблице можно следующими способами:

- В заголовке каждого столбца имеется кнопка со стрелочкой. В то появится список значений, содержащихся в этом столбце. Если выбрать одно из этих значений, то это и будет условие фильтрации. В таблице останутся видимыми только те строки, которые соответствуют этому условию.
- Если же нажать на эту стрелочку и выбрать пункт Custom, то появится [диалоговое окон фильтрации](#page-118-0)|119, С его помощью Вы сможете задать более сложные условия фильтрации.
- Кнопка DC открывает <u>[конструктор фильтров](#page-120-0)</u>и21, с помощью которого Вы можете создать фильтр со множеством условий для фильтрации данных.

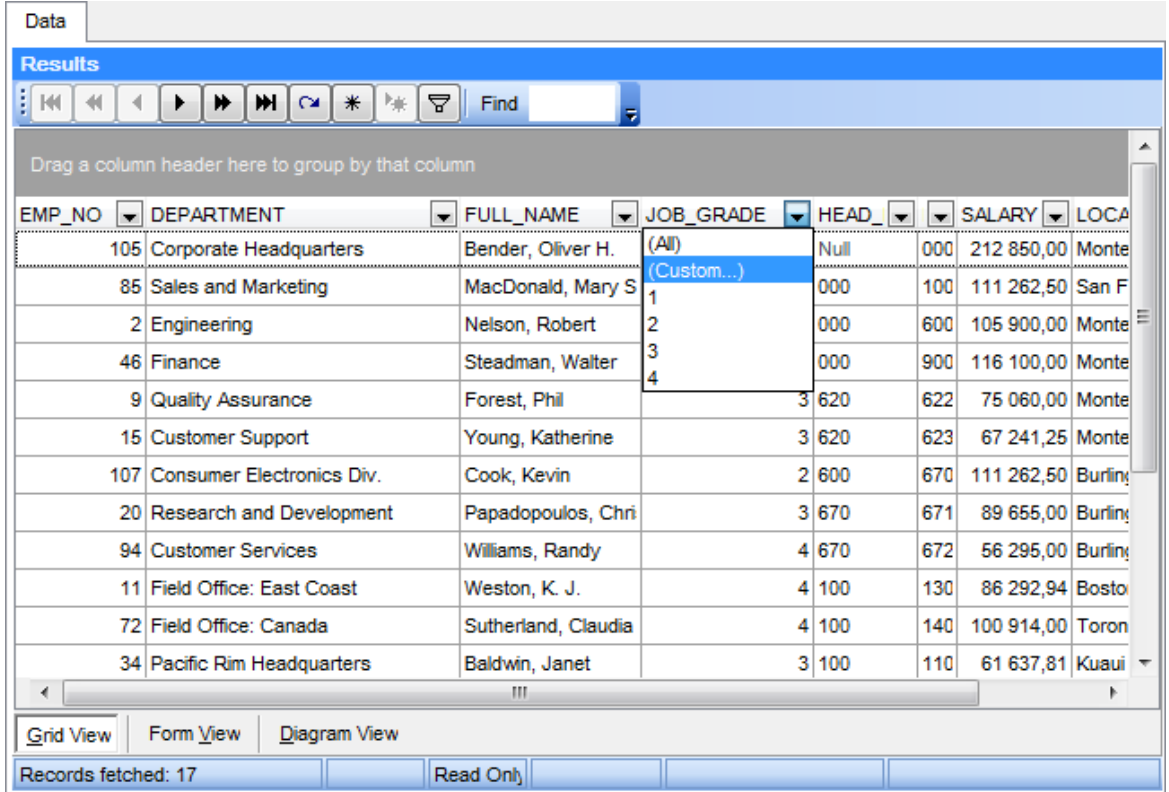

Если для таблицы установлен фильтр, то в нижней части появляется специальная панель, на которой отображается условие фильтра. С помощью этой панели Вы можете легко отключить/включить или изменить условия. Вы также можете нажать на кнопку **Customize** чтобы открыть условие в <u>[конструкторе фильтров](#page-120-0)</u>|12f|. **Смотрите также:** [Группировка данных](#page-98-0) 99 <u>[Печать данных](#page-101-0) 102</u> <u>[Экспорт результатов](#page-102-0)</u>|103 <mark>[Контекстное меню](#page-103-0)</mark>h04

### <span id="page-101-0"></span>**Печать данных**

Выберите пункт <u>[контекстного меню](#page-103-0)</u> 104 **Print Grid** для просмотра таблицы перед печатью (Print Preview). После этого Вы можете напечатать таблицу в том виде в котором она будет отображена.

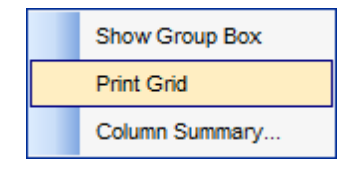

В окне просмотра перед печатью имеется панель инструментов, позволяющая создавать, сохранять и загружать шаблоны печати запроса, а также тщательно настраивать параметры печати.

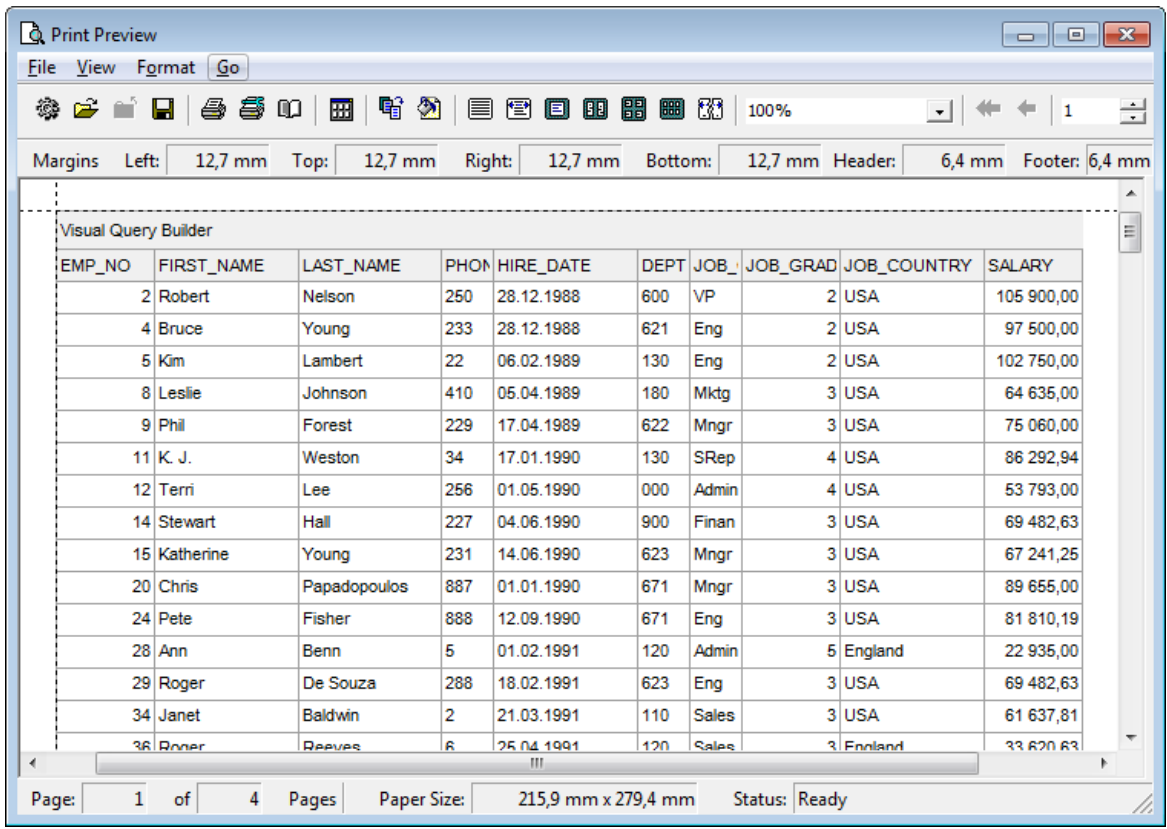

## **Смотрите также:**

[Группировка данных](#page-98-0) 99 <u>[Фильтрация записей](#page-99-0)</u>|100 <u>[Экспорт результатов](#page-102-0)</u>|103 <u>[Использование контекстного меню](#page-103-0) 108</u>

#### <span id="page-102-0"></span>**Экспорт результатов**

Экспортировать набор данных, полученный в результате запроса, можно следующими способами:

- экспорт данных во внешний файл возможен только в том случае, если на рабочей станции установлена зарегистрированная утилита **Data Export for DB2**. В этом случае Вы можете экспортировать данные в любой из поддерживаемых форматов (MS Excel, MS Access, RTF, HTML, PDF, TXT, CSV, и т.д.). Просто нажмите кнопку **Export Data** на панели инструментов, и с помощью мастера выполните процедуру экспорта;
- если требуется обработать данные в стороннем редакторе, Вы можете скопировать данные, полученные в результате выполнения запроса, в буфер OS Windows. Для этого нажмите кнопку **Export Data to Clipboard** на панели инструментов.

**Важно:** Чтобы экспортировать данные вв файл формата \*.ac cdb, необходимо наличие Microsoft Access Database Engine 2010 Redistributable.

### **Смотрите также:**

[Группировка данных](#page-98-0) 99 [Фильтрация записей](#page-99-0) 100 [Печать данных](#page-101-0) 102 **[Контекстное меню](#page-103-0)** 104

### <span id="page-103-0"></span>**Контекстное меню**

Контекстное меню позволяет выполнять следующие операции: скрывать/ отображать панель группировки (пункт Show Group Box), печатать таблицу данных (Print Grid).

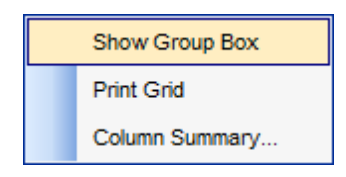

**Смотрите также:** [Группировка данных](#page-98-0) 99 [Фильтрация записей](#page-99-0) 100 [Печать данных](#page-101-0) 102 <mark>[Экспорт результатов](#page-102-0)</mark>иоз

### <span id="page-104-0"></span>**Просмотр в виде формы**

На вкладке **Form View** каждая запись представлена в Виде формы. Редактировать данные удобнее, когда они представлены в таком виде.

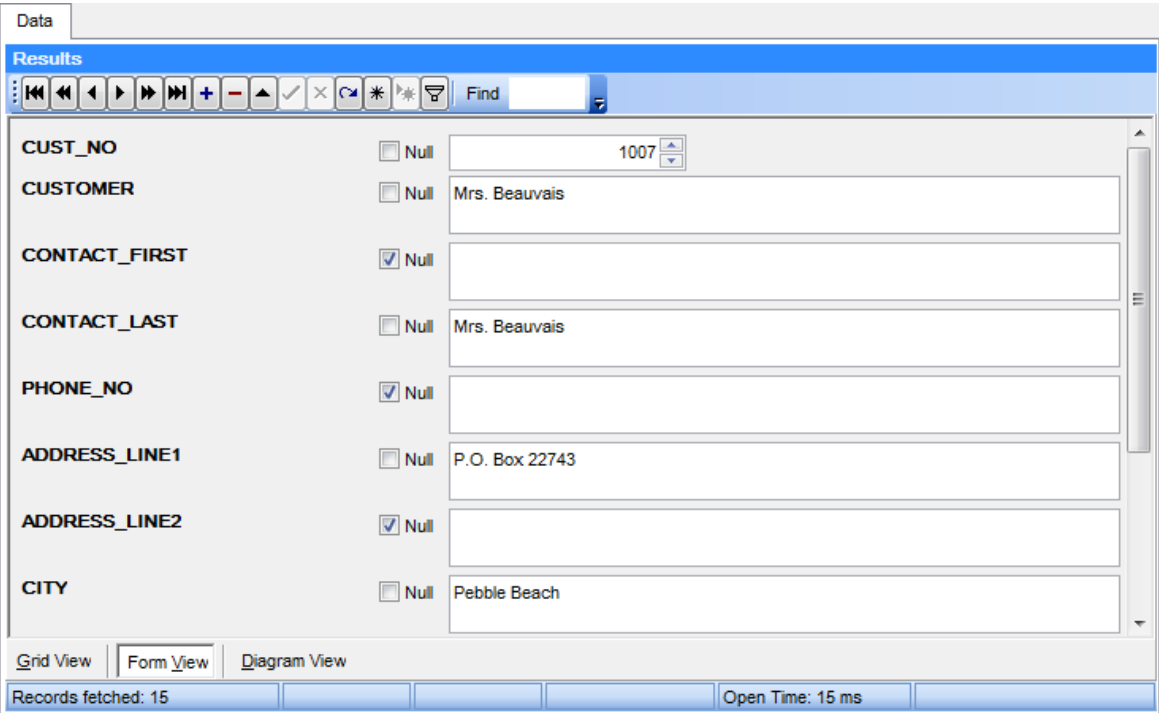

Если на вкладке **Grid View** Вы выделили строчку или ячейку, а затем перешли на вкладку **Form View**, то на этой вкладке отобразится выделенная запись.

Для каждой записи отображается:

- название полей,
- значения.

Рядом с каждым полем расположен флажок **Null**. С его помощью можно это поле очистить. Вернуть удаленные данные, убрав флажок, не получится. Чтобы вернуть данные необходимо нажать на кнопку

Переключаться между записями можно с помощью навигационной панели, расположенной на панели инструментов. Она позволяет Вам создавать, редактировать, удалять записи, перемещаться по таблицы, а также устанавливать фильтры. Для каждого типа данных генерируется поле ввода соответствующее типу данных. Например, для поля типа datetime появляется календарь, позволяющий избежать ошибок при вводе даты. Для типов полей большого размера создаются большие текстовые поля.

Если Вы на этой вкладке зададите условия для <u>[фильтрации записей](#page-99-0)|</u>100, то отобразится первая запись таблицы, отвечающая заданным условиям.

**Смотрите также:** [Просмотр в виде таблицы](#page-97-0) 98 [Просмотр данных типа BLOB](#page-105-0) 106 [Просмотр в виде диаграммы](#page-111-0) 112

## <span id="page-105-0"></span>**Просмотр данных типа BLOB**

Если в таблице содержатся поля BLOB (Binary Large Object - Hexadecimal, Text, Rich Text и др.), то при просмотре данных появляется дополнительная вкладка **Blob View**. На этой вкладке можно редактировать любой тип данных, относящихся к BLOB. Для каждого типа создана своя вкладка:

- [Просмотр шестнадцатеричного кода \(Hexadecimal\)](#page-106-0)ho?
- [Просмотр текста \(Text\)](#page-107-0) 108
- [Просмотр RTF \(Rich text\)](#page-108-0) 109
- [Просмотр изображения \(Image\)](#page-109-0) 10
- <u>[Просмотр HTML](#page-110-0)</u>|11 ใ

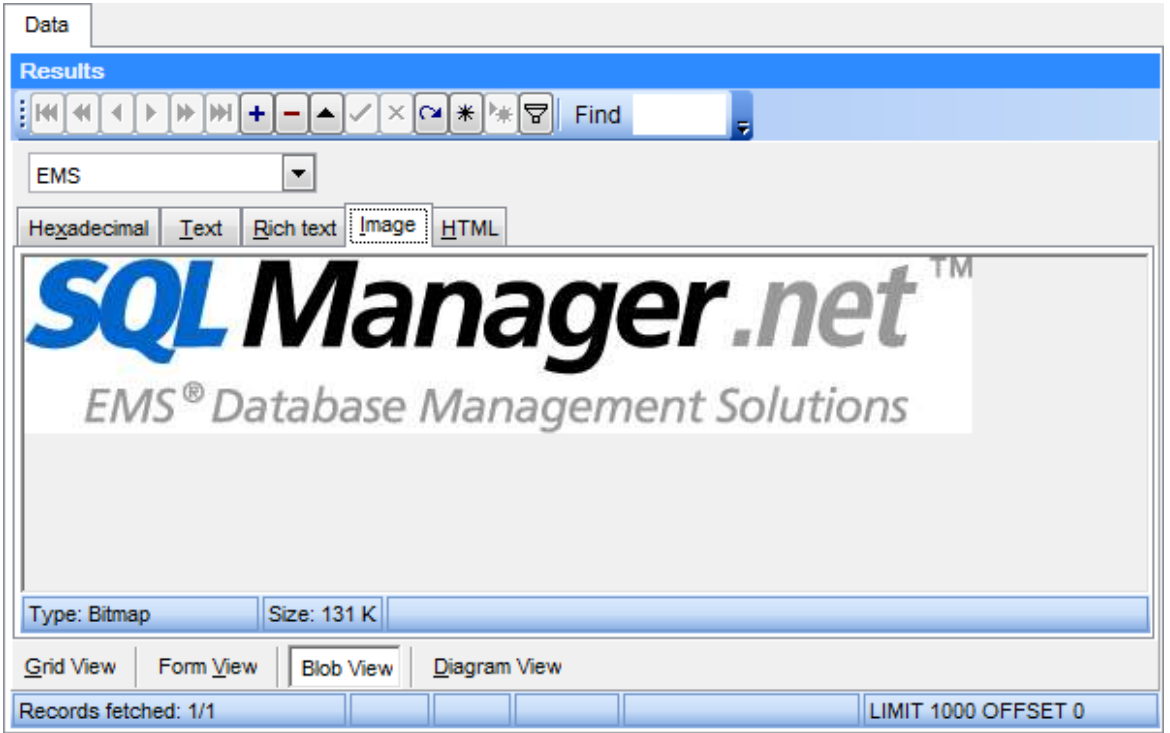

Навигация при просмотре данных осуществляется с помощью навигационной панели в верхней части окна. Она позволяет Вам создавать, редактировать, удалять записи, перемещаться по таблицы, а также устанавливать <u>[фильтры](#page-120-0)</u>|12¶. Вы также можете загрузить новые данные, или сохранить текущие в файл.

## **Смотрите также:** [Просмотр в виде таблицы](#page-97-0) 98 [Просмотр в виде формы](#page-104-0) 105 [Просмотр в виде диаграммы](#page-111-0)  $112$

### <span id="page-106-0"></span>**Просмотр шестнадцатеричного кода**

На вкладке **Hexadecimal** Вы можете просмотреть и отредактировать информацию, содержащуюся в одной ячейке поля типа BLOB. В левой части формы содержимое ячейки представлено в шестнадцатеричном виде (шестнадцатеричные значения байтов), а в правой - в виде обычного текста.

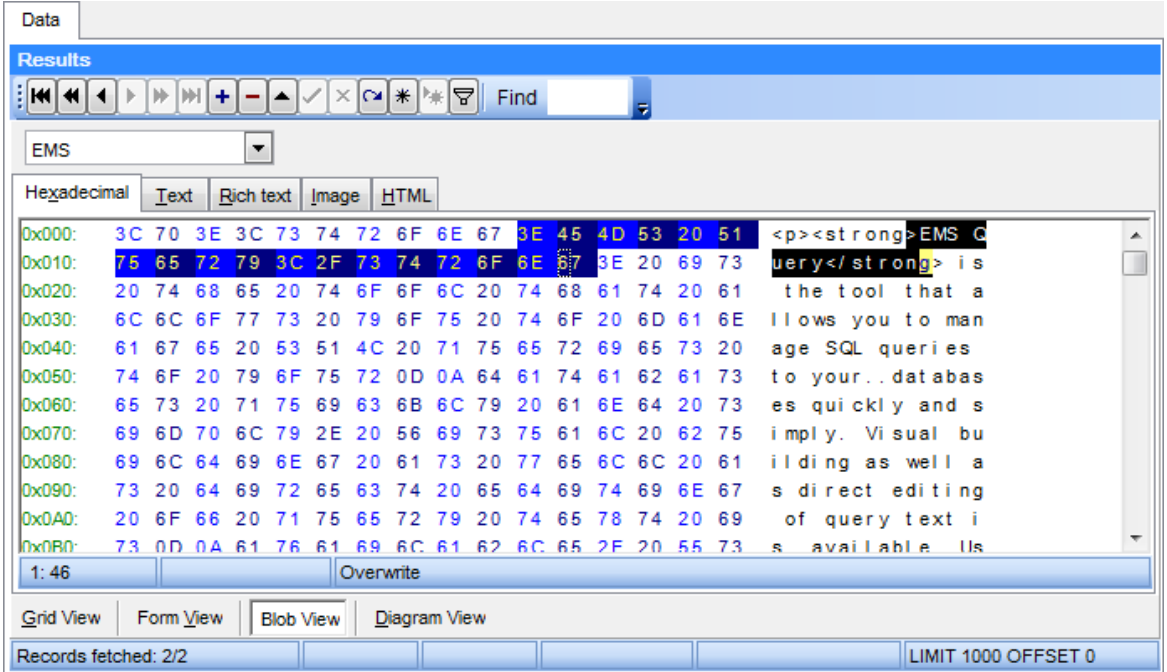

Контекстное меню рабочей области редактора позволяет сохранять данные в файл (пункт Save to File...) и загружать данные из внешнего файла (Load from File...).

#### **Смотрите также:**

[Просмотр текста](#page-107-0)[Просмотр RTF](#page-108-0)[Просмотр изображения](#page-109-0)<mark>[Просмотр HTML](#page-110-0)</mark>|11ๆิ

### <span id="page-107-0"></span>**Просмотр текста**

На вкладке **Text** содержимое ячейки представлено в виде обычного текста, доступного для редактирования.

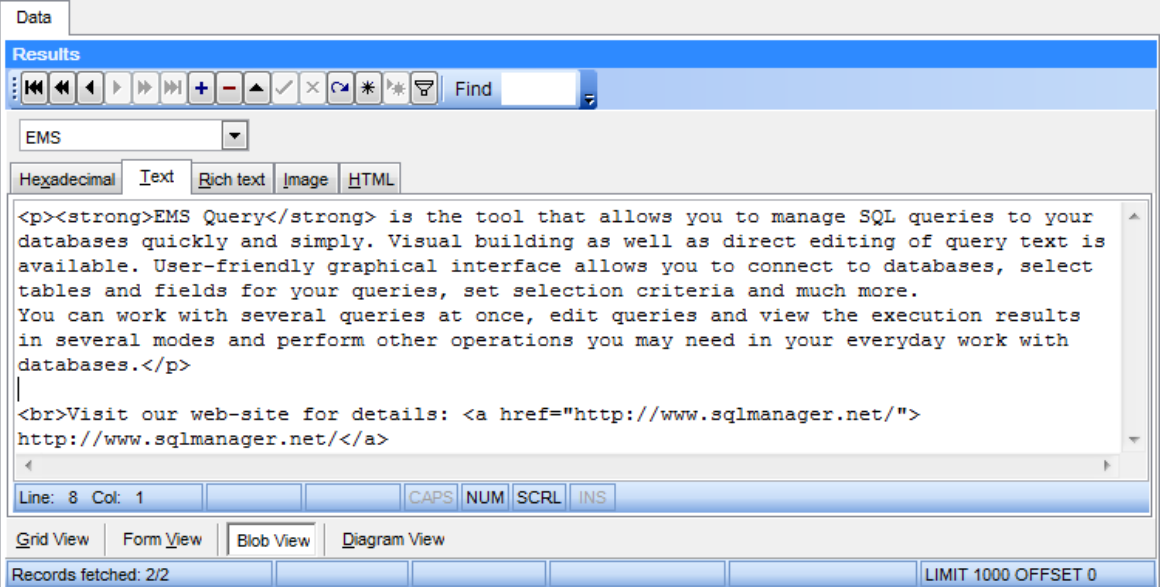

Контекстное меню рабочей области редактора позволяет:

- **Load...**  загрузить данные из внешнего файла \*.txt;
- **Save as...**  сохранить данные в файл \*.txt;
- **Cut**  вырезать выделенный текст;
- **Copy**  копировать выделенный текст;
- **Paste**  вставить из буфера;
- **Select All**  выделить все;
- **Find** открыть [диалоговое окно поиска](#page-68-0)|ѳी;
- **Search again**  повторить поиск;
- **Undo**  отменить последнюю операцию;
- **Word Wrap**  включить/выключить перенос по словам.

### **Смотрите также:**

<u>[Просмотр шестнадцатеричного кода](#page-106-0)</u>|10<del>7</del> [Просмотр RTF](#page-108-0) 109 [Просмотр изображения](#page-109-0) 110 <u>[Просмотр HTML](#page-110-0)</u>|11¶
### <span id="page-108-0"></span>**Просмотр RTF**

На вкладке **Rich Text** текст представлен в виде RTF (Rich Text Format).

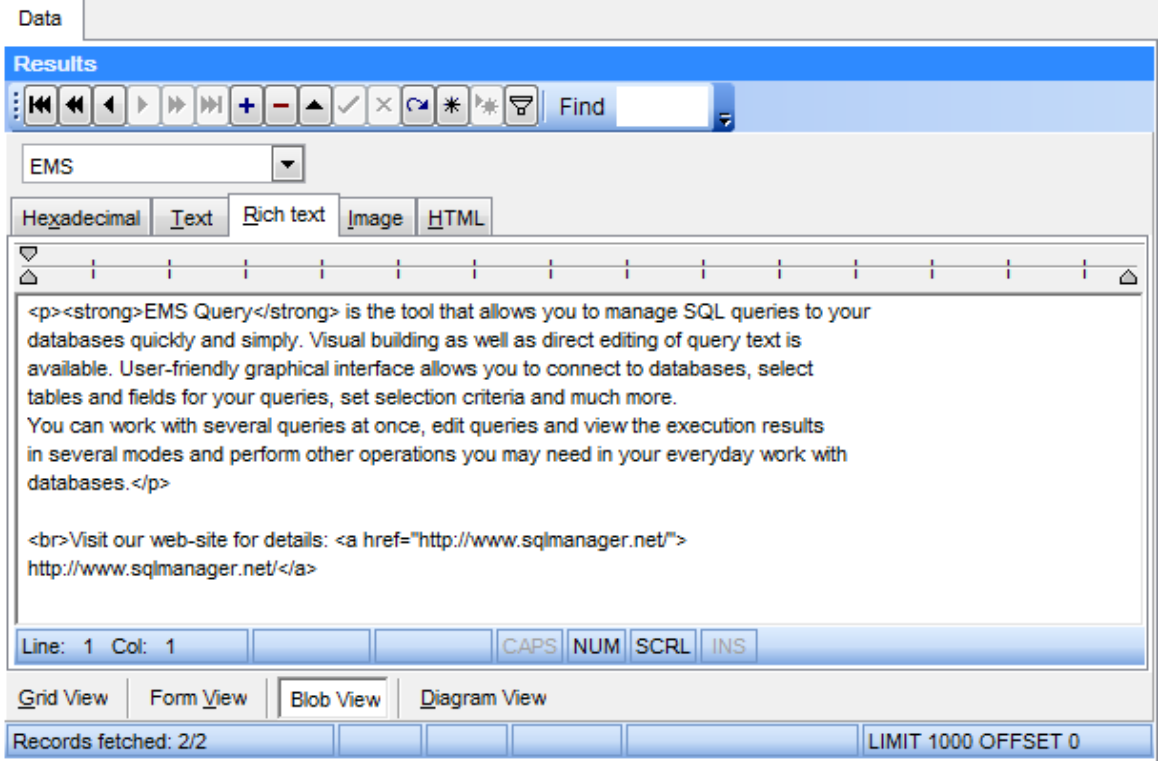

#### **Контекстное меню рабочей области**

- Load... загрузить данные из внешнего файла \*.rtf;
- **Save as...** сохранить данные в файл  $*$ .rtf;
- **Cut**  вырезать выделенный текст;
- **Copy**  копировать выделенный текст;
- **Paste**  вставить из буфера;
- **Select All**  выделить все;
- **Find** открыть <u>[диалоговое окно поиска](#page-68-0)</u>|69ी;
- **Search again**  повторить поиск;
- **Undo**  отменить последнюю операцию;
- **Print**  напечатать текст.

#### **Смотрите также:**

[Просмотр шестнадцатеричного кода](#page-106-0) но? [Просмотр текста](#page-107-0) 108 [Просмотр изображения](#page-109-0) 110 [Просмотр HTML](#page-110-0)l11 กิ

### <span id="page-109-0"></span>**Просмотр изображения**

Вкладка **Image** позволяет просматривать записи, содержащие изображение.

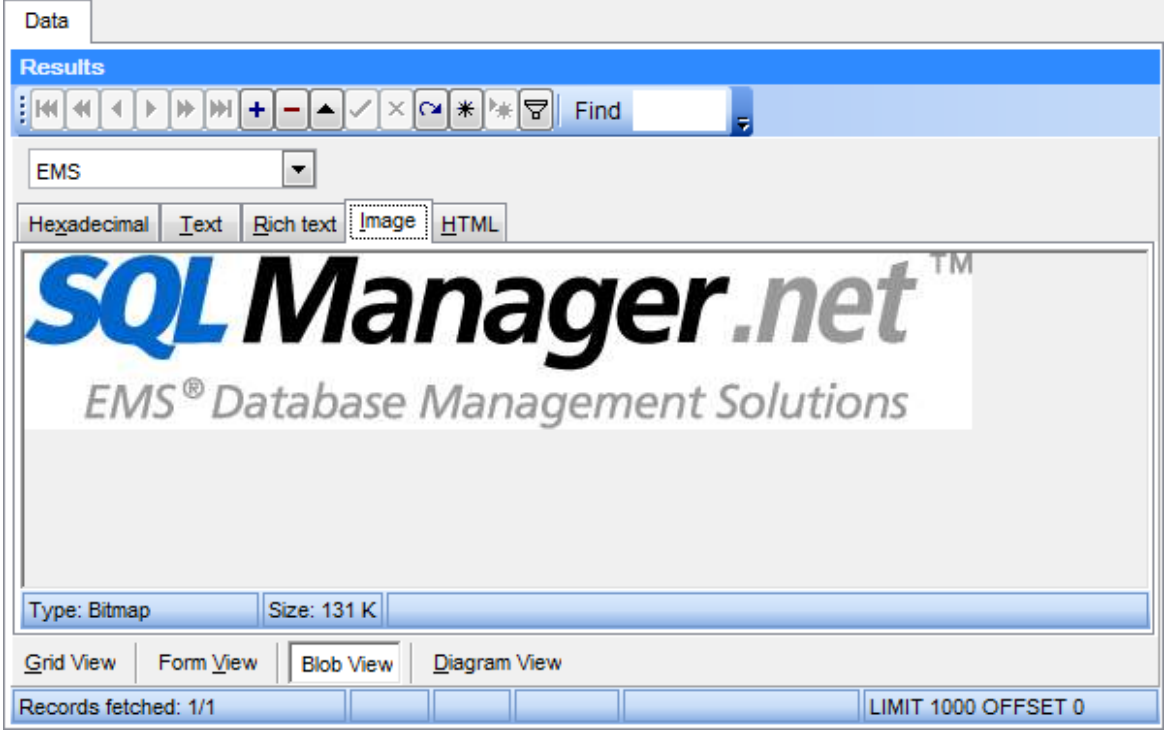

Контекстное меню данной вкладки позволяет сохранить изображение в файл \*.jpg или \*.jpeg (пункт **Save as...**), а также загрузить изображение из внешнего файла (пункт **Load...**).

Перемещаться по записям можно с помощью навигационной панели.

#### **Смотрите также:**

[Просмотр шестнадцатеричного кода](#page-106-0) но? [Просмотр текста](#page-107-0) 108 [Просмотр RTF](#page-108-0) 109 <mark>[Просмотр HTML](#page-110-0)</mark>|11ๆิ

### <span id="page-110-0"></span>**Просмотр HTML**

Вкладка **HTML** позволяет просматривать данные формата HTML. Панель навигации обеспечивает простоту перемещения между записями.

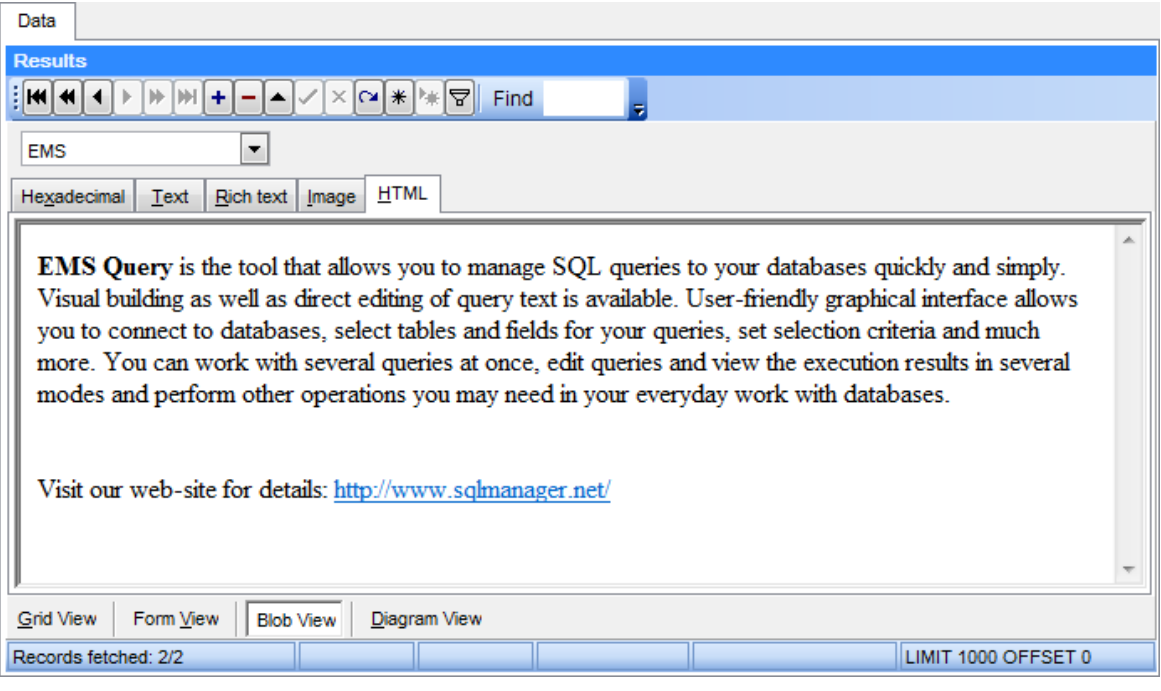

### **Смотрите также:**

[Просмотр шестнадцатеричного кода](#page-106-0) но? [Просмотр текста](#page-107-0)[Просмотр RTF](#page-108-0)[Просмотр изображения](#page-109-0)

### **Просмотр в виде диаграммы**

Вкладка **Diagram View** позволяет представить данные в виде диаграмм различных типов. Чтобы перейти к просмотру данных в виде диаграмм, сделайте вкладку активной посредством одноименной кнопки в нижней части окна.

Вы можете построить диаграммы следующих типов: столбцы, линии, область, точечную, круговую, график. Различные <u>опции</u> h14помогут тщательно настроить отображение данных.

- <mark>[Выбор полей](#page-112-0)</mark>113
- [Свойства диаграммы](#page-113-0) 114
- <mark>[Настройка диаграммы](#page-115-0)</mark>116
- <u>[Экспорт диаграмм](#page-116-0)</u>и17

#### **Смотрите также:**

[Просмотр в виде таблицы](#page-97-0) 98 [Просмотр в виде формы](#page-104-0) 105 [Просмотр данных типа BLOB](#page-105-0) 106

#### <span id="page-112-0"></span>**Выбор полей**

Чтобы построить диаграмму, Вам необходимо выбрать из выпадающего списка **Field Name** поле, данные из которого станут исходными для диаграммы. В качестве исходных данных могут быть только численные поля.

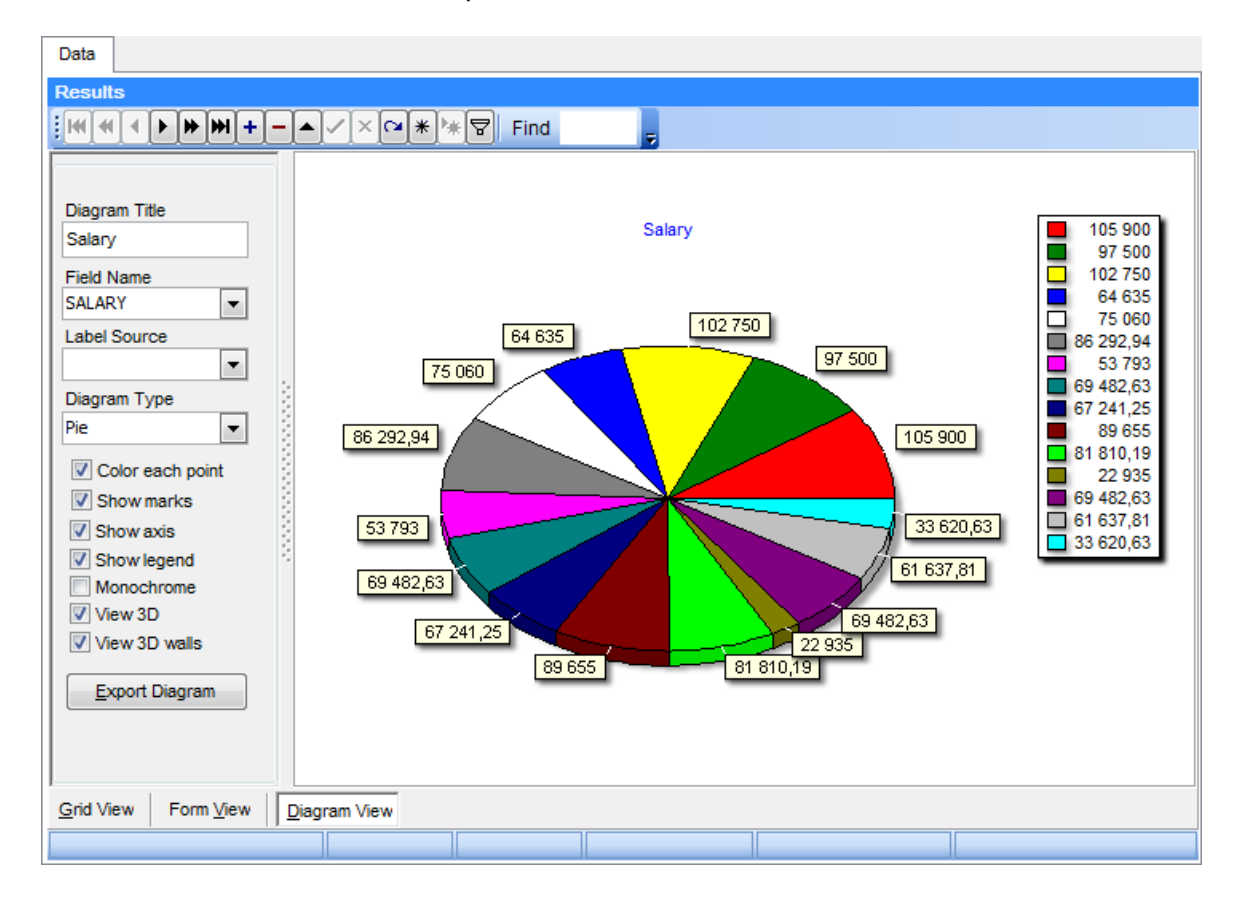

Из раскрывающегося списка **Field Name** нужно выбрать поле, данные которого будут использованы в качестве подписей к диаграмме.

### **Смотрите также:**

[Свойства диаграммы](#page-113-0) 114 <mark>[Настройка диаграммы](#page-115-0)</mark>116 <mark>[Экспорт диаграмм](#page-116-0)</mark>и17

#### <span id="page-113-0"></span>**Свойства диаграммы**

При помощи панели, располагающейся в левой части вкладки **Diagram View**, Вы можете менять визуальные свойства диаграмм.

### **Diagram Title**

В этом поле задается заголовок диаграммы.

#### **Field Name**

Используйте выпадающий список для выбора поля с исходными значениями.

#### **Label Source**

Выберите поле, значения из которого будут использоваться в качестве подписей к диаграмме.

#### **Diagram Type**

С помощью выпадающего списка выберите подходящий тип диаграммы: Bar значения представлены в виде столбцов, Line - в виде отрезков непрерывного графика, Area - в виде областей, Point - в виде точек, Pie - сектора, FastLine - в виде одноцветного графика.

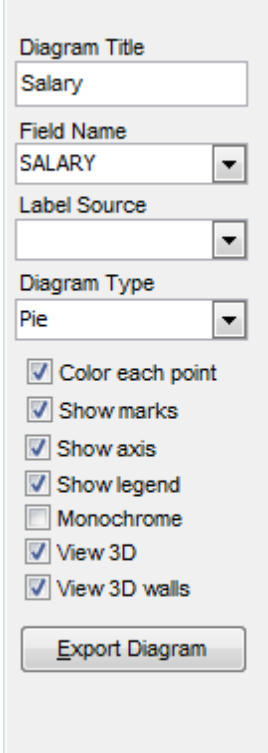

#### **Color each point**

Включите опцию, если хотите чтобы каждому значению соответствовал свой цвет. Если опция выключить, то все значения будут красного цвета.

#### **Show marks**

Если флажок установлен, для сегментов диаграммы будут отображены подписи.

#### **Show axis**

С помощью этой опции Вы можете отобразить или скрыть оси диаграммы.

#### **Show legend**

Данное свойство определяет будет ли отображена легенда диаграммы.

### **Monochrome**

Включите опцию, чтобы сделать диаграмму монохромной (например для чернобелой печати).

### **View 3D**

При использовании этой опции диаграмма принимает трехмерный вид.

### **View 3D walls**

Если включить данную опцию, оси диаграмм образуют плоскости, что создаст эффект объемного изображения.

**Смотрите также:** [Выбор полей](#page-112-0) 113 [Настройка диаграммы](#page-115-0) 116 [Экспорт диаграмм](#page-116-0) 117

### <span id="page-115-0"></span>**Настройка диаграммы**

Если необходимо, Вы можете настроить диаграмму, используя ряд опций диалогового окна **Editing Chart**.

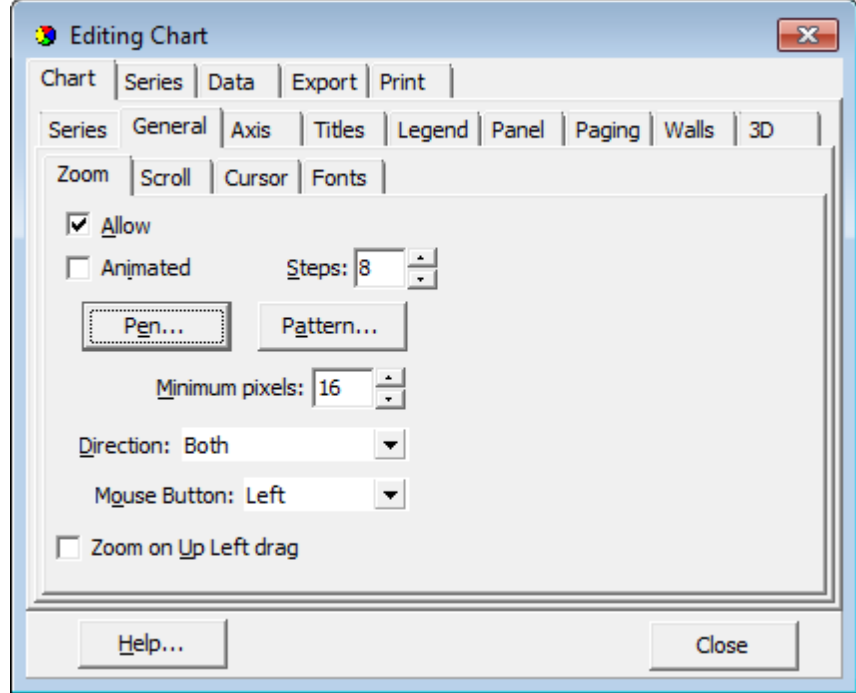

Чтобы открыть это диалоговое окон, достаточно дважды щелкнуть мышкой на диаграмме.

Для получения более подробной информации смотрите раздел [Настройка](#page-179-0) [диаграммы](#page-179-0)</mark>над.

### **Смотрите также:**

<mark>[Выбор полей](#page-112-0)</mark> 113 [Свойства диаграммы](#page-113-0) 114 <mark>[Экспорт диаграмм](#page-116-0)</mark>|117

#### <span id="page-116-0"></span>**Экспорт диаграмм**

Построенную диаграмму можно экспортировать в графическое изображение ряда форматов.

Чтобы запустить **мастер экспорта диаграмм** нажмите на кнопку **Export Diagram** , расположенной в левой части окна.

- <u>[Выбор имени и формата файла](#page-116-1)</u>|117
- <u>[Опции экспорта диаграмм](#page-117-0)</u>и18

### **Смотрите также:**

[Выбор полей](#page-112-0) 113 [Свойства диаграммы](#page-113-0) 114 [Настройка диаграммы](#page-115-0) 116

#### <span id="page-116-1"></span>**Выбор имени и формата файла**

На этом шаге мастера необходимо выбрать формат файла, в который будет экспортирована диаграмма.

В секции **Destination format** задайте желаемый формат, а в поле **Destination file name** укажите имя файла и путь к нему.

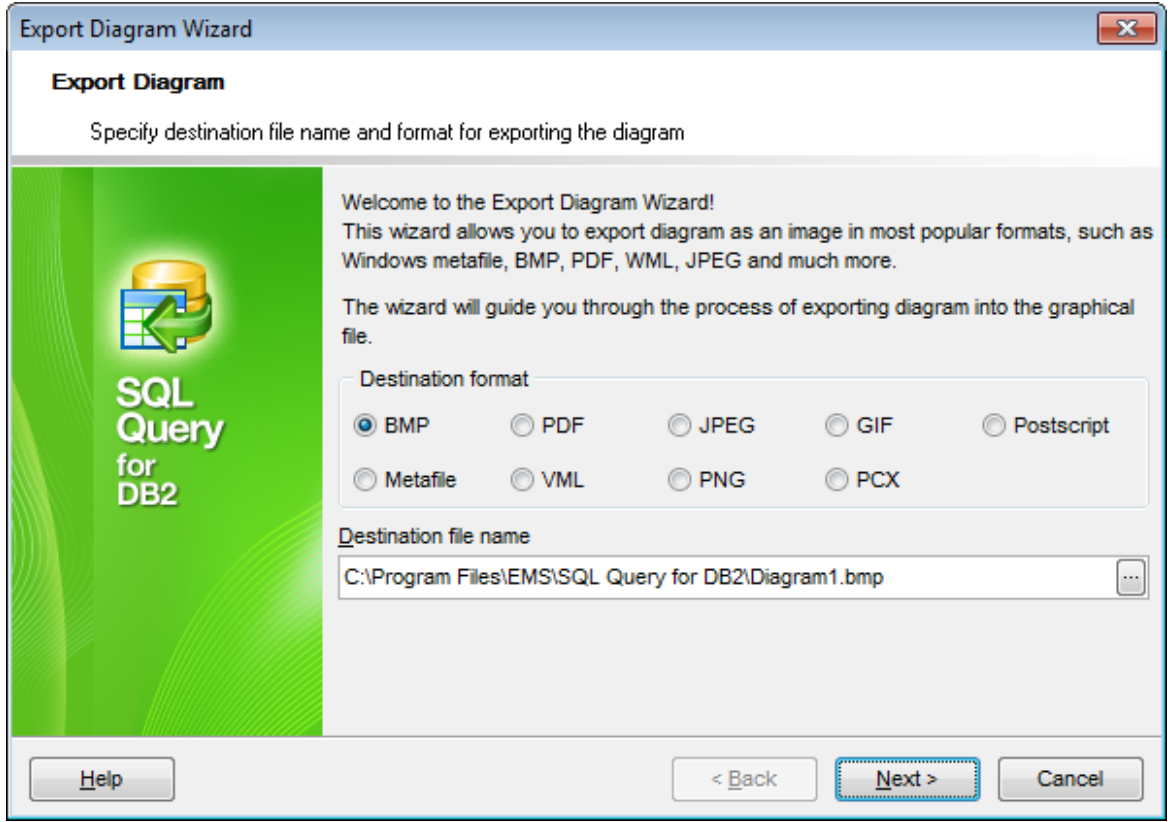

Нажмите кнопку **Next**, чтобы перейти к <u>[следующему](#page-117-0)</u>|118 шагу мастера.

#### <span id="page-117-0"></span>**Опции экспорта диаграмм**

На данном шаге необходимо задать параметры экспортируемого изображения.

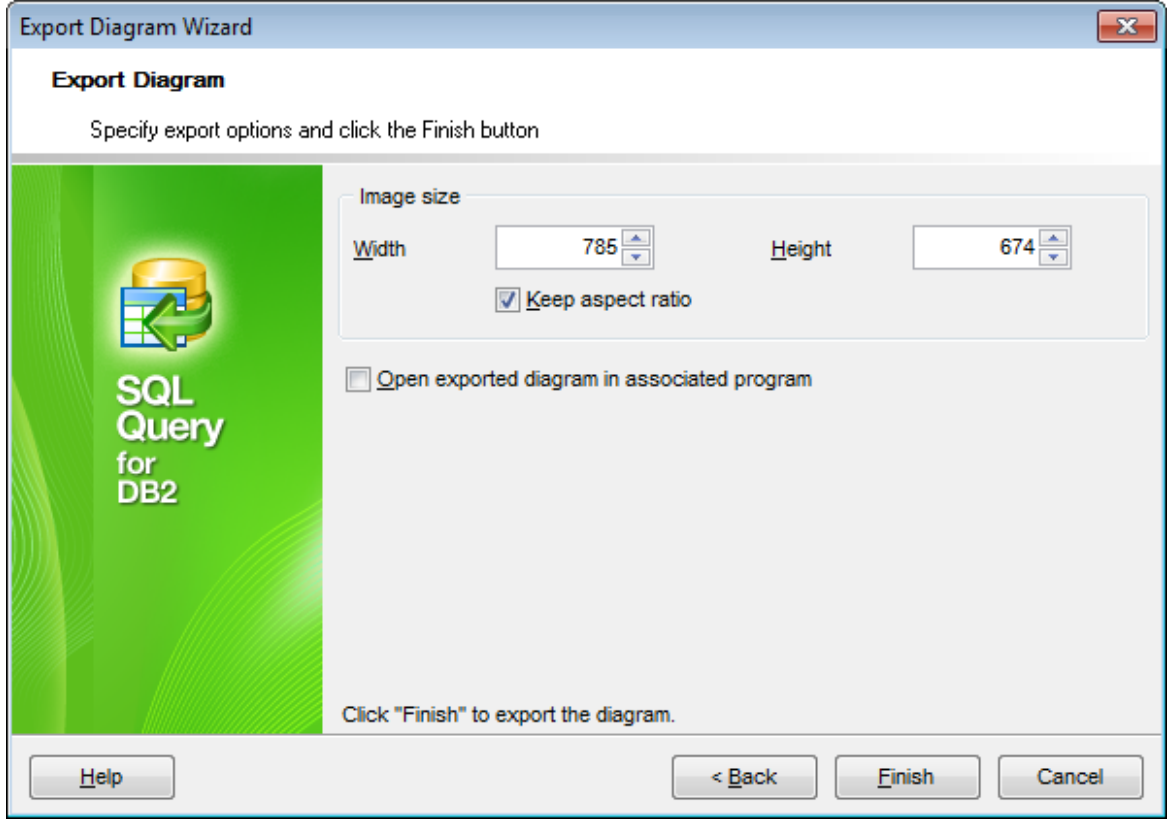

**Width** - ширина изображения в пикселях; **Height** - высота изображения в пикселях;

#### **Keep aspect ratio**

Включите эту опцию, если нужно сохранить пропорции исходного изображения.

### **Open exported diagram in associated program**

Установите флажок, если по завершении процедуры экспорта Вы хотите открыть экспортированный файл в программе, которая ассоциируется в системе с данным типом файлов.

Если необходимо внести изменения в настройки экспорта диаграммы, Вы можете вернуться на <u>предьщущий шаг</u>|117 мастера, нажав на кнопку **Back**.

Нажмите кнопку **Finish**, для завершения процедуры экспорта.

**119 SQL Query for DB2 - User's Manual**

### <span id="page-118-0"></span>**3.4.2 Задание настроек фильтрации**

**Custom Filter** - одно из средств SQL Query for DB2 для <u>[фильтрации](#page-99-0)</u> <sup>100</sup> записей при <u>[просмотре данных](#page-96-0)</u>|97).

Открыть **Custom Filter** можно, нажав на стрелочку, расположенную справа от заголовка столбца, и выбрав из выпадающего списка пункт **Custom**.

В выпадающем списке необходимо задать оператор условия: Equals - равно; Does not equal - не равно; Is less than - меньше; Is less than or equal to - меньше или равно; Is greater than - больше; Is greater than or equal to - больше или равно; Like - равно; Not like - не равно; Is blank - пустое; Is not blank - не пустое.

В следующем поле необходимо указать значение, относительно которого будет происходить сравнение.

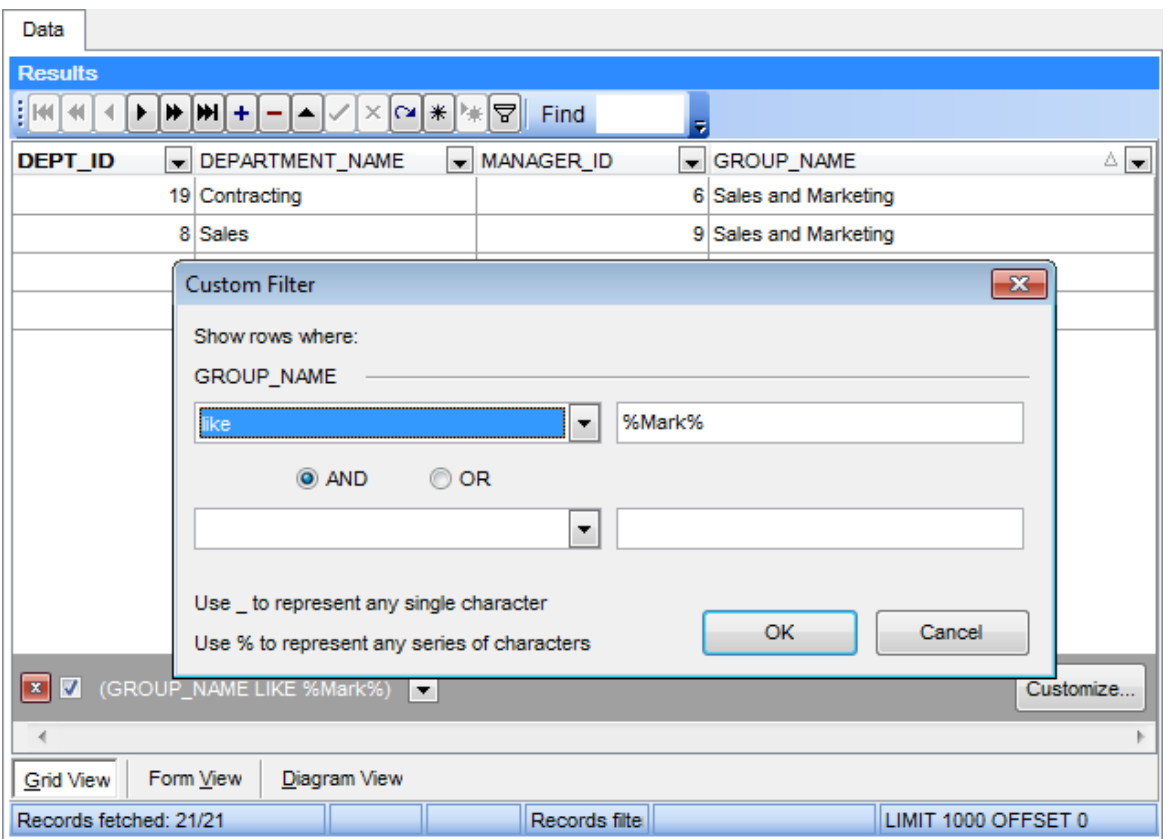

Если Вы задаете два условия, то между ними нужно установить отношение. Если данные должны удовлетворять и первому и второму условию, выберите вариант **AND**. Если же данные должны удовлетворять любому из указанных условий, то нужно выбрать вариант **OR**. Символ '\_' в значении представляет любую букву или цифру. Символ '%' представляет любую последовательность букв и цифр.

Смотрите также: Просмотр данных 97 Конструктор фильтров 121

## <span id="page-120-0"></span>**3.4.3 Конструктор фильтров**

В SQL Query for DB2 имеется специальный инструмент для задания условий отбора данных в таблице при просмотре данных. С помощью конструктора фильтров Вы можете не только создать условие отбора любого уровня сложности, но и сохранить его в файл и загрузить из файла, что позволяет многократно использовать один фильтр.

Запустить конструктор можно с помощью кнопки **Set filter**  $\boxed{\mathbb{F}}$ , располагающейся на навигационной панели.

[Запуск конструктора фильтров](#page-121-0) 122 [Добавление условий](#page-122-0)|123 [Выбор поля](#page-123-0) 124 [Задание оператора условия](#page-124-0) 125 [Указание значения для условия](#page-125-0) 126 [Добавление группы условий](#page-126-0) 127 [Отношение условий внутри группы](#page-127-0) 128 [Применение фильтрации](#page-128-0) 129

### **Смотрите также:**

[Просмотр данных](#page-96-0) 97 <u>[Задание настроек фильтрации](#page-118-0)</u>|119

### <span id="page-121-0"></span>**Запуск конструктора фильтров**

**Конструктор фильтров** может быть запущен следующими способами:

- нажатием на кнопку **Customize**, которая появляется в нижней части окна, если используется фильтрация;
- нажатием на кнопку **Set filter**  $\overline{\mathbb{F}}$ , расположенную на навигационной панели.

В последующих разделах описаны возможности конструктора фильтров.

**Смотрите также:** <u>[Добавление условий](#page-122-0)</u>|123 <mark>[Выбор поля](#page-123-0)</mark> 124 <u>[Задание оператора условия](#page-124-0)</u>|125 <u>[Указание значения для условия](#page-125-0)</u>|126 <u>[Добавление группы условий](#page-126-0)</u>|127 <u>[Отношение условий внутри группы](#page-127-0)</u>|128 [Применение фильтрации](#page-128-0) 129

### <span id="page-122-0"></span>**Добавление условий**

Допустим, нам необходимо получить список всех инженеров мужского пола из отдела Engineering и Tool Design нанятых после 01/10/2007. В этом случае нужно добавить условия с участием столбцов Gender, HireDate, Position и DepID.

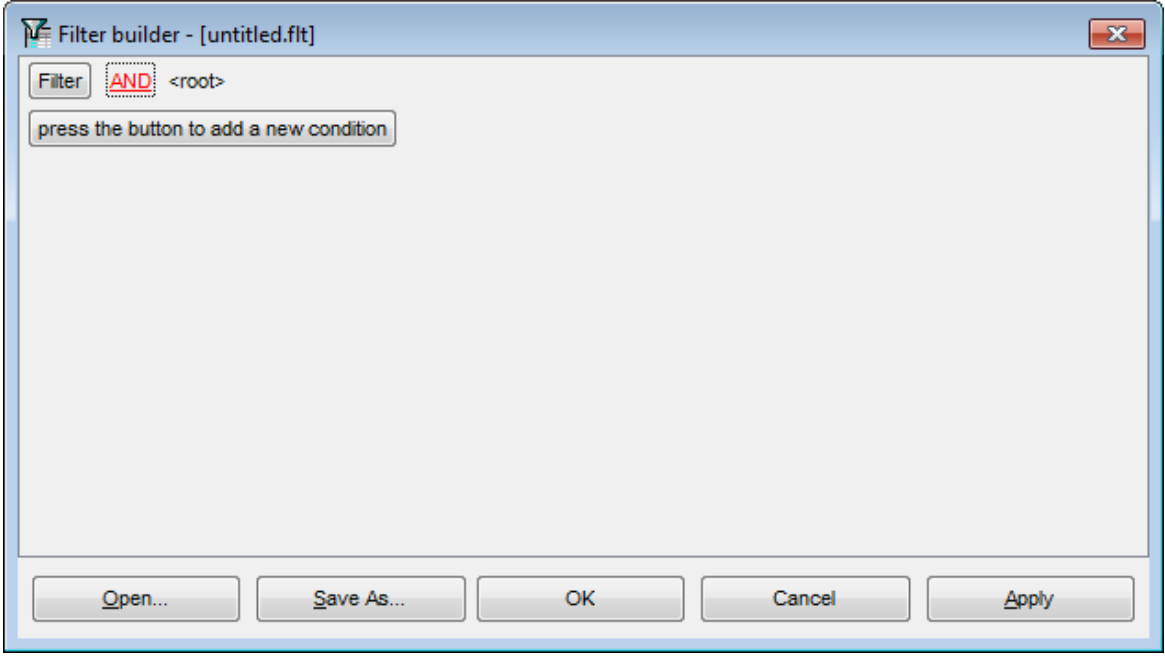

Чтобы добавить условие, нажмите кнопку **press the button to add a new condition**. Вы также можете нажать на кнопку **Filter** и выбрать пункт **Add Condition** в выпадающем меню.

#### **Смотрите также:**

<u>[Запуск конструктора фильтров](#page-121-0)</u>|122 <u>[Выбор критериев](#page-123-0)</u> 124 <u>[Задание оператора условий](#page-124-0)</u>|125 <u>[Указание значения для условия](#page-125-0)</u>|126 <u>[Добавление группы условий](#page-126-0)</u>|127 <u>[Отношение условий внутри группы](#page-127-0)</u>|128 [Применение фильтрации](#page-128-0) 129

### <span id="page-123-0"></span>**Выбор поля**

Поскольку нам нужно задать условие с участием поля HireDate, мы должны выбрать его в выпадающем списке всех полей таблицы, который отобразится, если щелкнуть левой клавишей мыши на имени поля, выделенном зеленым цветом.

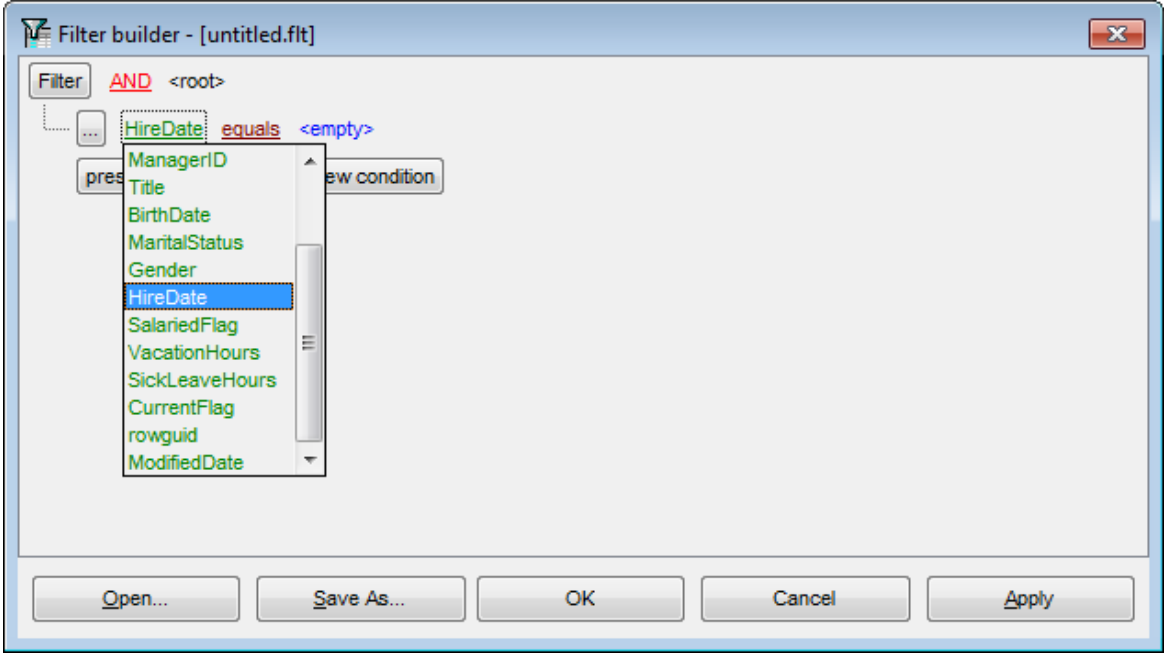

#### **Смотрите также:**

<u>[Запуск конструктора фильтров](#page-121-0)</u>|122 <u>[Добавление условий](#page-122-0)</u>|123 <u>[Задание оператора условия](#page-124-0)</u>|125 <u>[Указание значения для условия](#page-125-0)</u>|126 <u>[Добавление группы условий](#page-126-0)</u>|127 <u>[Отношение условий внутри группы](#page-127-0)</u>|128 [Применение фильтрации](#page-128-0) 129

### <span id="page-124-0"></span>**Задание оператора условия**

После того как выбрано участвующее в условии поле, необходимо задать оператор условия. Щелкните мышкой на тексте, выделенном коричневым цветом, чтобы увидеть список доступных операторов. В нашем случае требуется оператор is greater than (больше чем).

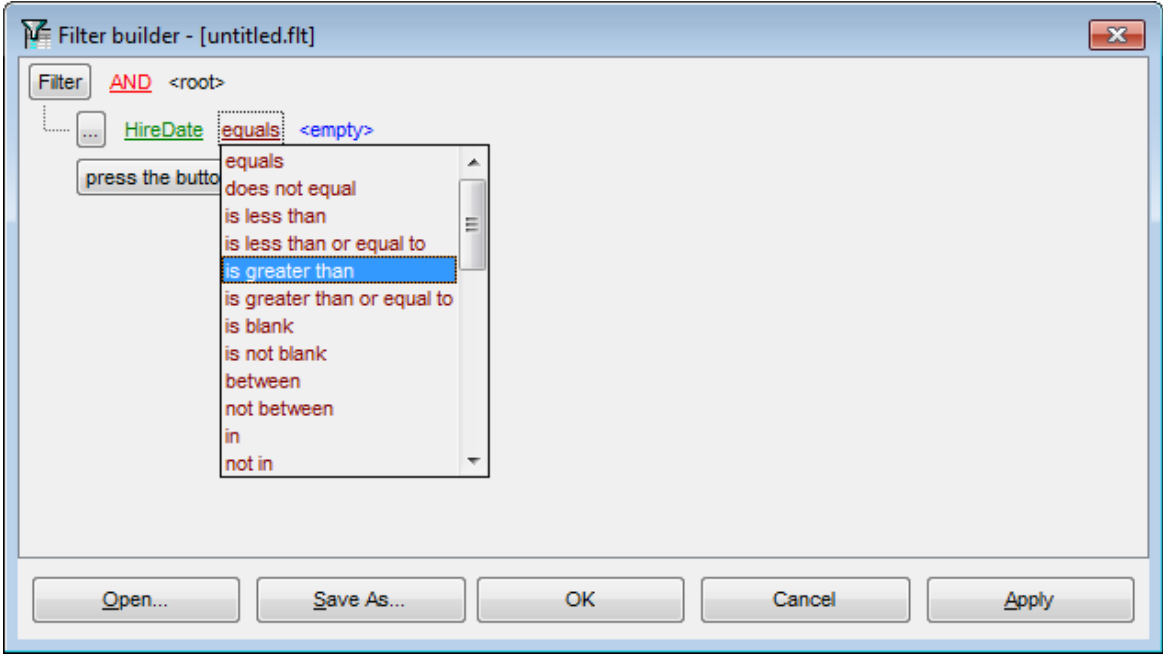

#### **Смотрите также:**

<u>[Запуск конструктора фильтров](#page-121-0)</u>|122 <u>[Добавление условий](#page-122-0)</u>|123 <mark>[Выбор поля](#page-123-0)</mark> 124 <u>[Указание значения для условия](#page-125-0)</u>|126 <u>[Добавление группы условий](#page-126-0)</u>|127 [Отношение условий внутри группы](#page-127-0) [Применение фильтрации](#page-128-0) 129  $\overline{128}$ 

#### <span id="page-125-0"></span>**Указание значения для условия**

Выбрав оператор условия, необходимо указать значение, относительно которого будет происходить фильтрация. В нашем случае для оператора IS GREAT ER T HAN следует указать значение '1/10/2007', так как цель - получить список инженеров нанятых позднее 01/10/2007. Для указания интервала (операторы between и not between) необходимо задать два значения, для чего отобразится второе поле ввода.

Значения для поля типа Date, возможно вводить как вручную, так и в диалоговом окне, открывающемся при нажатии на кнопку со стрелкой. Вид окна, появляющегося при нажатии на эту кнопку, зависит от типа данных выбранного поля.

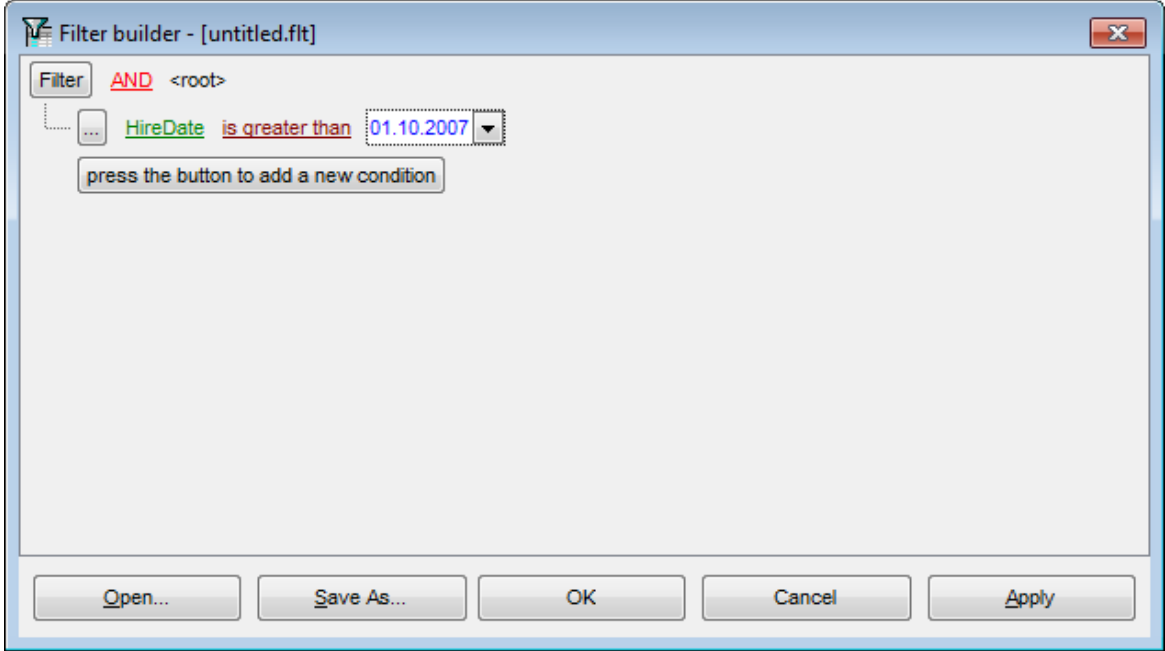

#### **Смотрите также:**

<u>[Запуск конструктора фильтров](#page-121-0)</u>|122 <u>[Добавление условий](#page-122-0)</u>|123 <mark>[Выбор поля](#page-123-0)</mark> 124 <u>[Задание оператора условия](#page-124-0)</u>|125 <u>[Добавление группы условий](#page-126-0)</u>|127 <u>[Отношение условий внутри группы](#page-127-0)</u>|128 [Применение фильтрации](#page-128-0) 129

### <span id="page-126-0"></span>**Добавление группы условий**

Нам осталось добавить условия фильтрации по полу, профессии и подразделению. Можно создать группу, объединяющую простые условия, используя оператор AND, но в данном случае нет необходимости в объединении.

Чтобы добавить группу условий, нажмите кнопку **и выберите пункт меню Add Group**.

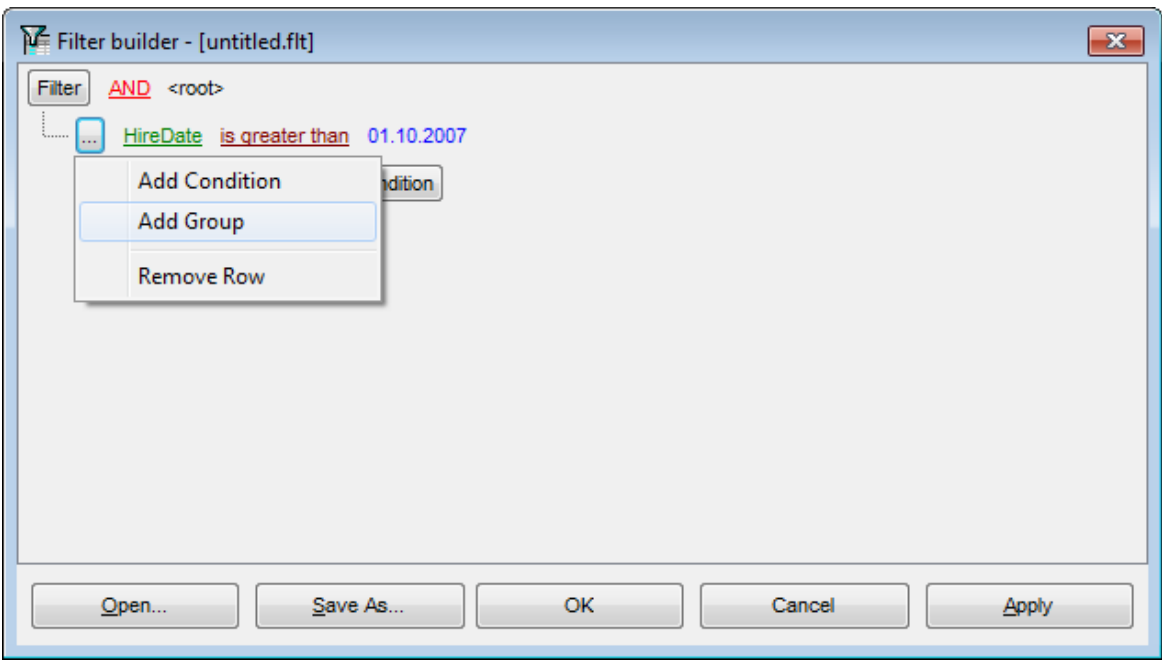

### **Смотрите также:**

<u>[Запуск конструктора фильтров](#page-121-0)</u>|122 <u>[Добавление условий](#page-122-0)</u>|123 <mark>[Выбор поля](#page-123-0)</mark> 124 <u>[Задание оператора условия](#page-124-0)</u>|125 <u>[Указание значения для условия](#page-125-0)</u>|126 [Отношение условий внутри группы](#page-127-0) [Применение фильтрации](#page-128-0) 129  $\overline{128}$ 

### <span id="page-127-0"></span>**Отношение условий внутри группы**

Отношение условий внутри группы может быть определено посредством одного из четырех операторов:

**AND** - одновременно должны выполняться все условия,

**OR** - выполняться должно хотя бы одно условие,

**NOT AND** - не должно выполняться хотя бы одно из перечисленных условий, **NOT OR** - не должно выполняться ни одно из перечисленных условий.

В нашем случае достаточно выбрать оператор AND.

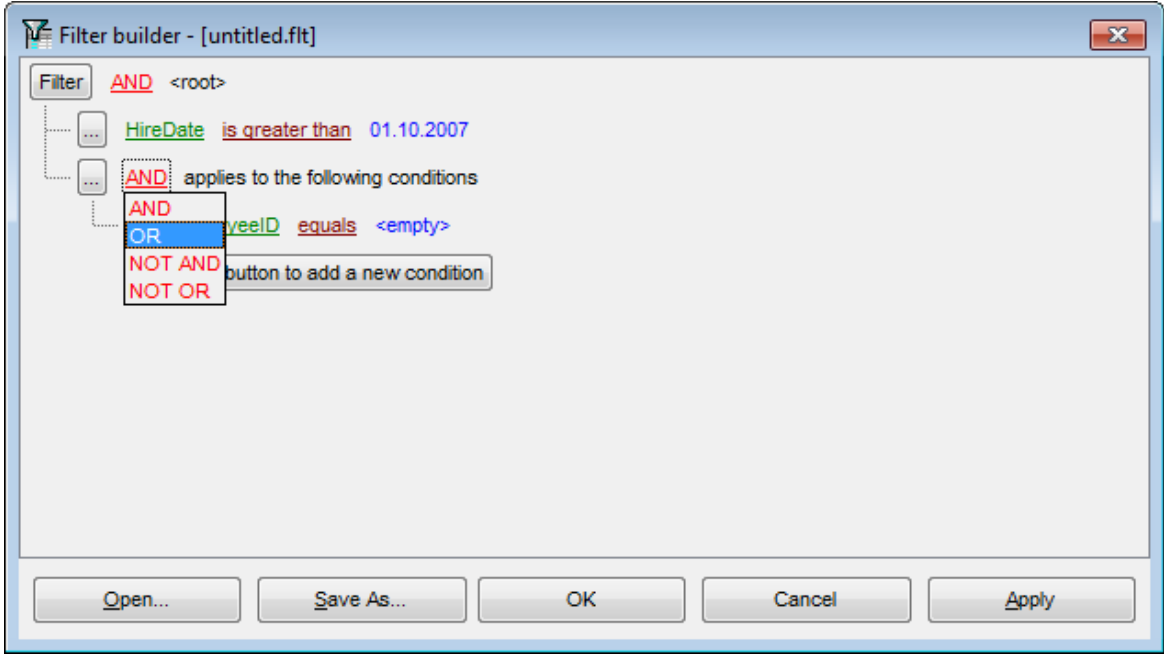

### **Смотрите также:**

<u>[Запуск конструктора фильтров](#page-121-0)</u>|122 <u>[Добавление условий](#page-122-0)</u>|123 <mark>[Выбор поля](#page-123-0)</mark> 124 <u>[Задание оператора условия](#page-124-0)</u>|125 <u>[Указание значения для условия](#page-125-0)</u>|126 <u>[Добавление группы условий](#page-126-0)</u>|127 [Применение фильтрации](#page-128-0) 129

### <span id="page-128-0"></span>Применение фильтра

Предположим что мы объединили условия в группу. Если необходимо, можно добавить условия 123 на том же уровне. После того как все настройки произведены, окно конструктора фильтра будет выглядеть как на рисунке ниже. Нажмите кнопку Apply, чтобы применить фильтрацию к набору данных. Нажатие на кнопку Ок приведет к применению условий фильтра и закрытию окна. Используйте кнопку Cancel, если хотите отменить изменения и закрыть окно.

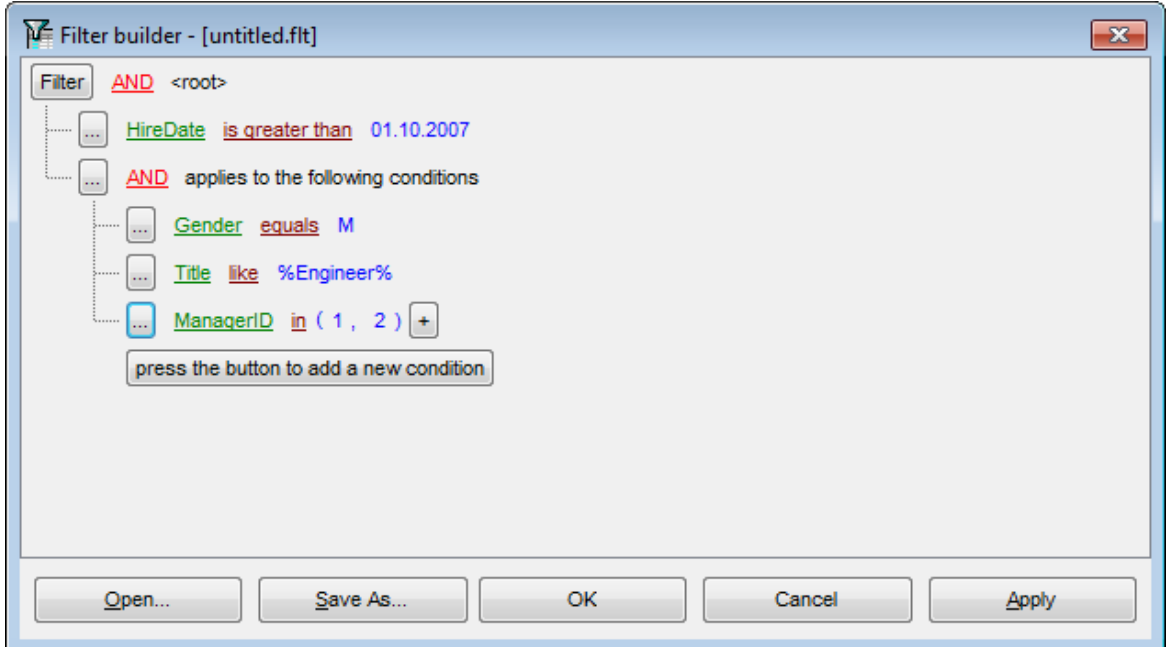

В конструкторе фильтра у Вас есть возможность сохранять настройки фильтра во внешнем файле, а также загружать их. Нажмите кнопку Save As, чтобы открыть окно сохранения файла. Настройки сохраняются в файл с расширением \*.flt. Чтобы загрузить настройки фильтра нажмите кнопку Open.

Важно: при сохранении настроек фильтра важен порядок столбцов в исходном представлении таблицы. Если при последующем использовании файла количество или порядок столбцов будет иным, чем при сохранении настроек, то в этом случае фильтрация может быть применена некорректно.

### Смотрите также:

Запуск конструктора фильтров 122 Добавление условий 123 Выбор поля 124 Задание оператора условия [125] Указание значения для условия [126] Добавление группы условий 127 Отношение условий внутри группы 128

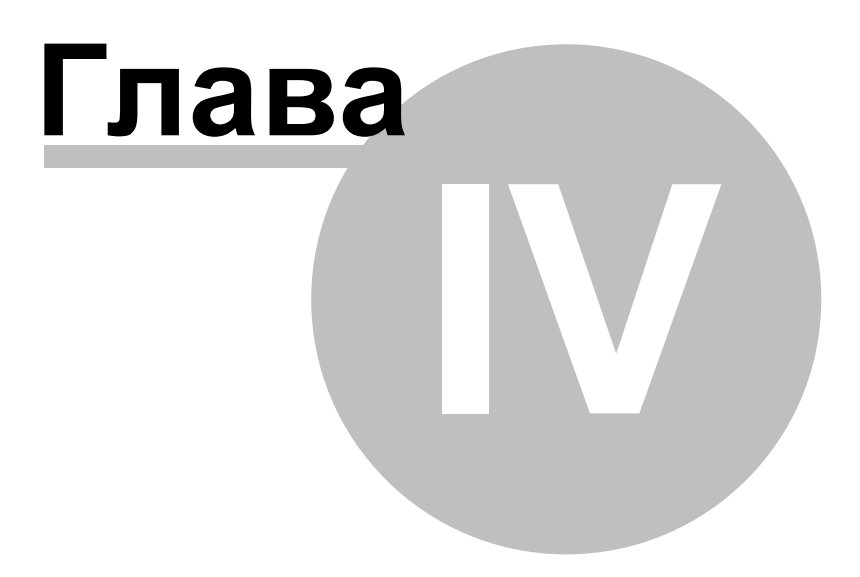

# **4 Опции EMS SQL Query**

Ниже приведен список основных групп опций в SQL Query for DB2.

<mark>[Настройки окружения](#page-131-0)</mark> 132 <u>[Настройки редактора](#page-148-0) 149</u> <u>[Настройки внешнего вида](#page-156-0)</u>|157 [Сохранение настроек](#page-168-0) 169 <u>[Шаблоны клавиатуры](#page-172-0)</u>і <u>[Локализация](#page-174-0)</u>l 173 175

**Смотрите также:** [Шаблоны клавиатуры](#page-172-0) 173 [Локализация](#page-174-0) 175

# <span id="page-131-0"></span>**4.1 Настройки окружения**

**Environment Options** - основной инструмент для управления свойствами и внешним видом объектов в SQL Query.

Открыть диалоговое окно настроек окружения можно с помощью пункта главного меню **Options | Environment Options** или кнопки **Environment Options (1)**, располагающейся на панели инструментов.

[Предпочтения](#page-132-0) 133 <mark>[Вкладка по умолчанию](#page-134-0)</mark> 135 [Подтверждения](#page-135-0) 136 [Проводник баз данных](#page-136-0) 137 [Конструктор запросов](#page-137-0) 138 [Палитра цветов](#page-139-0) 140 **[Шрифты](#page-142-0)** 143 [Параметры сетки данных](#page-143-0) 144 <mark>[Отчеты](#page-145-0)</mark>146 [Локализация](#page-146-0) 147

### **Смотрите также:**

<u>[Настройки редактора](#page-148-0)</u>|149 <u>[Настройки внешнего вида](#page-156-0)</u>|157

#### <span id="page-132-0"></span> $4.1.1$ Предпочтения

133

### **General**

### Save desktop on disconnect

Сохранять состояние рабочего стола при отключении. При следующем запуске программы все редакторы, которые были открыты перед выходом из программы, будут открыты заново.

### $\triangledown$  Encrypted passwords

Хранить пароли в зашифрованном виде.

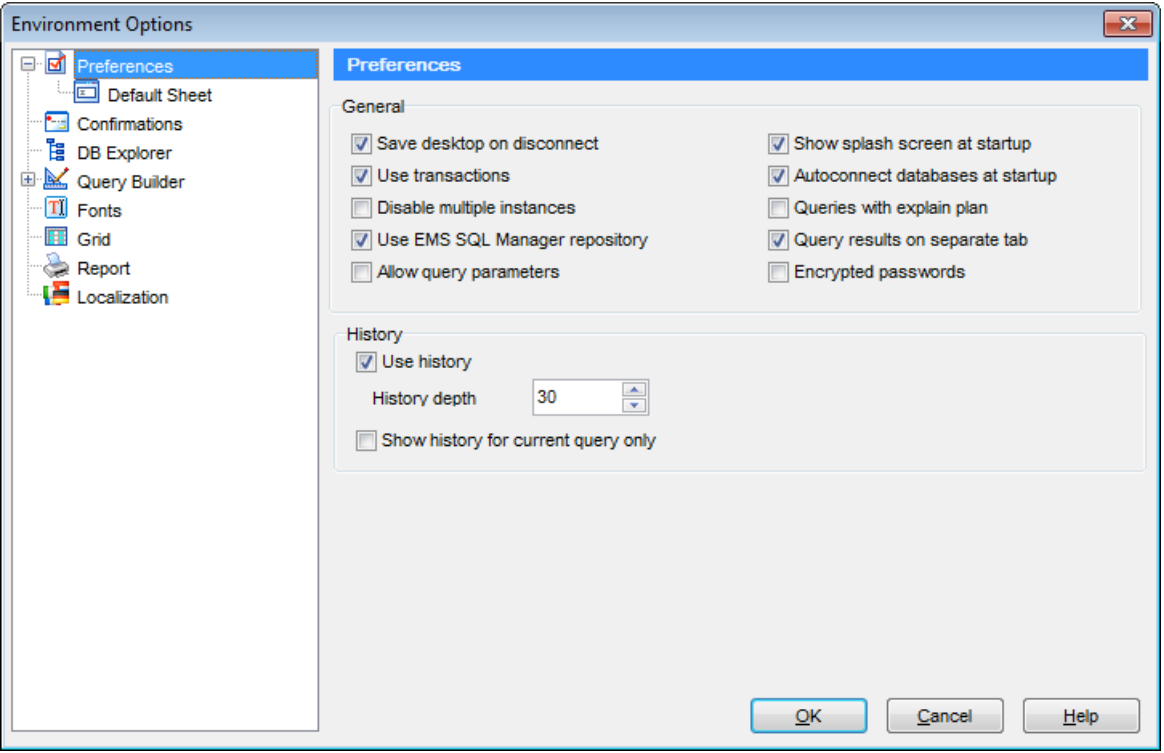

### $\triangledown$  Use transactions

Использовать транзакции при выполнении запросов.

#### Disable multiple instances

Не разрешать одновременный запуск в одной системе нескольких экземпляров **SOL Ouery for DB2.** 

#### I Allow query parameters

Разрешить использование параметров в тексте процедур и запросов. Используйте двоеточие (':') перед идентификатором (:P1), чтобы задать значение параметра в запросе.

#### Show splash screen at startup

Показывать заставку при запуске.

### Autoconnect databases on startup

Производить подключение к базам данных автоматически при запуске программы.

### $\nabla$  Oueries with explain plan

Отображать план запроса<sup>[94]</sup> на вкладке Results по его выполнении.

#### $\blacksquare$  Query results on separate tab

Отображать результаты запроса на отдельной вкладке.

### **History**

### **Use history**

Сохранять историю измененных запросов. В поле **History depth** задается количество запросов, которое следует хранить в истории.

#### **Show history for current query only**

Показывать историю только для текущего запроса.

**Смотрите также:** [Подтверждения](#page-135-0) 136 [Проводник баз данных](#page-136-0) 137 [Конструктор запросов](#page-137-0) 138 [Шрифты](#page-142-0)<sup>143</sup> [Параметры сетки данных](#page-143-0) 144 <mark>[Отчеты](#page-145-0)</mark> 146 [Локализация](#page-146-0) 147

### <span id="page-134-0"></span>**Вкладка по умолчанию**

Выберите вкладку конструктора запросов, которая будет открываться по умолчанию при создании/открытии запроса: Editor, Query Builder, History, Favorite Queries.

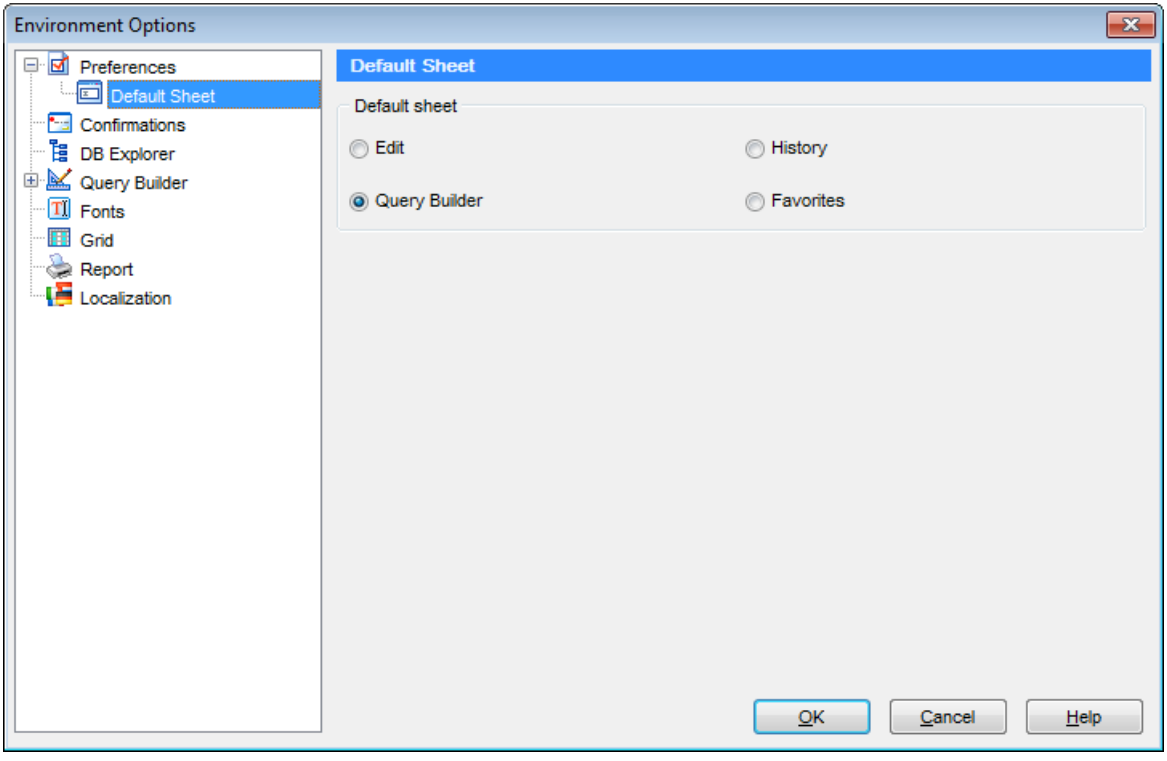

**Смотрите также:** [Предпочтения](#page-132-0) 133

## <span id="page-135-0"></span>**4.1.2 Подтверждения**

На этой вкладке можно выбрать действия, при выполнении которых будет запрашиваться подтверждение.

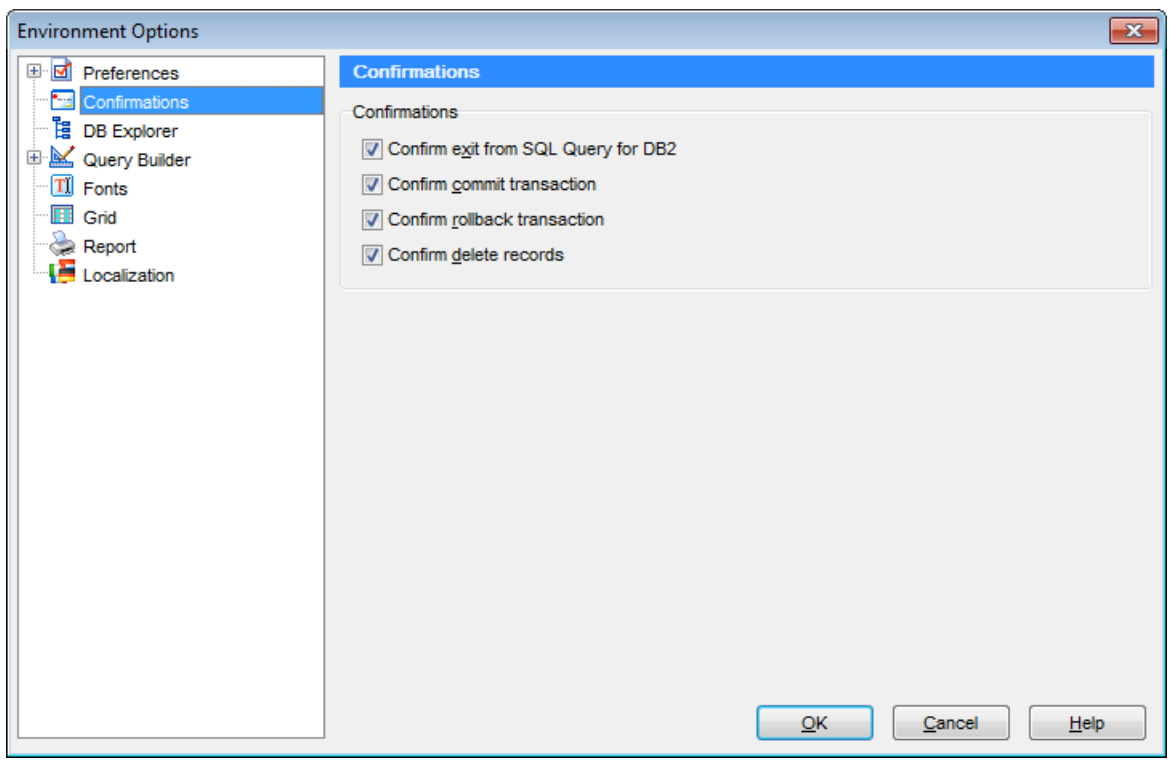

### **Confirm exit from SQL Query for DB2**

Подтверждать выход из программы.

### **Confirm commit transaction**

Подтверждать фиксацию транзакции.

### **Confirm rollback transaction**

Подтверждать откат транзакции.

### **Confirm delete records**

Подтверждать удаление записей.

### **Смотрите также:**

[Предпочтения](#page-132-0) 133 [Проводник баз данных](#page-136-0) 137 [Конструктор запросов](#page-137-0) 138 <mark>[Шрифты](#page-142-0)</mark>143 [Параметры сетки данных](#page-143-0) <mark>[Отчеты](#page-145-0)</mark> 146 <u>[Локализация](#page-146-0) 147</u>  $\frac{1}{144}$ 

## <span id="page-136-0"></span>**4.1.3 Проводник баз данных**

На этой вкладке задайте настройки проводника баз данных.

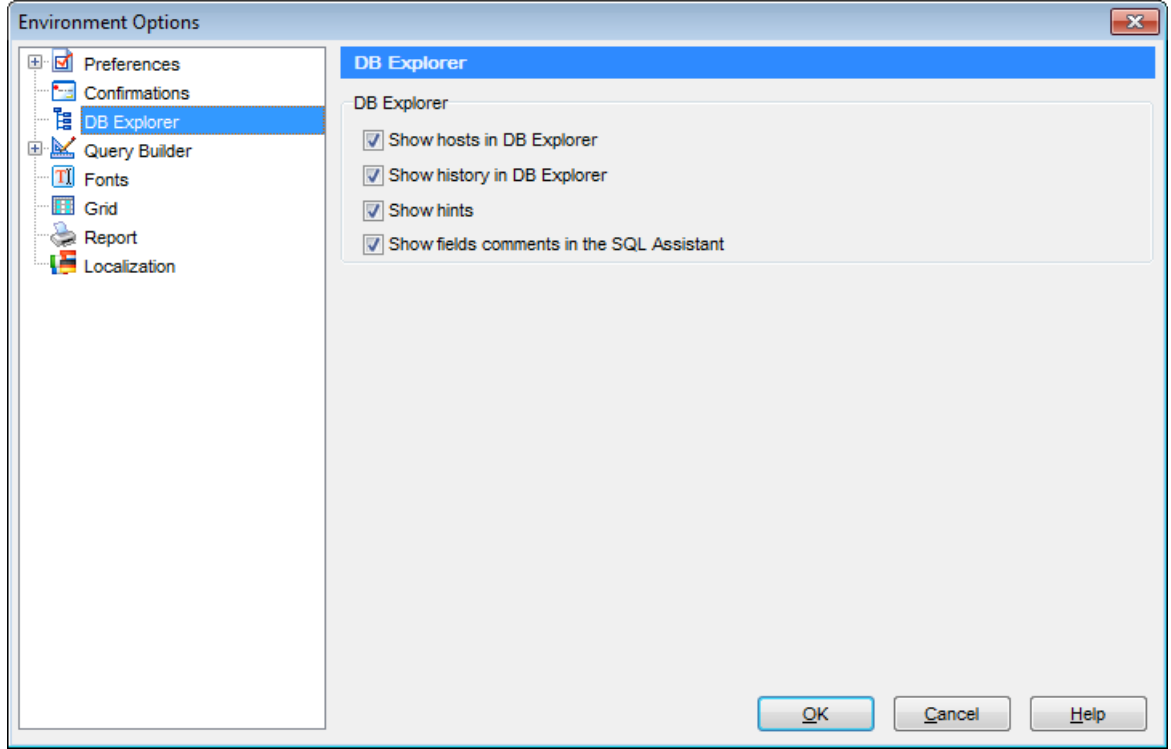

#### **Z** Show hosts in DB Explorer

Показывать хосты в дереве объектов <mark>[проводника баз данных](#page-40-0)</mark> 41).

#### **Show history in DB Explorer**

Отображать историю запросов в дереве объектов.

### **Show hints**

Показывать текст запроса в окне всплывающей подсказки.

#### **Show fields comments in the SQL Assistant**

Показывать комментарии к полям в окне [SQL ассистента](#page-47-0) 48.

#### <span id="page-137-0"></span> $4.1.4$ Конструктор запросов

138

На этой вкладке можно задать настройки Визуального конструктора запросов<sup>[75]</sup>.

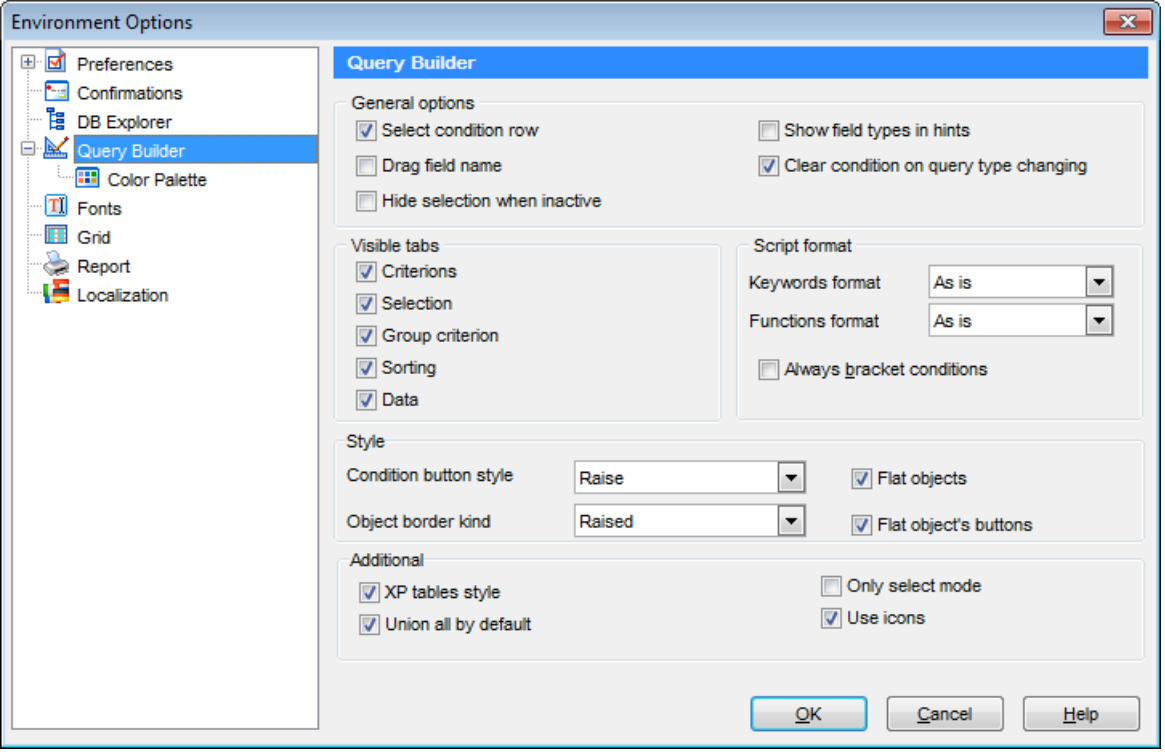

#### **General options**  $\blacksquare$  Select condition row

Отображать выбранные условия в разных строках на вкладках Criteria в Ми Grouping Criterials7 Визуального конструктора запросов 75)

### Drag field name

Отображать имя поля при перетаскивании.

### $\nabla$  Hide selection when inactive

Скрывать выделение полей объектов, когда отсутствует фокус.

### $\blacksquare$  Show field types in hints

Показывать типы полей.

### ■ Clear condition on query type changing

Удалять заданные условия при изменении типа запроса.

### **Visible tabs**

В этой секции Вы можете изменить набор доступных вкладок редактора запросов.

### **Script format**

В данном разделе можно задать некоторые особенности формата скрипта: Из раскрывающегося списка Keywords format выбрать формат ключевых слов. Вид отображения функций выберите из раскрывающегося списка Function format

Для ключевых слов и функций предлагается четыре типа написания:

- $\bullet$  As is Как есть,
- Uppercase BCE ПРОПИСНЫЕ,
- Lowercase все строчные,
- First upper Начинать С Прописных.

#### **Style**

Из раскрывающихся списков Condition button style и Object border kind выберите стиль отображения кнопок и вид границ объектов.

### **Additional**

### $\blacksquare$  XP tables style

Стиль таблиц Windows XP.

#### Union all by default

Связь "UNION ALL" (для объединения с подзапросами) или "UNION" для нескольких запросов по умолчанию.

#### Only select mode

Блокирует построение запросов типа INSERT, UPDATE или DELETE в визуальном конструкторе запросов 75.

#### $\nabla$  Use icons

Показывать иконки для объектов баз данных.

#### Смотрите также:

Предпочтения 133 Подтверждения 136 Проводник баз данных 137 Шрифты 143 Параметры сетки данных 144 Отчеты 146 Локализация 147

### <span id="page-139-0"></span>**Палитра цветов**

В этом разделе Вы можете изменить цвета объектов и элементов управления <u>[визуального конструктора запросов](#page-74-0)</u>|75). Вызвать палитру для выбора цвета можно, нажав на цветной квадрат рядом с наименованием элемента управления.

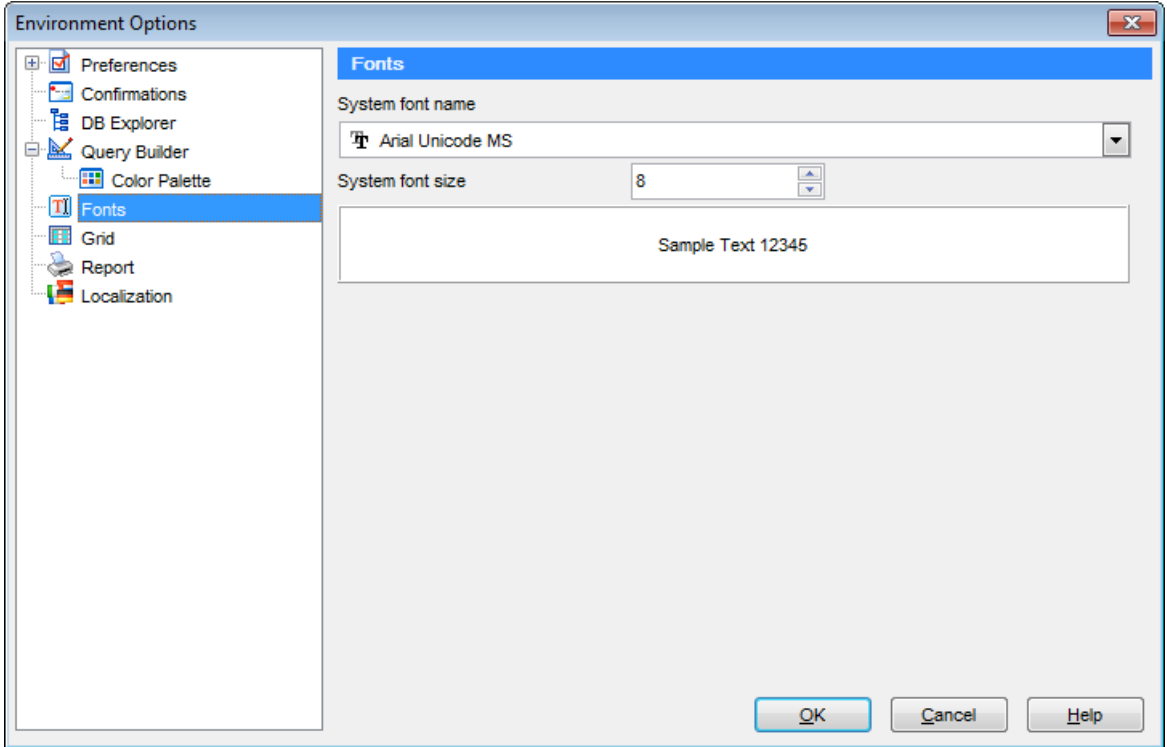

Элементы, для которых можно задавать цвета:

Active condition row - активная строка в <u>[окне задания условий](#page-80-0)</u>|81 отбора.

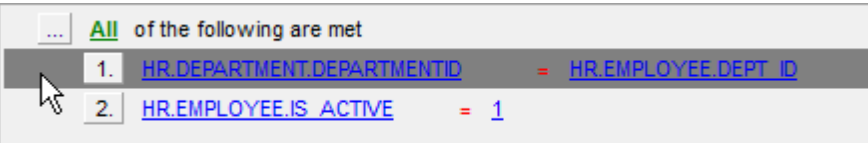

Condition text - текст условий отбора.

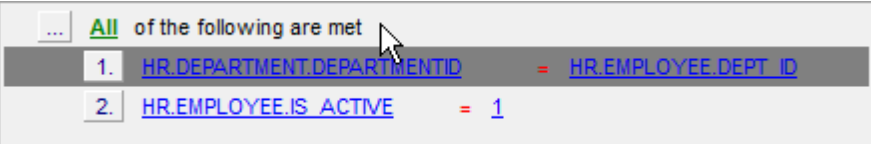

Condition item text - текст кнопок, расположенных рядом с условиями отбора.

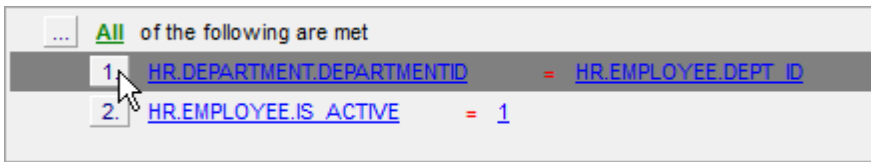

Table client area - фон объектов, помещенных в окно диаграммы.

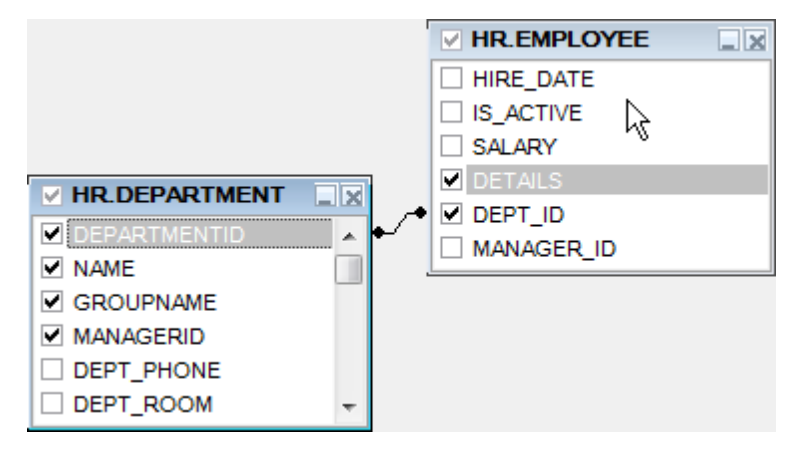

Work space - цвет рабочей области диаграммы.

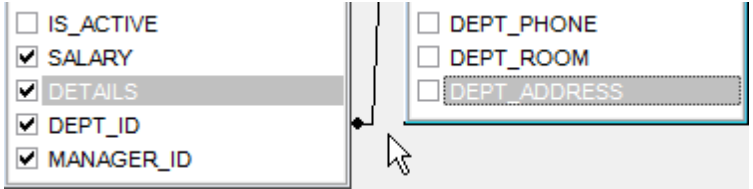

Operation - знак операции в окне задания условий 81) отбора.

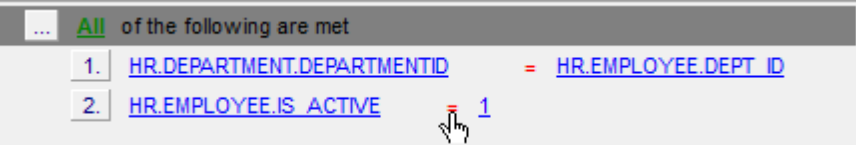

Predicate - предикат, если создан подзапрос.

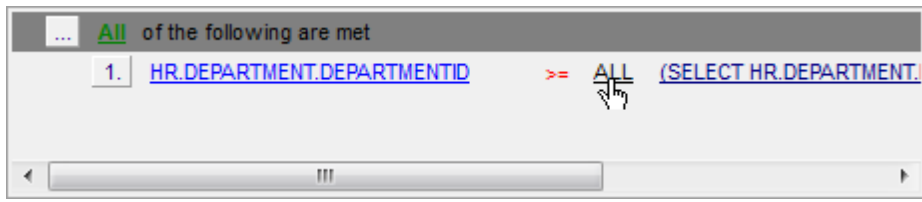

Active table caption - заголовок активной таблицы.

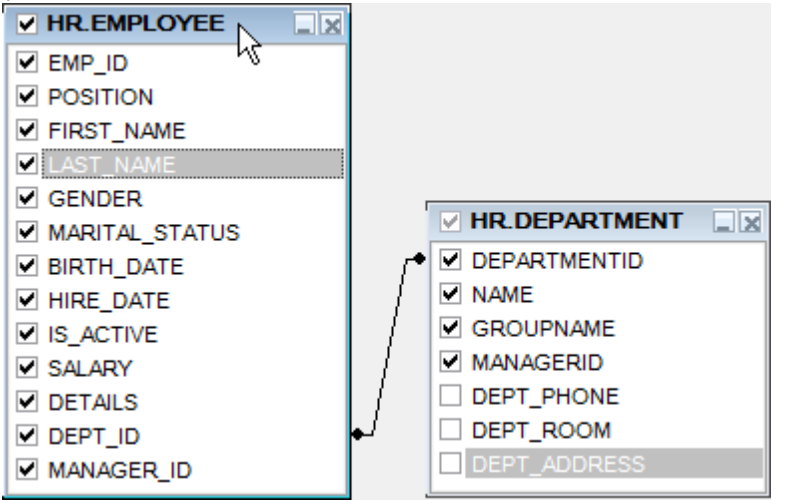

Inactive table caption - заголовок неактивной таблицы.

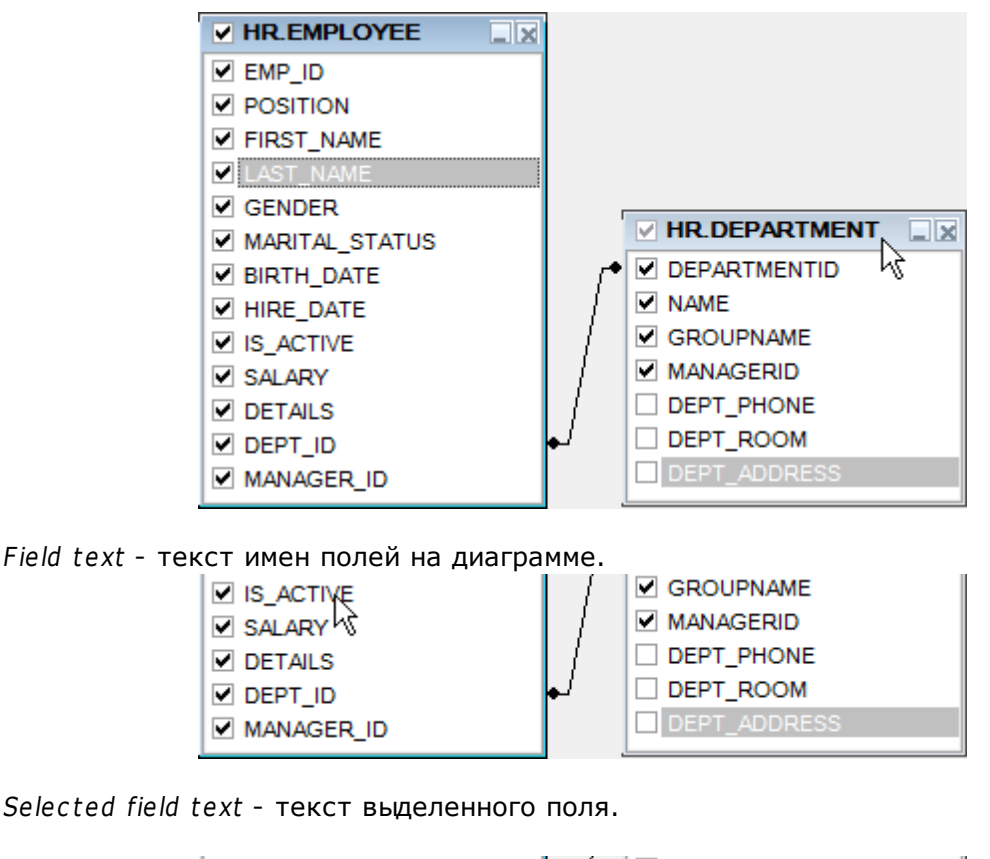

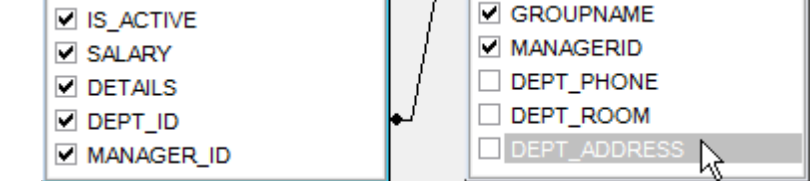

Field - текст имен полей в окне задания условий отбора.

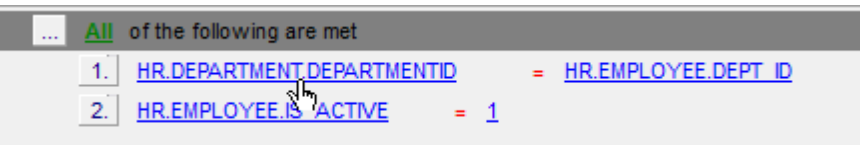

Group - знак группировки в окне задания условий отбора, на вкладке Grouping criteria.

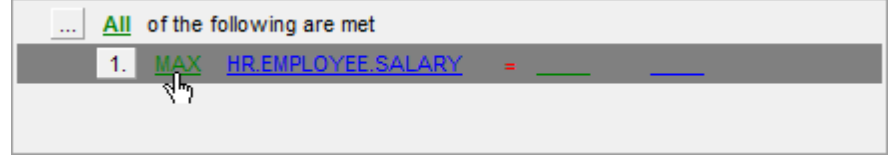

**Смотрите также:** [Конструктор запросов](#page-137-0) 138

### <span id="page-142-0"></span>**4.1.5 Шрифты**

На вкладке **Fonts** можно задать вид и размер шрифта для всей программы **SQL Query for DB2**.

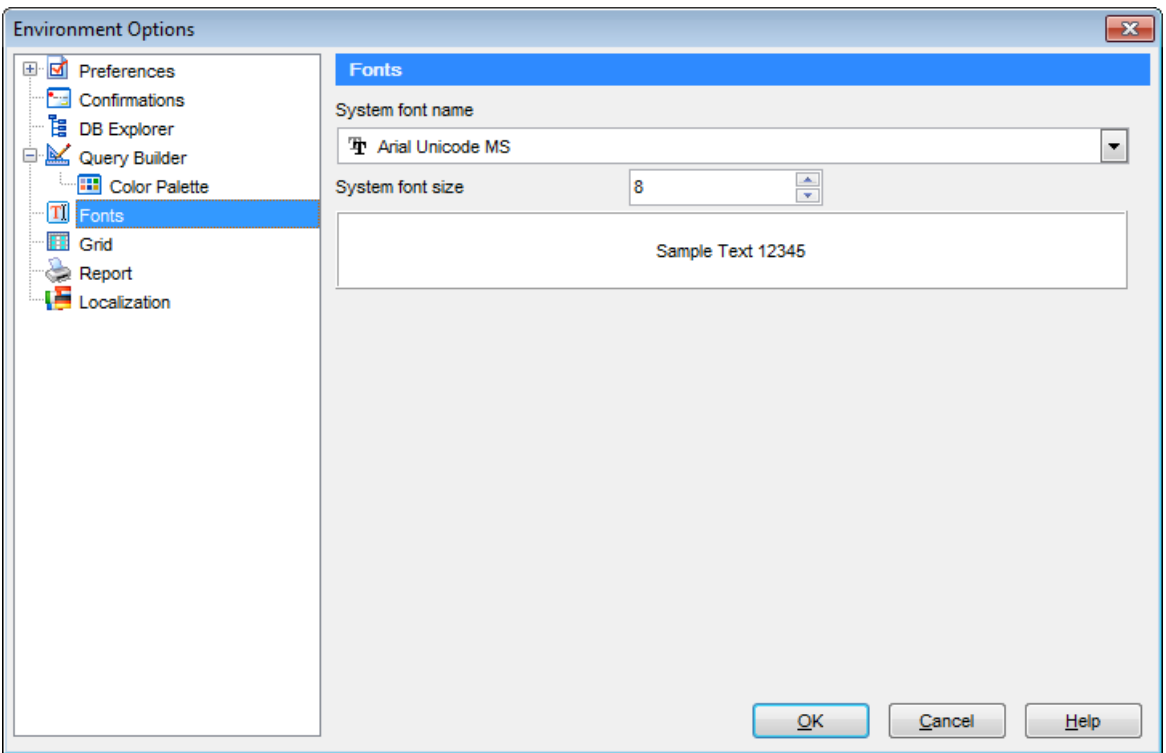

#### **System font name**

Задайте шрифт, который будет использован во всех элементах управления программы SQL Query for DB2.

#### **System font size**

Укажите размер шрифта. В нижнем окне отображается образец текста, показывающий внесенные изменения.

### **Смотрите также:**

[Предпочтения](#page-132-0) 133 [Подтверждения](#page-135-0) 136 [Проводник баз данных](#page-136-0) 137 <mark>[Конструктор запросов](#page-137-0)</mark>138 [Параметры сетки данных](#page-143-0) 144 <mark>[Отчеты](#page-145-0)</mark> 146 <u>[Локализация](#page-146-0) 147</u>

### <span id="page-143-0"></span>**4.1.6 Параметры сетки данных**

### **Colors**

Опции в этой группе позволяют задавать цвета для основных элементов сетки данных. Кнопка открывает стандартную палитру, с помощью которой Вы можете подобрать желаемый цвет.

#### **Grid**

Определяет цвет фона сетки данных.

#### **Row**

Определяет цвет выбранной строки.

#### **Stripy**

Определяет цвет нечетной строки (возможно, если опция включена опция **Stripy grids**).

#### **Display formats**

Выберите формат отображения для следующих форматов:

**Integer fields** - целое число.

**Float fields** - число с плавающей точкой.

**DateTime fields -** дата и время.

**Date fields** - дата.

**Time fields** - время.

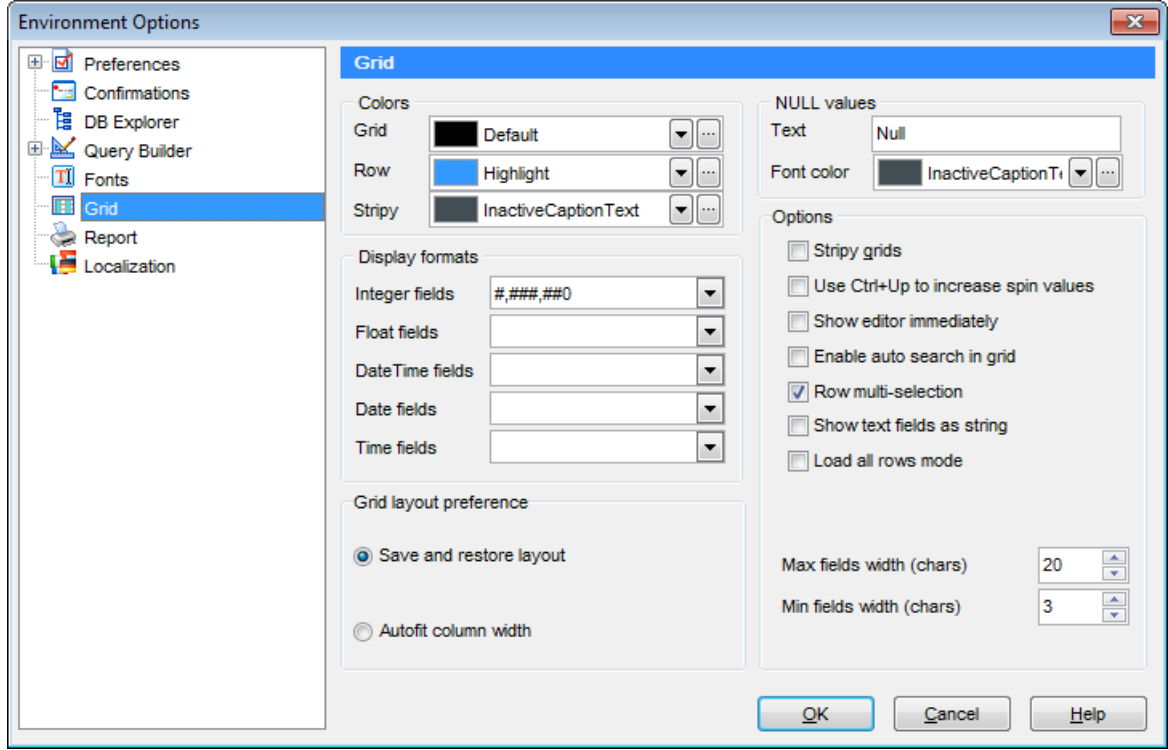

#### **NULL values**

Для пустых значений можно задать:
**Text** - текст; **Font color** - цвет шрифта.

### **Options**

#### **Stripy grids**

Выделять нечетные строки цветом, указанным в поле **Stripy**.

### **Use Ctrl+Up to increase spin values**

Использовать сочетание клавиш Ctrl+Up вместо Up для увеличения числового значения в ячейке.

#### **Z** Show editor immediately

Позволять редактировать данные без задержки.

### **Enable auto-search in grid**

Осуществлять автоматический поиск совпадений с набранным текстом.

#### **Row multi-selection**

Разрешать выделение нескольких строк.

#### **Show text fields as string**

Отображать данные текстовых полей как строку. Если опция выключена, то данные будут представлены как в поле типа BLOB.

#### **Max fields width (chars)**

Определяет максимальную ширину для отображения в сетке полей типа CHAR и VARCHAR.

#### **Min fields width (chars)**

Определяет минимальную ширину для отображения в сетке полей типа CHAR и VARCHAR.

#### **Grid layout preferences**

В этой секции можно задать некоторые параметры размещения сетки данных.

**Save and restore layout** - сохранение расположения и ширины.

**Autofit column width** - автовыбор ширины столбцов.

#### **Смотрите также:**

[Предпочтения](#page-132-0) 133 [Подтверждения](#page-135-0) 136 [Проводник баз данных](#page-136-0) 137 [Конструктор запросов](#page-137-0) 138 [Шрифты](#page-142-0)<sup>143</sup> <mark>[Отчеты](#page-145-0)</mark> 146 <u>[Локализация](#page-146-0) 147</u>

# <span id="page-145-0"></span>**4.1.7 Отчеты**

### **Default paper size**

Размер бумаги для печати отчета, созданного в **SQL Query for DB2**.

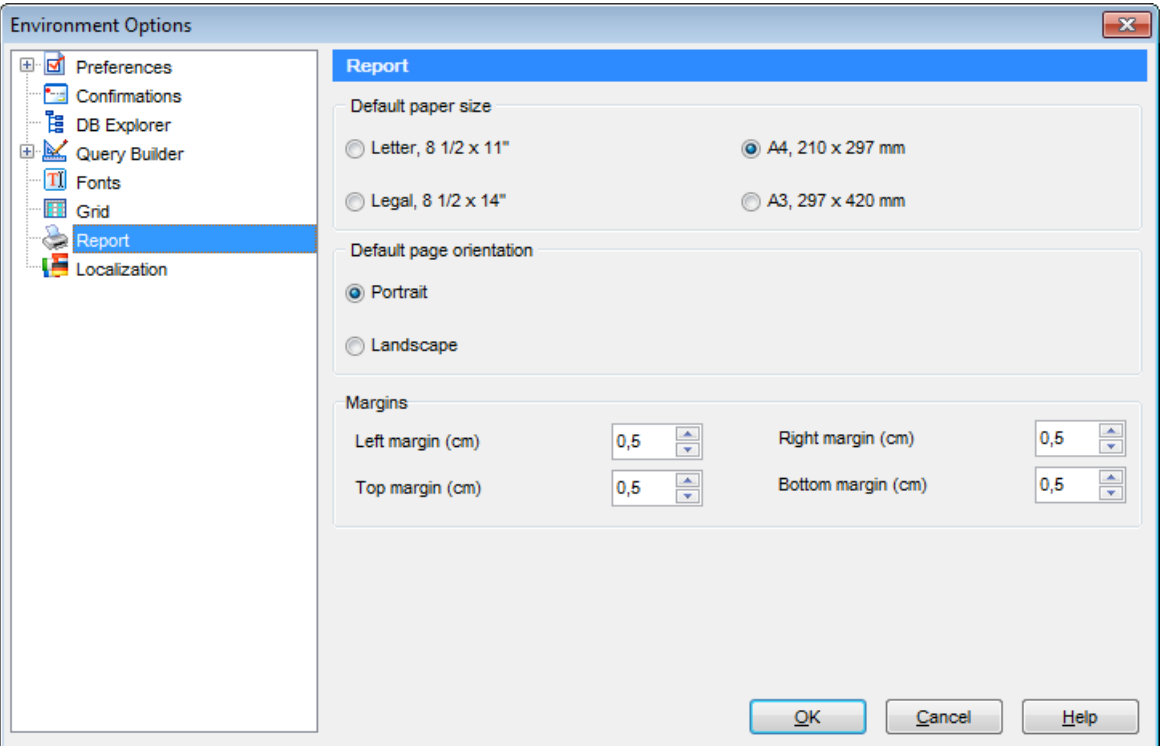

### **Default page orientation**

Ориентация страницы: Portrait - портретная, Landscape - альбомная.

### **Margins**

Размер полей страницы. **Left** - левого, **Right** - правого, **Top** - верхнего, **Bottom** - нижнего.

### **Смотрите также:**

[Предпочтения](#page-132-0) 133 [Подтверждения](#page-135-0) 136 [Проводник баз данных](#page-136-0) 137 [Конструктор запросов](#page-137-0) 138 <mark>[Шрифты](#page-142-0)</mark>143 [Параметры сетки данных](#page-143-0) <u>[Локализация](#page-146-0) 147</u> 144

# <span id="page-146-0"></span>**4.1.8 Локализация**

С помощью инструментов, расположенных на этой вкладке, Вы можете задавать язык программы.

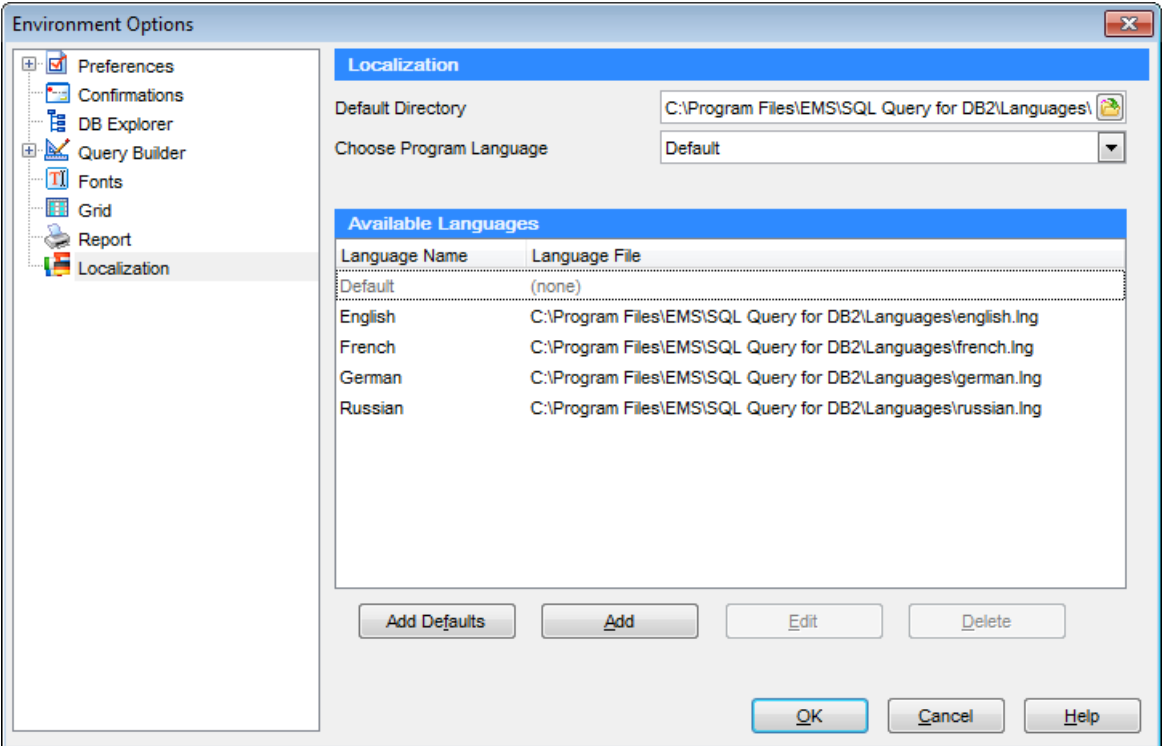

Вы можете добавить свой файл с расширением \*.lng, в список доступных локализаций. Для этого скопируйте его в папку %program\_direc tory%\Languages folder и добавьте его в список с помощью диалогового окна **Add language**, вызываемого нажатием кнопки **Add**.

#### **Available Languages**

В списке показан перечень доступных локализаций, которые можно установить как основной язык программы. Дважды щелкните мышкой по локализации, если Вы хотите изменить ее имя или исходный файл.

#### **Default Directory**

В поле указан путь к папке, в которой по умолчанию находятся все файлы локализации, имеющие расширение \*.lng.

#### **Add Defaults**

При нажатии на кнопку проверяется наличие файлов \*.lng в папке по умолчанию, которые автоматически добавляются в список доступных языков программы.

**Смотрите также:** [Предпочтения](#page-132-0) 133 <u>[Подтверждения](#page-135-0)</u>|136 [Проводник баз данных](#page-136-0) 137 <mark>[Конструктор запросов](#page-137-0)</mark> 138 <mark>[Шрифты](#page-142-0)</mark>143 [Параметры сетки данных](#page-143-0) <mark>[Отчеты](#page-145-0)</mark> 146 144

### **149 SQL Query for DB2 - User's Manual**

# <span id="page-148-0"></span>**4.2 Настройки редактора**

В данном разделе Вы можете задать настройки для <u>[Редактора SQL](#page-65-0)</u>|ಣी.

Открыть окно настройки можно, выбрав пункт **Options | Editor Options** в главном меню программы, или нажав на кнопку **Editor Options •**, расположенную на панели инструментов.

- [Общие настройки](#page-149-0) 150
- [Отображение](#page-151-0) 152
- [Цвет](#page-153-0) 154
- **[Быстрый код](#page-155-0)** 156

**Смотрите также:** <mark>[Настройки окружения](#page-131-0)</mark>132 <u>[Настройки внешнего вида](#page-156-0)</u>|157

# <span id="page-149-0"></span>**4.2.1 Общие настройки**

### **Auto indent**

Каждый новый отступ такой же, как в предыдущей строке.

### **Insert mode**

Включен режим автоматической вставки символов.

### **Use syntax highlight**

Использовать подсветку синтаксиса.

### **Find text at cursor**

Слово, на котором стоит курсор, автоматически попадает в <u>[окно поиска](#page-68-0)</u>|গ্গীпри нажатии Ctrl+F.

### **Show line numbers**

Показывать нумерацию строк в <u>[рабочей области редактора SQL](#page-66-0)</u>|67<sup>h</sup>.

### **Use smart tabs**

Варьировать размер отступа в зависимости от его величины на соседних строках.

### **Take from previous line only**

Размер отступа изменяется по аналогии с предыдущей строкой кода.

### **Show default schema**

Добавлять имя схемы по умолчанию перед именами ее объектов.

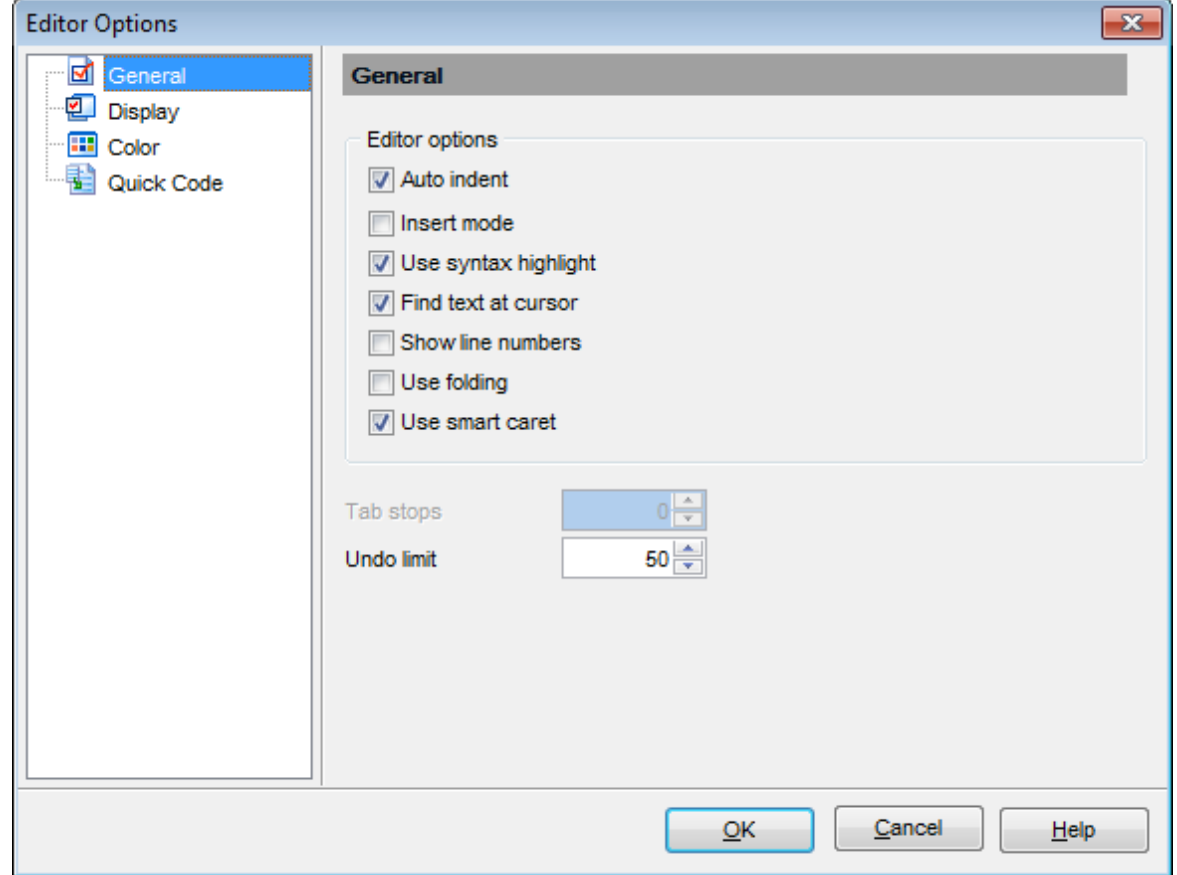

### **Tab stops**

Размер отступа при табуляции.

### **Undo limit**

Максимальное число хранимых операций для отмены действия.

# **Смотрите также:**

[Отображение](#page-151-0) 152 [Цвет](#page-153-0) 154 [Быстрый код](#page-155-0) 156

# <span id="page-151-0"></span>**4.2.2 Отображение**

### **Visible right margin**

Отображать правое поле редактора.

### **Visible gutter**

Отображать левое поле редактора.

### **Right margin**

Отступ от левого края для этой границы.

### **Gutter width**

Ширина левого поля.

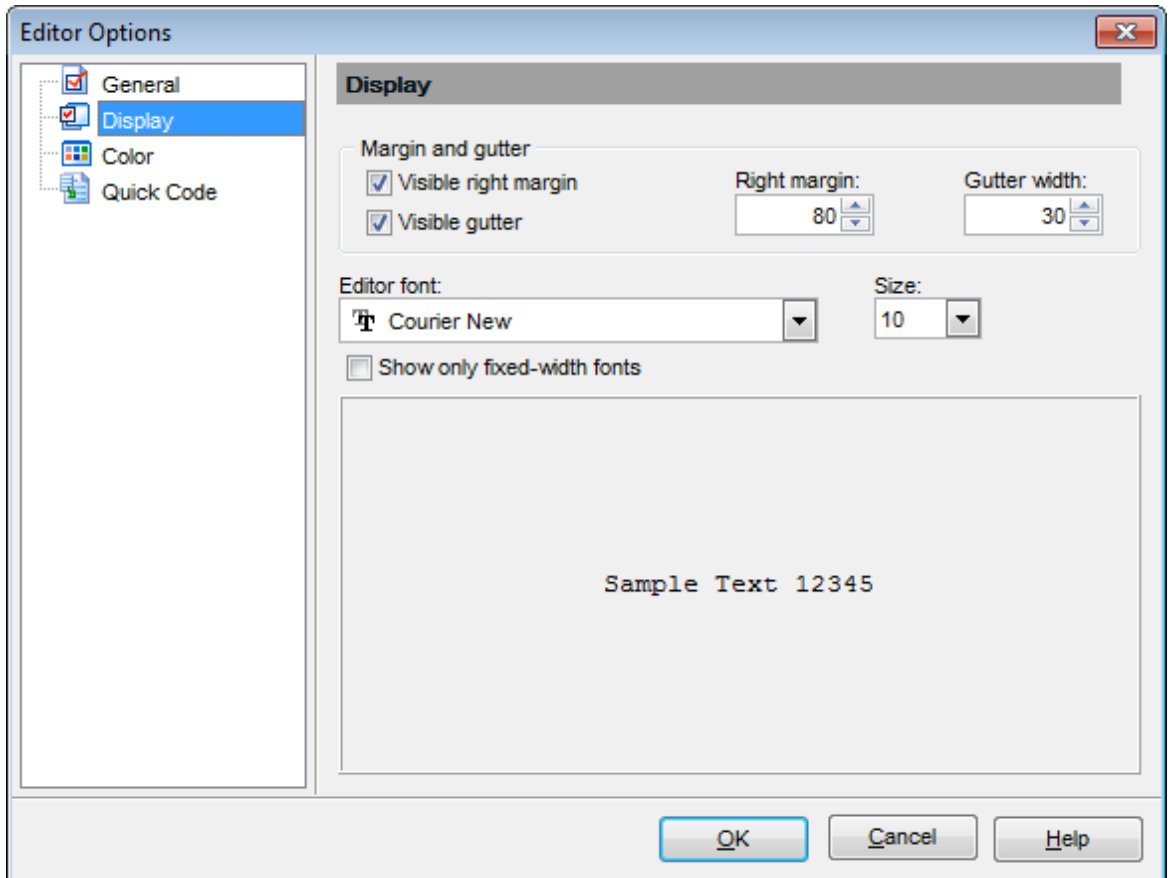

#### **Editor font**

Использовать шрифт используемый в редакторе SQL.

#### **Size**

Размер шрифта.

 $\blacksquare$  **Show only fixed-width fonts** - если установлен этот флажок, то в списке выбора шрифтов будут отображаться только те, которые имеют фиксированную ширину символов (моноширинные шрифты).

Все изменения отображаются на образце, расположенном в нижней части формы.

**Смотрите также:** <u>[Общие настройки](#page-149-0)</u>|150 <u>[Цвет](#page-153-0)</u> 154 <mark>[Быстрый код](#page-155-0)</mark> 156

## <span id="page-153-0"></span>**4.2.3 Цвет**

На вкладке **Color** Вы можете задать цвет и шрифт различных элементов текста, таких как ключевые слова, знаки препинания, комментарии, ссылки и т.д.

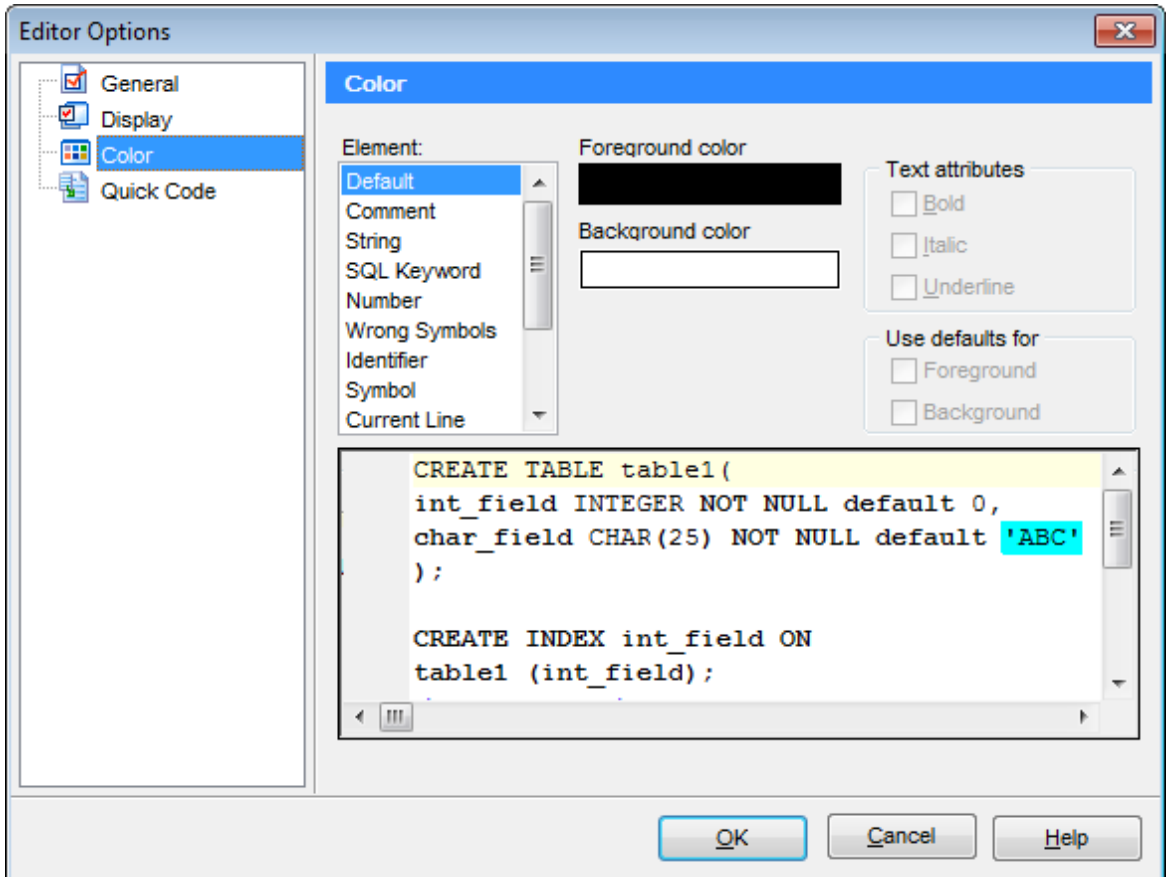

В верхней части формы в списке **Element** представлены все элементы. В нижней части окна на образце текста отображаются все внесенные изменения.

Справа расположены элементы управления, позволяющие менять вид объекта, выбранного в списке **Element**.

В разделе **Text attributes** задайте начертание шрифта используемого в [редакторе](#page-66-0) <u>[SQL](#page-66-0)</u>|67ी:

**Bold** - жирный;

**Italic** - курсив;

**Underline** - подчеркнутый.

Секция **Use defaults for** позволяет восстановить исходные настройки цвета фона (Background) и элемента (Foreground).

Щелкните мышкой на элементе **Foreground color** или **Background color**, чтобы изменить цвет текущего элемента, или его выделения соответственно.

**Смотрите также:** <u>[Общие настройки](#page-149-0)</u>|150 [Отображение](#page-151-0) 152 <mark>[Быстрый код](#page-155-0)</mark> 156

# <span id="page-155-0"></span>**4.2.4 Быстрый код**

 $\blacksquare$  **Code completion** - если флажок установлен, то при вводе первых символов слова в <u>[редакторе SQL](#page-65-0)</u>|66), автоматически будет предложен список из слов, начинающихся с этих символов.

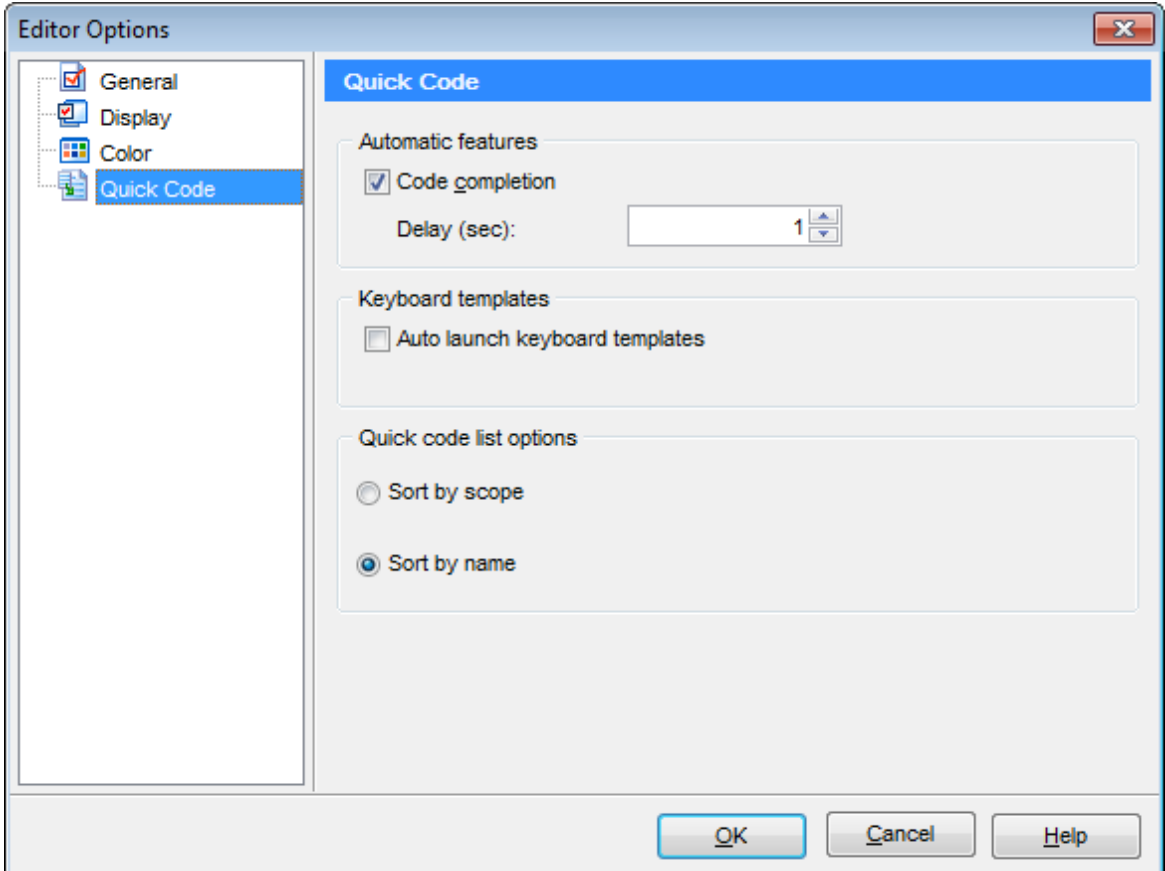

**Delay (sec)** - задайте время ожидания появления подсказки.

**Code case** - выбрать регистр для автоматически предлагаемых слов: Upper верхний регистр, Lower - нижний регистр, First upper - все буквы нижнего регистра, кроме первой.

**Auto launch keyboard templates** - <u>[шаблоны клавиатуры](#page-172-0)</u>|173 будут применяться автоматически.

**Color scope categories** - выделять различные типы объектов своим цветом.

**Sort by scope** Сортировать объекты по типам. **Sort by name** Сортировать объекты по именам.

## **Смотрите также:**

<u>[Общие настройки](#page-149-0)</u>|150 **[Отображение](#page-151-0)** 152 [Цвет](#page-153-0) 154

# <span id="page-156-0"></span>**4.3 Настройки внешнего вида**

С помощью этого инструмента Вы можете задать стиль отображения всех элементов интерфейса программы SQL Query for DB2. Чтобы открыть окно настроек внешнего вида выберите в главном меню программы пункт **Options | Visual Options**, или нажмите на кнопку Visual Options **4**, расположенную на панели инструментов.

Внесенные изменения можно сохранять в виде схемы. Для этого на каждой вкладке в верхней части находится кнопка **Save as**. Нажав на неё, укажите в появившемся окне имя сохраняемой схемы. Выбрать схему можно из списка **Scheme Name**, в котором содержатся и схемы по умолчанию, и созданные пользователем. Удалить схему можно с помощью кнопки **Delete**.

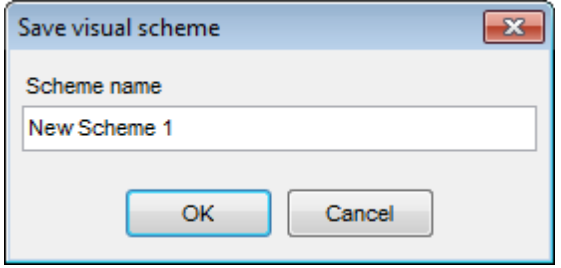

Все инструмента редактора расположены на вкладках:

<u>[Панели и меню](#page-157-0)</u>|158 <u>[Деревья и списки](#page-159-0)</u>|160 <u>[Элементы управления редактирования](#page-160-0) 16 р</u> <mark>[Флажки](#page-162-0)</mark> 163 <mark>[Кнопки](#page-163-0)</mark> 164 <u>[Элементы окна](#page-164-0)</u>|165 <mark>[Группы опций](#page-165-0)</mark>166 <mark>[Разделители](#page-166-0)</mark> 167

В нижней части каждой вкладке, на образце, отображаются все внесенные во внешний вид изменения.

#### **Смотрите также:**

[Настройки окружения](#page-131-0) 132 [Настройки редактора](#page-148-0) 149 [Шаблоны клавиатуры](#page-172-0) 173 [Локализация](#page-174-0) 175

# <span id="page-157-0"></span>**4.3.1 Панели и меню**

Используйте вкладку **Bars and menus** для настройки внешнего вида панелей инструментов и меню программы SQL Query for DB2.

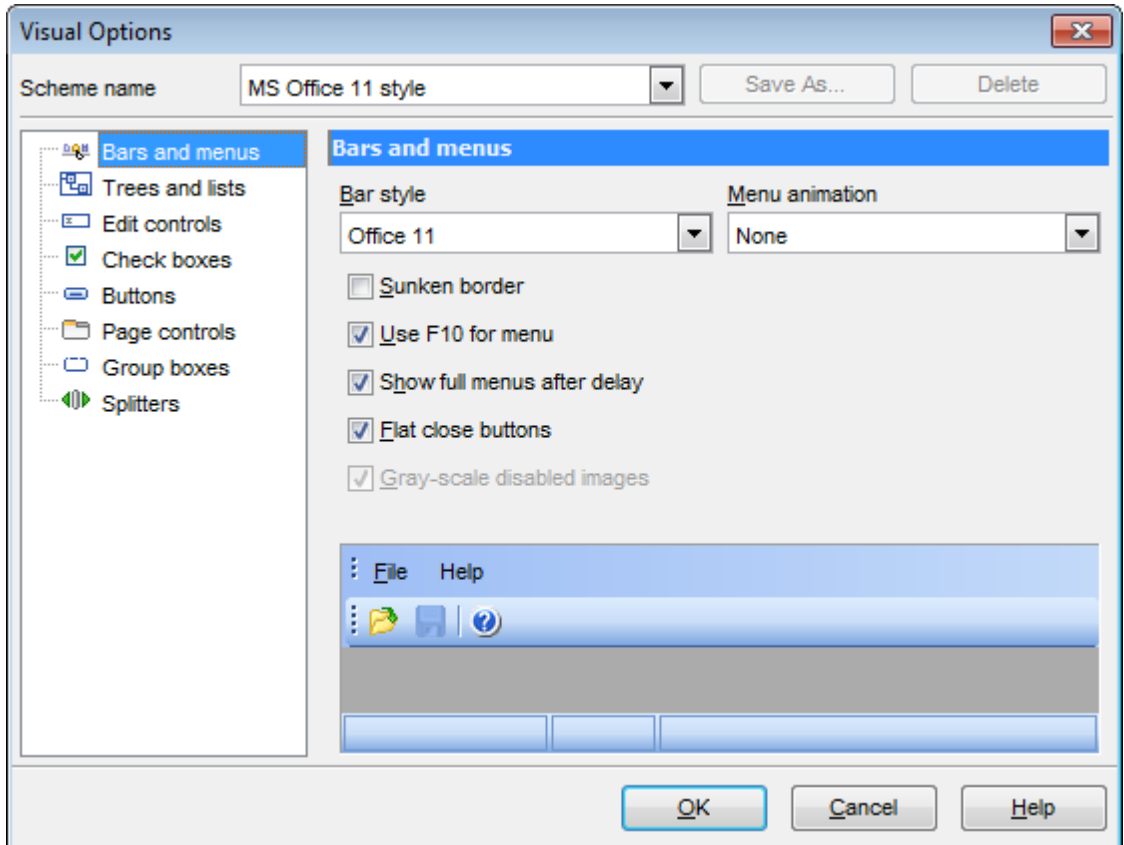

Из раскрывающегося списка **Bar style** выберите один из стандартных стилей панели инструментов:

Standard - стандартный вид; Enhanced - улучшенный вид; Flat - двумерный; XP nat ive - стиль MS Windows® XP; Office 11 - стиль MS Office 11.

**Важно:** Если выбран стиль XP, то к панелям инструментов будет применена схема, выбранная в операционной системе. Если же установлена иная операционная система или выбрана схема Windows Classic, то будет применен стиль Enhanced.

Из списка **Menu Animation** можно выбрать один из вариантов анимации при открытии меню: None - без анимации; Random - случайный выбор анимации;

Unfold - разворачивающееся меню; Slide - выезжающее;

Fade - проявляющееся.

**Sunken border** - утопленная рамка.

**Use F10 for menu** - при нажатии клавиши F10 происходит фокусировка на главном меню SQL Query for DB2.

**Show full menus after delay** - показать всё меню после задержки. Эта опция доступна, только если установлен флажок **Menus show recently used commands first** в диалоговом окне <mark>[Customize](#page-176-0)</mark>h7त.

**Flat close buttons** - использовать двумерные закрывающие кнопки.

**Gray-scale disabled images** - иконки недоступных пунктов меню изображены с помощью оттенков серого. Если опция выключена - такие иконки будут затененными. Если выбран стиль XP native или Office 11, то опция включается автоматически, и становится недоступной для изменения.

**Смотрите также:** <u>[Деревья и списки](#page-159-0)</u>|160 [Элементы редактирования](#page-160-0) <mark>16</mark>1 <mark>[Флажки](#page-162-0)</mark> 163 [Кнопки](#page-163-0) 164 [Элементы окна](#page-164-0) 165 [Группы опций](#page-165-0) 166 [Разделители](#page-166-0) 167

## <span id="page-159-0"></span>**4.3.2 Деревья и списки**

На вкладке **Trees and Lists** настройте внешний вид списков.

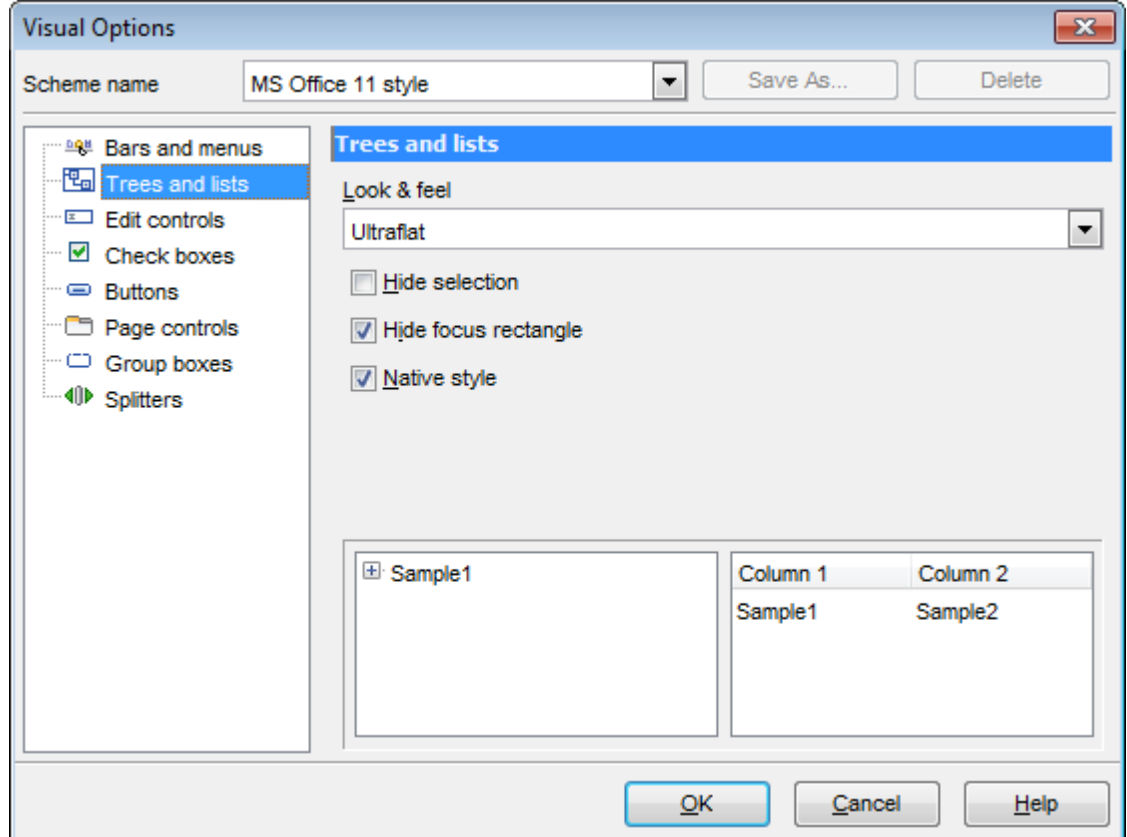

Из раскрывающегося списка **Look & Feel** выберите один из стандартных стилей оформления списков.

Standard - стандартные, Flat - плоские с тенью, Ultraflat - плоские.

**Hide selection** - скрыть выделение.

**Hide focus rectangle** - прятать прямоугольник фокуса.

**Native style** - естественный стиль. Применим только в Windows® XP.

**Смотрите также:** панели и меню 158 [Элементы редактирования](#page-160-0) <mark>[Флажки](#page-162-0)</mark>163 <mark>[Кнопки](#page-163-0)</mark> 164 <u>[Элементы окна](#page-164-0)</u>|165 [Группы опций](#page-165-0) 166 <mark>[Разделители](#page-166-0)</mark> 167  $\overline{161}$ 

### <span id="page-160-0"></span>**4.3.3 Элементы редактирования**

На вкладке **Edit controls** задайте стиль элементов управления и редактирования.

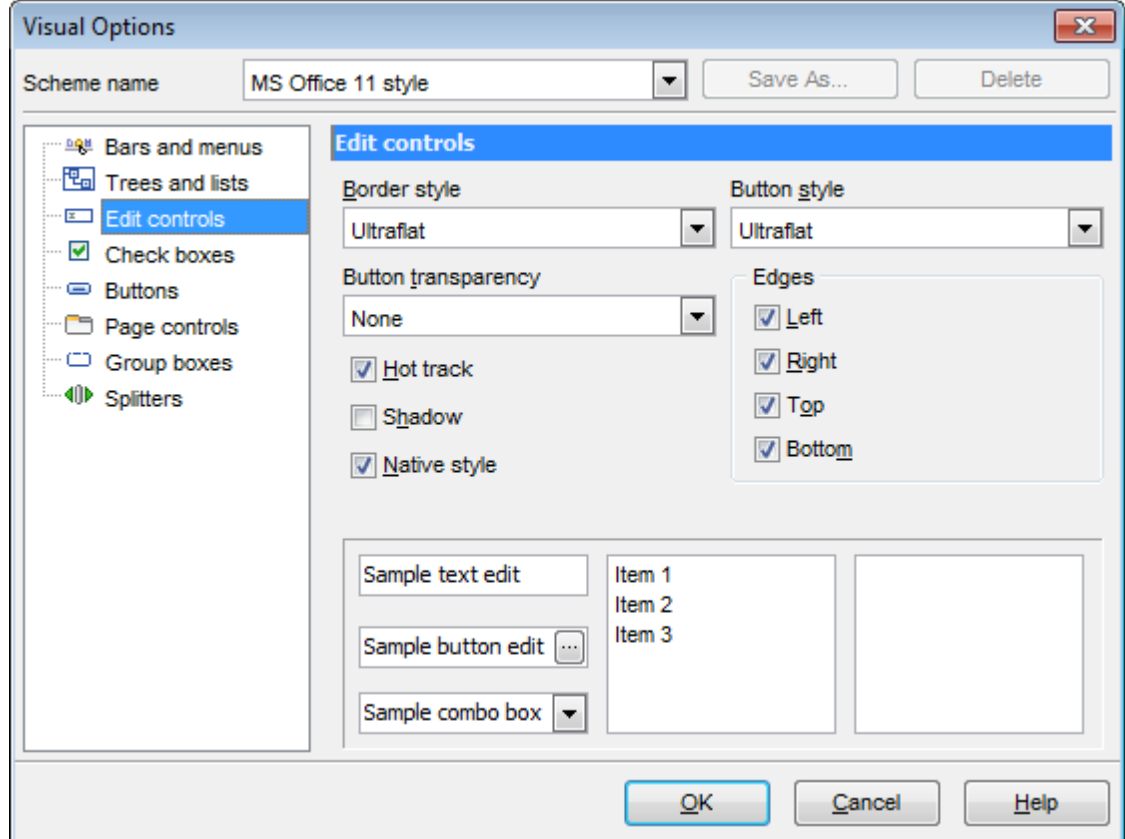

Из раскрывающегося списка **Border style** выберите стиль рамки: **None** - без рамки, **Single** - одинарная тонкая линия; **Thick** - одинарная широкая линия; **Flat** - плоская с тенью; **3D** - трехмерная; **Ultraflat** - плоская.

Из списка **Button style** - стиль кнопок. **3D** - трехмерные; **Flat** - плоские с тенью; **Simple** - простые; **Hotflat** - плоские в рамке; **Ultraflat** - плоские.

Стиль кнопок, расположенных в пределах поля, можно задать с помощью раскрывающегося списка **Button transparency**. **None** - непрозрачные; **Inactive** - прозрачные, когда неактивные; **Always** - прозрачные; **Hide inactive** - показывать при редактировании; **Hide unselected** - показывать при наведении курсора.

**Hot track** - подсветка элементов управления. **Shadow** - тень. **Native style** - естественный стиль. Применим только в Windows® XP. **Edges** - границы: **Left** - слева; **Right** - справа; **Top** - сверху; **Bottom** - снизу.

### **Смотрите также:**

[Панели и меню](#page-157-0) 158 <u>[Деревья и списки](#page-159-0)</u>|160 <mark>[Флажки](#page-162-0)</mark> 163 [Кнопки](#page-163-0) 164 [Элементы окна](#page-164-0) 165 [Группы опций](#page-165-0) 166 [Разделители](#page-166-0) 167

## <span id="page-162-0"></span>**4.3.4 Флажки**

На вкладке **Check boxes** задайте вид флажков и переключателей.

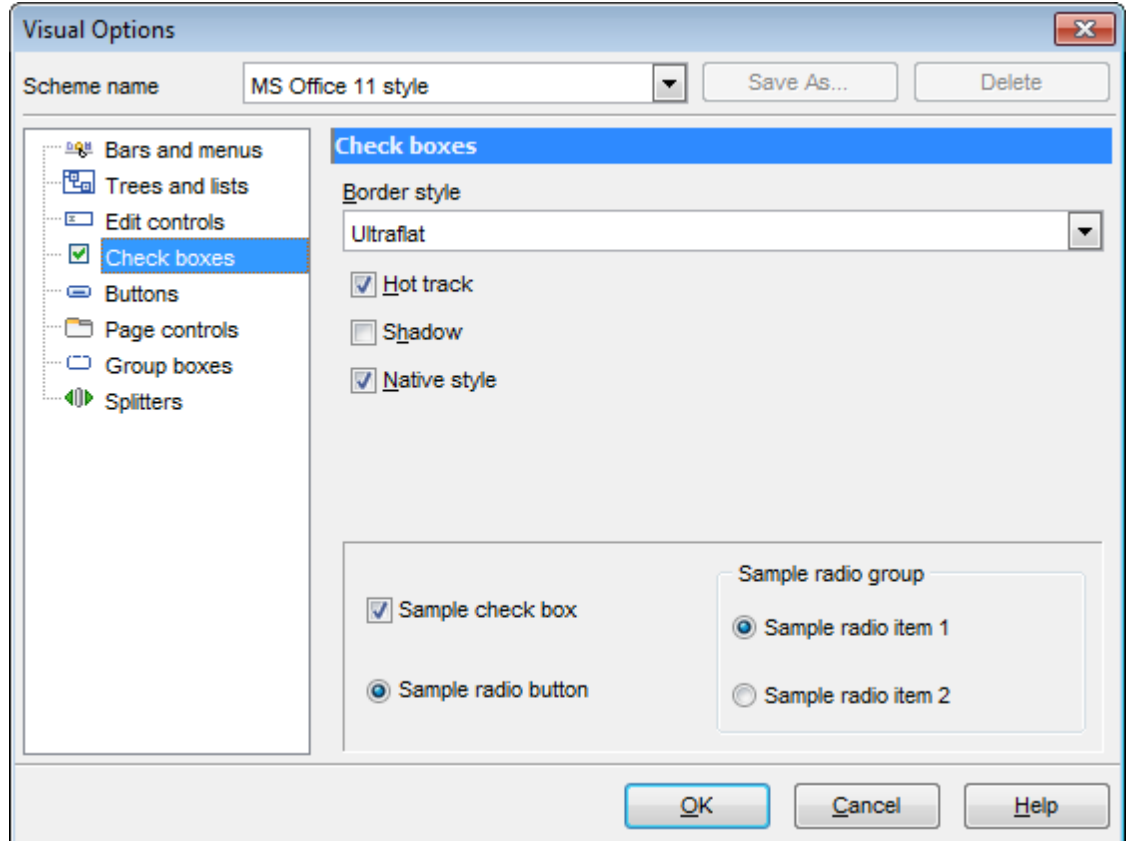

Из раскрывающегося списка **Border style** выберите стиль рамки: **None** - без рамки, **Single** - одинарная тонкая линия, **Thick** - одинарная широкая линия, **Flat** - плоская с тенью, **3D** - трехмерная, **Ultraflat** - плоская.

**Hot track** - подсветка элементов управления. **Shadow** - тень. **Native style** - естественный стиль. Применим только в Windows® XP.

### **Смотрите также:**

панели и меню 158 <u>[Деревья и списки](#page-159-0)</u>и60 [Элементы редактирования](#page-160-0) <mark>[Кнопки](#page-163-0)</mark> 164 <u>[Элементы окна](#page-164-0)</u>|165 [Группы опций](#page-165-0) 166 <mark>[Разделители](#page-166-0)</mark> 167  $\overline{161}$ 

# <span id="page-163-0"></span>**4.3.5 Кнопки**

На этой вкладке настройте внешний вид кнопок.

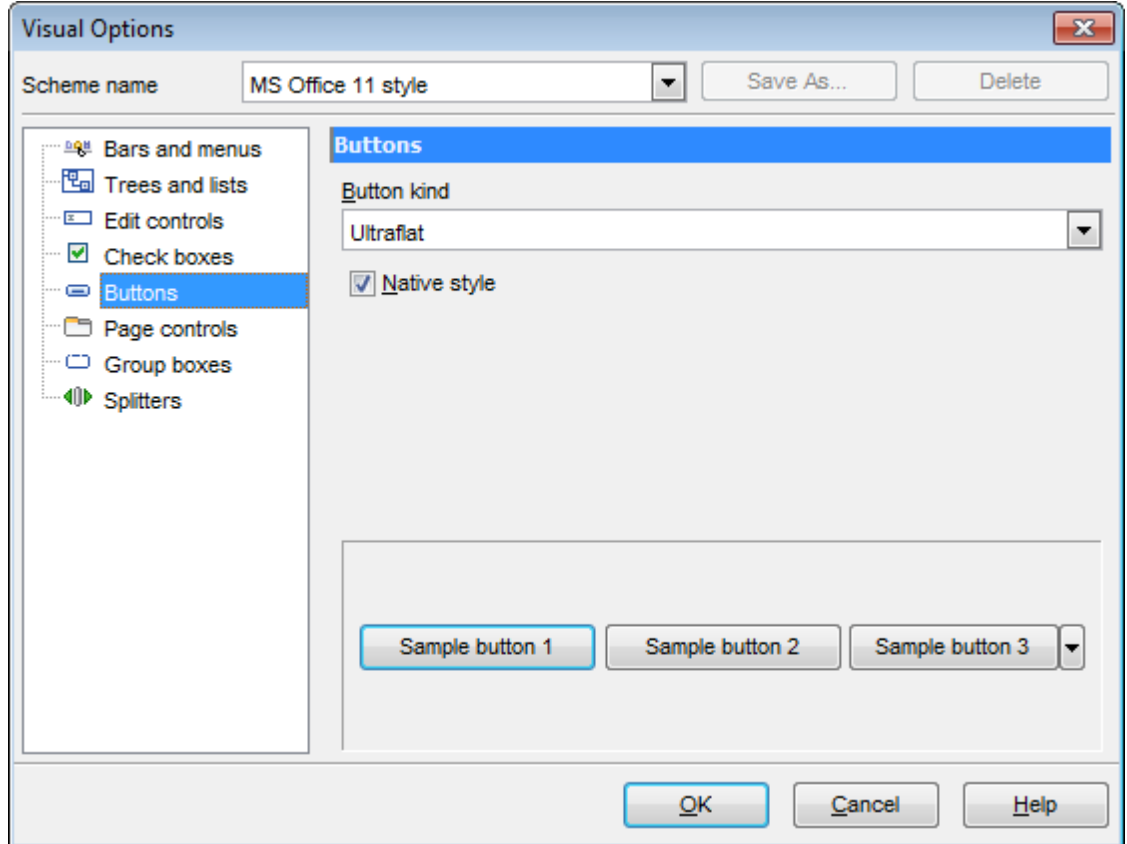

Из списка **Button kind** выберите вид кнопок. **Standard** - стандартные, **Flat** - плоские с тенью, **Ultraflat** - плоские.

**Native style** - естественный стиль. Применим только в Windows® XP.

### **Смотрите также:**

панели и меню 158 <u>[Деревья и списки](#page-159-0)</u>|160 [Элементы редактирования](#page-160-0) <mark>[Флажки](#page-162-0)</mark> 163 <u>[Элементы окна](#page-164-0)</u>и65 [Группы опций](#page-165-0) 166 <mark>[Разделители](#page-166-0)</mark> 167 161

# <span id="page-164-0"></span>**4.3.6 Элементы окна**

В этом окне задайте стиль оформления вкладок.

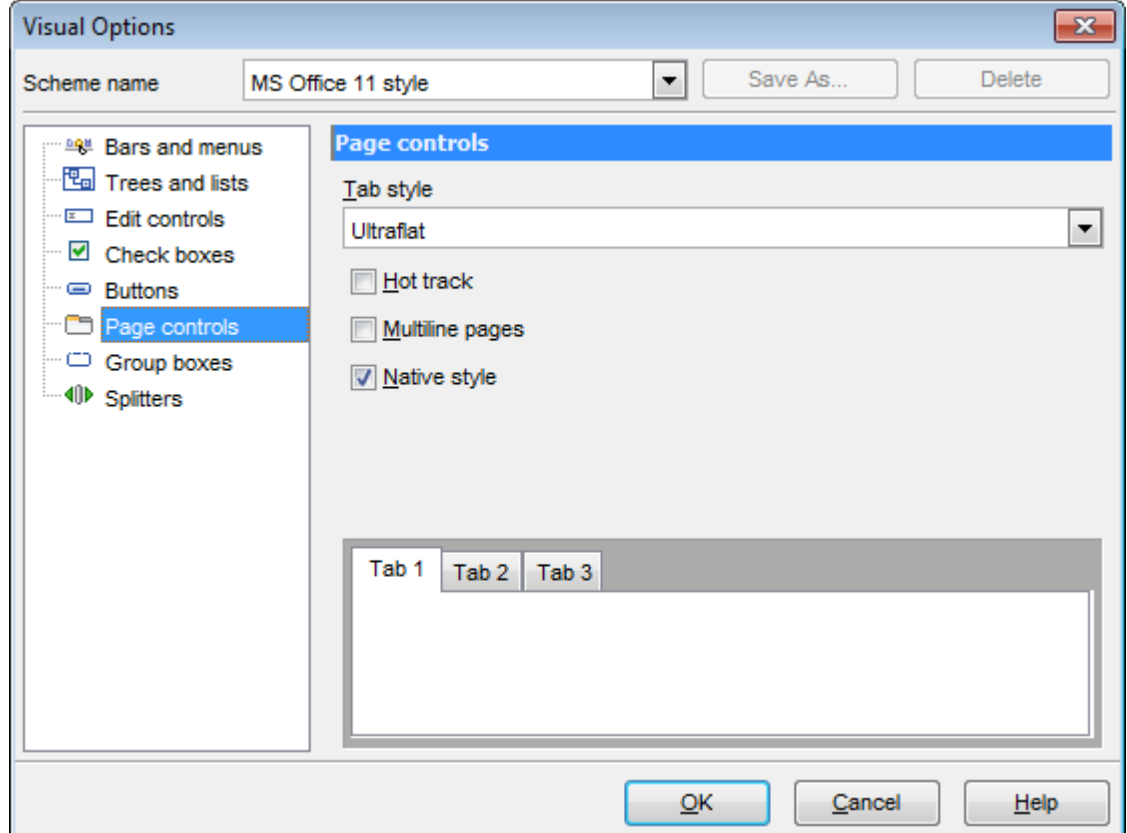

Из списка **Tab Style** выберите нужный стиль вкладок. **Tabs** - в виде вкладок, **Buttons** - в виде кнопок **Flat** - плоские.

**Hot track** - подсветка элементов управления. **V** Shadow - тень. **Native style** - естественный стиль. Применим только в Windows® XP.

### **Смотрите также:**

панели и меню 158 <u>[Деревья и списки](#page-159-0)</u>|160 <u>[Элементы редактирования](#page-160-0)</u>|161 <mark>[Флажки](#page-162-0)</mark> 163 <mark>[Кнопки](#page-163-0)</mark> 164 [Группы опций](#page-165-0) 166 <mark>[Разделители](#page-166-0)</mark> 167

# <span id="page-165-0"></span>**4.3.7 Группы опций**

Задайте стиль отображения групп опций на вкладке **Group boxes**.

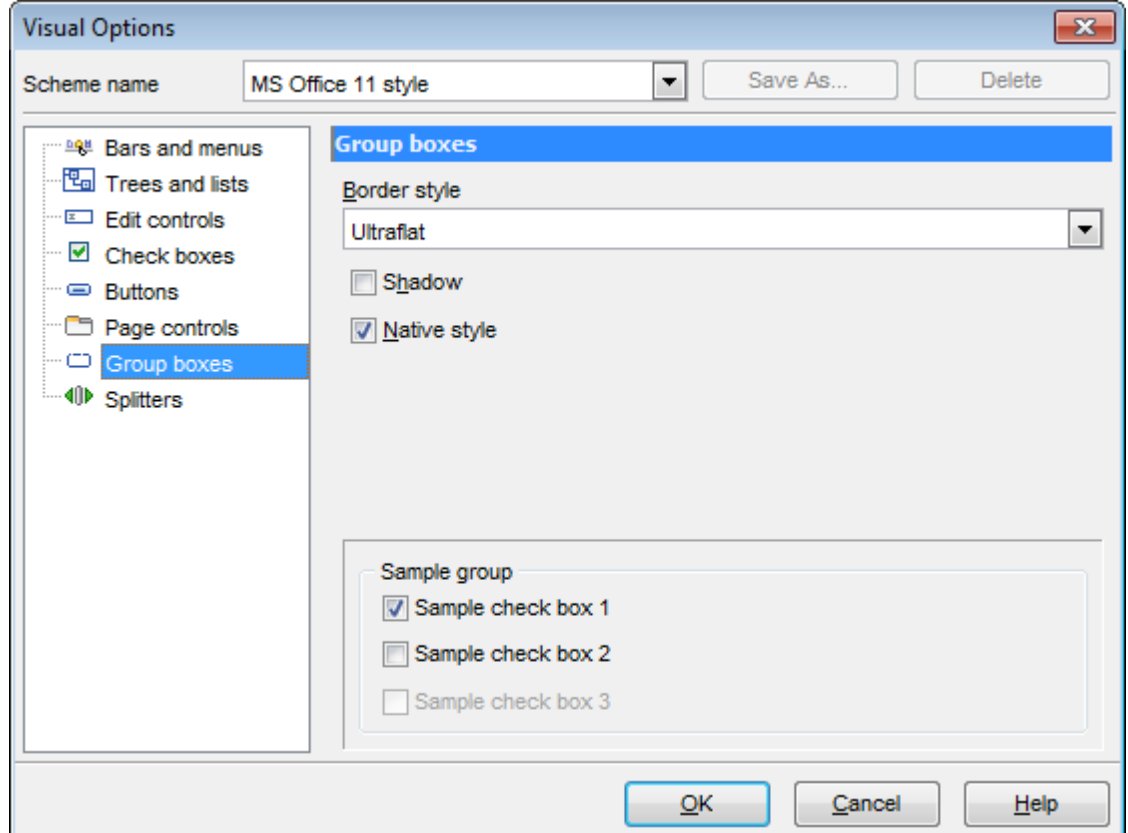

Из раскрывающегося списка **Border style** выберите стиль рамки. **None** - без рамки, **Single** - одинарная тонкая линия, **Thick** - одинарная широкая линия, **Flat** - плоская с тенью, **3D** - трехмерная, **Ultraflat** - плоская.

**Shadow** - тень.

**Native style** - естественный стиль. Применим только в Windows® XP.

### **Смотрите также:**

панели и меню 158 <u>[Деревья и списки](#page-159-0)</u>и60 <u>[Элементы редактирования](#page-160-0)</u>|161 <mark>[Флажки](#page-162-0)</mark>163 <mark>[Кнопки](#page-163-0)</mark> 164 <u>[Элементы окна](#page-164-0)</u>|165 <mark>[Разделители](#page-166-0)</mark> 167

### <span id="page-166-0"></span>**4.3.8 Разделители**

На вкладке **Splitters** задайте стиль разделителей (сплиттеров).

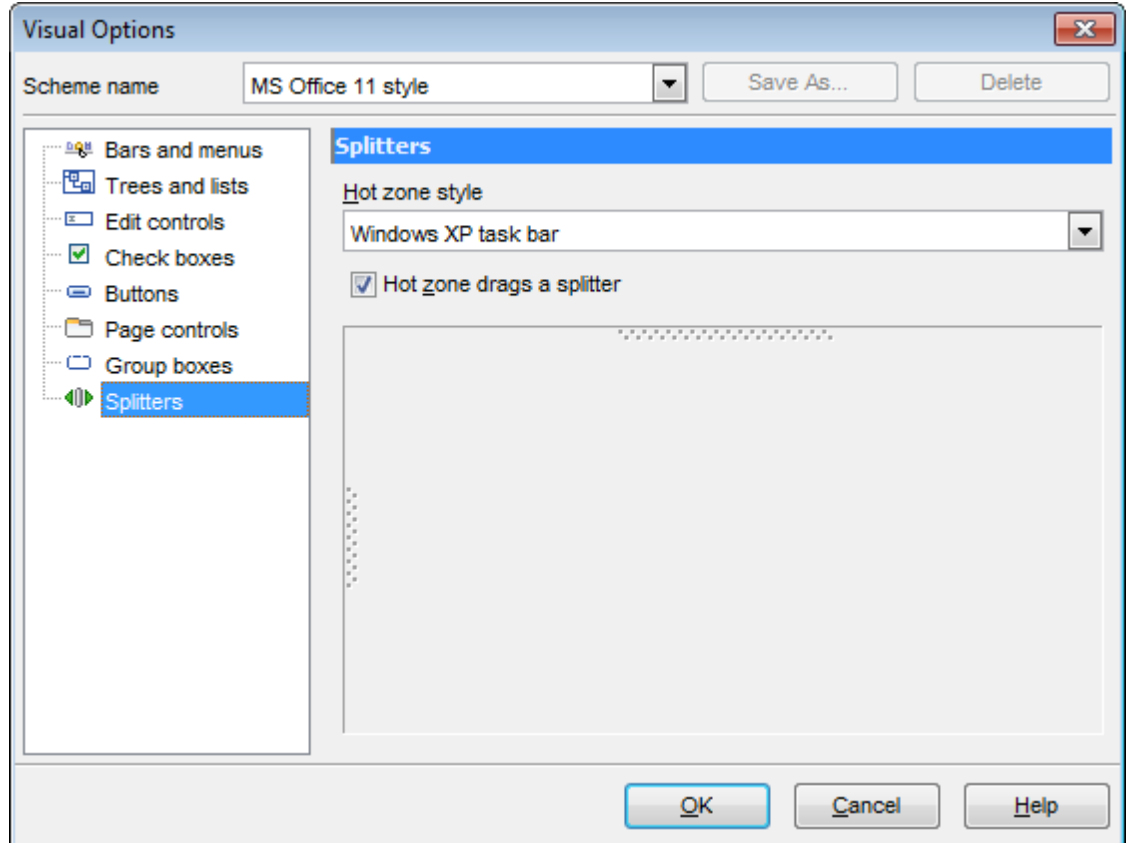

Из раскрывающегося списка **Hot zone style** выберите стиль отображения разделителей.

**Windows XP task bar** - стиль Windows® XP, **Media Player 8** - стиль Media Player 8, **Media Player 9** - стиль Media Player 9, **Simple** - простой, **None** - нет.

### **Hot zone drags a splitter**

Если флажок установлен, то разделитель можно перемещать, потянув за среднюю рабочую область. Если не установлен, то по нажатию на эту область окно, ограниченное сплиттером будет сворачиваться и разворачиваться.

#### **Смотрите также:**

[Панели и меню](#page-157-0) 158 <u>[Деревья и списки](#page-159-0)</u>и60 [Элементы редактирования](#page-160-0) <mark>[Флажки](#page-162-0)</mark>163 <mark>[Кнопки](#page-163-0)</mark> 164 <u>[Элементы окна](#page-164-0)</u>|165 [Группы опций](#page-165-0) 166 $\frac{1}{16}$ 

**169 SQL Query for DB2 - User's Manual**

# **4.4 Мастер сохранения настроек**

Мастер сохранения настроек позволяет экспортировать все настройки программы SQL Query for DB2 во внешний файл. Файл настроек имеет расширение \*.reg (файл системного реестра Windows). Применить сохраненные настройки Вы можете как для этой программы, так и для заново установленного SQL Query for DB2. Чтобы открыть Мастер сохранения настроек в главном меню программы выберите пункт **Options | Save Settings**.

Чтобы применить настройки, сохраненные в файл \*.reg необходимо открыть этот файл двойным щелчком мыши. В появившемся окне нажать кнопку OK. Все настройки автоматически будут применены (добавлены в системный реестр Windows).

Мастер состоит из следующих шагов:

- <mark>[Выбор файла](#page-169-0)</mark>нто
- <u>[Выбор настроек для сохранения](#page-170-0)</u>|17<sup>8</sup>
- <mark>[Выбор баз данных](#page-171-0)</mark> 172

### **Смотрите также:**

[Настройки окружения](#page-131-0) 132 [Настройки редактора](#page-148-0) 149 [Настройки внешнего вида](#page-156-0) 157

# <span id="page-169-0"></span>**4.4.1 Выбор файла**

На первом шаге необходимо задать имя файла, в который будут сохранены настройки и путь к нему.

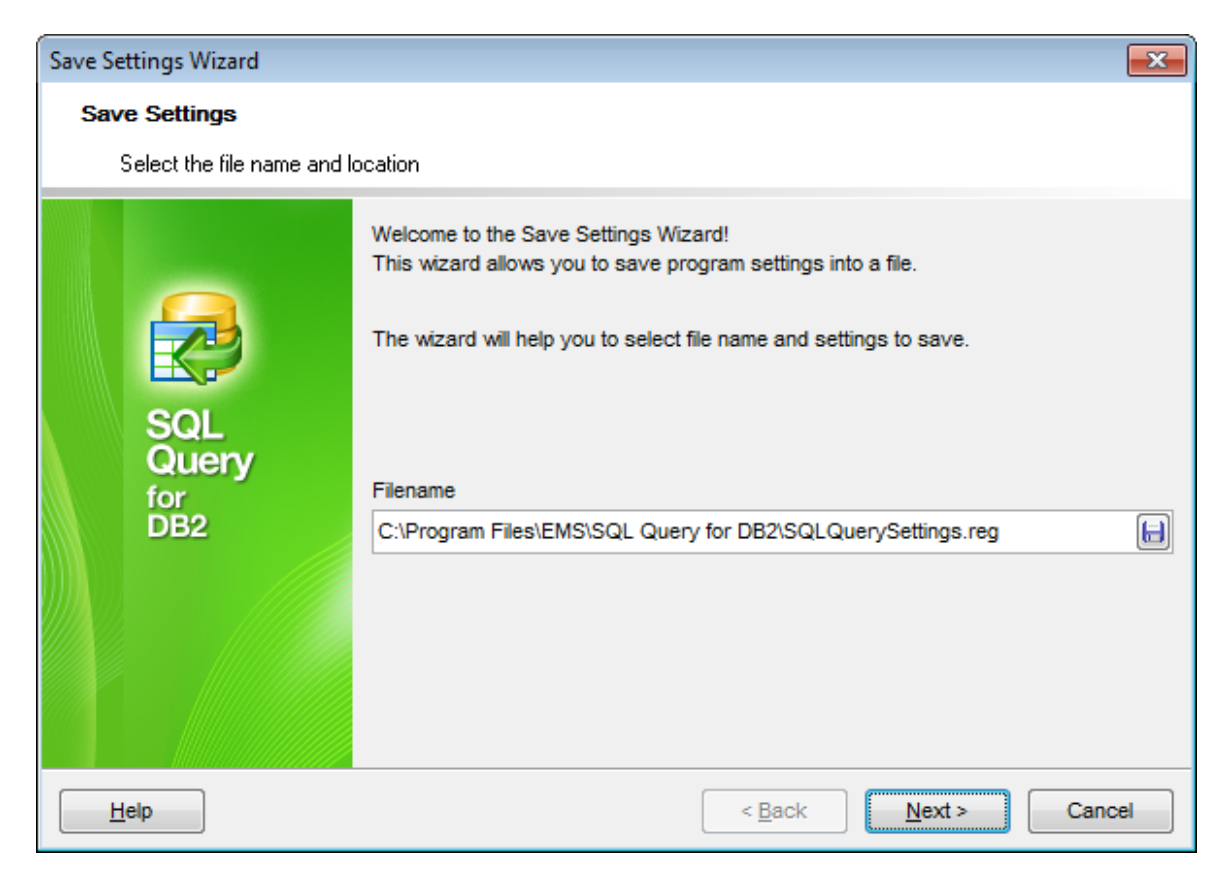

В поле **Filename** с помощью кнопки **•**, в открывшемся стандартном диалоговом окне укажите имя и адрес создаваемого файла.

[Следующий шаг](#page-170-0)<sup>[171]</sup>

**171 SQL Query for DB2 - User's Manual**

## <span id="page-170-0"></span>**4.4.2 Выбор настроек для сохранения**

Отметьте флажками те настройки, которые необходимо сохранить:

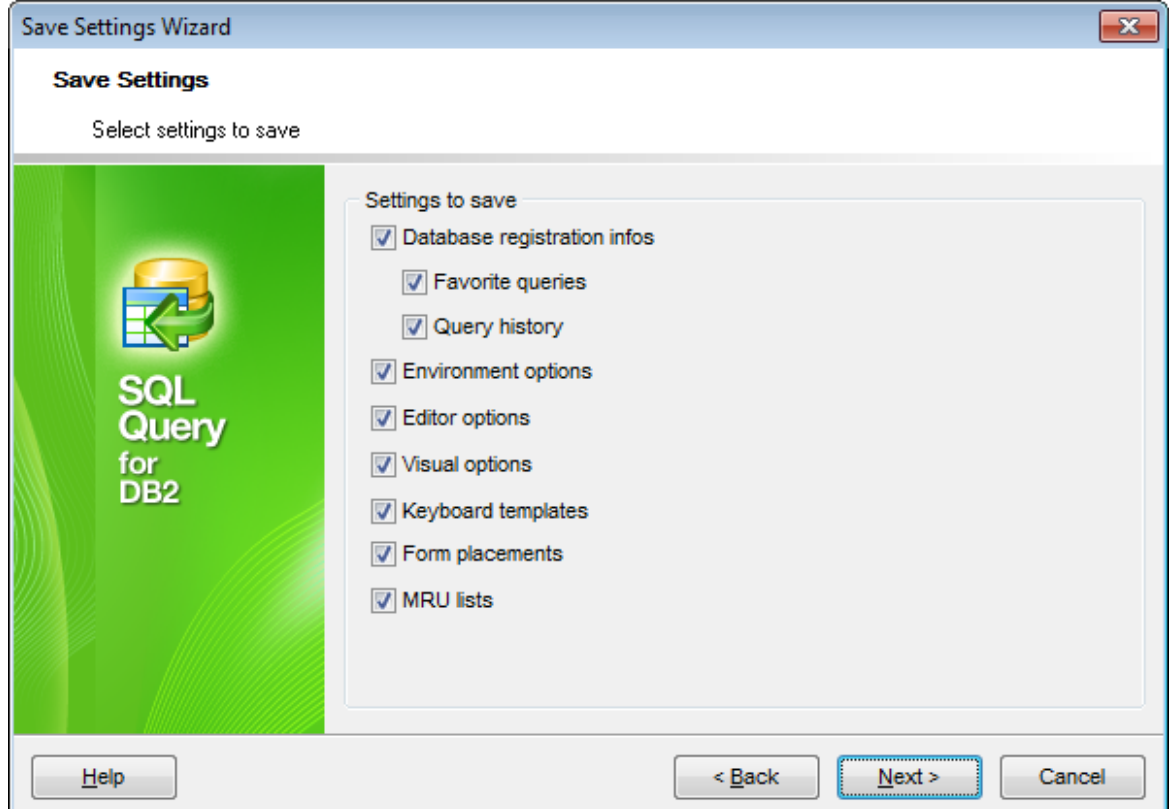

**Database registration info** - регистрационная информация баз данных;

- **Favourite queries** <u>[избранные запросы](#page-94-0)</u> 95<sup>9</sup>;
- **Query history** <u>[история запросов](#page-92-0)</u>|93ी;
- **Environment options** <u>[настройки окружения](#page-131-0)</u> 132);
- **Editor options** <u>[настройки редактора](#page-148-0)</u> 149;
- **Visual options** <u>[настройки внешнего вида](#page-156-0)</u> 157);
- **Keyboard templates <u>[шаблоны клавиатуры](#page-172-0)</u> 173;**
- **External tools list** список внешних инструментов;
- **Form placements**  расположение открытых окон;
- **MRU lists** списки недавно использовавшихся объектов.

<u>[Следующий шаг](#page-171-0)</u>ит2

### <span id="page-171-0"></span>**4.4.3 Выбор баз данных**

На этом шаге необходимо выбрать те базы данных, для которых нужно сохранить регистрационную информацию и настройки.

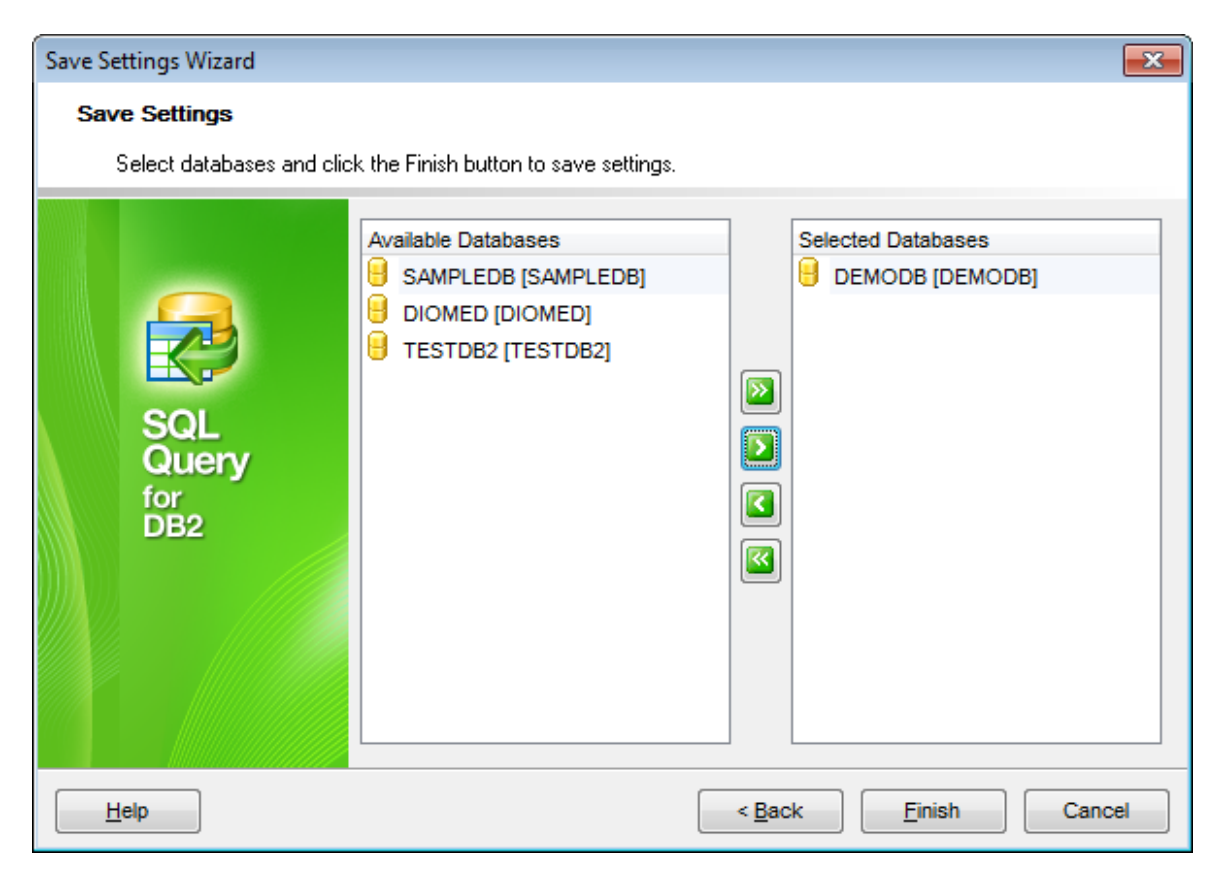

В списке **Available Databases** находятся доступные базы данных.

Выберите из списка те, для которых необходимо сохранить регистрационную информацию и настройки и переместите их в список **Selected Databases** с

помощью кнопок **в в семирати** или перетащите объект из одного списка в другой.

Нажмите кнопку **Finish** для начала создания файла настройки.

# <span id="page-172-0"></span>**4.5 Шаблоны клавиатуры**

С помощью инструмента **Keyboard Templates** задайте шаблоны для быстрого ввода текста.

Чтобы открыть редактор шаблонов клавиатуры выберите в главном меню пункт **Options | Keyboard Templates или нажмите кнопку Keyboard Templates**  $\frac{1}{2}$  **на** панели инструментов.

Чтобы создать шаблон нажмите на кнопку **Add Template...** В появившемся окне укажите последовательность символов, которая должна будет при вводе замениться определенным текстом.

Чтобы изменить уже созданный шаблон выделите его в общем списке и нажмите кнопку **Edit Template**. Нажав на кнопку **Delete Template**, Вы удалите выбранный шаблон.

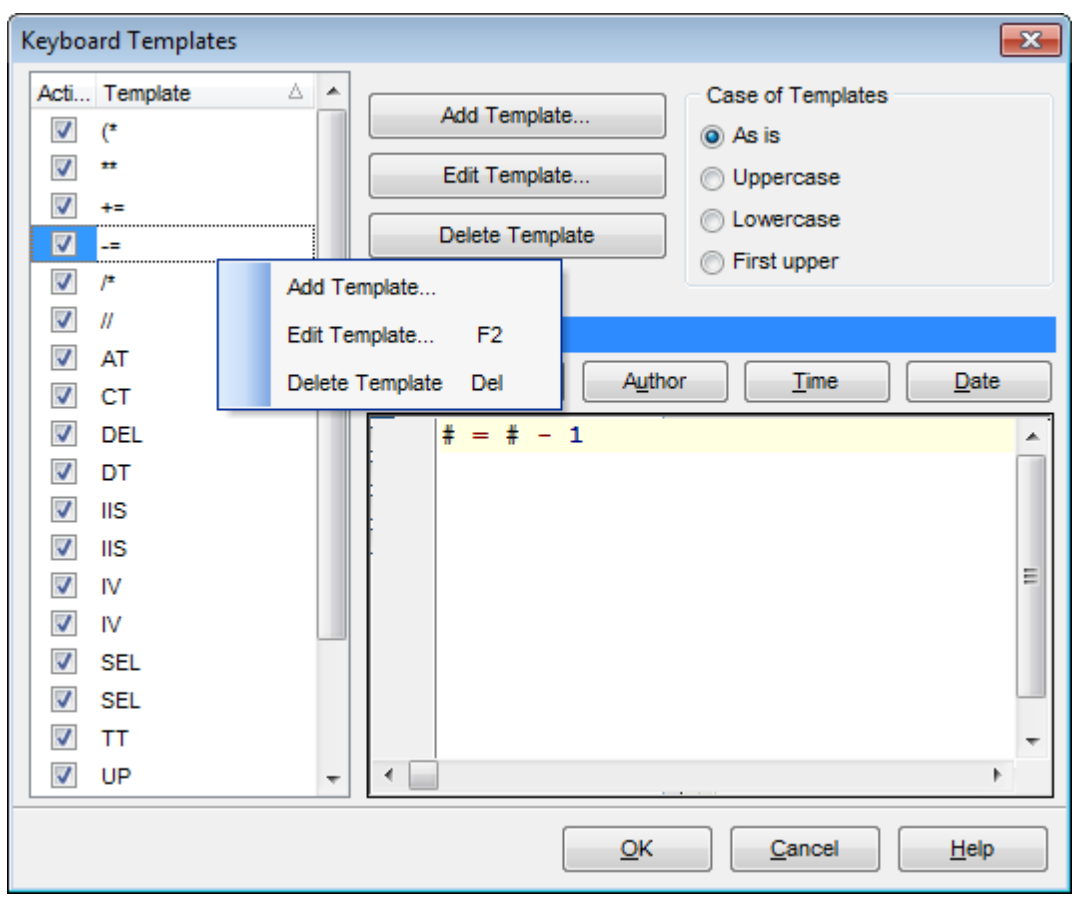

В разделе **Expansion** укажите тот текст, которым должен быть заменен набор символов шаблона.

С помощью кнопок можно вставить автотекст:

- **Cursor** позиция курсора, при применении курсор будет переведен в указанное место,
- **Author** имя учетной записи,
- **Time** время редактирования
- **Date** дата редактирования,
- **Clipboard** содержимое буфера обмена,
- **Marker** маркер.

Также, в разделе **Case of Templates**, можно указать регистр, в котором должно вводиться сочетание символов, являющееся шаблоном.

**As is** - оставлять как есть, **Uppercase** - ВСЕ ПРОПИСНЫЕ, **Lowercase** - все строчные, **First upper** - Начинать С Прописных.

Чтобы применить шаблон необходимо в редакторе набрать сочетание символов, указанное в шаблоне, а затем нажать сочетание клавиш **Ctrl+J**.

Восстановить значения шаблонов, принятые по умолчанию можно, нажав на кнопку **By Default**.

**Смотрите также:** <mark>[Опции](#page-130-0)</mark>∣13↑ [Локализация](#page-174-0) 175

# <span id="page-174-0"></span>**4.6 Локализация**

SQL Query for DB2 позволяет изменять язык интерфейса программы для удобства пользователей.

- <mark>[Выбор языка программы](#page-37-0)</mark> зв
- <u>[Настройка директорий локализации](#page-146-0)</u>|147

**Смотрите также:** <mark>[Опции](#page-130-0)</mark>һз1 [Шаблоны клавиатуры](#page-172-0) 173

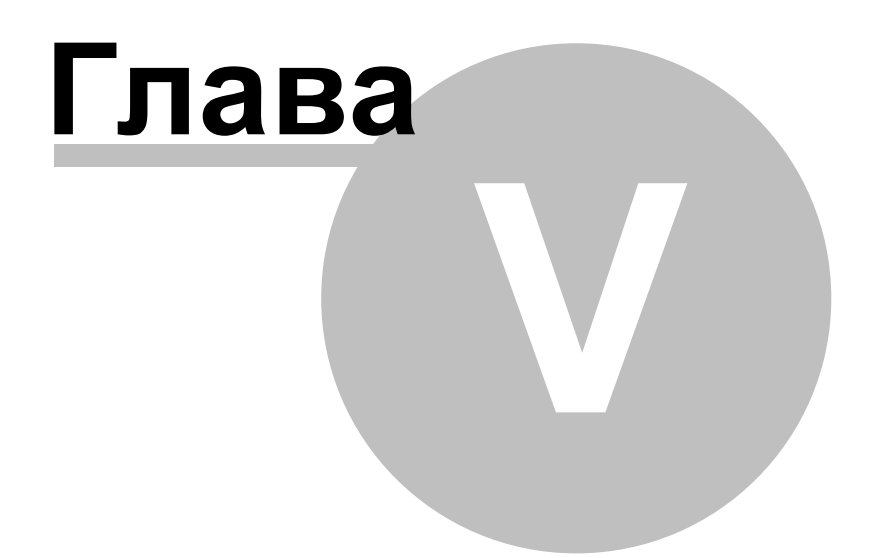

# <span id="page-176-0"></span>**5 Дополнительно**

# **5.1 Настройка панелей управления и меню**

Любую панель инструментов можно настроить. Её можно настраивать, используя функцию **Add or Remove Buttons**,

открывающуюся при нажатии на кнопку  $\overline{\mathbf{r}}$  в правом углу панели.

В появившемся окне выбираете те кнопки, которые нужны Вам для работы.

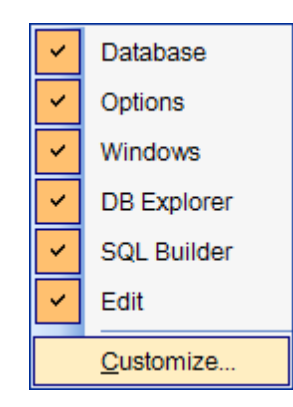

Нажав на любую панель управления правой кнопкой мыши и выбрав пункт **Customize**.

Если на панели инструментов нажать правой кнопкой мыши, то тоже появится кнопка **Customize**.

При нажатии на эту кнопку открывается окно редактирования панели инструментов.

### **Toolbars**

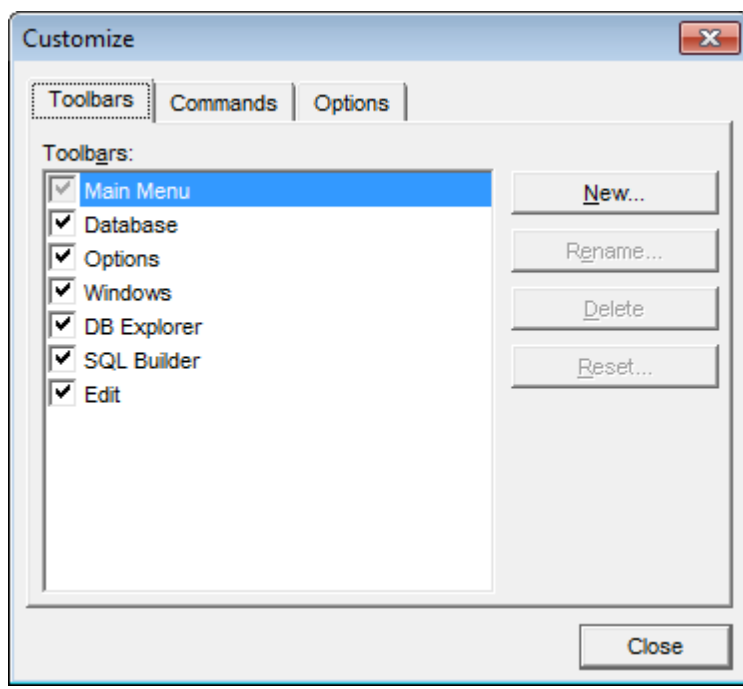

На этой вкладке можно создавать, редактировать и удалять панели инструментов. **New** - добавить панель инструментов,

*© 1999-2020 ЕМС Софтваре Девелопмент*

**Rename** - переименовать, **Delete** - удалить.

#### **Commands**

На этой вкладке выберите кнопки, которые будут отображаться на панели инструментов.

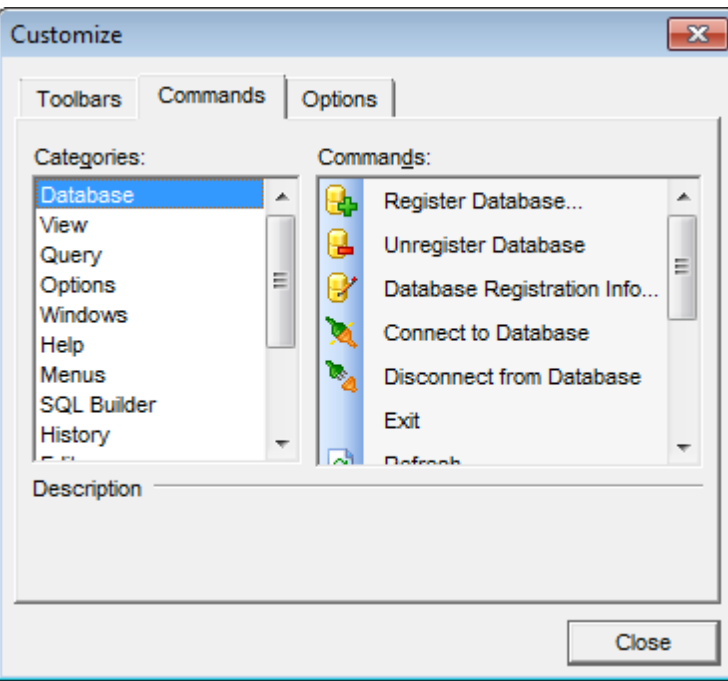

### **Options**

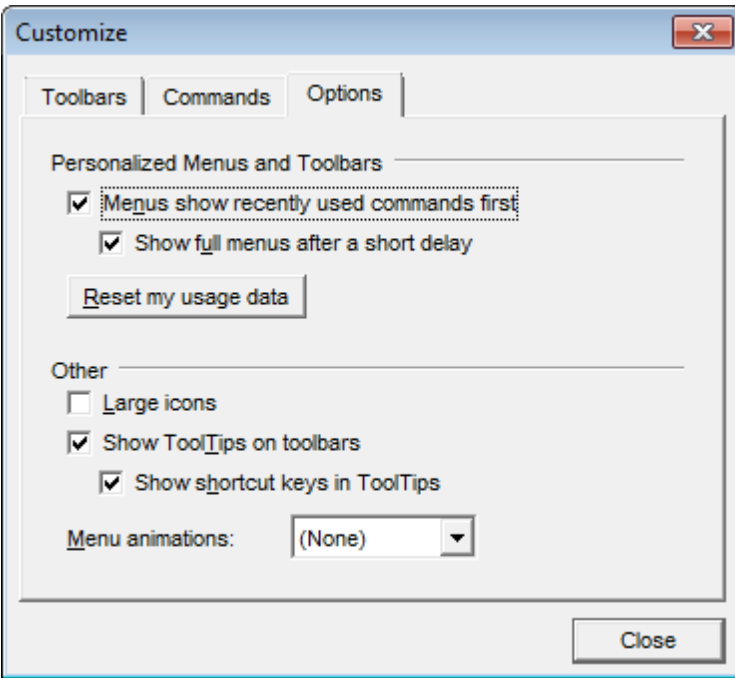

### **Menus show recently used command first**

Всегда показывать полные меню.

### **Show full menus after a short delay**

Показывать полные меню после небольшой задержки.

**Reset my usage data** - сбросить настройки.

### **Other**

**Large icons** Крупные значки.

### **Show ToolTips on Toolbars**

Отображать подсказки для кнопок.

### **Show shortcut keys in ToolTips**

Включить в подсказки сочетания клавиш.

### **Menu animations**

Анимация при выборе меню.

# <span id="page-179-0"></span>**5.2 Задание настроек диаграммы**

Если необходимо, Вы можете настроить <u>[диаграмму](#page-111-0)</u>|112|, используя опции, расположенные в окне **Editing Chart**.

Чтобы открыть это диалоговое окно, достаточно дважды щелкнуть мышкой на диаграмме.

Ниже представлен список основных вкладок: <mark>[График](#page-179-0)</mark> 180 <u>[Последовательности](#page-192-0)</u>и93 Д<u>анные</u> 195 <mark>[Экспорт](#page-195-0)</mark> 196 [Печать](#page-196-0) 197

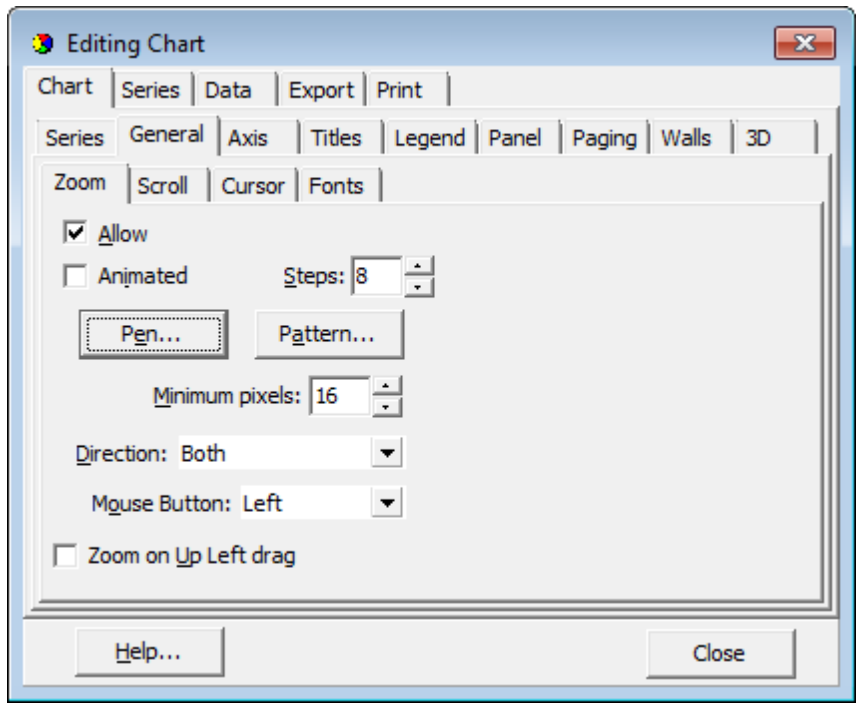

**Смотрите также:** <mark>[Выбор полей](#page-112-0)</mark> 113 <mark>[Свойства диаграммы](#page-113-0)</mark>114 <mark>[Экспорт диаграмм](#page-116-0)</mark>|117
# **5.2.1 График**

Вкладка **Chart** позволяет удалять/создавать/редактировать последовательности, а также настраивать внешний вид графика.

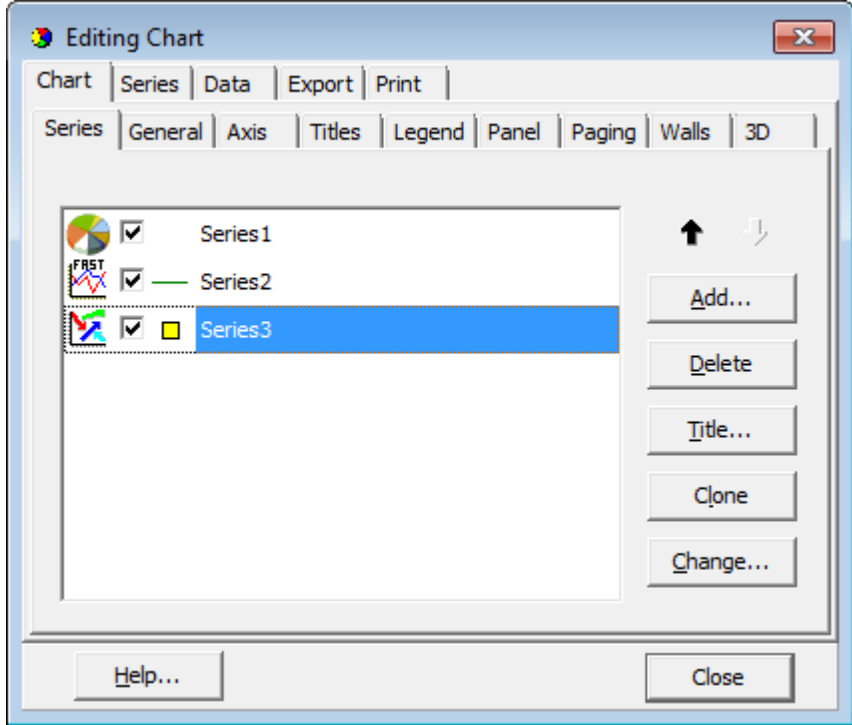

- <u>[Последовательности](#page-181-0)</u>і 182
- <u>[Общие](#page-183-0)</u> 184
- [Оси](#page-184-0) 185
- <mark>[Заголовки](#page-185-0)</mark>|186
- <u>[Легенда](#page-186-0) 187</u>
- <mark>[Панель](#page-187-0)</mark> 188
- <mark>[Страницы](#page-188-0)</mark>189
- [Грани](#page-189-0) 190
- Т<u>рехмерность</u>|19ि

## <span id="page-181-0"></span>**Последовательности**

Вкладка **Series** позволяет Вам добавлять последовательности на график, удалять их и редактировать.

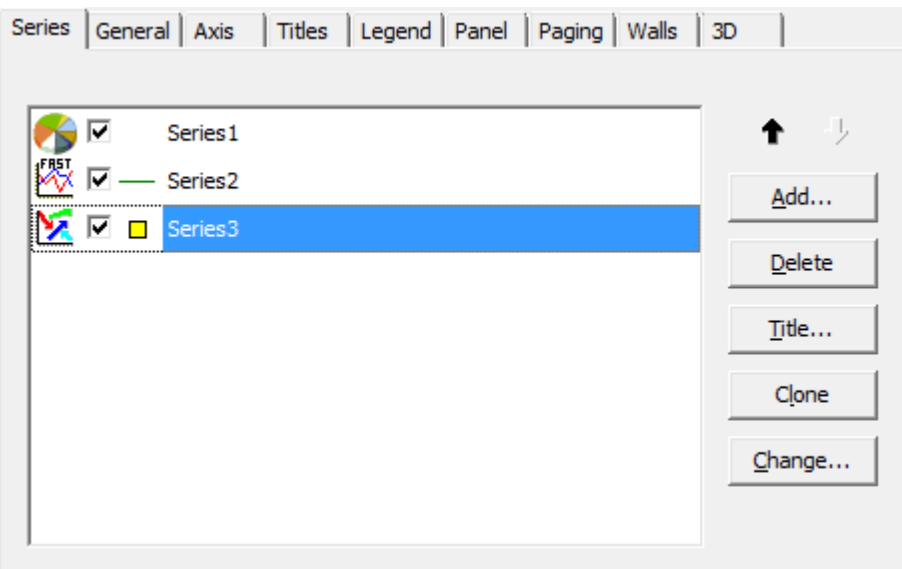

Нажмите кнопку **Add**, чтобы открыть галерею **TeeChart Gallery**, где представлены все доступные виды графиков. Выберите подходящий вид и нажмите **Ok**. Вы также можете открыть галерею, нажав на кнопку **Change**. В этом случае вид графика будет задан для выбранной последовательности.

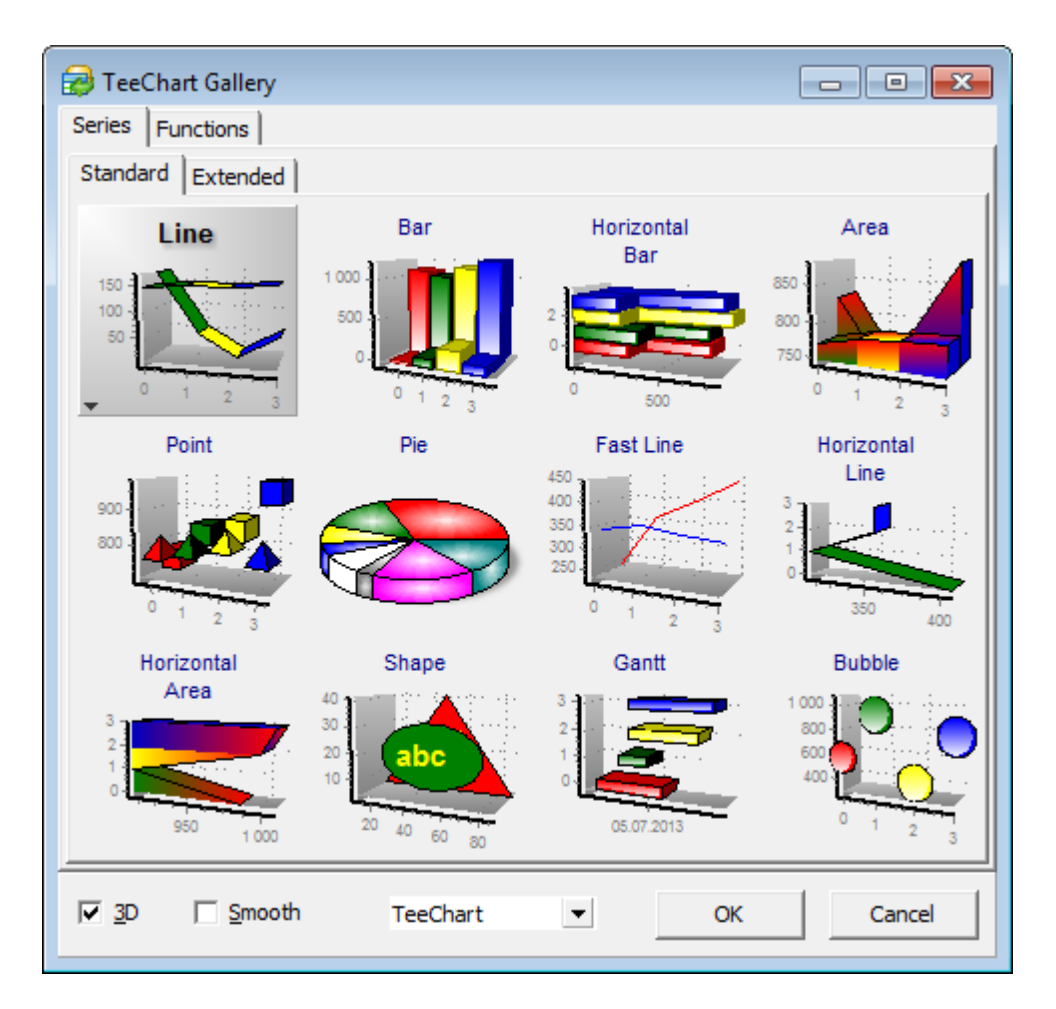

С помощью раскрывающегося списка в нижней части окна можно изменить стиль графика. Опция **3D** сделает график трехмерным, а **Smooth** сглаженным.

Нажатием на кнопку **Delete** можно удалить выбранную последовательность.

Чтобы переименовать последовательность, выберите ее в списке и нажмите **Rename**. Затем укажите желаемое имя в появившемся окне.

Используйте кнопку **Clone** для создания копии выбранной последовательности.

Если щелкнуть дважды по последовательности, откроется вкладка <u>[Series](#page-192-0)</u>h93, с помощью которой Вы сможете изменить ее параметры.

#### <span id="page-183-0"></span>**Общие**

С помощью данной вкладки Вы можете изменить параметры масштабирования, прокрутки, настройки курсора и шрифтов.

Секция **Zoom** позволяет разрешить/запретить возможность масштабирования диаграммы, включить/выключить анимацию, задать кнопку мыши для управления функцией и т.д.

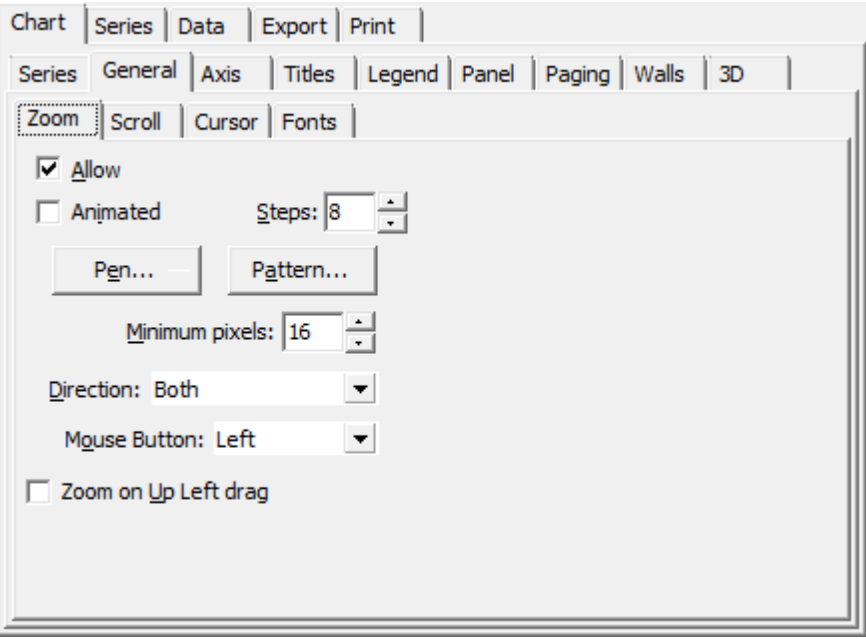

Вы можете задать направление масштабирования с помощью выпадающего списка **Direction**.

Для того, чтобы увеличить изображение диаграммы необходимо удерживая нажатой выбранную клавишу мыши выделить курсором область, которую Вы хотите увеличить, и затем отпустить клавишу мыши.

Настройки, установленные по умолчанию, не позволяют точно определить область, выбранную для увеличения. Кнопка **Pen...** откроет окно, в котором можно настроить внешний вид границы выделенной зоны, а кнопка **Pattern...** позволит настроить закрашивание области выделенной зоны.

Секция **Scroll** позволяет управлять прокруткой диаграммы. Можно выбрать допустимость прокрутки по вертикали, горизонтали или в оба направления (по умолчанию).

В секции **Cursor** можно изменить тип курсора, или загрузить его из внешнего файла с расширением \*.c ur или \*.ani.

Раздел **Fonts** содержит элементы настройки шрифта выбранного элемента диаграммы, его цвета, границ, теней и другие.

## <span id="page-184-0"></span>**Оси**

На этой вкладке Вы можете изменить параметры осей.

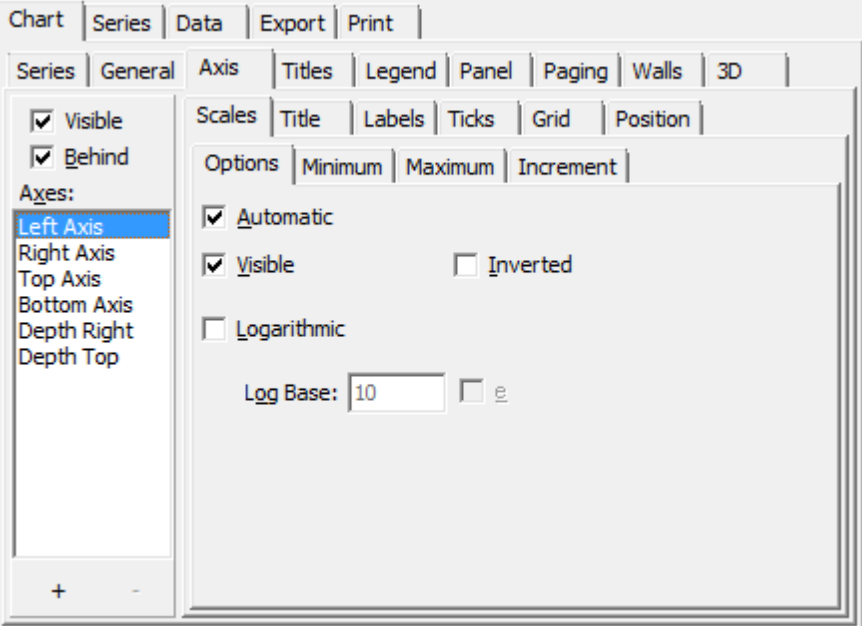

В секции **Scales** можно задать минимум, максимум и инкремент для выбранной оси, включить/выключить ее отображение и другое.

Секция **Title** позволяет задать имя выбранной оси, а также изменить шрифт и цвет текста.

С помощью раздела **Labels** Вы можете изменить стиль (Style), формат значений (Format) и настройки текста (Text) для меток.

Секции **Ticks** и **Grid** позволяют настраивать стиль, размер и цвет делений на выбранной шкале и сетки графика соответственно.

Раздел **Position** служит для определения положения выбранной оси.

#### <span id="page-185-0"></span>**Заголовки**

На этой вкладке Вы можете указать заголовок диаграммы и подобрать для него стиль (Style), указать положение (Position), цвет и фон (Format). Также можно определить границы (Border), градиент (Gradient), тени (Shadow) или установить рисунок из внешнего файла в качестве фона (Picture).

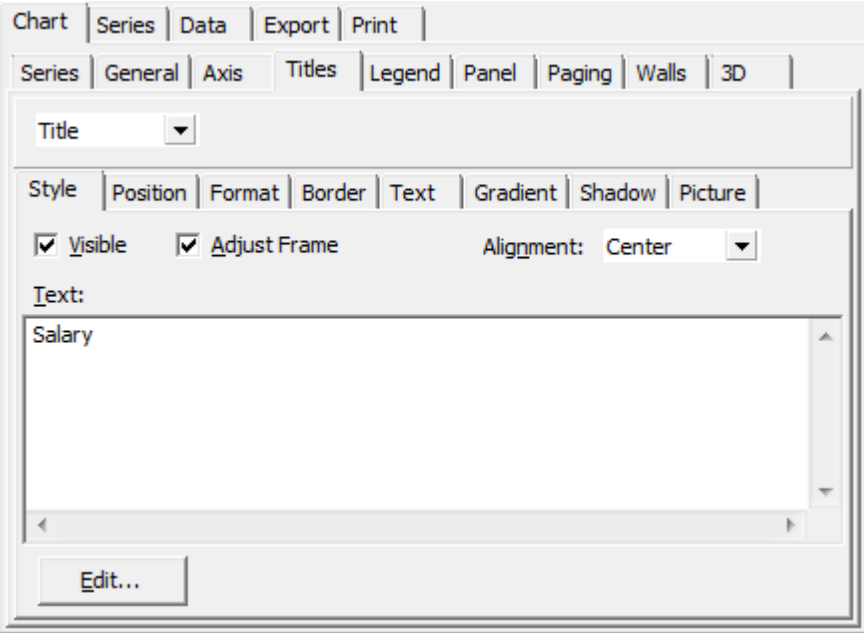

Используйте выпадающий список в верхней части окна для выбора типа заголовка: Title, SubTitle, SubFoot, Foot.

## <span id="page-186-0"></span>**Легенда**

Вкладка **Legend** позволяет изменять параметры легенды диаграммы: стиль, положение, иконки, заголовок, оформление, границы, формат текста, градиент, тени и фоновый рисунок.

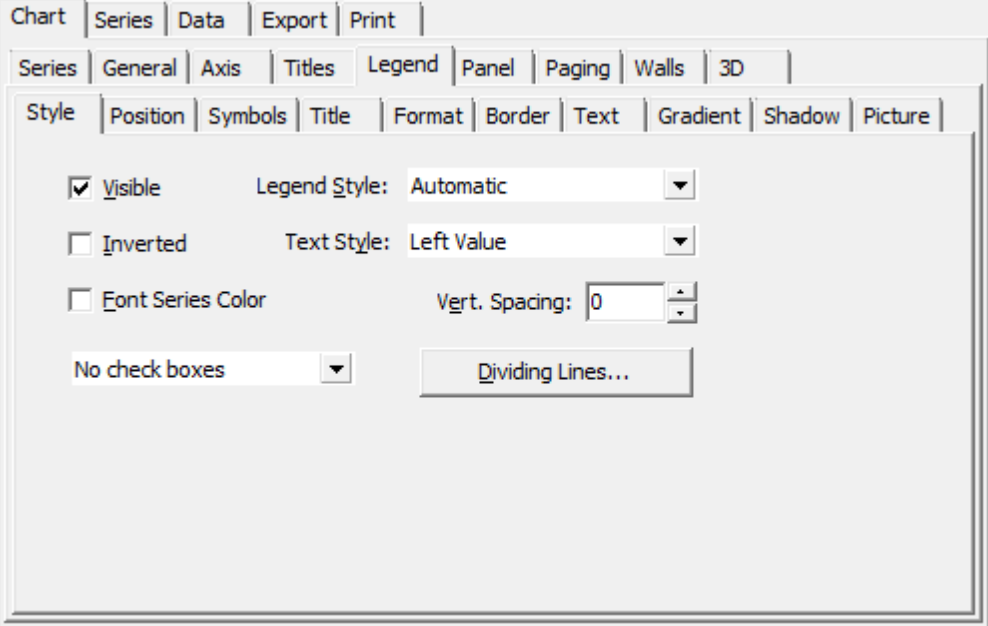

## <span id="page-187-0"></span>**Панель**

Вкладка **Panel** позволяет настроить оформление окна диаграммы. Вы можете изменить цвет, параметры границ, отступы, задать градиент, тени или фоновый рисунок.

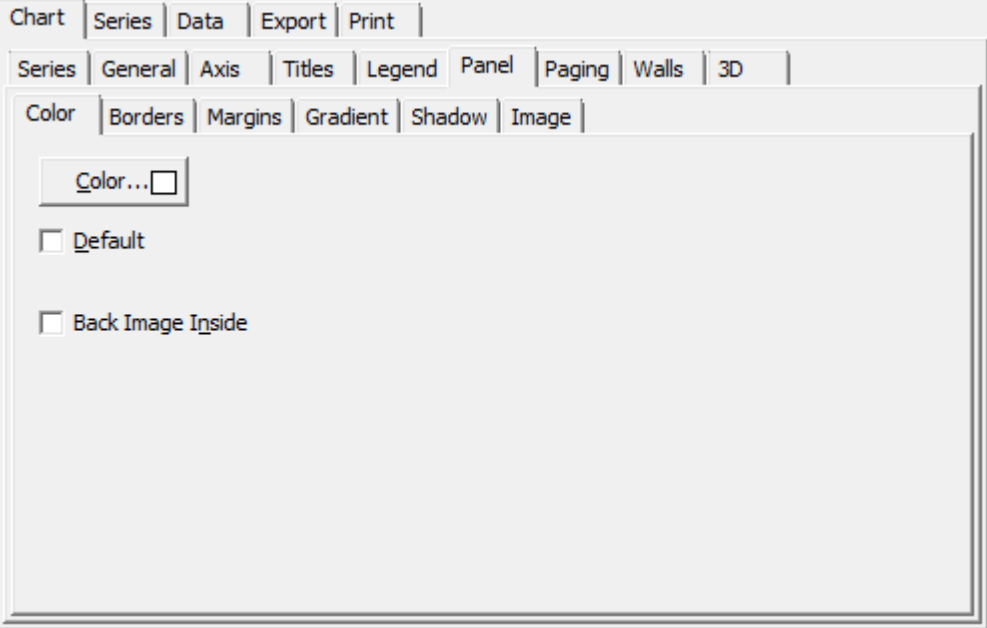

#### <span id="page-188-0"></span>**Страницы**

С помощью вкладки **Paging** Вы можете разбить график на несколько страниц и установить текущую.

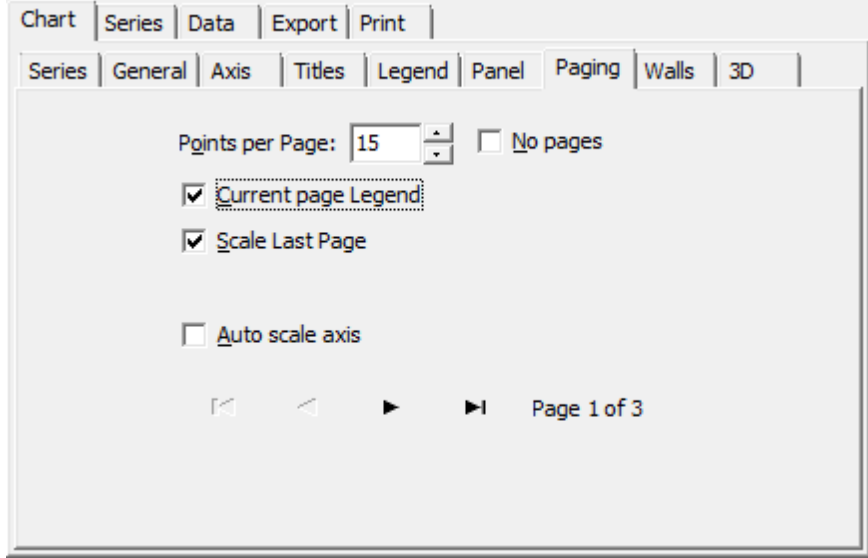

Установите флажок **No pages**, чтобы отменить деление на страницы.

Опция **Current Page Legend** определяет формат легенды графика. Отключите опцию, если необходимо отображать легенду для всех значений.

Если установлен флажок **Scale Last Page**, то максимальное значение на шкале будет соответствовать максимальному значению в последовательности. В противном случае будет происходить масштабирование шкалы в соответствии с текущей страницей.

## <span id="page-189-0"></span>**Грани**

Вкладка **Walls** содержит элементы для настройки отображения граней диаграммы. Вы можете управлять их положением, размером (объемностью), цветом, узором окраски и прочим.

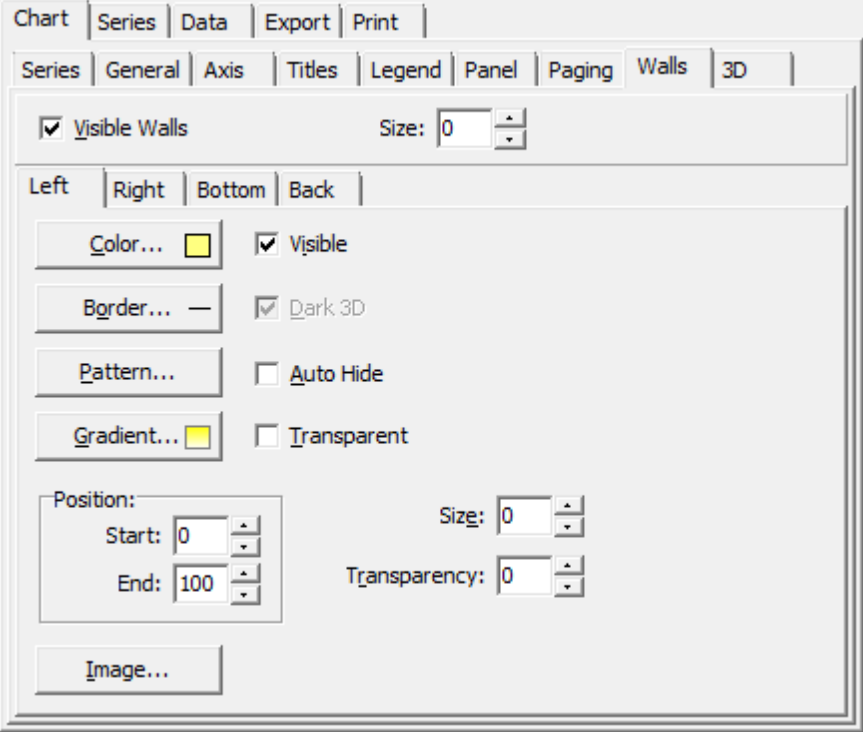

Вкладка содержит секции, позволяющие настроить отображение каждой грани индивидуально.

## <span id="page-190-0"></span>**Трехмерность**

С помощью вкладки **3D** Вы можете настроить трехмерность диаграммы.

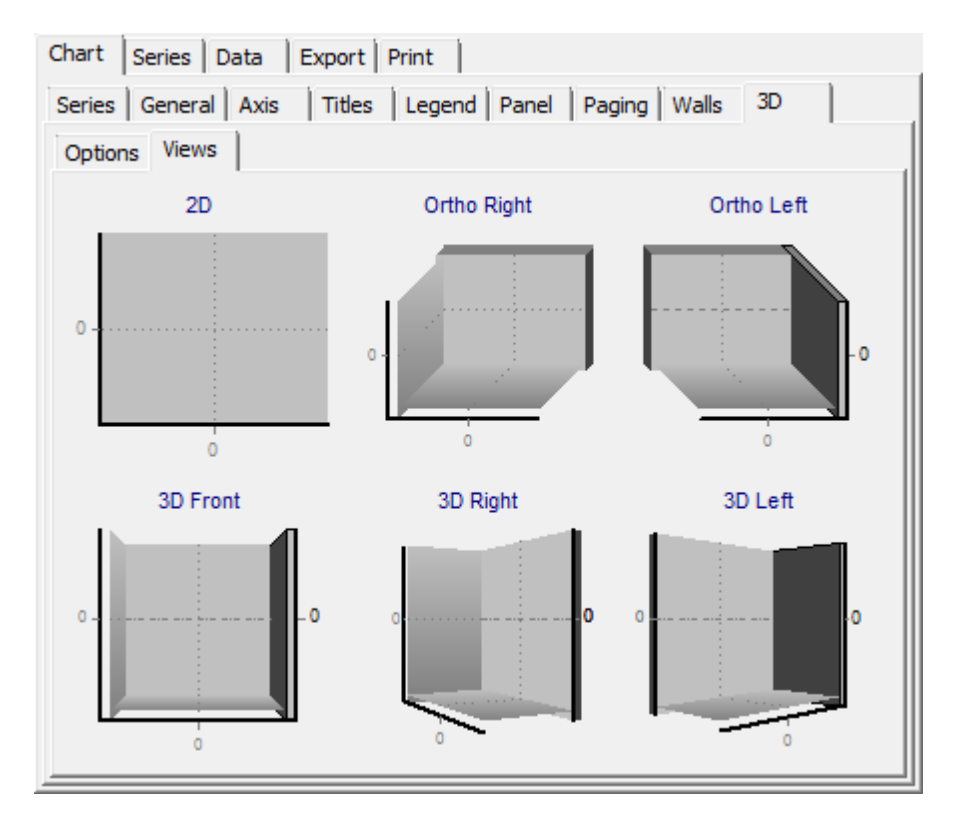

Вы можете выбрать один из доступных шаблонов в секции **Views**, или настроить вид диаграммы вручную.

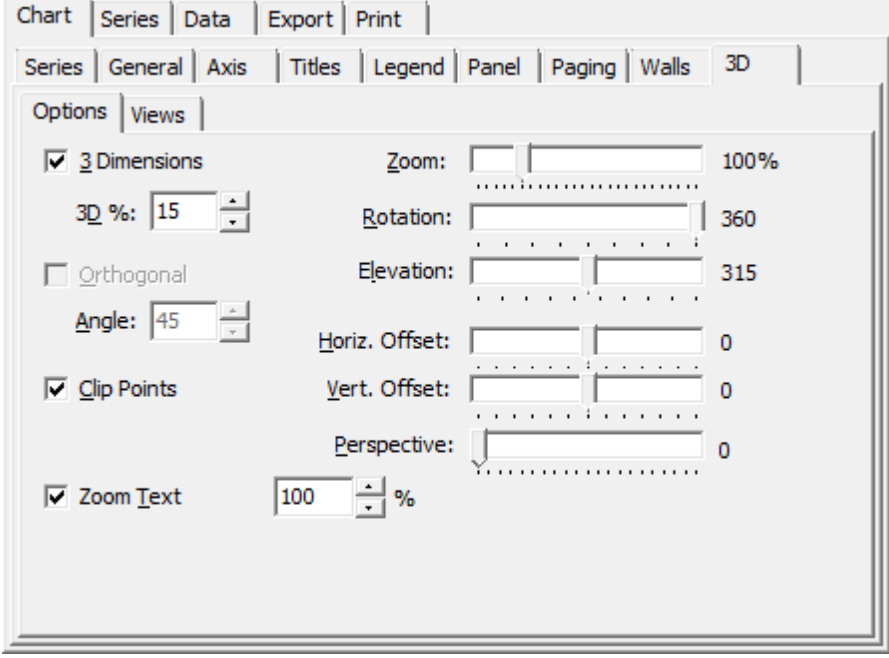

## **3 Dimensions**

Данная опция показывает будет ли диаграмма трехмерной. Ниже в поле **3D%** Вы можете задать степень трехмерности в процентах.

#### **Orthogonal**

Если флажок установлен, диаграмма будет представлена как параллелепипед. Вращение его будет возможно только с помощью поля **Angle**.

## **Clip Points**

Эта опция ограничивает отображение графика верхней и нижней гранью. Если опция выключена, то при увеличении масштаба часть графика будет отображена вне граней.

#### **Zoom Text**

Используйте данную опцию для масштабирования текста.

**193 SQL Query for DB2 - User's Manual**

## <span id="page-192-0"></span>**5.2.2 Последовательности**

С помощью вкладки **Series** Вы можете изменять различные параметры созданных <u>[последовательностей](#page-181-0)</u>|182).

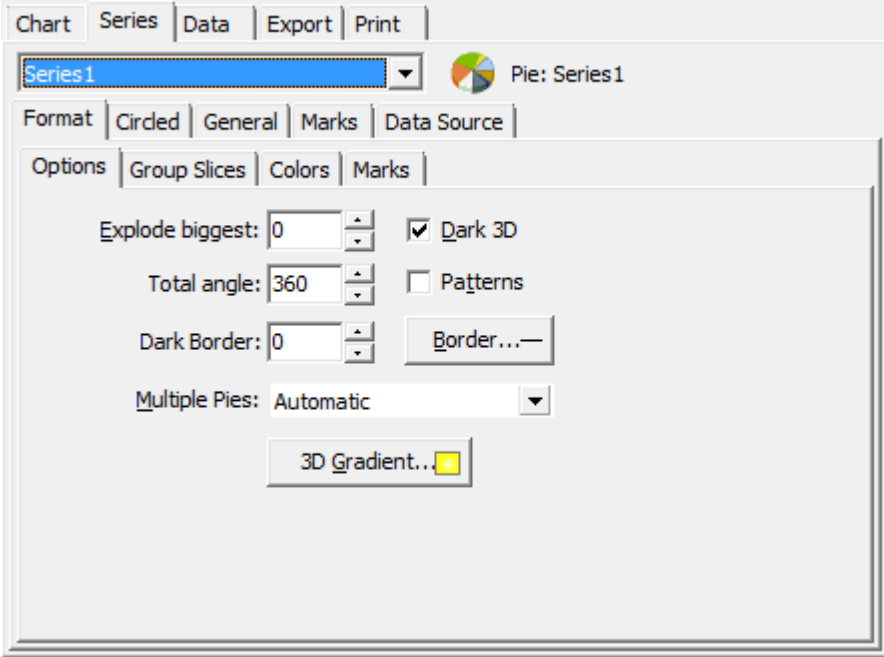

#### **Format**

Эта секция уникальна для каждого типа диаграмм и содержит различные визуальные настройки.

#### **General**

В этой секции Вы можете изменить общие опции, форматы значений и настроить оси.

#### **Marks**

Эта секция позволяет Вам настроить стиль и формат меток, размер отступов, тип границ и многое другое.

#### **Data Source**

В этой секции задайте источник значений для выбранной последовательности.

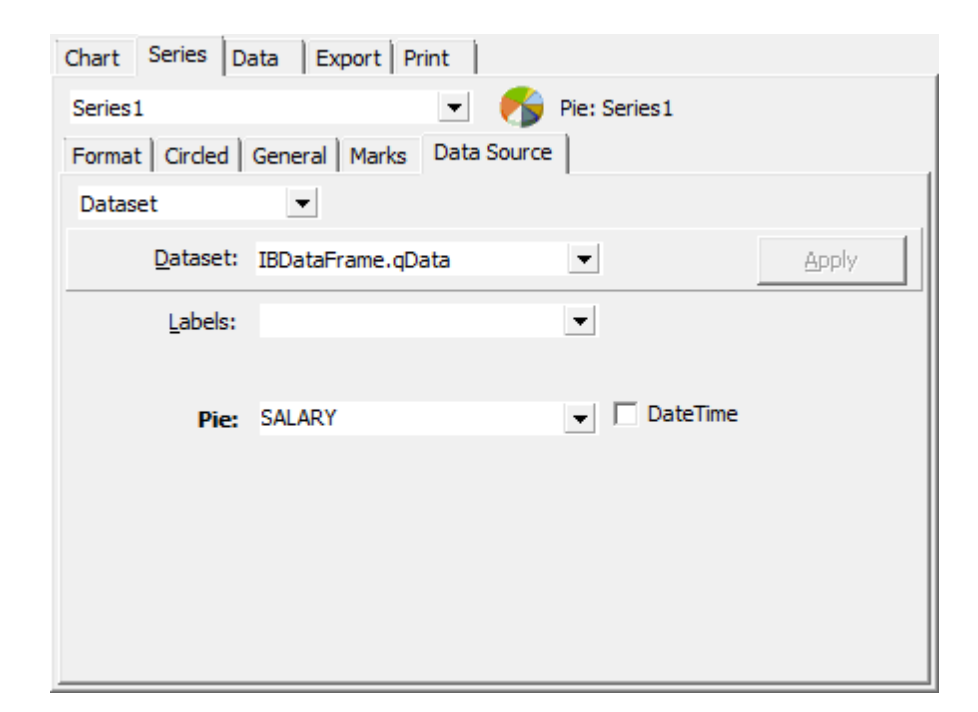

В раскрывающемся списке доступны следующие значения:

- Manual значения должны быть заданы вручную;
- Random случайные значения;
- Series использовать значения существующей последовательности;
- Function использовать функцию в качестве источника значений;
- Single record выбрать значения из одной записи;
- Summary использовать сводку по столбцу в качестве источника;
- Dataset связать последовательность и результат запроса.

# **5.2.3 Данные**

Вкладка **Data** просматривать и редактировать значения последовательности.

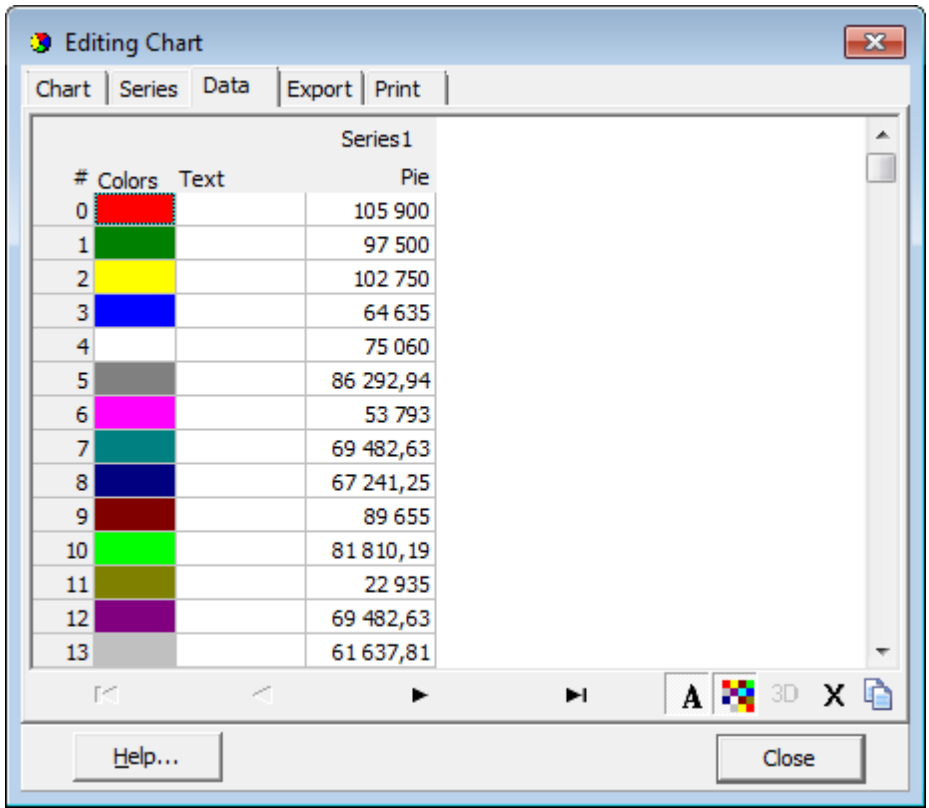

Дважды щелкните мышкой на поле, чтобы перейти в режим редактирования.

## **5.2.4 Экспорт**

Вкладка **Export** позволяет экспортировать изображение диаграммы (Picture), данные (Data), а также код построения (Native).

Доступные форматы отображены в разделе **Format**.

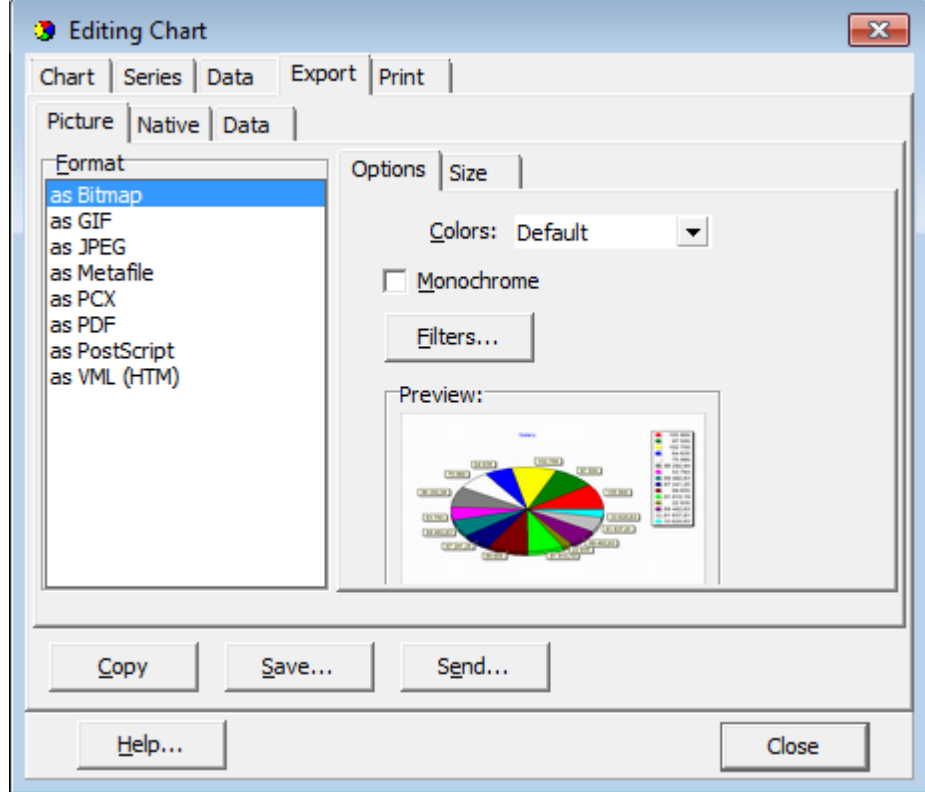

Сначала следует выбрать тип экспорта. Затем укажите формат файла и нажмите кнопку **Save**, для экспорт во внешний файл; **Copy** для копирования в буфер обмена; **Send** для отправки по электронной почте.

# **5.2.5 Печать**

Вкладка **Print** позволяет задать настройки печати диаграммы.

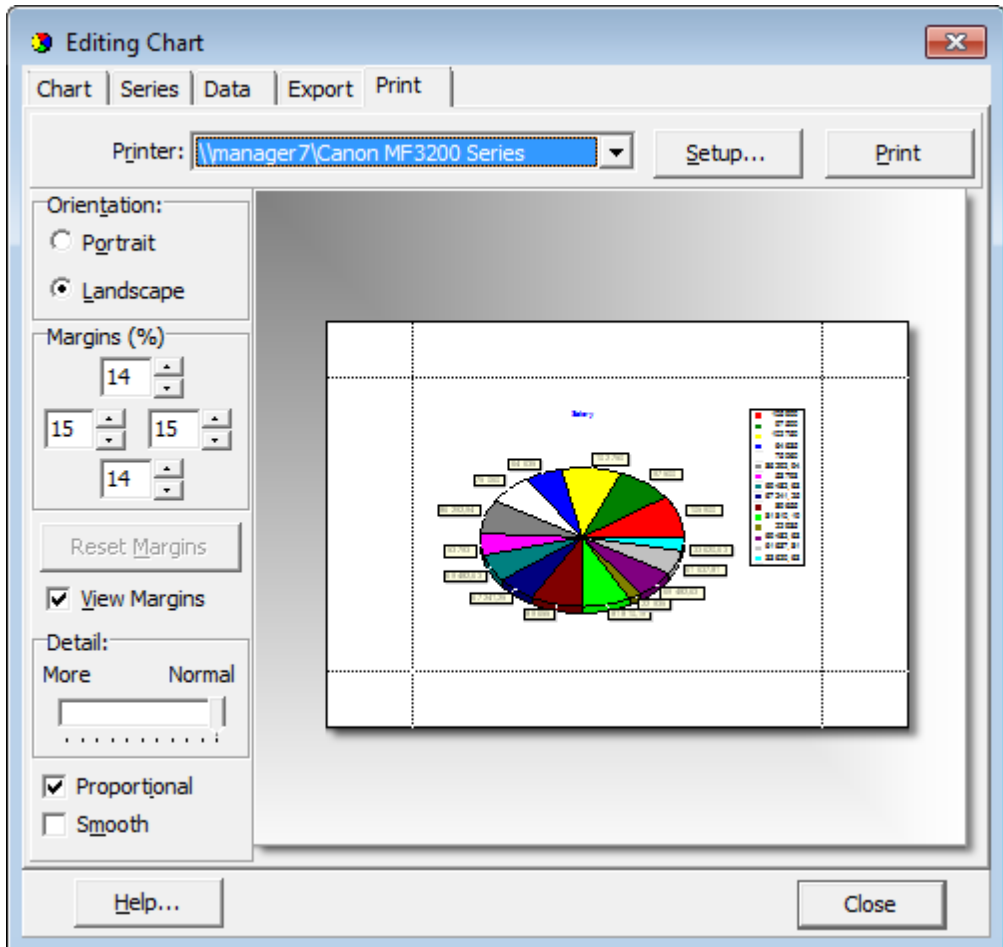

Укажите требуемую ориентацию страницы (Orientation), поля (Margins), размер текста (Detail), затем выполните настройку печати (Setup) и нажмите кнопку **Print**

*© 1999-2020 ЕМС Софтваре Девелопмент*

.

# **Разработчики**

#### **Разработчики ПО:**

*Петров Игорь Буталов Алексей Жильцов Александр Счастливцев Дмитрий*

## **Технические писатели:**

*Дони Дмитрий Рябова Ольга Слободенюк Семен* 

## **Дизайнеры:**

*Макурова Татьяна*

#### **Переводчики:**

*Щулькина Анна Фоминых Сергей*

#### **Координаторы:**

*Ткаченко Роман Челядин Александр Буталов Алексей*